# **Benutzerhandbuch**

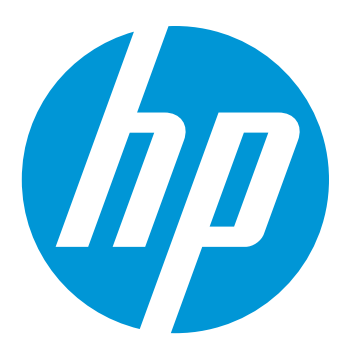

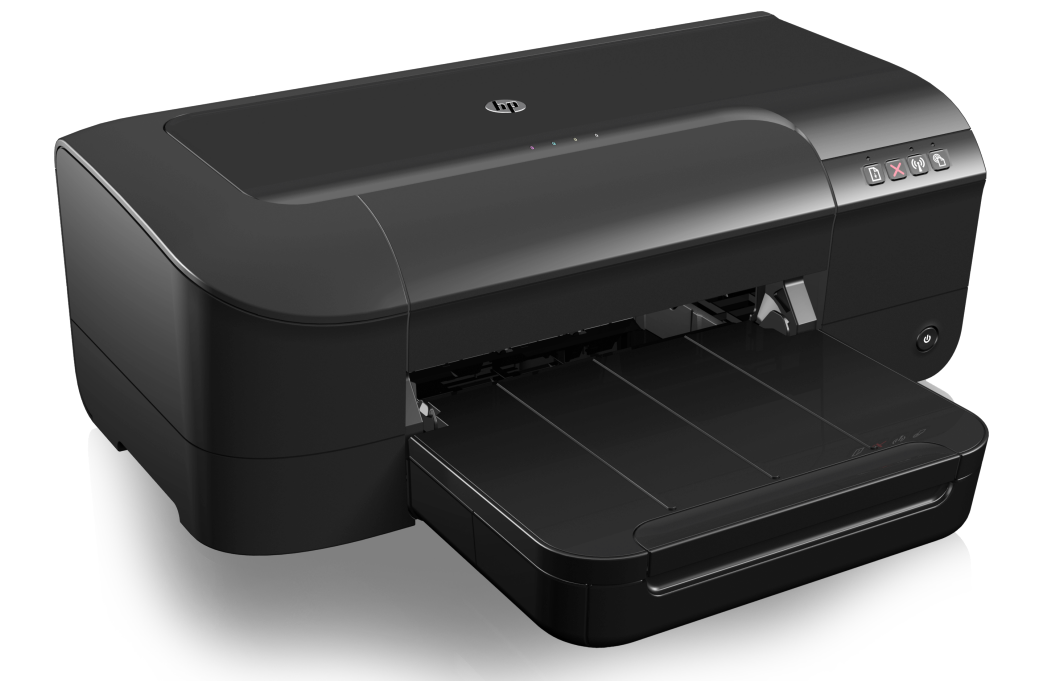

# **HP Officejet** 6100

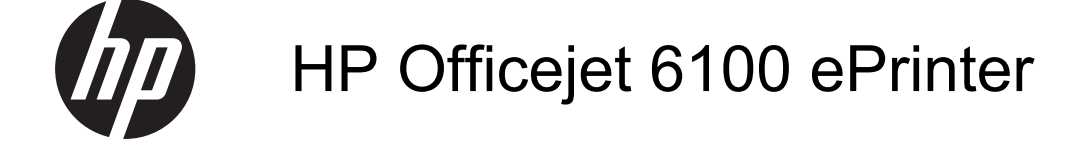

Benutzerhandbuch

#### **Copyright-Informationen**

© 2014 Copyright Hewlett-Packard Development Company, L.P.

Ausgabe 2, 1/2014

#### **Hinweise von Hewlett-Packard Company**

Die in diesem Dokument enthaltenen Informationen können ohne vorherige Ankündigung geändert werden.

Alle Rechte vorbehalten. Vervielfältigung, Adaption oder Übersetzung dieser Unterlagen sind ohne vorherige schriftliche Genehmigung von Hewlett-Packard nur im Rahmen des Urheberrechts zulässig.

Die Garantien für HP Produkte und Services werden ausschließlich in der entsprechenden, zum Produkt oder Service gehörigen Garantieerklärung beschrieben. Aus dem vorliegenden Dokument sind keine weiter reichenden Gewährleistungen abzuleiten. HP übernimmt keine Verantwortung für die Richtigkeit und Vollständigkeit der Angaben.

#### **Marken**

Windows, Windows XP und Windows Vista sind in den USA eingetragene Marken der Microsoft Corporation. ENERGY STAR und die ENERGY STAR-Marke sind eingetragene Marken in den USA.

#### **Sicherheitsinformationen**

Befolgen Sie bei Verwendung dieses Geräts stets die grundlegenden Sicherheitsvorkehrungen, um die Verletzungsgefahr durch Brand oder Stromschlag auf ein Minimum zu reduzieren.

1. Lesen und beachten Sie unbedingt die Anleitungen in der dem Drucker beiliegenden Dokumentation.

2. Alle am Produkt angebrachten Warnungen und Anweisungen sind zu befolgen.

3. Ziehen Sie vor dem Reinigen des Geräts den Netzstecker.

4. Dieses Produkt darf nicht in der Nähe von Wasser betrieben bzw. von einer durchnässten Person aufgestellt oder bedient werden.

5. Sorgen Sie für sicheren Stand des Produkts auf einer stabilen Auflagefläche.

6. Wählen Sie für das Produkt einen geschützten Standort, an dem keine Personen auf das Netzkabel treten oder darüber stolpern können. Das Netzkabel darf nicht beschädigt werden.

7. Wenn das Produkt nicht einwandfrei funktioniert, lesen Sie weitere Informationen im Abschnitt [Beheben](#page-44-0) [von Problemen](#page-44-0).

8. Im Inneren des Geräts befinden sich keine Teile, die vom Endnutzer instandgesetzt werden können. Beauftragen Sie mit Wartung und Instandsetzung qualifiziertes Kundendienstpersonal.

#### **Eingabehilfen**

Der Drucker bietet eine Reihe von Funktionen für Behinderte.

#### **Sicht**

Die Druckersoftware kann von Personen mit Sehbehinderung oder Sehschwäche verwendet werden, indem die Eingabehilfeoptionen und funktionen des Betriebssystems eingesetzt werden. Sie unterstützt auch die meisten Hilfstechnologien wie Bildschirmleser, Braille-Leser und Sprache-zu-Textanwendungen. Für farbenblinde Benutzer verfügen Tasten bzw. Schaltflächen und Registerkarten in der Software über einfache Beschriftungen oder Symbole, die die entsprechende Aktion darstellen.

#### **Mobilität**

Für Benutzer mit eingeschränkter Beweglichkeit lassen sich die Druckersoftwarefunktionen über Tastaturbefehle ausführen. Die Software unterstützt auch Windows-Eingabehilfeoptionen wie StickyKeys, ToggleKeys, FilterKeys und MouseKeys. Am Drucker können die Abdeckungen, Tasten, Papierfächer und die Papierführungen von Benutzern mit eingeschränkter Kraft und Reichweite bedient werden.

#### **Support**

Weitere Informationen zu Eingabehilfen für dieses Produkt und zum Anspruch von HP, Personen mit physischen Beeinträchtigungen das Arbeiten mit HP Geräten zu erleichtern, finden Sie auf der HP Website unter [www.hp.com/](http://www.hp.com/accessibility) [accessibility.](http://www.hp.com/accessibility)

Informationen über Eingabehilfen für Mac OS X finden Sie auf der Apple Website unter [www.apple.com/](http://www.apple.com/accessibility/) [accessibility.](http://www.apple.com/accessibility/)

# **Inhalt**

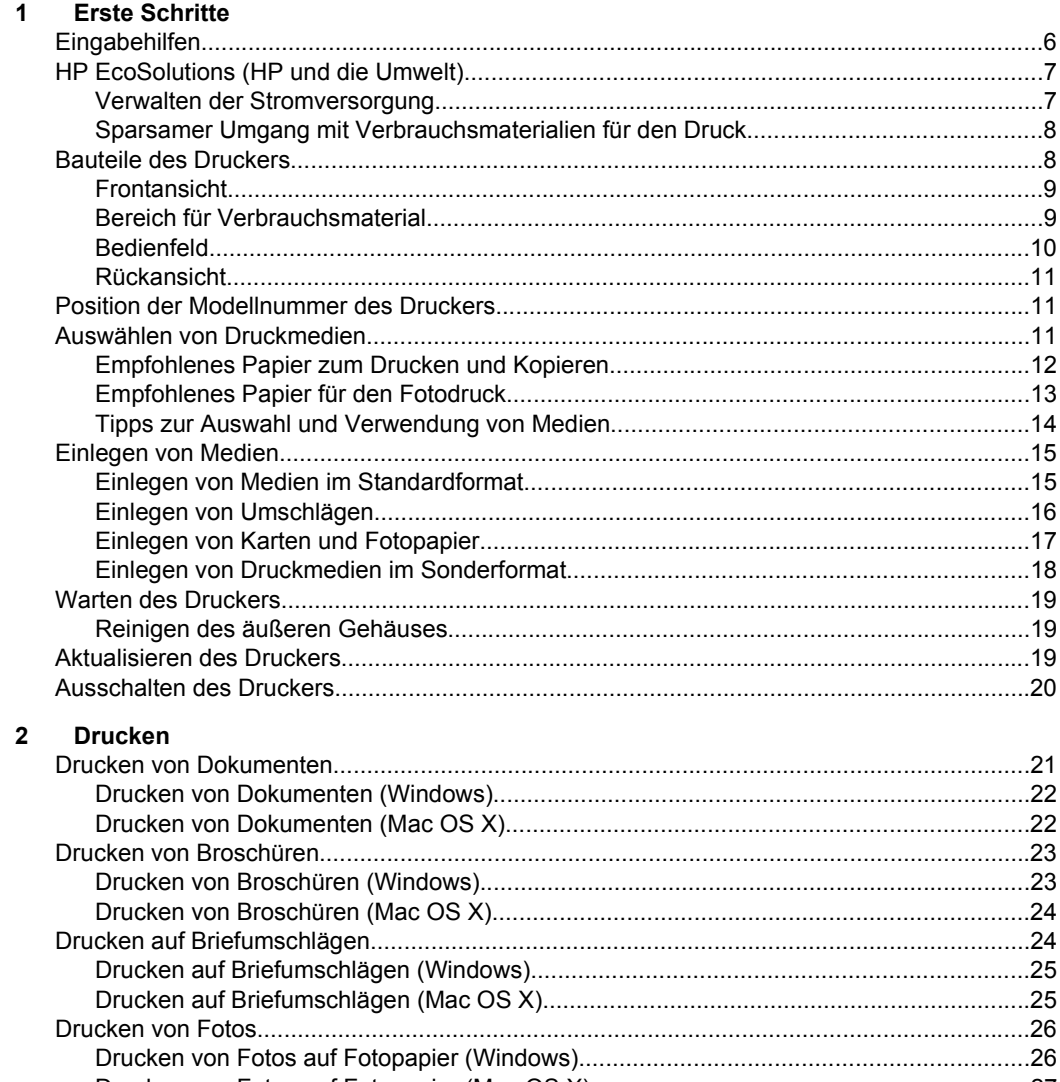

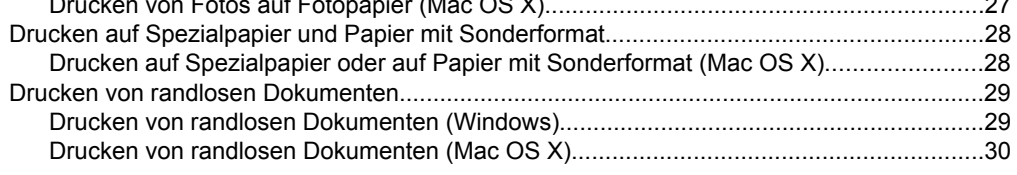

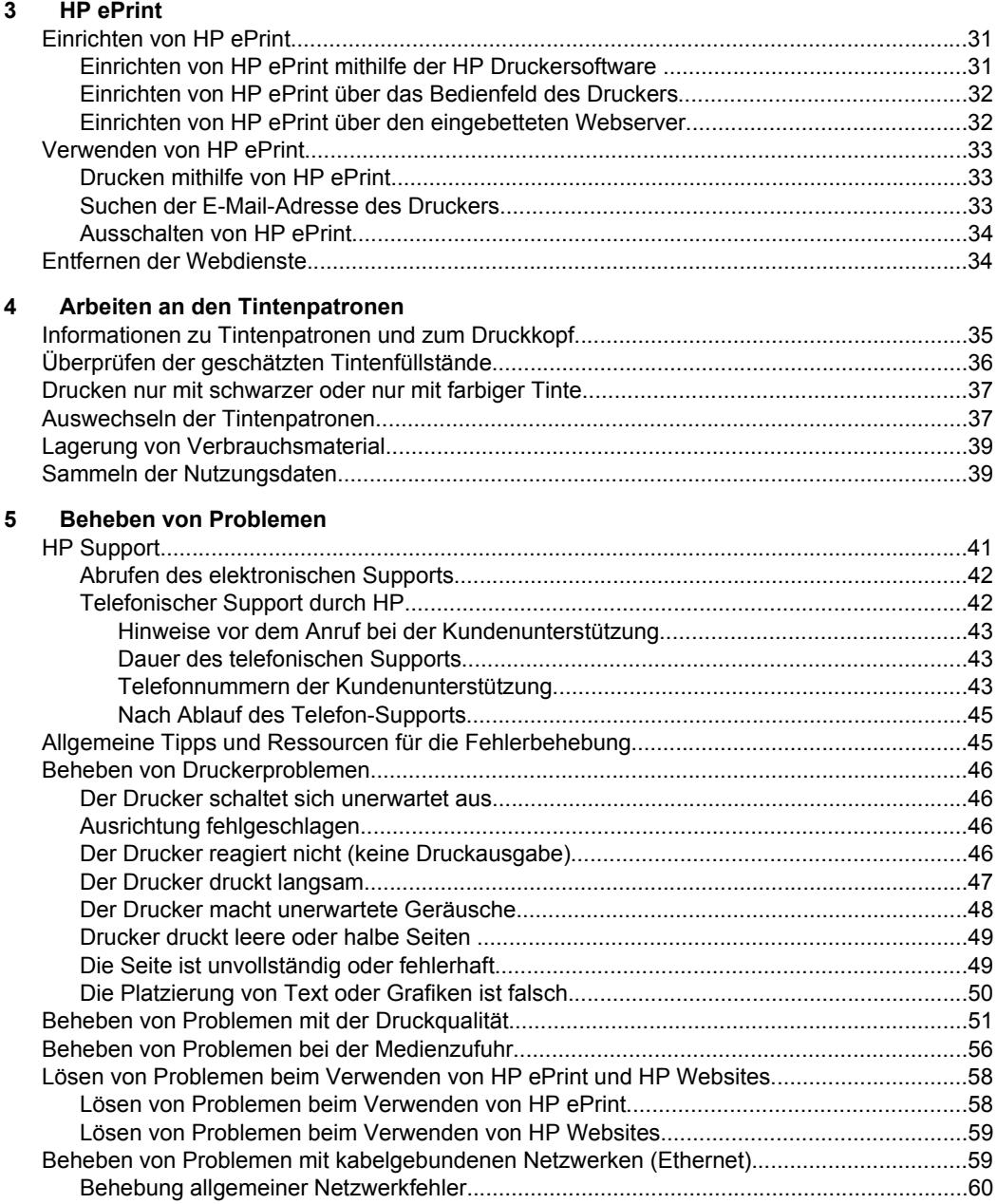

#### Inhalt

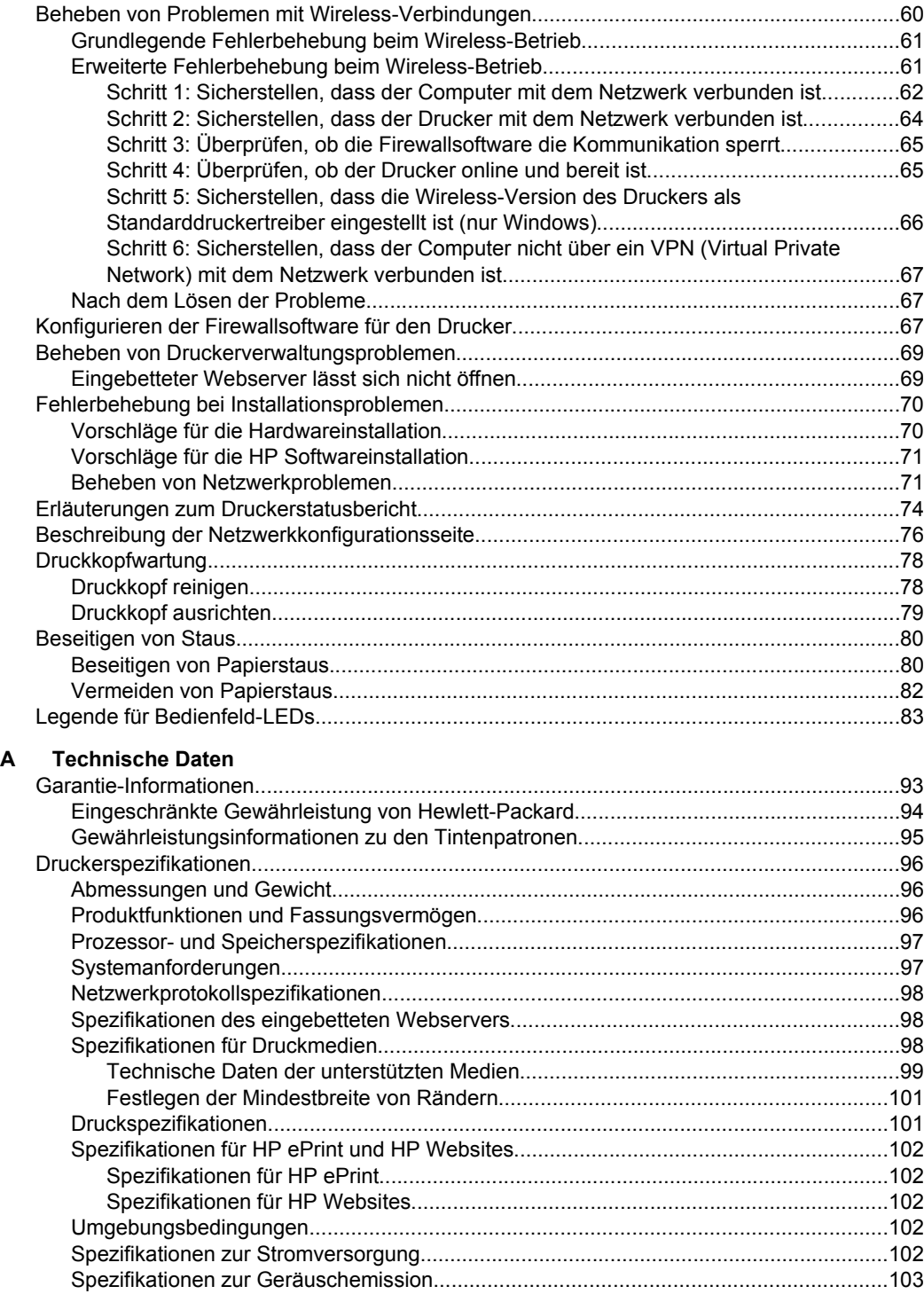

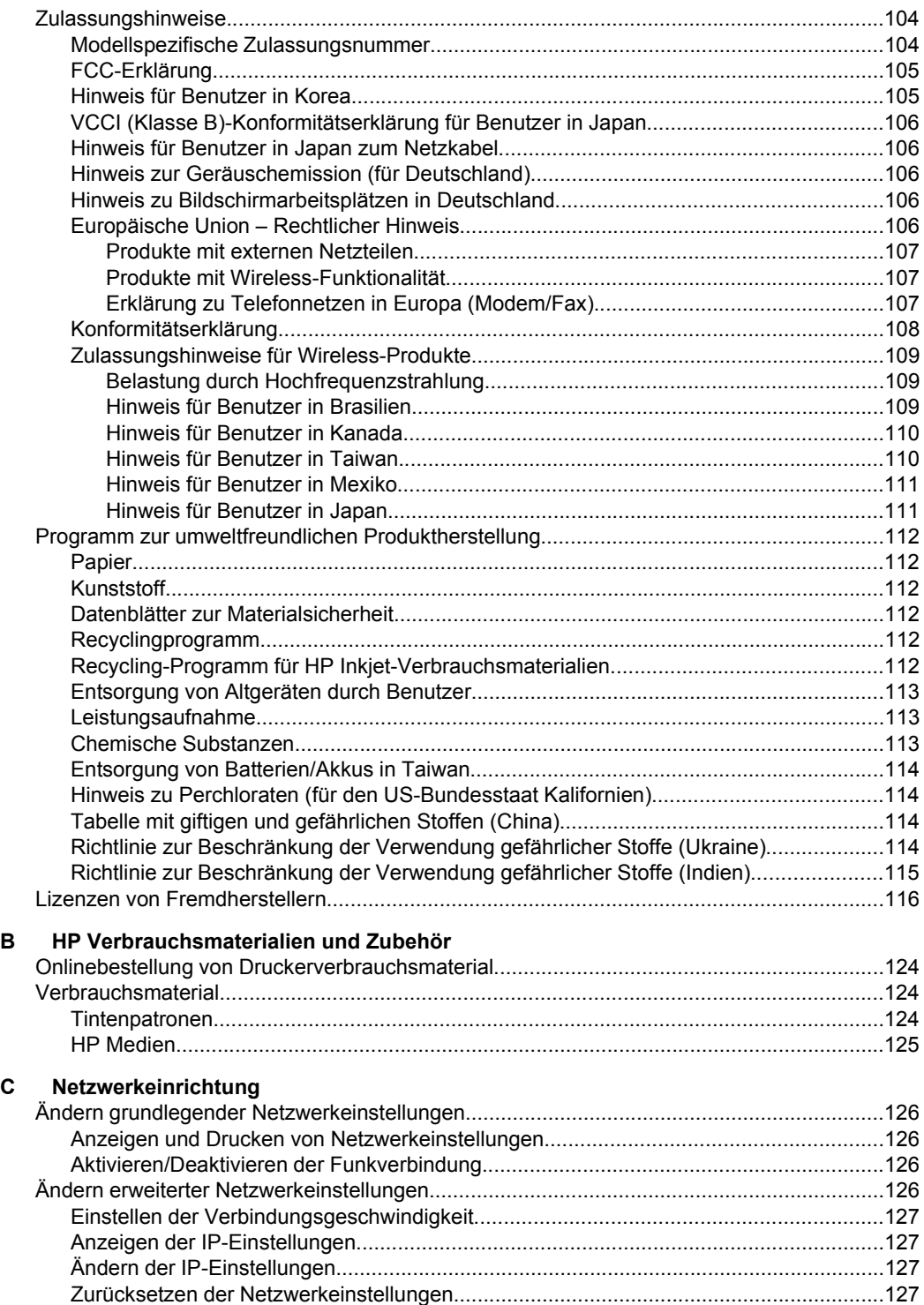

#### Inhalt

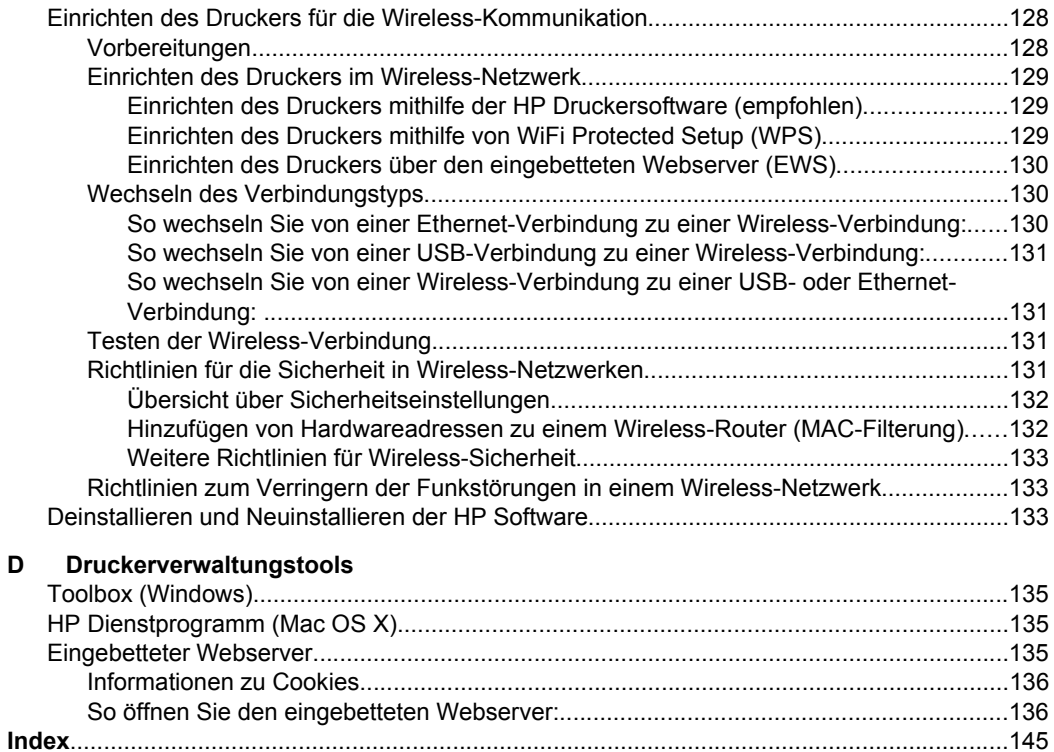

# <span id="page-9-0"></span>**1 Erste Schritte**

Dieses Handbuch enthält Informationen zur Verwendung des Produkts und zur Problembehandlung.

- Eingabehilfen
- [HP EcoSolutions \(HP und die Umwelt\)](#page-10-0)
- [Bauteile des Druckers](#page-11-0)
- [Position der Modellnummer des Druckers](#page-14-0)
- [Auswählen von Druckmedien](#page-14-0)
- [Einlegen von Medien](#page-18-0)
- [Warten des Druckers](#page-22-0)
- [Aktualisieren des Druckers](#page-22-0)
- [Ausschalten des Druckers](#page-23-0)
- **Hinweis** Wenn Sie den Drucker mit einem Computer verwenden, auf dem das Betriebssystem Windows XP Starter Edition, Windows Vista Starter Edition oder Windows 7 Starter Edition ausgeführt wird, sind einige Funktionen möglicherweise nicht verfügbar. Weitere Informationen finden Sie unter [Systemanforderungen](#page-100-0).

## **Eingabehilfen**

Der Drucker bietet eine Reihe von Funktionen für Behinderte.

#### **Sicht**

Die HP Software kann von Benutzern mit Sehbehinderung oder Sehschwäche verwendet werden, indem die Eingabehilfeoptionen und -funktionen des Betriebssystems eingesetzt werden. Die Software unterstützt auch die meisten Hilfstechnologien wie Bildschirmleser, Braille-Leser und Sprache-zu-Textanwendungen. Für farbenblinde Benutzer verfügen Tasten bzw. Schaltflächen und Registerkarten in der HP Software über einfache Beschriftungen oder Symbole, die die entsprechende Aktion darstellen.

#### **Mobilität**

Für Benutzer mit motorischen Behinderungen können die Funktionen der HP Software über Tastaturbefehle ausgeführt werden. Die HP Software unterstützt außerdem Optionen der Windows-Eingabehilfe, wie z. B. StickyKeys, ToggleKeys, FilterKeys und MouseKeys. Am Drucker können die Abdeckungen, Tasten, Papierfächer und die Papierführungen von Benutzern mit eingeschränkter Kraft und Reichweite bedient werden.

#### **Support**

Weitere Informationen zu Eingabehilfen für diesen Drucker und zum Anspruch von HP, Personen mit physischen Beeinträchtigungen das Arbeiten mit HP Geräten zu erleichtern, finden Sie auf der HP Website unter [www.hp.com/accessibility.](http://www.hp.com/accessibility)

Informationen über Eingabehilfen für Mac OS X finden Sie auf der Apple Website unter [www.apple.com/accessibility](http://www.apple.com/accessibility/).

# <span id="page-10-0"></span>**HP EcoSolutions (HP und die Umwelt)**

Hewlett-Packard engagiert sich zusammen mit Ihnen für ein möglichst umweltschonendes Drucken – sei es zu Hause oder im Büro.

Detaillierte Informationen zu den Umweltrichtlinien, die HP beim Fertigungsprozess berücksichtigt, finden Sie unter [Programm zur umweltfreundlichen Produktherstellung.](#page-115-0) Weitere Informationen zu den Umweltinitiativen von HP finden Sie unter [www.hp.com/](http://www.hp.com/ecosolutions) [ecosolutions](http://www.hp.com/ecosolutions).

Dieser Abschnitt behandelt folgende Themen:

- Verwalten der Stromversorgung
- [Sparsamer Umgang mit Verbrauchsmaterialien für den Druck](#page-11-0)

#### **Verwalten der Stromversorgung**

Der Drucker ist mit folgenden Funktionen ausgestattet, die einem niedrigeren Energieverbrauch dienen:

• **Ruhemodus**

Im Ruhemodus verbraucht das Produkt weniger Energie. Nach der anfänglichen Einrichtung des Druckers wird der Drucker nach 5-minütiger Inaktivität in den Ruhemodus versetzt. Die Zeitdauer bis zum Ruhemodus ist nicht änderbar.

• **Autom.-Aus**

"Autom.-Aus" wird standardmäßig automatisch aktiviert, wenn Sie den Drucker einschalten. Bei aktivierter Funktion "Autom.-Aus" schaltet sich der Drucker nach 8-stündiger Inaktivität automatisch aus, um den Energieverbrauch zu senken. "Autom.-Aus" wird automatisch deaktiviert, wenn vom Drucker eine Wirelessoder (ggf.) Ethernet-Netzwerkverbindung hergestellt wird. Sie können die Einstellung für "Autom.-Aus" auch über die Druckersoftware ändern. Wenn Sie die Einstellung ändern, wird die von Ihnen ausgewählte Einstellung vom Drucker beibehalten. Über "Autom.-Aus" wird der Drucker vollständig ausgeschaltet. Sie müssen die Netztaste drücken, um den Drucker wieder einzuschalten. **Windows**: Öffnen Sie die Toolbox. (Weitere Informationen finden Sie unter [Toolbox \(Windows\)](#page-138-0).) Klicken Sie auf der Registerkarte **Erweiterte Einstellungen** auf **Ändern**, und wählen Sie dann die bevorzugte Zeitdauer aus. **Mac OS X**: Öffnen Sie das HP Dienstprogramm. (Weitere Informationen finden Sie unter [HP Dienstprogramm \(Mac OS X\)](#page-138-0).) Klicken Sie im Bereich **Druckereinstellungen** auf **Power Management**, und wählen Sie dann die bevorzugte Zeitdauer aus.

**Tipp** Wenn Sie mithilfe einer Wireless- oder einer Ethernet-Netzwerkverbindung über ein Netzwerk drucken, muss "Autom.-Aus" deaktiviert werden, um sicherzustellen, dass keine Druckaufträge verloren gehen. Selbst wenn "Autom.-Aus" deaktiviert ist, wechselt der Drucker nach 5-minütiger Inaktivität zum Ruhemodus, um den Energieverbrauch zu senken.

- <span id="page-11-0"></span>**Hinweis** Die Funktionen "Ruhemodus" und "Autom.-Aus" des Druckers sind vorübergehend nicht verfügbar, wenn eine oder mehrere Tintenpatronen fehlen. Nach dem erneuten Einsetzen der Patronen werden diese Funktionen wieder aktiviert.
- **Vorsicht** HP empfiehlt, fehlende Patronen baldmöglichst zu ersetzen, um Probleme mit der Druckqualität, möglichen Mehrverbrauch von Tinte oder Schäden am Tintensystem zu vermeiden. Schalten Sie den Drucker niemals aus, wenn Tintenpatronen fehlen.

#### **Sparsamer Umgang mit Verbrauchsmaterialien für den Druck**

Mit den folgenden Maßnahmen können Sie Verbrauchsmaterialien wie Tinte und Papier einsparen:

- Ändern Sie den Druckmodus in eine Einstellung für Entwurfsdruck. Bei dieser Einstellung wird weniger Tinte verbraucht.
- Reinigen Sie den Druckkopf nur, wenn es nötig ist. Andernfalls verschwenden Sie Tinte und verkürzen die Lebensdauer der Patronen.
- Reduzieren Sie den Papierverbrauch, indem Sie Papier beidseitig bedrucken. Sie können zuerst die Seiten mit den ungeraden Seitenzahlen drucken, die Seiten dann umdrehen und anschließend die Seiten mit den geraden Seitenzahlen drucken.

# **Bauteile des Druckers**

Dieser Abschnitt enthält folgende Themen:

- [Frontansicht](#page-12-0)
- [Bereich für Verbrauchsmaterial](#page-12-0)
- [Bedienfeld](#page-13-0)
- [Rückansicht](#page-14-0)

### <span id="page-12-0"></span>**Frontansicht**

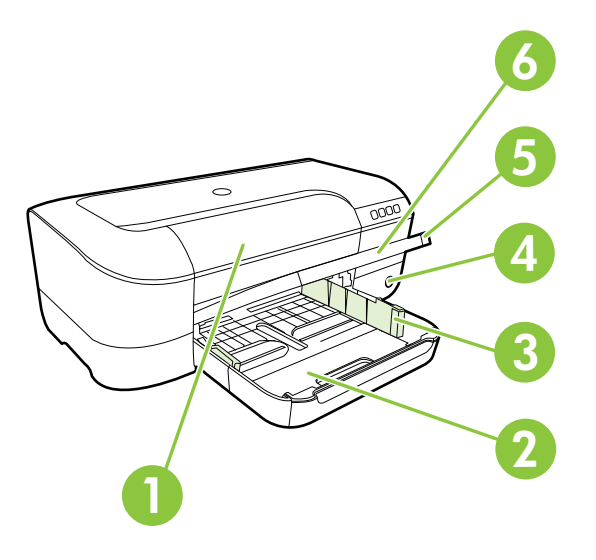

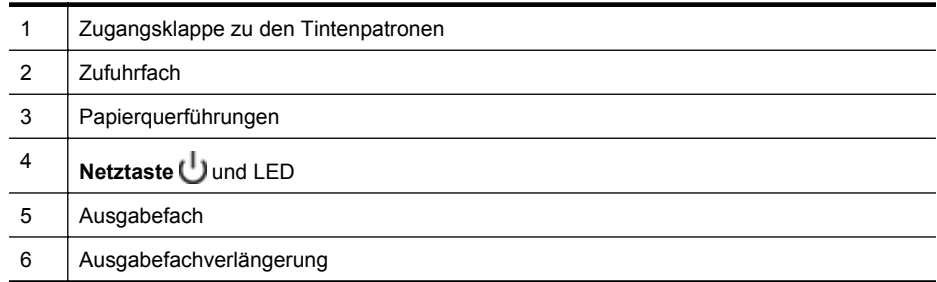

### **Bereich für Verbrauchsmaterial**

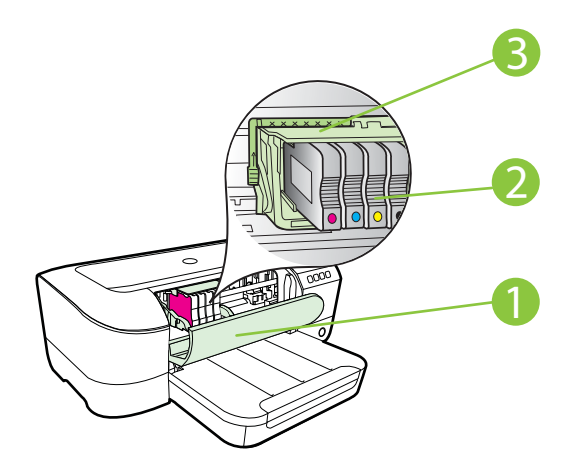

<span id="page-13-0"></span>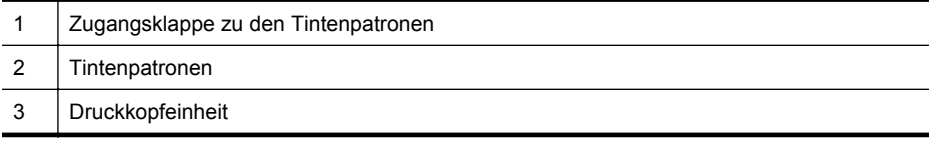

**Hinweis** Druckverbrauchsmaterialien sollten im Drucker verbleiben, um mögliche Probleme bei der Druckqualität und Schäden am Druckkopf zu vermeiden. Nehmen Sie Verbrauchsmaterialien nicht für längere Zeit aus dem Drucker heraus. Schalten Sie den Drucker nicht aus, wenn eine Patrone fehlt.

#### **Bedienfeld**

Weitere Informationen finden Sie unter [Legende für Bedienfeld-LEDs](#page-86-0).

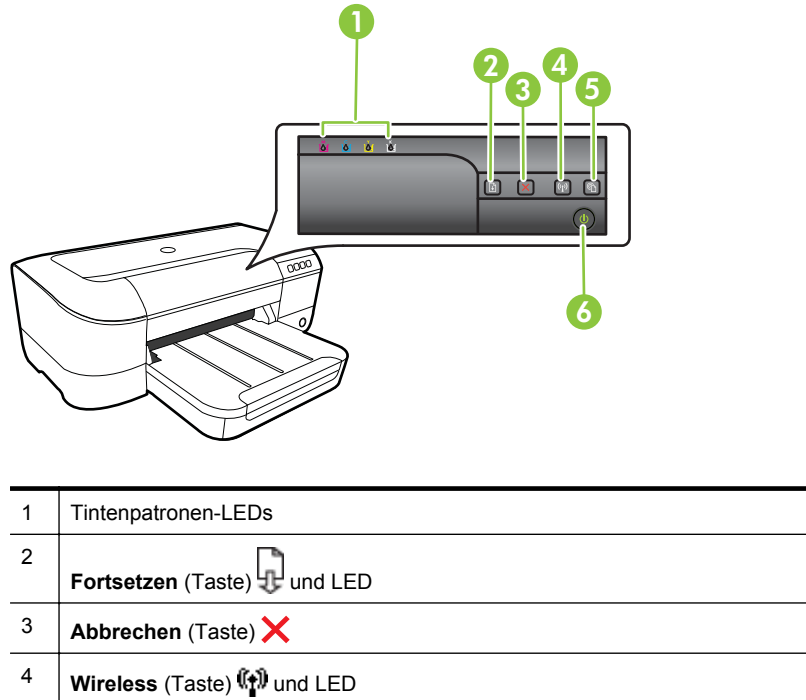

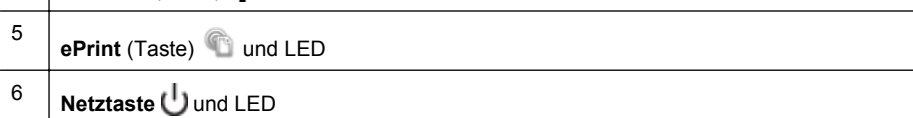

#### <span id="page-14-0"></span>**Rückansicht**

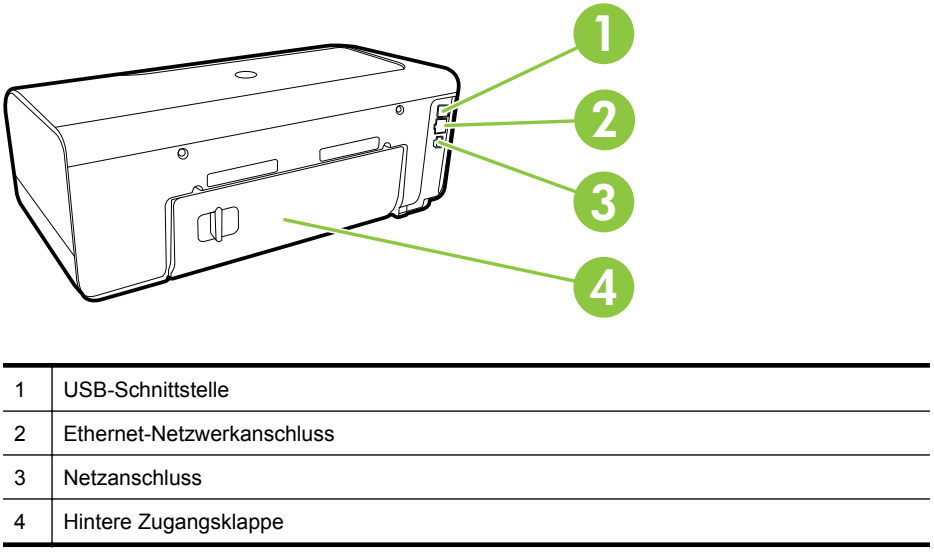

# **Position der Modellnummer des Druckers**

Der Drucker besitzt neben dem an der Vorderseite angebrachten Modellnamen noch eine spezifische Modellnummer. Diese Nummer hilft Ihnen bei der Anforderung von Unterstützung oder der Ermittlung der für Ihren Drucker erhältlichen Verbrauchsmaterialien und Zubehörkomponenten.

Die Modellnummer ist auf einem Etikett im Innern der Zugangsklappe zu den Tintenpatronen in der Nähe der Tintenpatronen angegeben.

# **Auswählen von Druckmedien**

Der Drucker ist zur Verwendung mit den meisten Typen von Bürodruckmedien ausgelegt. Probieren Sie verschiedene Druckmedien aus, bevor Sie größere Mengen kaufen. Verwenden Sie HP Medien, um eine hohe Druckqualität zu erreichen. Auf der HP Website unter [www.hp.com](http://www.hp.com) finden Sie weitere Informationen zu HP Medien.

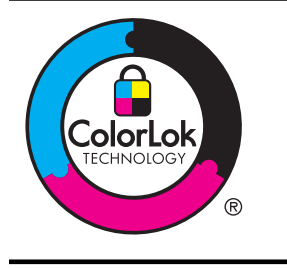

HP empfiehlt die Verwendung von Normalpapier mit dem ColorLok-Logo zum Drucken und Kopieren von Dokumenten für den täglichen Gebrauch. Alle Papiere mit dem ColorLok-Logo wurden unabhängig voneinander auf höchste Standards in Bezug auf Zuverlässigkeit und Druckqualität getestet. Dabei wurde auch geprüft, ob sie gestochen scharfe, brillante Farben sowie kräftigere Schwarztöne und ein schnelleres Trocknungsverhalten aufweisen als Normalpapier. Papiere mit dem ColorLok-Logo sind in einer Vielzahl von Gewichten und Formaten bei größeren Papierherstellern erhältlich.

<span id="page-15-0"></span>Dieser Abschnitt enthält folgende Themen:

- Empfohlenes Papier zum Drucken und Kopieren
- [Empfohlenes Papier für den Fotodruck](#page-16-0)
- [Tipps zur Auswahl und Verwendung von Medien](#page-17-0)

#### **Empfohlenes Papier zum Drucken und Kopieren**

Um eine optimale Druckqualität zu erzielen, empfiehlt HP die Verwendung von HP Papier, das speziell für den Typ des zu druckenden Projekts konzipiert ist.

Je nach Land/Region sind einige dieser Papiertypen für Sie eventuell nicht verfügbar.

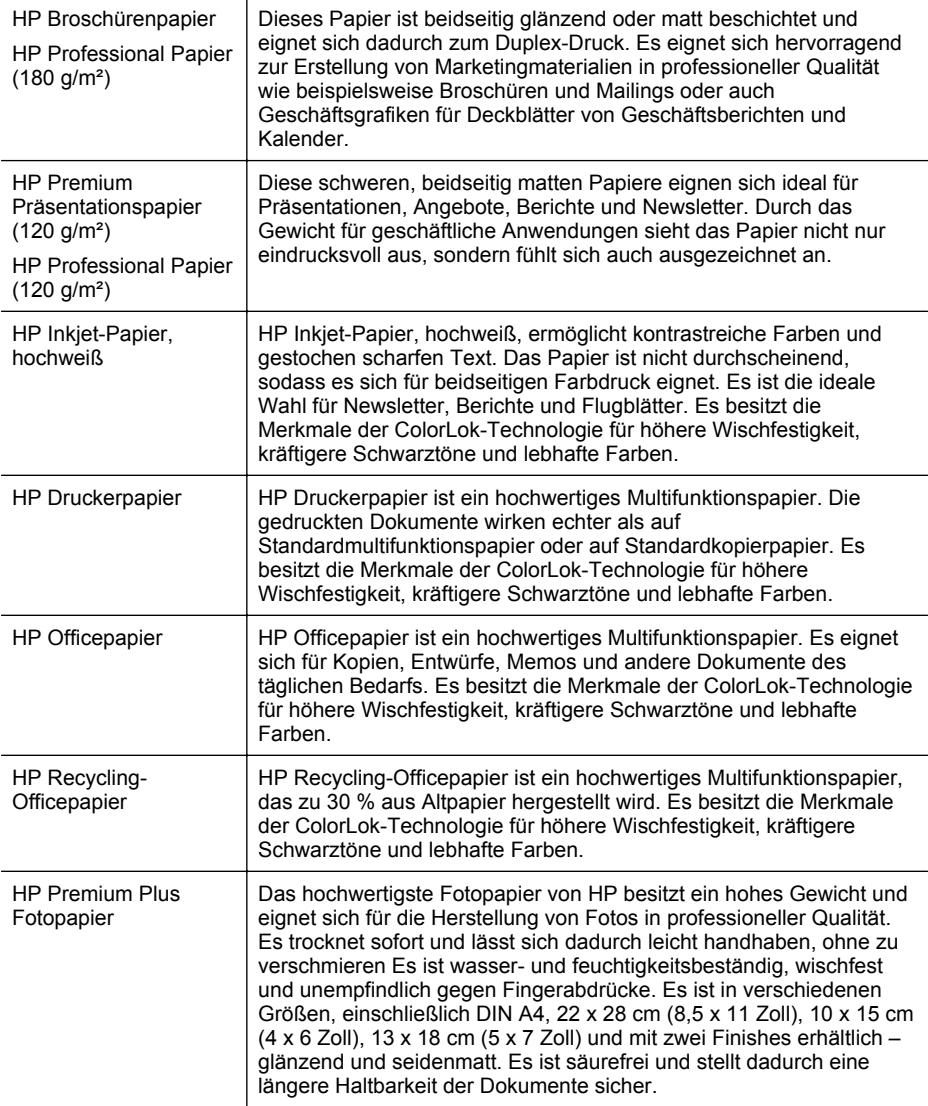

<span id="page-16-0"></span>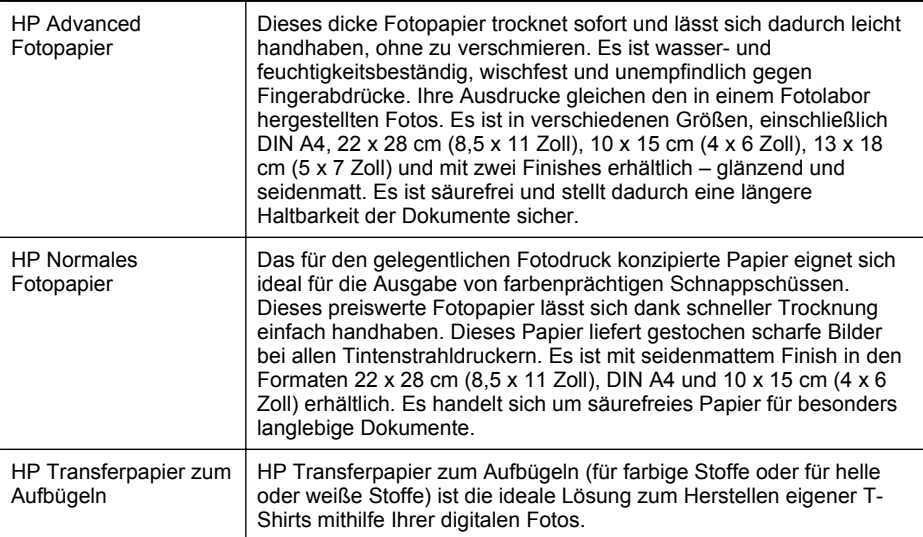

Sie können HP Papiere und andere Verbrauchsmaterialien direkt unter [www.hp.com](http://www.hp.com) bestellen. Wechseln Sie zu **Produkte und Services**, und wählen Sie **Tinte, Toner und Papier** aus.

#### **Empfohlenes Papier für den Fotodruck**

Wenn Sie eine optimale Druckqualität erzielen möchten, empfiehlt HP die Verwendung von HP Papier, das speziell für die zu druckende Projektart konzipiert ist. Je nach Land/Region sind einige dieser Papiertypen für Sie eventuell nicht verfügbar.

Je nach Land/Region sind einige dieser Papiertypen für Sie eventuell nicht verfügbar.

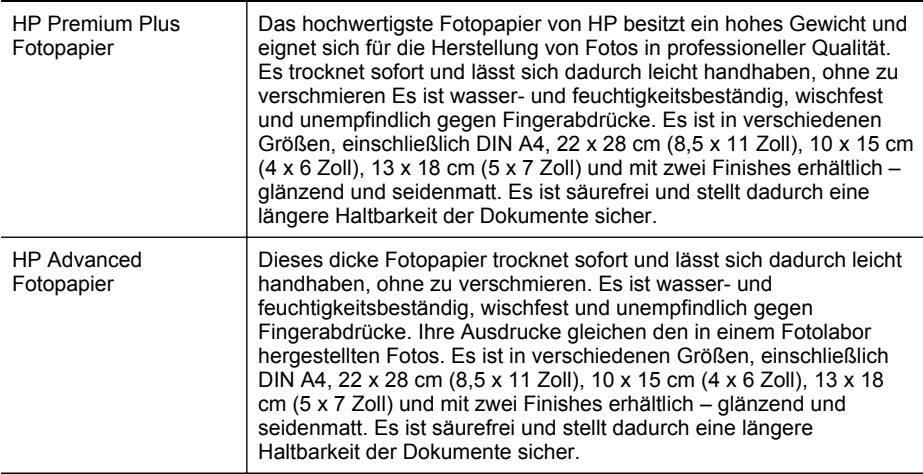

**Hinweis** Derzeit sind einige Teile der HP Website nur in englischer Sprache verfügbar.

<span id="page-17-0"></span>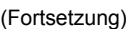

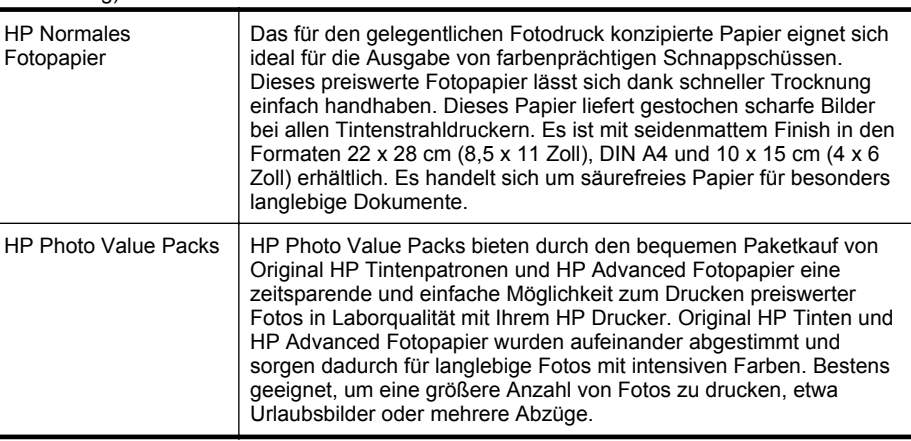

Sie können HP Papiere und andere Verbrauchsmaterialien direkt unter [www.hp.com](http://www.hp.com) bestellen. Wechseln Sie zu **Produkte und Services**, und wählen Sie **Tinte, Toner und Papier** aus.

**Hinweis** Derzeit sind einige Teile der HP Website nur in englischer Sprache verfügbar.

#### **Tipps zur Auswahl und Verwendung von Medien**

Beachten Sie die folgenden Richtlinien, um optimale Druckergebnisse zu erzielen.

- Verwenden Sie nur Druckmedien, die den Druckerspezifikationen entsprechen. Weitere Informationen finden Sie unter [Spezifikationen für Druckmedien.](#page-101-0)
- Legen Sie jeweils nur einen Medientyp in ein Papierfach ein.
- Gehen Sie beim Einlegen der Medien in die Fächer sorgfältig vor. Weitere Informationen finden Sie unter [Einlegen von Medien.](#page-18-0)
- Legen Sie nicht zu viel Papier in das Fach ein. Weitere Informationen finden Sie unter [Einlegen von Medien](#page-18-0).
- Legen Sie auf keinen Fall die folgenden Medien in die Fächer ein, um Staus, eine geringe Druckqualität und andere Druckprobleme zu vermeiden:
	- Mehrteilige Formulare
	- Beschädigte, gewellte oder verknitterte Druckmedien
	- Perforierte Druckmedien
	- Druckmedien, deren Oberfläche stark strukturiert bzw. geprägt ist oder die Tinte nicht gut aufnehmen
	- Zu leichte oder leicht dehnbare Druckmedien
	- Medien mit Heft- oder Büroklammern

# <span id="page-18-0"></span>**Einlegen von Medien**

Dieser Abschnitt enthält die Anweisungen zum Einlegen von Medien in den Drucker und behandelt die folgenden Themen:

- Einlegen von Medien im Standardformat
- [Einlegen von Umschlägen](#page-19-0)
- [Einlegen von Karten und Fotopapier](#page-20-0)
- [Einlegen von Druckmedien im Sonderformat](#page-21-0)

#### **Einlegen von Medien im Standardformat**

#### **So legen Sie Medien im Standardformat ein:**

Legen Sie die Medien in Standardformat gemäß den folgenden Anweisungen ein.

- **1.** Heben Sie das Ausgabefach an.
- **2.** Schieben Sie die Papierquerführung bis zum Anschlag nach außen.
- **3.** Wenn die Medien zu lang sind, heben Sie die Verriegelung an der Vorderseite des Fachs an, und klappen Sie die Vorderseite des Fachs nach unten.

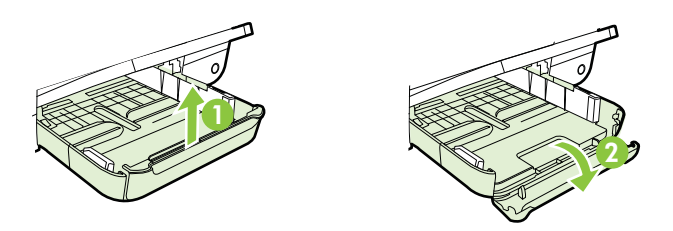

**4.** Legen Sie die Medien mit der zu bedruckenden Seite nach unten ein, wobei sie an der rechten Seite am Hauptfach ausgerichtet sein müssen. Vergewissern Sie sich, dass der Papierstapel bzw. Medienstapel am rechten und hinteren Rand des Fachs ausgerichtet ist und nicht über die Markierung im Fach hinausragt.

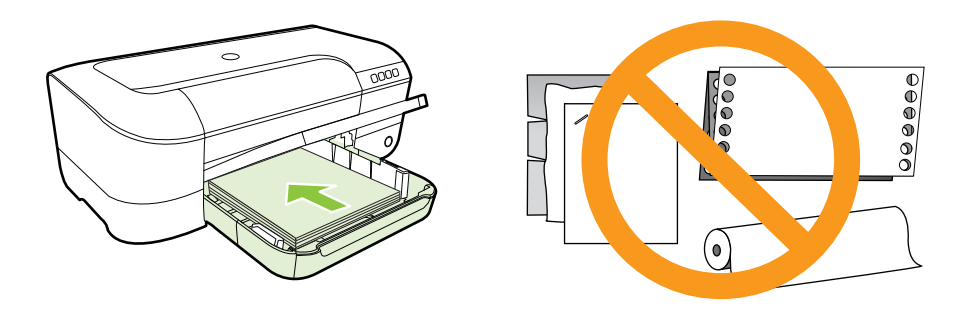

**Hinweis** Legen Sie kein Papier ein, während der Drucker druckt.

- <span id="page-19-0"></span>**5.** Verschieben Sie die Medienführungen im Fach, um diese an das eingelegte Format anzupassen.
- **6.** Klappen Sie das Ausgabefach herunter.
- **7.** Ziehen Sie die Fachverlängerung heraus.

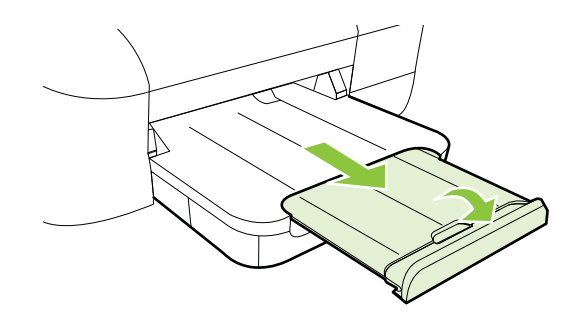

#### **Einlegen von Umschlägen**

#### **So legen Sie Umschläge ein:**

Befolgen Sie die folgenden Anweisungen, um Briefumschläge einzulegen.

- **1.** Heben Sie das Ausgabefach an.
- **2.** Schieben Sie die Papierquerführung bis zum Anschlag nach außen.
- **3.** Legen Sie die Briefumschläge mit der zu bedruckenden Seite nach unten ein (siehe Abbildung). Stellen Sie sicher, dass der Briefumschlagstapel nicht über die Markierungslinie im Fach hinausragt.

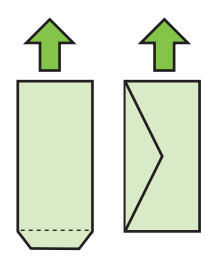

**Follow Hinweis** Legen Sie keine Umschlagstapel ein, während der Drucker druckt.

**4.** Verschieben Sie die Medienführungen im Fach, um diese an das eingelegte Umschlagformat anzupassen.

- <span id="page-20-0"></span>**5.** Klappen Sie das Ausgabefach herunter.
- **6.** Ziehen Sie die Fachverlängerung heraus.

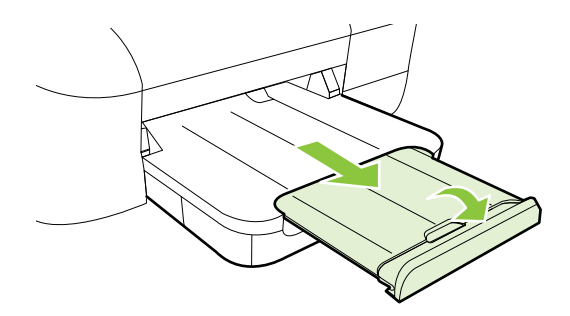

#### **Einlegen von Karten und Fotopapier**

#### **So legen Sie Karten und Fotopapier ein:**

Legen Sie Karten und Fotopapier gemäß den folgenden Anweisungen ein.

- **1.** Heben Sie das Ausgabefach an.
- **2.** Schieben Sie die Papierquerführung bis zum Anschlag nach außen.
- **3.** Wenn die Medien zu lang sind, heben Sie die Verriegelung an der Vorderseite des Fachs an, und klappen Sie die Vorderseite des Fachs nach unten.

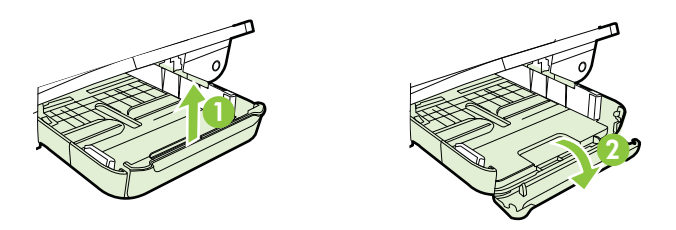

- **4.** Legen Sie die Medien mit der zu bedruckenden Seite nach unten ein, wobei sie an der rechten Seite des Hauptfachs ausgerichtet sein müssen. Vergewissern Sie sich, dass der Papierstapel bzw. Medienstapel am rechten und hinteren Rand des Fachs ausgerichtet ist und nicht über die Markierung im Fach hinausragt. Wenn das Fotopapier an einer Kante mit einem Abreißstreifen versehen ist, muss der Streifen zur Vorderseite des Druckers zeigen.
	- **Hinweis** Legen Sie keine Karten und kein Fotopapier ein, während der Drucker druckt.
- **5.** Verschieben Sie die Medienführungen im Fach, um diese an das eingelegte Format anzupassen.
- <span id="page-21-0"></span>**6.** Klappen Sie das Ausgabefach herunter.
- **7.** Ziehen Sie die Fachverlängerung heraus.

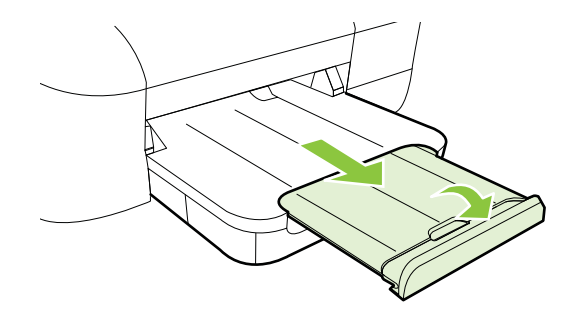

#### **Einlegen von Druckmedien im Sonderformat**

#### **So legen Sie Karten und Fotopapier ein:**

Befolgen Sie diese Anweisungen, um Medien im Sonderformat einzulegen.

- **Vorsicht** Achten Sie bei der Verwendung von Medien mit Sonderformaten darauf, dass diese vom Drucker unterstützt werden. Weitere Informationen finden Sie unter [Spezifikationen für Druckmedien](#page-101-0).
- **1.** Heben Sie das Ausgabefach an.
- **2.** Schieben Sie die Papierquerführung bis zum Anschlag nach außen.
- **3.** Wenn die Medien zu lang sind, heben Sie die Verriegelung an der Vorderseite des Fachs an, und klappen Sie die Vorderseite des Fachs nach unten.

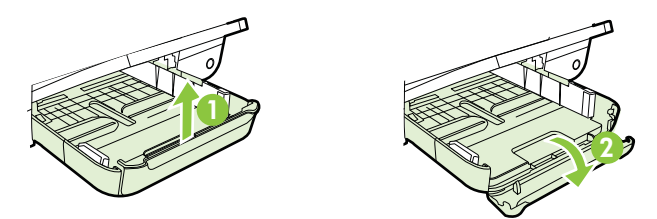

**4.** Legen Sie die Druckmedien mit der zu bedruckenden Seite nach unten entlang der rechten Seite des Hauptfaches ein. Achten Sie darauf, dass der Medienstapel rechts und hinten am Fach anliegt und nicht über die Begrenzungslinie im Fach herausragt.

**Hinweis** Legen Sie keine Medien ein, während der Drucker druckt.

**5.** Verschieben Sie die Medienführungen im Fach, um diese an das eingelegte Format anzupassen.

- <span id="page-22-0"></span>**6.** Klappen Sie das Ausgabefach herunter.
- **7.** Ziehen Sie die Fachverlängerung heraus.

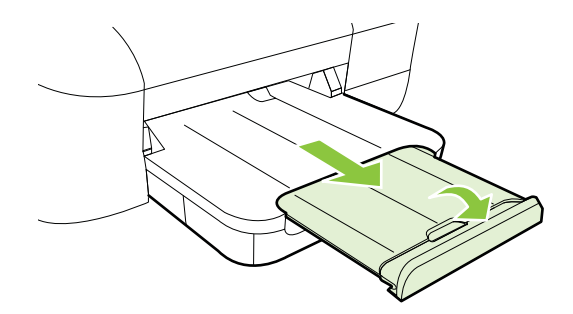

# **Warten des Druckers**

Dieser Abschnitt enthält Anweisungen dazu, wie Sie den Drucker in bestem Betriebszustand halten. Führen Sie dieses Wartungsverfahren nach Bedarf durch.

• Reinigen des äußeren Gehäuses

#### **Reinigen des äußeren Gehäuses**

**Warnung** Schalten Sie vor der Reinigung den Drucker aus, und ziehen Sie das Netzkabel aus der Steckdose.

Verwenden Sie ein angefeuchtetes, weiches, fusselfreies Tuch, um Staub und Flecken vom Gehäuse zu entfernen. Es dürfen keine Flüssigkeiten in das Innere des Druckers und auf das Bedienfeld des Druckers gelangen.

## **Aktualisieren des Druckers**

HP arbeitet ständig daran, die Leistung seiner Drucker zu verbessern und diese mit den neuesten Funktionen auszustatten. Wenn der Drucker mit einem Netzwerk verbunden ist und Webdienste aktiviert sind, können Sie nach Druckeraktualisierungen suchen und diese installieren.

So aktualisieren Sie den Drucker:

- **1.** Öffnen Sie den EWS. Weitere Informationen finden Sie unter [Eingebetteter](#page-138-0) [Webserver.](#page-138-0)
- **2.** Klicken Sie auf die Registerkarte **Webdienste** und dann im Bereich **Webdienste – Einst.** auf **Produktaktualisierung**.
- **3.** Klicken Sie auf **Jetzt suchen**, und befolgen Sie die angezeigten Anweisungen.
- **Tipp** Soll vom Drucker automatisch nach Aktualisierungen gesucht werden, klicken Sie auf die Registerkarte **Webdienste** und dann auf **Produktaktualisierung**. Klicken Sie im Bereich **Autom. Aktualisierung** auf **Ein** und dann auf **Anwenden**.

# <span id="page-23-0"></span>**Ausschalten des Druckers**

Schalten Sie den Drucker immer durch Drücken der (Netztaste) aus. Warten Sie, bis die Netz-LED erlischt, bevor Sie das Netzkabel abziehen oder die Steckerleiste ausschalten.

**Vorsicht** Wenn Sie den Drucker nicht korrekt ausschalten, fährt der Patronenwagen ggf. nicht an die richtige Position zurück, und es können Probleme mit dem Druckkopf und der Druckqualität auftreten.

**Vorsicht** HP empfiehlt, fehlende Patronen baldmöglichst zu ersetzen, um Probleme mit der Druckqualität, möglichen Mehrverbrauch von Tinte oder Schäden am Tintensystem zu vermeiden. Schalten Sie den Drucker niemals aus, wenn Tintenpatronen fehlen.

# <span id="page-24-0"></span>**2 Drucken**

Die meisten Druckeinstellungen werden automatisch von der Anwendung festgelegt. Sie müssen die Einstellungen lediglich dann manuell ändern, wenn Sie die Druckqualität ändern, auf bestimmten Papiertypen drucken oder Sonderfunktionen verwenden möchten. Weitere Informationen finden Sie unter [Auswählen von](#page-14-0) [Druckmedien](#page-14-0).

Wählen Sie zum Fortfahren einen Druckauftrag aus:

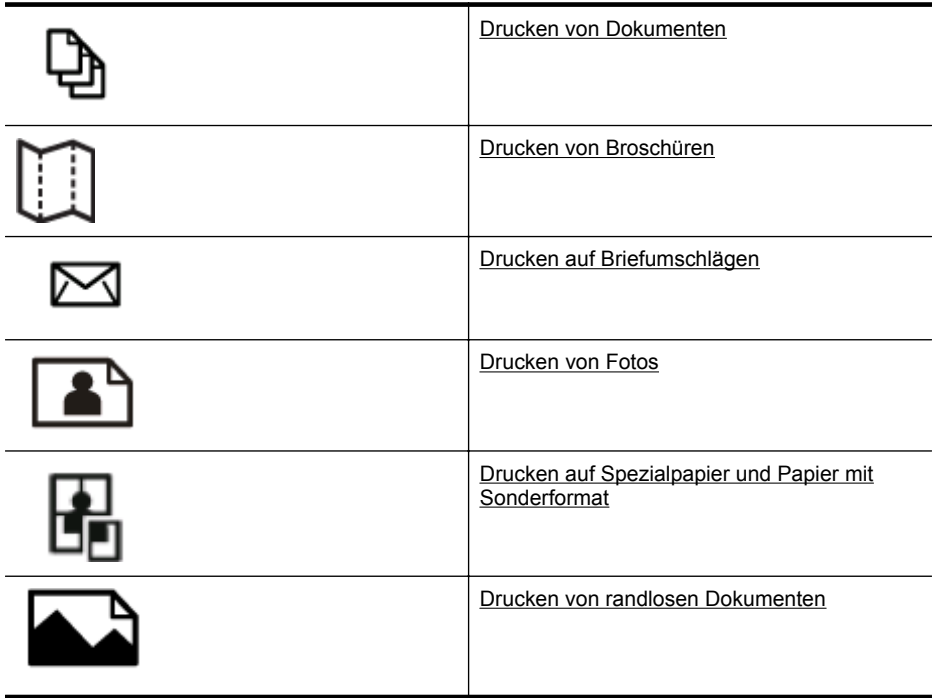

## **Drucken von Dokumenten**

Befolgen Sie die Anweisungen für Ihr Betriebssystem.

- [Drucken von Dokumenten \(Windows\)](#page-25-0)
- [Drucken von Dokumenten \(Mac OS X\)](#page-25-0)
- **Tipp** Dieser Drucker ist mit HP ePrint ausgestattet, einem kostenlosen Dienst von HP, mit dessen Hilfe Sie Dokumente jederzeit über einen HP ePrint-fähigen Drucker von jedem beliebigen Standort aus und ohne zusätzliche Software oder Druckertreiber drucken können. Weitere Informationen finden Sie unter [HP ePrint](#page-34-0).

#### <span id="page-25-0"></span>**Drucken von Dokumenten (Windows)**

- **1.** Legen Sie Papier in das Fach ein. Weitere Informationen finden Sie unter [Einlegen von Medien](#page-18-0).
- **2.** Klicken Sie in Ihrem Softwareprogramm im Menü **Datei** auf die Option **Drucken**.
- **3.** Vergewissern Sie sich, dass der gewünschte Drucker ausgewählt ist.
- **4.** Zum Ändern von Einstellungen klicken Sie auf die Schaltfläche, über die das Dialogfenster **Druckereigenschaften** des Druckers geöffnet wird. Je nach Softwareprogramm heißt diese Schaltfläche **Eigenschaften**, **Optionen**, **Druckereinrichtung**, **Drucker** oder **Voreinstellungen**.
- **5.** Ändern Sie die Papierausrichtung auf der Registerkarte **Layout** und die Papierquelle, den Medientyp, das Papierformat sowie die Qualitätseinstellungen auf der Registerkarte **Papier/Qualität**. Klicken Sie zum Drucken in Schwarzweiß auf die Schaltfläche **Erweitert**, und ändern Sie dann die Option **In Graustufen drucken**.
- **6.** Klicken Sie auf **OK**.
- **7.** Klicken Sie auf **Drucken** bzw. **OK**, um den Druckauftrag zu starten.

#### **Drucken von Dokumenten (Mac OS X)**

- **1.** Legen Sie Papier in das Fach ein. Weitere Informationen finden Sie unter [Einlegen von Medien](#page-18-0).
- **2.** Wählen Sie ein Papierformat aus:
	- **a**. Klicken Sie im Softwareprogramm im Menü **Ablage** auf die Option **Papierformat**.
		- **Hinweis** Wenn kein Menüpunkt **Papierformat** angezeigt wird, wechseln Sie zu Schritt 3.
	- **b**. Vergewissern Sie sich, dass der gewünschte Drucker ausgewählt ist, und wählen Sie im Einblendmenü die Option **Format für** aus.
	- **c**. Wählen Sie das Papierformat im Einblendmenü **Papierformat** aus, und klicken Sie auf **OK**.
- **3.** Klicken Sie in Ihrem Softwareprogramm im Menü **Ablage** auf die Option **Drucken**.
- **4.** Vergewissern Sie sich, dass der gewünschte Drucker ausgewählt ist.
- **5.** Wählen Sie (ggf.) im Menü **Papierformat** das Papierformat aus.
- **6.** Wählen Sie für jede in den Einblendmenüs bereitgestellte Option die geeigneten Druckeinstellungen für Ihr Projekt aus.
	- **Hinweis** Wenn keine Optionen angezeigt werden, klicken Sie auf das Dreieck neben dem Einblendmenü **Drucker** oder auf **Details einblenden**.
- **7.** Klicken Sie auf **Drucken**, um den Druckvorgang zu starten.

# <span id="page-26-0"></span>**Drucken von Broschüren**

Befolgen Sie die Anweisungen für Ihr Betriebssystem.

- Drucken von Broschüren (Windows)
- [Drucken von Broschüren \(Mac OS X\)](#page-27-0)
- **Tipp** Dieser Drucker ist mit HP ePrint ausgestattet, einem kostenlosen Dienst von HP, mit dessen Hilfe Sie Dokumente jederzeit über einen HP ePrint-fähigen Drucker von jedem beliebigen Standort aus und ohne zusätzliche Software oder Druckertreiber drucken können. Weitere Informationen finden Sie unter [HP ePrint](#page-34-0).

#### **Drucken von Broschüren (Windows)**

- **Hinweis** Wenn die Druckeinstellungen für alle Druckaufträge verwendet werden sollen, nehmen Sie die Änderungen in der mit dem Drucker gelieferten HP Software vor. Weitere Informationen zur HP Software finden Sie unter [Druckerverwaltungstools](#page-138-0).
- **1.** Legen Sie Papier in das Fach ein. Weitere Informationen finden Sie unter [Einlegen von Medien](#page-18-0).
- **2.** Klicken Sie in Ihrem Softwareprogramm im Menü **Datei** auf die Option **Drucken**.
- **3.** Vergewissern Sie sich, dass der gewünschte Drucker ausgewählt ist.
- **4.** Zum Ändern von Einstellungen klicken Sie auf die Schaltfläche, über die das Dialogfenster **Druckereigenschaften** des Druckers geöffnet wird. Je nach Softwareprogramm heißt diese Schaltfläche **Eigenschaften**, **Optionen**, **Druckereinrichtung**, **Drucker** oder **Voreinstellungen**.
- **5.** Ändern Sie die Papierausrichtung auf der Registerkarte **Layout** und die Papierquelle, den Medientyp, das Papierformat sowie die Qualitätseinstellungen auf der Registerkarte **Papier/Qualität**. Klicken Sie zum Drucken in Schwarzweiß auf die Schaltfläche **Erweitert**, und ändern Sie dann die Option **In Graustufen drucken**.
- **6.** Klicken Sie auf **OK**.
- **7.** Klicken Sie auf **Drucken** bzw. **OK**, um den Druckauftrag zu starten.

#### <span id="page-27-0"></span>**Drucken von Broschüren (Mac OS X)**

- **1.** Legen Sie Papier in das Fach ein. Weitere Informationen finden Sie unter [Einlegen von Medien](#page-18-0).
- **2.** Wählen Sie ein Papierformat aus:
	- **a**. Klicken Sie im Softwareprogramm im Menü **Ablage** auf die Option **Papierformat**.
		- **Hinweis** Wenn kein Menüpunkt **Papierformat** angezeigt wird, wechseln Sie zu Schritt 3.
	- **b**. Vergewissern Sie sich, dass der gewünschte Drucker ausgewählt ist, und wählen Sie im Einblendmenü die Option **Format für** aus.
	- **c**. Wählen Sie das Papierformat im Einblendmenü **Papierformat** aus, und klicken Sie auf **OK**.
- **3.** Klicken Sie in Ihrem Softwareprogramm im Menü **Ablage** auf die Option **Drucken**.
- **4.** Vergewissern Sie sich, dass der gewünschte Drucker ausgewählt ist.
- **5.** Wählen Sie (ggf.) im Menü **Papierformat** das Papierformat aus.
- **6.** Klicken Sie im Einblendmenü auf **Papiertyp/Qualität**, und wählen Sie dann die folgenden Einstellungen aus:
	- **Papiertyp:** Das entsprechende Broschürenpapier
	- **Qualität: Normal** oder **Optimal**
	- **Hinweis** Wenn diese Optionen nicht angezeigt werden, klicken Sie auf das Dreieck neben dem Einblendmenü **Drucker** oder auf **Details einblenden**.
- **7.** Wählen Sie nach Bedarf weitere Druckeinstellungen aus, und klicken Sie dann auf **Drucken**, um den Druckauftrag zu starten.

# **Drucken auf Briefumschlägen**

Vermeiden Sie Briefumschläge mit folgenden Eigenschaften:

- Sehr glattes Finish
- Selbstklebend, Klammern oder Fenster
- Dicke, unregelmäßige oder gewellte Ränder
- Zerknitterte, eingerissene oder anderweitig beschädigte Bereiche

Vergewissern Sie sich, dass die Falten von Briefumschlägen, die Sie in den Drucker einlegen, exakt gefaltet sind.

**Hinweis** Weitere Informationen zum Drucken auf Briefumschlägen finden Sie in der Dokumentation, die mit dem verwendeten Softwareprogramm geliefert wird.

Befolgen Sie die Anweisungen für Ihr Betriebssystem.

- [Drucken auf Briefumschlägen \(Windows\)](#page-28-0)
- [Drucken auf Briefumschlägen \(Mac OS X\)](#page-28-0)

#### <span id="page-28-0"></span>**Drucken auf Briefumschlägen (Windows)**

- **1.** Legen Sie Umschläge mit der zu bedruckenden Seite nach unten in das Fach ein. Weitere Informationen finden Sie unter [Einlegen von Medien](#page-18-0).
- **2.** Klicken Sie in Ihrem Softwareprogramm im Menü **Datei** auf die Option **Drucken**.
- **3.** Vergewissern Sie sich, dass der gewünschte Drucker ausgewählt ist.
- **4.** Zum Ändern von Einstellungen klicken Sie auf die Schaltfläche, über die das Dialogfenster **Druckereigenschaften** des Druckers geöffnet wird. Je nach Softwareprogramm heißt diese Schaltfläche **Eigenschaften**, **Optionen**, **Druckereinrichtung**, **Drucker** oder **Voreinstellungen**.
- **5.** Ändern Sie auf der Registerkarte **Layout** die Ausrichtung in **Querformat**.
- **6.** Klicken Sie auf **Papier/Qualität**. Wählen Sie dann den entsprechenden Briefumschlagtyp in der Dropdown-Liste **Papierformat** aus.
	- **Tipp** Sie können weitere Optionen für den Druckauftrag ändern, indem Sie die Funktionen verwenden, die über die weiteren Registerkarten im Dialogfenster verfügbar sind.
- **7.** Klicken Sie auf **OK** und dann auf **Drucken** oder **OK**, um den Druck zu starten.

#### **Drucken auf Briefumschlägen (Mac OS X)**

- **1.** Legen Sie Briefumschläge in das Fach ein. Weitere Informationen finden Sie unter [Einlegen von Medien](#page-18-0).
- **2.** Wählen Sie ein Papierformat aus:
	- **a**. Klicken Sie im Softwareprogramm im Menü **Ablage** auf die Option **Papierformat**.
		- **Hinweis** Wenn kein Menüpunkt **Papierformat** angezeigt wird, wechseln Sie zu Schritt 3.
	- **b**. Vergewissern Sie sich, dass der gewünschte Drucker ausgewählt ist, und wählen Sie im Einblendmenü die Option **Format für** aus.
	- **c**. Wählen Sie das entsprechende Umschlagformat im Einblendmenü **Papierformat** aus, und klicken Sie auf **OK**.
- **3.** Klicken Sie in Ihrem Softwareprogramm im Menü **Ablage** auf die Option **Drucken**.
- **4.** Vergewissern Sie sich, dass der gewünschte Drucker ausgewählt ist.
- **5.** Wählen Sie (ggf.) im Einblendmenü **Papierformat** das gewünschte Umschlagformat aus.
- **6.** Wählen Sie die Option **Ausrichtung** aus.

**Hinweis** Wenn diese Optionen nicht angezeigt werden, klicken Sie auf das Dreieck neben dem Einblendmenü **Drucker** oder auf **Details einblenden**.

**7.** Wählen Sie nach Bedarf weitere Druckeinstellungen aus, und klicken Sie dann auf **Drucken**, um den Druckauftrag zu starten.

# <span id="page-29-0"></span>**Drucken von Fotos**

Lassen Sie nicht verwendetes Fotopapier niemals im Zufuhrfach liegen. Das Papier könnte sich wellen, was die Druckqualität beeinträchtigt. Fotopapier muss vor dem Drucken ganz glatt sein.

Befolgen Sie die Anweisungen für Ihr Betriebssystem.

- Drucken von Fotos auf Fotopapier (Windows)
- [Drucken von Fotos auf Fotopapier \(Mac OS X\)](#page-30-0)
- **Tipp** Dieser Drucker ist mit HP ePrint ausgestattet, einem kostenlosen Dienst von HP, mit dessen Hilfe Sie Dokumente jederzeit über einen HP ePrint-fähigen Drucker von jedem beliebigen Standort aus und ohne zusätzliche Software oder Druckertreiber drucken können. Weitere Informationen finden Sie unter [HP ePrint](#page-34-0).

#### **Drucken von Fotos auf Fotopapier (Windows)**

- **1.** Legen Sie Papier in das Fach ein. Weitere Informationen finden Sie unter [Einlegen von Medien](#page-18-0).
- **2.** Klicken Sie in Ihrem Softwareprogramm im Menü **Datei** auf die Option **Drucken**.
- **3.** Vergewissern Sie sich, dass der gewünschte Drucker ausgewählt ist.
- **4.** Zum Ändern von Einstellungen klicken Sie auf die Schaltfläche, über die das Dialogfenster **Druckereigenschaften** des Druckers geöffnet wird. Je nach Softwareprogramm heißt diese Option **Eigenschaften**, **Optionen**, **Druckereinrichtung**, **Drucker** oder **Voreinstellungen**.
- **5.** Wählen Sie auf der Registerkarte **Papier/Qualität** im Dropdown-Menü **Medien** den entsprechenden Fotopapiertyp aus.
- **6.** Klicken Sie auf **Erweitert**, und wählen Sie anschließend im Dropdown-Menü **Ausgabequalität** die Einstellung **Optimal** oder **Maximale Auflösung** aus.
- **7.** Um das Foto in Schwarzweiß zu drucken, klicken Sie auf das Dropdown-Menü **Graustufen**, und wählen Sie dann eine der folgenden Optionen aus.:
	- **Hohe Qualität Graustufen**: Bei dieser Option werden alle verfügbaren Farben verwendet, um Ihre Fotos in Graustufen zu drucken. Dadurch werden weiche und natürliche Grauschattierungen erstellt.
	- **Nur Schwarz**: Verwendet schwarze Tinte zum Drucken des Fotos in Graustufen. Die Grauschattierung wird dabei durch variierende Muster aus schwarzen Farbpunkten erstellt, sodass möglicherweise ein grobkörnigeres Bild entsteht.
- **8.** Klicken Sie auf **OK** und dann auf **Drucken** oder **OK**, um den Druck zu starten.

#### <span id="page-30-0"></span>**Drucken von Fotos auf Fotopapier (Mac OS X)**

- **1.** Legen Sie Papier in das Fach ein. Weitere Informationen finden Sie unter [Einlegen von Medien](#page-18-0).
- **2.** Wählen Sie ein Papierformat aus:
	- **a**. Klicken Sie im Softwareprogramm im Menü **Ablage** auf die Option **Papierformat**.
		- **Hinweis** Wenn kein Menüpunkt **Papierformat** angezeigt wird, wechseln Sie zu Schritt 3.
	- **b**. Vergewissern Sie sich, dass der gewünschte Drucker ausgewählt ist, und wählen Sie im Einblendmenü die Option **Format für** aus.
	- **c**. Wählen Sie das Papierformat im Einblendmenü **Papierformat** aus, und klicken Sie auf **OK**.
- **3.** Klicken Sie in Ihrem Softwareprogramm im Menü **Ablage** auf die Option **Drucken**.
- **4.** Vergewissern Sie sich, dass der gewünschte Drucker ausgewählt ist.
- **5.** Wählen Sie (ggf.) im Menü **Papierformat** das entsprechende Papierformat aus.
- **6.** Klicken Sie im Einblendmenü auf **Papiertyp/Qualität**, und wählen Sie dann die folgenden Einstellungen aus:
	- **Papiertyp:** Entsprechender Fotopapiertyp
	- **Qualität: Optimal** oder **Maximale Auflösung**
	- **Hinweis** Wenn diese Optionen nicht angezeigt werden, klicken Sie auf das Dreieck neben dem Einblendmenü **Drucker** oder auf **Details einblenden**.
- **7.** Ändern Sie bei Bedarf die Foto- und Farboptionen:
	- **a**. Klicken Sie auf das Dreieck neben **Farboptionen**, und wählen Sie die geeigneten Optionen für **Fotonachbearbeitung** aus:
		- **Aus:** Es werden keine automatischen Anpassungen am Bild vorgenommen.
		- **Grundlegend:** Das Bild wird automatisch fokussiert; die Bildschärfe wird moderat angepasst.
	- **b**. Soll das Foto in Schwarzweiß gedruckt werden, klicken Sie im Einblendmenü **Farbe** auf die Option **Graustufen**, und wählen Sie dann eine der folgenden Optionen aus:
		- **Hohe Qualität:** Bei dieser Option werden alle verfügbaren Farben verwendet, um Ihre Fotos in Graustufen zu drucken. Dadurch werden weiche und natürliche Grauschattierungen erstellt.
		- **Nur schwarze Tintenpatrone:** Verwendet schwarze Tinte zum Drucken des Fotos in Graustufen. Die Grauschattierung wird dabei durch variierende Muster aus schwarzen Farbpunkten erstellt, sodass möglicherweise ein grobkörnigeres Bild entsteht.
- **8.** Wählen Sie nach Bedarf weitere Druckeinstellungen aus, und klicken Sie dann auf **Drucken**, um den Druckauftrag zu starten.

# <span id="page-31-0"></span>**Drucken auf Spezialpapier und Papier mit Sonderformat**

Wenn die verwendete Softwareanwendung Papier in Sonderformaten unterstützt, legen Sie in der Anwendung das Format fest, bevor Sie das Dokument drucken. Stellen Sie das Format andernfalls im Druckertreiber ein. Sie müssen unter Umständen vorhandene Dokumente neu formatieren, damit diese auf Papier mit benutzerdefiniertem Format richtig gedruckt werden.

Verwenden Sie nur vom Drucker unterstützte Sonderformate. Weitere Informationen finden Sie unter [Spezifikationen für Druckmedien.](#page-101-0)

**Hinweis** Die Definition kundenspezifischer Medienformate ist nur in der HP Drucksoftware im Mac OS X verfügbar.

Befolgen Sie die Anweisungen für Ihr Betriebssystem.

• Drucken auf Spezialpapier oder auf Papier mit Sonderformat (Mac OS X)

#### **Drucken auf Spezialpapier oder auf Papier mit Sonderformat (Mac OS X)**

- **Hinweis** Damit Sie auf Papier mit Sonderformat drucken können, müssen Sie dieses Format in der mit dem Drucker gelieferten HP Software einrichten. Die zugehörigen Anweisungen finden Sie unter [Einrichten von Sonderformaten \(Mac](#page-32-0) [OS X\)](#page-32-0).
- **1.** Legen Sie geeignetes Papier in das Fach ein. Weitere Informationen finden Sie unter [Einlegen von Medien](#page-18-0).
- **2.** Wählen Sie ein Papierformat aus:
	- **a**. Klicken Sie im Softwareprogramm im Menü **Ablage** auf die Option **Papierformat**.
		- **Hinweis** Wenn kein Menüpunkt **Papierformat** angezeigt wird, wechseln Sie zu Schritt 3.
	- **b**. Vergewissern Sie sich, dass der gewünschte Drucker ausgewählt ist, und wählen Sie im Einblendmenü die Option **Format für** aus.
	- **c**. Wählen Sie das Papierformat im Einblendmenü **Papierformat** aus, und klicken Sie auf **OK**.
- **3.** Klicken Sie im Menü **Ablage** Ihrer Anwendung auf **Drucken**.
- **4.** Vergewissern Sie sich, dass der gewünschte Drucker ausgewählt ist.
- **5.** Wählen Sie (ggf.) im Menü **Papierformat** das entsprechende Papierformat aus.
- **6.** Klicken Sie im Einblendmenü auf **Papierhandhabung**.
- **7.** Klicken Sie unter **Papierformat des Ziels** auf die Registerkarte **An Papierformat anpassen**, und wählen Sie anschließend das benutzerdefinierte Papierformat aus.
- **8.** Wählen Sie nach Bedarf weitere Druckeinstellungen aus, und klicken Sie dann auf **Drucken**, um den Druckauftrag zu starten.

#### <span id="page-32-0"></span>**Einrichten von Sonderformaten (Mac OS X)**

- **1.** Legen Sie Papier in das Fach ein. Weitere Informationen finden Sie unter [Einlegen von Medien](#page-18-0).
- **2.** Klicken Sie in Ihrem Softwareprogramm im Menü **Ablage** auf **Papierformat**. Vergewissern Sie sich dann, dass der zu verwendende Drucker im Menü **Format für** ausgewählt ist.

– ODER –

Klicken Sie in Ihrem Softwareprogramm im Menü **Ablage** auf **Drucken**, und vergewissern Sie sich dann, dass der zu verwendende Drucker ausgewählt ist.

- **3.** Wählen Sie im Einblendmenü **Papierformat** die Option **Eigene Papierformate** aus.
	- **Hinweis** Wenn diese Optionen nicht im Dialogfenster **Drucken** angezeigt werden, klicken Sie auf das Dreieck neben dem Einblendmenü **Drucker** oder auf **Details einblenden**.
- **4.** Klicken Sie auf das Pluszeichen (**+**) auf der linken Seite des Bildschirms, doppelklicken Sie auf **Ohne Titel**, und geben Sie dann einen Namen für das neue benutzerdefinierte Format ein.
- **5.** Geben Sie die Abmessungen in die Felder **Breite** und **Höhe** ein, und legen Sie bei Bedarf die Ränder fest.
- **6.** Klicken Sie auf **OK**.

### **Drucken von randlosen Dokumenten**

Randloses Drucken ermöglicht Ihnen, bestimmte Fotomedientypen sowie einige Standardmedienformate bis zum Rand zu bedrucken.

**Hinweis** Sie können keine randlosen Dokumente drucken, wenn der Papiertyp auf **Normalpapier** eingestellt ist.

**Hinweis** Öffnen Sie vor dem Drucken eines randlosen Dokuments die zugehörige Datei in einer Softwareanwendung, und weisen Sie das Bildformat zu. Stellen Sie sicher, dass das Format dem Format des Mediums entspricht, auf das das Bild gedruckt wird.

**Hinweis** Randloses Drucken wird nicht von allen Anwendungen unterstützt.

Befolgen Sie die Anweisungen für Ihr Betriebssystem.

- Drucken von randlosen Dokumenten (Windows)
- [Drucken von randlosen Dokumenten \(Mac OS X\)](#page-33-0)

#### **Drucken von randlosen Dokumenten (Windows)**

- **1.** Legen Sie Papier in das Fach ein. Weitere Informationen finden Sie unter [Einlegen von Medien](#page-18-0).
- **2.** Klicken Sie in Ihrem Softwareprogramm im Menü **Datei** auf die Option **Drucken**.
- **3.** Vergewissern Sie sich, dass der gewünschte Drucker ausgewählt ist.
- <span id="page-33-0"></span>**4.** Zum Ändern von Einstellungen klicken Sie auf die Schaltfläche, über die das Dialogfenster **Druckereigenschaften** des Druckers geöffnet wird. Je nach Softwareprogramm heißt diese Schaltfläche **Eigenschaften**, **Optionen**, **Druckereinrichtung**, **Drucker** oder **Voreinstellungen**.
- **5.** Klicken Sie auf die Registerkarte **Papier/Qualität** und anschließend auf die Schaltfläche **Erweitert**.
- **6.** Klicken Sie unter der Option **Randloser Druck** auf **Randloses Drucken** und dann auf **OK**.
- **7.** Wählen Sie in der Dropdown-Liste **Medien** den entsprechenden Papiertyp aus.
- **8.** Klicken Sie auf **OK** und dann auf **Drucken** oder **OK**, um den Druck zu starten.

#### **Drucken von randlosen Dokumenten (Mac OS X)**

- **1.** Legen Sie Papier in das Fach ein. Weitere Informationen finden Sie unter [Einlegen von Medien](#page-18-0).
- **2.** Wählen Sie ein Papierformat für randlosen Druck aus:
	- **a**. Klicken Sie im Softwareprogramm im Menü **Ablage** auf die Option **Papierformat**.
		- **Hinweis** Wenn kein Menüpunkt **Papierformat** angezeigt wird, wechseln Sie zu Schritt 3.
	- **b**. Vergewissern Sie sich, dass der gewünschte Drucker ausgewählt ist, und wählen Sie im Einblendmenü die Option **Format für** aus.
	- **c**. Wählen Sie im Einblendmenü **Papierformat** ein verfügbares Papierformat für den randlosen Druck aus, und klicken Sie auf **OK**.
- **3.** Klicken Sie in Ihrem Softwareprogramm im Menü **Ablage** auf die Option **Drucken**.
- **4.** Vergewissern Sie sich, dass der gewünschte Drucker ausgewählt ist.
- **5.** Wählen Sie (ggf.) im Menü **Papierformat** das Papierformat aus.
- **6.** Klicken Sie im Einblendmenü auf **Papiertyp/Qualität**, und wählen Sie dann die folgenden Einstellungen aus:
	- **Papiertyp:** Der entsprechende Papiertyp
	- **Qualität: Optimal** oder **Maximale Auflösung**
	- **Hinweis** Wenn diese Optionen nicht angezeigt werden, klicken Sie auf das Dreieck neben dem Einblendmenü **Drucker** oder auf **Details einblenden**.
- **7.** Stellen Sie sicher, dass das Kontrollkästchen **Randloses Drucken** aktiviert ist.
- **8.** Klicken Sie, falls erforderlich, auf das Dreieck neben **Farboptionen**, und wählen Sie die geeigneten Optionen für **Fotonachbearbeitung** aus:
	- **Aus:** Es werden keine automatischen Anpassungen am Bild vorgenommen.
	- **Grundlegend:** Das Bild wird automatisch fokussiert; die Bildschärfe wird moderat angepasst.
- **9.** Wählen Sie nach Bedarf weitere Druckeinstellungen aus, und klicken Sie dann auf **Drucken**, um den Druckauftrag zu starten.

# <span id="page-34-0"></span>**3 HP ePrint**

HP ePrint ist ein kostenloser Dienst von HP, mit dessen Hilfe Sie jederzeit und von jedem Standort aus auf Ihrem HP ePrint-fähigen Drucker drucken können. Senden Sie dazu einfach eine E-Mail an die E-Mail-Adresse, die dem Drucker beim Aktivieren der Webdienste auf dem Drucker zugewiesen wird. Es sind keine speziellen Treiber und keine spezielle Software erforderlich. Mithilfe von HP ePrint können Sie von jedem Standort aus drucken, von dem aus Sie E-Mails senden können.

Sobald von Ihnen ein Konto im ePrintCenter registriert wurde, können Sie sich anmelden, um den HP ePrint-Auftragsstatus zu überprüfen, Ihre HP ePrint-Druckerwarteschlange zu verwalten und zu kontrollieren, wer Ihre HP ePrint E-Mail-Adresse zum Drucken verwenden darf, sowie Hilfe für HP ePrint abzurufen.

**Hinweis** Zur Verwendung von HP ePrint muss der Drucker (über ein Ethernet-Kabel oder wireless) mit dem Internet verbunden sein. Die Webfunktionen sind nicht verfügbar, wenn der Drucker über ein USB-Kabel angeschlossen ist.

Dieser Abschnitt enthält folgende Themen:

- Einrichten von HP ePrint
- [Verwenden von HP ePrint](#page-36-0)
- [Entfernen der Webdienste](#page-37-0)

# **Einrichten von HP ePrint**

Führen Sie die folgenden Schritte aus, um HP ePrint einzurichten.

**Hinweis** Damit Sie HP ePrint einrichten können, müssen Sie sich zunächst vergewissern, dass eine Verbindung zum Internet (kabelgebunden (Ethernet) oder wireless) besteht.

#### **Einrichten von HP ePrint mithilfe der HP Druckersoftware**

Zusätzlich zum Aktivieren der zentralen Druckerfunktionen können Sie die mit Ihrem Drucker gelieferte HP Druckersoftware auch dazu verwenden, HP ePrint einzurichten. Wenn HP ePrint nicht beim Installieren der HP Software auf dem Computer eingerichtet wurde, können Sie HP ePrint auch zu einem späteren Zeitpunkt mithilfe der Software einrichten.

Führen Sie die folgenden Arbeitsschritte für das jeweilige Betriebssystem aus, um HP ePrint einzurichten:

#### **Windows**

- **1.** Klicken Sie auf dem Computerdesktop auf **Start**, und wählen Sie **Programme** oder **Alle Programme** aus. Klicken Sie dann auf **HP** und den Ordner für Ihren Drucker, und wählen Sie das Symbol mit dem Namen Ihres Druckers aus.
- **2.** Doppelklicken Sie auf **Über Web verbundene Lösungen** und dann auf **ePrint-Einrichtung**. Der eingebettete Webserver des Druckers wird geöffnet.
- <span id="page-35-0"></span>**3.** Klicken Sie auf der Registerkarte **Webdienste** im Bereich **Webdienste – Einst.** auf **Einrichtung**.
- **4.** Klicken Sie auf **Nutzungsbedingungen akzeptieren und Webdienste aktivieren** und dann auf **Weiter**.
- **5.** Klicken Sie auf **Ja**, um dem Drucker zu gestatten, automatisch nach Produktaktualisierungen zu suchen und diese zu installieren.
- **6.** Wenn beim Herstellen der Verbindung zum Internet vom Netzwerk Proxy-Einstellungen verwendet werden, geben Sie diese Einstellungen ein.
- **7.** Befolgen Sie die Anweisungen auf dem Infoblatt für Webdienste, um die Einrichtung fertig zu stellen.

#### **Mac OS X**

▲ Sie können den eingebetteten Webserver (EWS) des Druckers verwenden, um die Webdienste unter Mac OS X einzurichten und zu verwalten. Weitere Informationen finden Sie unter Einrichten von HP ePrint über den eingebetteten Webserver.

#### **Einrichten von HP ePrint über das Bedienfeld des Druckers**

Über des Bedienfeld des Druckers wird eine einfache Methode bereitgestellt, um HP ePrint einzurichten und zu verwalten.

Führen Sie die folgenden Schritte aus, um HP ePrint einzurichten:

- **1.** Drücken Sie auf dem Bedienfeld des Druckers die Taste (HP ePrint). Daraufhin wird vom Drucker die Seite zum Einrichten von HP ePrint gedruckt.
- **2.** Befolgen Sie die Anweisungen auf dieser Seite, um HP ePrint einzurichten.

#### **Einrichten von HP ePrint über den eingebetteten Webserver**

Sie können den eingebetteten Webserver (EWS) des Druckers verwenden, um HP ePrint einzurichten und zu verwalten.

Führen Sie die folgenden Schritte aus, um HP ePrint einzurichten:

- **1.** Öffnen Sie den EWS. Weitere Informationen finden Sie unter [Eingebetteter](#page-138-0) [Webserver.](#page-138-0)
- **2.** Klicken Sie auf der Registerkarte **Webdienste** im Bereich **Webdienste Einst.** auf **Einrichtung**.
- **3.** Klicken Sie auf **Nutzungsbedingungen akzeptieren und Webdienste aktivieren** und dann auf **Weiter**.
- **4.** Klicken Sie auf **Ja**, um dem Drucker zu gestatten, automatisch nach Produktaktualisierungen zu suchen und diese zu installieren.
- **5.** Wenn beim Herstellen der Verbindung zum Internet vom Netzwerk Proxy-Einstellungen verwendet werden, geben Sie diese Einstellungen ein.
- **6.** Befolgen Sie die Anweisungen auf dem Infoblatt für Webdienste, um die Einrichtung fertig zu stellen.
### **Verwenden von HP ePrint**

HP ePrint ermöglicht Ihnen, jederzeit und von jedem beliebigen Standort auf Ihrem HP ePrint-fähigen Drucker zu drucken.

Für die Verwendung von HP ePrint muss Folgendes vorhanden sein:

- Ein Computer oder ein mobiles Gerät, der/das internet- oder e-mail-fähig ist
- Ein HP ePrint-fähiger Drucker, auf dem die Webdienste aktiviert sind
- **个 Tipp** Weitere Informationen zum Verwalten und Konfigurieren der HP ePrint-Einstellungen sowie zu den neuesten Funktionen finden Sie im ePrintCenter ([www.eprintcenter.com\)](http://www.eprintcenter.com).

#### **Drucken mithilfe von HP ePrint**

Führen Sie die folgenden Schritte aus, um Dokumente mithilfe von HP ePrint zu drucken:

- **1.** Öffnen Sie auf dem Computer oder dem mobilen Gerät Ihre E-Mail-Anwendung.
	- **Hinweis** Weitere Informationen zur Verwendung der E-Mail-Anwendung auf dem Computer oder dem mobilen Gerät finden Sie in der Dokumentation, die zusammen mit der Anwendung bereitgestellt wird.
- **2.** Verfassen Sie eine neue E-Mail-Nachricht, und hängen Sie die zu druckende Datei an die E-Mail an. Eine Liste der Dateien, die sich über HP ePrint drucken lassen, sowie die bei HP ePrint zu beachtenden Richtlinien finden Sie unter [Spezifikationen für HP ePrint und HP Websites](#page-105-0)
- **3.** Geben Sie die E-Mail-Adresse des Druckers in die Zeile "An" der E-Mail-Nachricht ein. Wählen Sie dann die Option zum Senden der E-Mail-Nachricht aus.
	- **Hinweis** Stellen Sie sicher, dass nur die E-Mail-Adresse des Druckers in der Zeile "An" der E-Mail-Nachricht aufgeführt ist. Wenn weitere E-Mail-Adressen in der Zeile "An" aufgelistet sind, werden die von Ihnen gesendeten Anhänge möglicherweise nicht gedruckt.

#### **Suchen der E-Mail-Adresse des Druckers**

Drücken Sie zum Bestimmen der E-Mail-Adresse des Druckers die Taste (HP ePrint) auf dem Bedienfeld des Druckers.

Vom Drucker wird eine Infoseite gedruckt, die die E-Mail-Adresse des Druckers enthält.

### **Ausschalten von HP ePrint**

Führen Sie die folgenden Schritte aus, um HP ePrint auszuschalten:

- **1.** Öffnen Sie den EWS. Weitere Informationen finden Sie unter [Eingebetteter](#page-138-0) [Webserver.](#page-138-0)
- **2.** Klicken Sie auf die Registerkarte **Webdienste** und dann im Bereich **Webdienste – Einst.** auf **ePrint**.
- **3.** Klicken Sie auf **ePrint ausschalten**.
- **Hinweis** Weitere Informationen zum Entfernen der Webdienste finden Sie unter Entfernen der Webdienste.

### **Entfernen der Webdienste**

Führen Sie die folgenden Schritte aus, um die Webdienste zu entfernen:

- **1.** Öffnen Sie den EWS. Weitere Informationen finden Sie unter [Eingebetteter](#page-138-0) [Webserver.](#page-138-0)
- **2.** Klicken Sie auf die Registerkarte **Webdienste** und dann im Bereich **Webdienste – Einst.** auf **Webdienste entfernen**.
- **3.** Klicken Sie auf **Webdienste entfernen**.

# **4 Arbeiten an den Tintenpatronen**

Sie müssen einige einfache Wartungsverfahren beachten, um eine optimale Druckqualität mit dem Drucker zu erzielen. In diesem Abschnitt finden Sie Richtlinien zum richtigen Umgang mit den Tintenpatronen. Außerdem wird beschrieben, wie Sie die Patronen auswechseln und den Druckkopf ausrichten oder reinigen.

**Tipp** Falls Probleme beim Drucken von Dokumenten auftreten, finden Sie weitere Informationen unter [Beheben von Problemen mit der Druckqualität](#page-54-0).

Dieser Abschnitt enthält folgende Themen:

- Informationen zu Tintenpatronen und zum Druckkopf
- [Überprüfen der geschätzten Tintenfüllstände](#page-39-0)
- [Drucken nur mit schwarzer oder nur mit farbiger Tinte](#page-40-0)
- [Auswechseln der Tintenpatronen](#page-40-0)
- [Lagerung von Verbrauchsmaterial](#page-42-0)
- [Sammeln der Nutzungsdaten](#page-42-0)

### **Informationen zu Tintenpatronen und zum Druckkopf**

Die folgenden Tipps tragen dazu bei, schonend mit HP Tintenpatronen umzugehen und eine konsistente Druckqualität sicherzustellen.

- Die Anweisungen im vorliegenden Benutzerhandbuch dienen zum Auswechseln der Tintenpatronen und sind nicht zum ersten Einsetzen der Patronen gedacht.
- **Vorsicht** Zwar nehmen Tintenpatronen außerhalb des Druckers keinen Schaden. Jedoch müssen sich nach der erstmaligen Einrichtung und Inbetriebnahme des Druckers immer alle Patronen im Druckkopf befinden. Wenn über einen längeren Zeitraum keine Patronen in den Steckplätzen eingesetzt sind, können Probleme mit der Druckqualität und mögliche Schäden am Druckkopf auftreten. Wenn die Druckqualität schlecht ist, nachdem sich eine Patrone längere Zeit außerhalb des Druckers befunden hat oder nachdem ein Papierstau aufgetreten ist, führen Sie eine Druckkopfreinigung durch. Weitere Informationen finden Sie unter [Druckkopf](#page-81-0) [reinigen.](#page-81-0)
- Bewahren Sie alle Tintenpatronen bis zur Verwendung in der versiegelten Originalverpackung auf.
- Schalten Sie die Drucker korrekt aus. Weitere Informationen hierzu finden Sie unter [Ausschalten des Druckers](#page-23-0).
- Bewahren Sie die Tintenpatronen bei Raumtemperatur auf (15 bis 35 °C oder 59 bis 95 °F).
- <span id="page-39-0"></span>Schalten Sie den Drucker immer durch Drücken der Taste (U (Netztaste) aus. Warten Sie, bis die Netz-LED erlischt, bevor Sie das Netzkabel abziehen oder die Steckerleiste ausschalten. Bei unsachgemäßem Ausschalten des HP Produkts wird der Patronenwagen möglicherweise nicht an die richtige Position zurückgefahren, was zu Problemen mit dem Druckkopf und der Druckqualität führen kann.
- Reinigen Sie den Druckkopf nur, wenn es nötig ist. Andernfalls verschwenden Sie Tinte und verkürzen die Lebensdauer der Patronen.
- Gehen Sie sorgsam mit den Tintenpatronen um. Wenn Sie die Tintenpatronen fallen lassen oder nicht vorsichtig handhaben, können vorübergehend Druckprobleme auftreten.
- Gehen Sie zum Transportieren des Druckers wie folgt vor, um zu verhindern, dass Tinte aus dem Drucker ausläuft oder Schäden am Drucker auftreten:
	- Achten Sie darauf, dass Sie den Drucker durch Drücken der Taste (Netztaste) ausschalten. Warten Sie, bis keine Betriebsgeräusche mehr zu hören sind, bevor Sie das Netzkabel des Druckers herausziehen. Weitere Informationen finden Sie unter [Ausschalten des Druckers.](#page-23-0)
	- Stellen Sie außerdem sicher, dass die Tintenpatronen im Gerät verbleiben.
	- Achten Sie darauf, dass der Drucker beim Verpacken flach im Karton aufliegt. Während des Transports sollte der Drucker sich in derselben Position befinden (flach aufliegen). Er sollte nicht auf eine der Seiten bzw. die Rück- oder Vorderseite oder auf die Oberseite gelegt werden.

#### **Verwandte Themen**

- Überprüfen der geschätzten Tintenfüllstände
- [Druckkopf reinigen](#page-81-0)

## **Überprüfen der geschätzten Tintenfüllstände**

Sie können die geschätzten Tintenfüllstände mithilfe der Druckersoftware überprüfen. Informationen zur Verwendung dieser Tools finden Sie unter [Druckerverwaltungstools.](#page-138-0) Diese Informationen erhalten Sie ebenfalls, wenn Sie die Druckerstatusseite drucken (siehe [Erläuterungen zum Druckerstatusbericht\)](#page-77-0).

**Hinweis** Die Warnungen und Hinweise in Bezug auf die Tintenfüllstände sind lediglich Schätzwerte, die der besseren Planung dienen. Wenn eine Warnung in Bezug auf einen niedrigen Tintenfüllstand angezeigt wird, sollten Sie eine Ersatzpatrone bereithalten, um mögliche Verzögerungen beim Druck zu vermeiden. Sie müssen die Patronen nur austauschen, wenn eine entsprechende Meldung angezeigt wird.

**Hinweis** Wenn Sie eine wiederbefüllte oder wiederaufgearbeitete Patrone einsetzen oder eine Patrone, die bereits in einem anderen Produkt verwendet wurde, ist die Anzeige des Tintenfüllstands ggf. ungenau oder sie fehlt.

<span id="page-40-0"></span>**Hinweis** Die Tinte aus den Patronen wird während des Druckprozesses auf unterschiedliche Weise verwendet, einschließlich des Aufwärmprozesses, der den Drucker und die Druckpatronen auf den Druckvorgang vorbereitet. Zu diesen Prozessen gehört auch die Druckkopfwartung, durch die die Druckdüsen frei und der Tintenfluss gleichmäßig bleiben. Darüber hinaus verbleiben nach der Verwendung Tintenrückstände in den Patronen. Weitere Informationen erhalten Sie unter [www.hp.com/go/inkusage](http://www.hp.com/go/inkusage).

### **Drucken nur mit schwarzer oder nur mit farbiger Tinte**

Dieses Produkt ist nicht dazu ausgelegt, während des üblichen Gebrauchs nur mit der Patrone schwarz zu drucken, wenn die Farbpatronen keine Tinte mehr enthalten.

Der Drucker ist jedoch so konzipiert, dass so lange wie möglich gedruckt werden kann, wenn die Tinte allmählich zur Neige geht.

Wenn ausreichend Tinte im Druckkopf vorhanden ist, wird Ihnen vom Drucker angeboten, nur mit schwarzer Tinte zu drucken, wenn eine oder mehrere der Farbpatronen leer ist/sind, bzw. nur mit farbiger Tinte, wenn die Patrone schwarz leer ist.

- Sie können nur begrenzt ausschließlich mit schwarzer oder farbiger Tinte drucken. Halten Sie deshalb Ersatzpatronen bereit, wenn Sie nur mit schwarzer oder nur mit farbiger Tinte drucken.
- Wenn die verbleibende Tinte nicht mehr für den Druck ausreicht, wird Ihnen in einer Meldung mitgeteilt, dass die Tinte in einer oder mehreren Patronen aufgebraucht ist. In diesem Fall müssen Sie die entsprechenden Patronen auswechseln, um mit dem Druck fortfahren zu können.
- **Vorsicht** Tintenpatronen werden zwar nicht beschädigt, wenn sie außerhalb des Druckers belassen werden, aber es müssen stets alle Patronen im Druckkopf eingesetzt sein, nachdem der Drucker eingerichtet wurde und verwendet wird. Wenn Sie über einen längeren Zeitraum einen oder mehrere Patronenhalterungen leer lassen, kann dies zu Druckqualitätsproblemen und ggf. auch zu Schäden am Druckkopf führen. Wenn vor kurzem eine Patrone für längere Zeit außerhalb des Druckers aufbewahrt wurde oder vor kurzem ein Papierstau aufgetreten ist und Sie eine geringe Druckqualität feststellen, reinigen Sie den Druckkopf. Weitere Informationen finden Sie unter [Druckkopf reinigen.](#page-81-0)

### **Auswechseln der Tintenpatronen**

**Hinweis** Weitere Informationen zum Wiederverwerten gebrauchter Tintenverbrauchsmaterialien finden Sie unter [Recycling-Programm für HP Inkjet-](#page-115-0)[Verbrauchsmaterialien.](#page-115-0)

Wenn Sie noch keine Ersatztintenpatronen für den Drucker besitzen, können Sie diese unter [HP Verbrauchsmaterialien und Zubehör](#page-127-0) bestellen.

**Hinweis** Derzeit sind einige Teile der HP Website nur in englischer Sprache verfügbar.

**Hinweis** Einige Patronen sind in manchen Ländern/Regionen nicht erhältlich.

**Vorsicht** Zwar nehmen Tintenpatronen außerhalb des Druckers keinen Schaden. Jedoch müssen sich nach der erstmaligen Einrichtung und Inbetriebnahme des Druckers immer alle Patronen im Druckkopf befinden. Wenn über einen längeren Zeitraum keine Patronen in den Steckplätzen eingesetzt sind, können Probleme mit der Druckqualität und mögliche Schäden am Druckkopf auftreten. Wenn die Druckqualität schlecht ist, nachdem sich eine Patrone längere Zeit außerhalb des Druckers befunden hat oder nachdem ein Papierstau aufgetreten ist, führen Sie eine Druckkopfreinigung durch. Weitere Informationen finden Sie unter [Druckkopf](#page-81-0) [reinigen.](#page-81-0)

#### **So wechseln Sie die Tintenpatronen aus:**

Gehen Sie wie folgt vor, um die Tintenpatronen auszuwechseln.

- **1.** Schalten Sie den Drucker ein.
- **2.** Öffnen Sie die Zugangsklappe zu den Tintenpatronen.
	- **Extra]** Hinweis Warten Sie, bis der Patronenwagen zum Stillstand kommt, bevor Sie fortfahren.
- **3.** Drücken Sie auf die Vorderseite der Tintenpatrone, um sie frei zu geben, und nehmen Sie diese anschließend aus der Halterung.

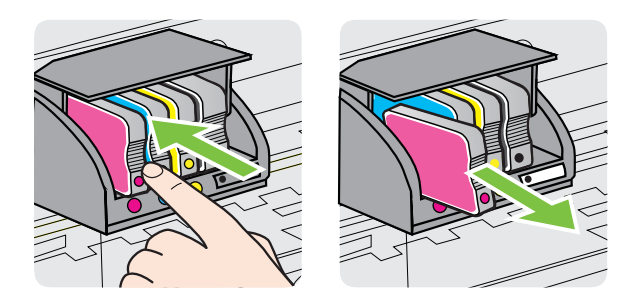

- **4.** Nehmen Sie die neue Tintenpatrone aus der Verpackung.
- **5.** Schieben Sie die Tintenpatrone unter Beachtung der farbigen Kennzeichnungen in die jeweilige leere Halterung, bis die Tintenpatrone fest in der Halterung sitzt.

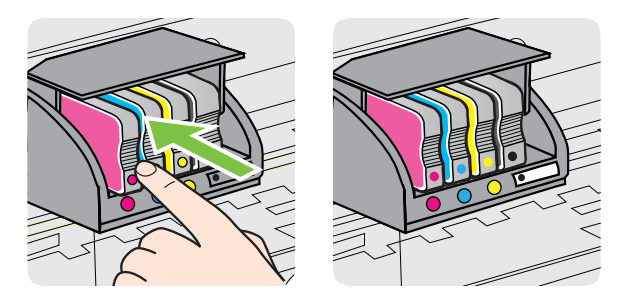

<span id="page-42-0"></span>Stellen Sie sicher, dass Sie die Tintenpatrone in die Halterung mit demselben farbigen Buchstaben einsetzen.

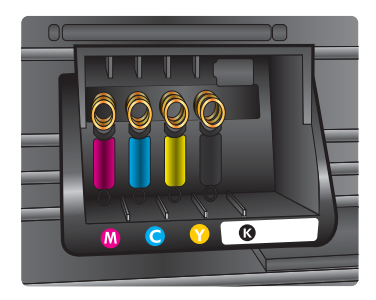

- **6.** Wiederholen Sie die Schritte 3 bis 5 für alle auszuwechselnden Tintenpatronen.
- **7.** Schließen Sie die Zugangsklappe zu den Patronen.

#### **Verwandte Themen**

[HP Verbrauchsmaterialien und Zubehör](#page-127-0)

### **Lagerung von Verbrauchsmaterial**

Tintenpatronen können auch über einen längeren Zeitraum im Drucker verbleiben. Achten Sie jedoch darauf, den Drucker stets korrekt auszuschalten, um den optimalen Zustand der Tintenpatronen sicherzustellen. Weitere Informationen finden Sie unter [Ausschalten des Druckers.](#page-23-0)

### **Sammeln der Nutzungsdaten**

Die in diesem Produkt verwendeten HP Patronen sind mit einem Speicher-Chip ausgestattet, der den Betrieb des Produkts erleichtert.

Außerdem werden von diesem Speicher-Chip klar umgrenzte Daten zur Nutzung des Produkts gesammelt. Dazu zählt Folgendes: das Datum, an dem die Patrone anfänglich eingesetzt wurde, das Datum, an dem die Patrone zuletzt verwendet wurde, die Anzahl der Seiten, die mit der Patrone gedruckt wurden, die Abdeckungsrate der Seiten, die verwendeten Druckmodi sowie eventuell aufgetretene Druckfehler und das Produktmodell. Diese Daten helfen HP, zukünftige Produkte zu entwickeln, die noch besser auf den Bedarf unserer Kunden abgestimmt sind.

Die vom Speicher-Chip der Patrone gesammelten Daten enthalten keine Informationen, mit denen sich der jeweilige Kunde oder Benutzer der Patrone oder deren Produkt ermitteln lässt.

HP sammelt Stichproben der Speicher-Chips von Patronen, die im Rahmen des kostenlosen Rückgabe- und Recyclingprogramms von HP (HP Planet Partners: [www.hp.com/recycle\)](http://www.hp.com/recycle) zurückgegeben wurden. Die Speicher-Chips aus diesen Stichproben werden gelesen und analysiert, um zukünftige HP Produkte weiter zu verbessern. HP Partner, die am Recycling dieser Patronen beteiligt sind, können möglicherweise ebenfalls auf diese Daten zugreifen.

Jeder Dritte, in dessen Besitz diese Patronen gelangen, kann ggf. auf die anonymen Daten auf dem Speicher-Chip zugreifen. Wenn Sie den Zugriff auf diese Daten nicht

▲

zulassen möchten, können Sie die Chips unbrauchbar machen. Sobald Sie den Speicher-Chip unbrauchbar machen, kann die Patrone jedoch nicht mehr in einem HP Produkt verwendet werden.

Wenn Sie die Bereitstellung dieser anonymen Daten nicht wünschen, können Sie den Zugriff auf diese Daten deaktivieren, indem Sie die Funktion zum Sammeln der Nutzungsdaten des Produkts deaktivieren:

#### **So deaktivieren Sie die Sammlung der Nutzungsdaten:**

Halten Sie auf dem Bedienfeld des Produkts die Taste (Fortsetzen) und die Taste (H) (Wireless) ungefähr fünf Sekunden lang gedrückt, bis die Tintenpatronen-LEDs blinken. Lassen Sie die Tasten dann los.

**Hinweis** Sie können die Patrone weiterhin im HP Produkt verwenden, wenn Sie die Funktion zum Sammeln der Nutzungsdaten des Produkts für den Speicher-Chip deaktivieren.

# **5 Beheben von Problemen**

Unter [Allgemeine Tipps und Ressourcen für die Fehlerbehebung](#page-48-0) werden Lösungen für häufig auftretende Probleme vorgeschlagen. Wenn der Drucker nicht einwandfrei funktioniert und sich das Problem nicht mithilfe dieser Vorschläge lösen lässt, nutzen Sie einen der folgenden Supportservices.

Dieser Abschnitt enthält folgende Themen:

- HP Support
- [Allgemeine Tipps und Ressourcen für die Fehlerbehebung](#page-48-0)
- [Beheben von Druckerproblemen](#page-49-0)
- [Beheben von Problemen mit der Druckqualität](#page-54-0)
- [Beheben von Problemen bei der Medienzufuhr](#page-59-0)
- [Lösen von Problemen beim Verwenden von HP ePrint und HP Websites](#page-61-0)
- [Beheben von Problemen mit kabelgebundenen Netzwerken \(Ethernet\)](#page-62-0)
- [Beheben von Problemen mit Wireless-Verbindungen](#page-63-0)
- [Konfigurieren der Firewallsoftware für den Drucker](#page-70-0)
- [Beheben von Druckerverwaltungsproblemen](#page-72-0)
- [Fehlerbehebung bei Installationsproblemen](#page-73-0)
- [Erläuterungen zum Druckerstatusbericht](#page-77-0)
- [Beschreibung der Netzwerkkonfigurationsseite](#page-79-0)
- [Druckkopfwartung](#page-81-0)
- [Beseitigen von Staus](#page-83-0)
- [Legende für Bedienfeld-LEDs](#page-86-0)

## **HP Support**

#### **Bei Problemen führen Sie folgende Schritte aus**

- **1.** Schlagen Sie in der mit dem Drucker gelieferten Dokumentation nach.
- **2.** Besuchen Sie die Website des HP Onlinesupports unter [www.hp.com/go/](http://h20180.www2.hp.com/apps/Nav?h_pagetype=s-001&h_page=hpcom&h_client=s-h-e008-1&h_product=4322912&h_lang=de&h_cc=de) [customercare.](http://h20180.www2.hp.com/apps/Nav?h_pagetype=s-001&h_page=hpcom&h_client=s-h-e008-1&h_product=4322912&h_lang=de&h_cc=de) Auf dieser Website finden Sie Informationen und Dienstprogramme, die Ihnen bei der Lösung zahlreicher gängiger Probleme helfen. Der HP Onlinesupport steht allen Kunden von HP zur Verfügung. Unsere Kunden erhalten hier immer die neuesten Druckerinformationen und Hilfestellung von unseren erfahrenen Fachleuten:
	- Schneller Kontakt mit qualifizierten Supportmitarbeitern
	- Aktualisierungen der HP Software und Druckertreiber für den HP Drucker
	- Wichtige Informationen zur Fehlerbehebung bei häufig auftretenden Problemen
	- Vorausschauende Geräteaktualisierungen, Supportwarnmeldungen und HP Neuigkeiten, die Ihnen zur Verfügung stehen, wenn Sie den Drucker registrieren

Weitere Informationen finden Sie unter Abrufen des elektronischen Supports.

**3.** Rufen Sie beim HP Support an. Die Supportoptionen und die jeweilige Verfügbarkeit sind je nach Drucker, Land/Region und Sprache unterschiedlich. Weitere Informationen finden Sie unter Telefonischer Support durch HP.

### **Abrufen des elektronischen Supports**

Informationen zu Support und Gewährleistung finden Sie auf der HP Website unter [www.hp.com/go/customercare](http://h20180.www2.hp.com/apps/Nav?h_pagetype=s-001&h_page=hpcom&h_client=s-h-e008-1&h_product=4322912&h_lang=de&h_cc=de). Auf dieser Website finden Sie Informationen und Dienstprogramme, die Ihnen bei der Lösung zahlreicher gängiger Probleme helfen. Wählen Sie bei entsprechender Aufforderung Ihr Land/Ihre Region aus, und klicken Sie auf **Kontakt zu HP**, um Kontaktinformationen für den technischen Support zu erhalten.

Auf dieser Website erhalten Sie neben technischem Support auch Treiber, Zubehör und Bestellinformationen. Außerdem stehen Ihnen folgende Möglichkeiten zur Verfügung:

- Zugriff auf Onlinesupportseiten
- Senden von E-Mail-Nachrichten mit Fragen an Hewlett-Packard
- Kontaktieren eines technischen Mitarbeiters von HP über die Onlinechatfunktion
- Suchen Sie nach HP Software-Aktualisierungen.

Die HP Software für Windows oder Mac OS X bietet ebenfalls Unterstützung. Dort finden Sie einfache Schritt-für-Schritt-Lösungen für häufig auftretende Druckprobleme. Weitere Informationen finden Sie unter [Druckerverwaltungstools.](#page-138-0)

Die Supportoptionen und die jeweilige Verfügbarkeit sind je nach Drucker, Land/ Region und Sprache unterschiedlich.

#### **Telefonischer Support durch HP**

Die hier aufgeführten Nummern für den telefonischen Support und die angegebenen Gebühren gelten zum Zeitpunkt der Veröffentlichung dieser Dokumentation. Sie gelten nur für Anrufe über Festnetzverbindungen. Bei Mobiltelefonen gelten ggf. andere Gebührensätze.

Eine aktuelle HP Liste mit den Telefonnummern für den Support und den zugehörigen Gebühren finden Sie unter [www.hp.com/go/customercare.](http://h20180.www2.hp.com/apps/Nav?h_pagetype=s-001&h_page=hpcom&h_client=s-h-e008-1&h_product=4322912&h_lang=de&h_cc=de) Auf dieser Website finden Sie Informationen und Dienstprogramme, die Ihnen bei der Lösung zahlreicher gängiger Probleme helfen.

Während des Gewährleistungszeitraums erhalten Sie von der HP Kundenunterstützung gebührenfreie Unterstützung.

**Hinweis** HP leistet keinen Telefonsupport für das Drucken mit dem Betriebssystem Linux. Der diesbezügliche Support wird online über folgende Website zur Verfügung gestellt:<https://launchpad.net/hplip>. Klicken Sie auf die Schaltfläche **Ask a question (Eine Frage stellen)**, um den Supportprozess zu beginnen.

Die HPLIP-Website leistet keine Unterstützung für Windows oder Mac OS X. Wenn Sie diese Betriebssysteme verwenden, besuchen Sie [www.hp.com/go/](http://h20180.www2.hp.com/apps/Nav?h_pagetype=s-001&h_page=hpcom&h_client=s-h-e008-1&h_product=4322912&h_lang=de&h_cc=de) [customercare](http://h20180.www2.hp.com/apps/Nav?h_pagetype=s-001&h_page=hpcom&h_client=s-h-e008-1&h_product=4322912&h_lang=de&h_cc=de). Auf dieser Website finden Sie Informationen und Dienstprogramme, die Ihnen bei der Lösung zahlreicher gängiger Probleme helfen.

Dieser Abschnitt enthält folgende Themen:

- Hinweise vor dem Anruf bei der Kundenunterstützung
- Dauer des telefonischen Supports
- Telefonnummern der Kundenunterstützung
- [Nach Ablauf des Telefon-Supports](#page-48-0)

#### **Hinweise vor dem Anruf bei der Kundenunterstützung**

Rufen Sie die HP Kundenunterstützung an, wenn Sie sich vor dem Computer und dem Drucker befinden. Halten Sie folgende Informationen bereit:

- Modellnummer (siehe Informationen unter [Position der Modellnummer des](#page-14-0) [Druckers](#page-14-0))
- Seriennummer (auf der Rück- oder Unterseite des Druckers)
- Wortlaut der Meldungen, die im Problemfall angezeigt werden
- Antworten auf die folgenden Fragen:
	- Ist dieses Problem schon einmal aufgetreten?
	- Können Sie das Problem reproduzieren?
	- Haben Sie auf dem Computer neue Hardware oder Software installiert, bevor das Problem aufgetreten ist?
	- Ist unmittelbar vor Eintritt dieser Situation noch etwas anderes passiert (z. B. Gewitter, Drucker wurde umgestellt)?

#### **Dauer des telefonischen Supports**

Für Nordamerika, den asiatisch-pazifischen Raum und Lateinamerika (einschließlich Mexiko) steht ein Jahr lang telefonischer Support zur Verfügung.

#### **Telefonnummern der Kundenunterstützung**

An vielen Standorten bietet HP kostenlosen telefonischen Support während der Garantiezeit. Es fallen jedoch ggf. bei einigen Telefonnummern für den Support die üblichen Gebühren an.

Sie finden die aktuelle Liste der Telefonnummern unter [www.hp.com/go/customercare.](http://h20180.www2.hp.com/apps/Nav?h_pagetype=s-001&h_page=hpcom&h_client=s-h-e008-1&h_product=4322912&h_lang=de&h_cc=de) Auf dieser Website finden Sie Informationen und Dienstprogramme, die Ihnen bei der Lösung zahlreicher gängiger Probleme helfen.

1588-3003

 $0.15 \in \text{Min}$ 

1800 88 8588 06 40 200 629 262 262 51 21 21

 $0.10$   $\epsilon$ /Min

262 210 404

7,2 HUF/perc vezetékes telefonra

ُعمان 1-800-711-2884 009 800 54 1 0006  $0 - 800 - 10111$ 2 867 3551  $(22)$  583 43 73

starter på 0,59 Kr per min.,<br>deretter 0,39 Kr per min.

Fra mobiltelefon gjelder<br>mobiltelefontakster.

+351 808 201 492

Koszt połączenia:- z tel.<br>stacjonarnego jak za 1 impuls wg taryfy operatora,- z tel.<br>komórkowego wg taryfy operatora.

Custo: 8 cêntimos no primeiro<br>minuto e 3 cêntimos restantes<br>minutos

1-877-232-0589

0820 890 323 0801 033 390 (021 204 7090) 495 777 3284

+65 6272 5300

+358 0 203 66 767 +46 077 120 4765 +41 0848 672 672  $0,08$  CHF/n 0800-010055 (免費)  $+66(2)$  353 9000

 $0.23$  kr/min

1-800-711-2884 23 926 000

0(212) 444 0307 Yerel numara: 444 0307  $(044)$  230-51-06

 $1-(800)-474-6836$ 0004-054-177

0-800-474-68368

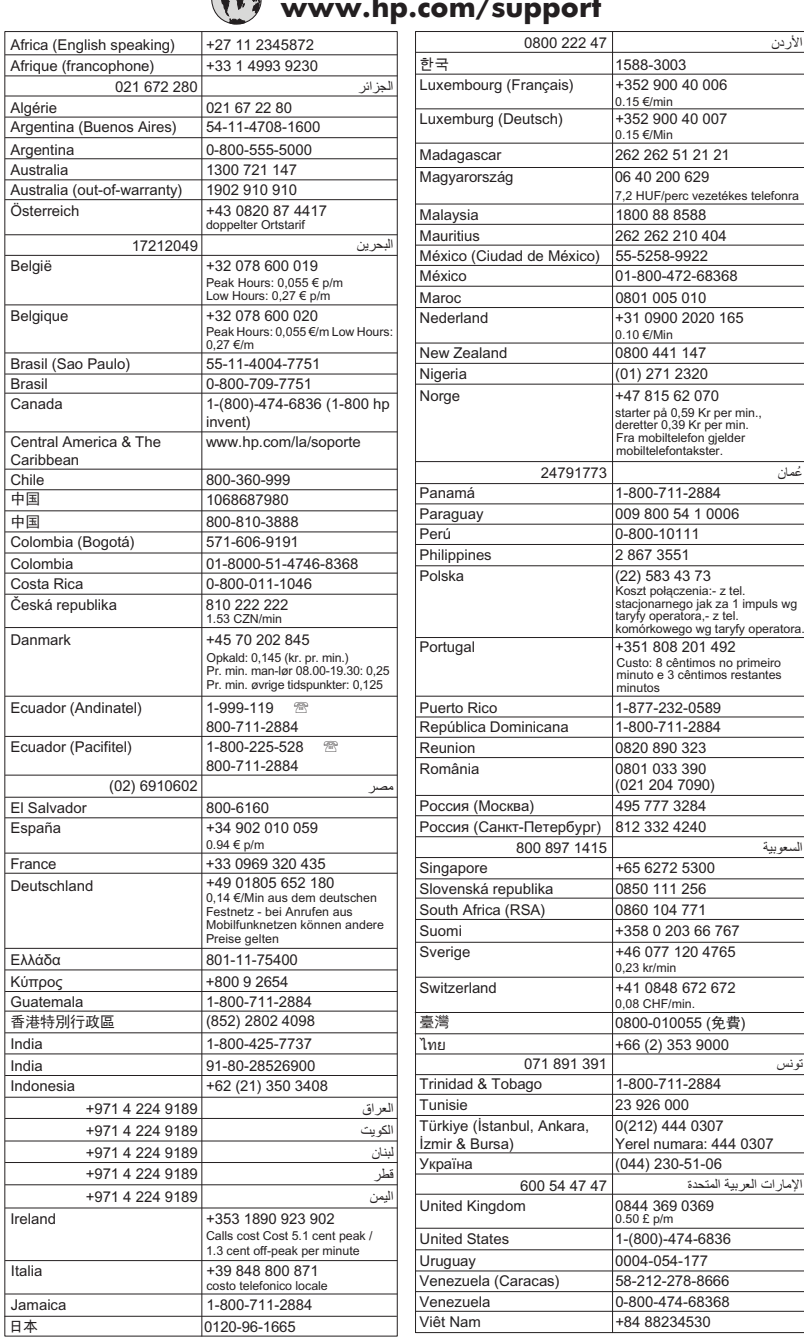

## **www.hp.com/support**

#### <span id="page-48-0"></span>**Nach Ablauf des Telefon-Supports**

Nach Ablauf des Zeitraums für den kostenlosen Telefonsupport können Sie das HP Supportangebot gegen eine zusätzliche Gebühr weiterhin in Anspruch nehmen. Onlineunterstützung erhalten Sie außerdem auf der Website des HP Onlinesupports: [www.hp.com/go/customercare](http://h20180.www2.hp.com/apps/Nav?h_pagetype=s-001&h_page=hpcom&h_client=s-h-e008-1&h_product=4322912&h_lang=de&h_cc=de). Auf dieser Website finden Sie Informationen und Dienstprogramme, die Ihnen bei der Lösung zahlreicher gängiger Probleme helfen. Wenden Sie sich dazu an Ihren HP Händler, oder wählen Sie die Supportrufnummer für Ihr Land/Ihre Region, und erkundigen Sie sich nach den Möglichkeiten zur weiteren Unterstützung.

### **Allgemeine Tipps und Ressourcen für die Fehlerbehebung**

**Hinweis** Viele der folgenden Arbeitsschritte erfordern HP Software. Wenn die HP Software bisher nicht installiert wurde, können Sie dazu die mit dem Drucker gelieferte HP Software-CD verwenden oder die HP Software von der Website des HP Supports herunterladen [\(www.hp.com/go/customercare](http://h20180.www2.hp.com/apps/Nav?h_pagetype=s-001&h_page=hpcom&h_client=s-h-e008-1&h_product=4322912&h_lang=de&h_cc=de)). Auf dieser Website finden Sie Informationen und Dienstprogramme, die Ihnen bei der Lösung zahlreicher gängiger Probleme helfen.

Überprüfen Sie Folgendes, oder führen Sie die folgenden Arbeitsschritte aus, bevor Sie mit der Fehlerbehebung beginnen:

- Schalten Sie den Drucker aus und wieder ein.
- Informationen zur Beseitigung von Papierstaus finden Sie unter [Beseitigen von](#page-83-0) [Staus](#page-83-0).
- Informationen zur Behebung von Zufuhrproblemen (z. B. schief eingezogene Medien) finden Sie unter [Beheben von Problemen bei der Medienzufuhr](#page-59-0).
- Die Netz-LED leuchtet und blinkt nicht. Wenn der Drucker zum ersten Mal eingeschaltet wird, dauert die Initialisierung nach dem Einsetzen der Tintenpatronen etwa 9 Minuten.
- Prüfen Sie, ob das Netzkabel und die anderen Kabel funktionieren und fest mit dem Drucker verbunden sind. Stellen Sie sicher, dass das Netzkabel fest mit einer funktionierenden Netzsteckdose verbunden und eingeschaltet ist. Die Angaben für die erforderliche Spannung finden Sie unter [Spezifikationen zur](#page-105-0) [Stromversorgung](#page-105-0).
- Medien sind ordnungsgemäß im Zufuhrfach eingelegt, und es liegt kein Papierstau vor.
- Alle Klebestreifen und andere Verpackungsmaterialien wurden entfernt.
- Der Drucker ist als aktueller Drucker oder als Standarddrucker eingerichtet. Richten Sie ihn unter Windows im Ordner "Drucker" als Standarddrucker ein. Richten Sie ihn unter Mac OS X in den **Systemeinstellungen** im Bereich **Drucken & Faxen** oder **Drucken & Scannen** als Standarddrucker ein. Weitere Informationen finden Sie in der Dokumentation Ihres Computers.
- Wenn Sie mit Windows arbeiten, darf die Option **Drucker anhalten** nicht ausgewählt sein.
- Es sind nicht zu viele Programme geöffnet, wenn Sie einen Druckauftrag ausführen. Schließen Sie nicht benötigte Programme oder starten Sie den Computer neu, bevor Sie den Druckauftrag erneut ausführen.

### <span id="page-49-0"></span>**Beheben von Druckerproblemen**

**Tipp** Auf der Website des HP Onlinesupports unter [www.hp.com/go/customercare](http://h20180.www2.hp.com/apps/Nav?h_pagetype=s-001&h_page=hpcom&h_client=s-h-e008-1&h_product=4322912&h_lang=de&h_cc=de) finden Sie Informationen und Dienstprogramme, die Ihnen bei der Lösung zahlreicher gängiger Druckerprobleme helfen.

Dieser Abschnitt enthält folgende Themen:

- Der Drucker schaltet sich unerwartet aus
- Ausrichtung fehlgeschlagen
- Der Drucker reagiert nicht (keine Druckausgabe)
- [Der Drucker druckt langsam](#page-50-0)
- [Der Drucker macht unerwartete Geräusche](#page-51-0)
- [Drucker druckt leere oder halbe Seiten](#page-52-0)
- [Die Seite ist unvollständig oder fehlerhaft](#page-52-0)
- [Die Platzierung von Text oder Grafiken ist falsch](#page-53-0)

#### **Der Drucker schaltet sich unerwartet aus**

#### **Überprüfen der Stromversorgung und der Netzanschlüsse**

Stellen Sie sicher, dass das Netzkabel des Druckers fest mit einer funktionierenden Netzsteckdose verbunden ist. Die Angaben für die erforderliche Spannung finden Sie unter [Spezifikationen zur Stromversorgung.](#page-105-0)

#### **Ausrichtung fehlgeschlagen**

Wenn die Ausrichtung fehlschlägt, stellen Sie sicher, dass unbedrucktes weißes Normalpapier in das Zufuhrfach eingelegt wurde. Wenn sich beim Ausrichten des Druckers farbiges Papier im Zufuhrfach befindet, schlägt die Ausrichtung fehl.

Sollte die Ausrichtung wiederholt fehlschlagen, müssen Sie ggf. den Druckkopf reinigen oder der Sensor ist defekt. Weitere Informationen zum Reinigen des Druckkopfs finden Sie unter [Druckkopf reinigen.](#page-81-0)

Wenn das Problem nach Reinigung des Druckkopf weiterhin besteht, nehmen Sie Kontakt mit dem HP Support auf. Rufen Sie folgende Website auf: [www.hp.com/go/](http://h20180.www2.hp.com/apps/Nav?h_pagetype=s-001&h_page=hpcom&h_client=s-h-e008-1&h_product=4322912&h_lang=de&h_cc=de) [customercare.](http://h20180.www2.hp.com/apps/Nav?h_pagetype=s-001&h_page=hpcom&h_client=s-h-e008-1&h_product=4322912&h_lang=de&h_cc=de) Auf dieser Website finden Sie Informationen und Dienstprogramme, die Ihnen bei der Lösung zahlreicher gängiger Probleme helfen. Wählen Sie bei entsprechender Aufforderung Ihr Land/Ihre Region aus, und klicken Sie auf **Kontakt zu HP**, um Kontaktinformationen für den technischen Support zu erhalten.

#### **Der Drucker reagiert nicht (keine Druckausgabe)**

#### **Die Druckerwarteschlange enthält blockierte Druckaufträge**

Öffnen Sie die Druckerwarteschlange, brechen Sie alle Druckaufträge ab, und starten Sie anschließend den Computer neu. Unternehmen Sie nach dem Neustart des Computers einen Druckversuch. Weitere Informationen finden Sie in der Onlinehilfe des Betriebssystems.

#### <span id="page-50-0"></span>**Überprüfen der Druckereinrichtung**

Weitere Informationen finden Sie unter [Allgemeine Tipps und Ressourcen für die](#page-48-0) [Fehlerbehebung.](#page-48-0)

### **Überprüfen der Installation der HP Software**

Wenn Sie den Drucker während der Druckausgabe ausschalten, wird eine Warnmeldung auf dem Bildschirm angezeigt. Andernfalls ist die HP Software im Lieferumfang des Druckers nicht richtig installiert. Deinstallieren Sie in diesem Fall die HP Software, und installieren Sie sie erneut. Weitere Informationen finden Sie unter [Deinstallieren und Neuinstallieren der HP Software.](#page-136-0)

#### **Überprüfen der Kabelverbindungen**

- Stellen Sie sicher, dass das USB- oder das Ethernet-Kabel an beiden Enden fest angeschlossen ist.
- Wenn der Drucker in ein Netzwerk eingebunden ist, überprüfen Sie die folgenden Punkte:
	- Prüfen Sie, ob die Verbindungsanzeige auf der Rückseite des Druckers leuchtet.
	- Stellen Sie sicher, dass die Verbindung zum Drucker nicht über ein Telefonkabel realisiert wird.

### **Überprüfen der auf dem Computer installierten persönlichen Firewallsoftware**

Eine Software-Firewall ist ein Sicherheitsprogramm, das den Computer vor unberechtigtem Zugriff schützt. Unter Umständen blockiert die Firewall aber auch die Kommunikation zwischen Computer und Drucker. Wenn ein Problem bei der Kommunikation mit dem Drucker auftritt, versuchen Sie zunächst, die Firewall zu deaktivieren. Sollte das Problem danach noch immer bestehen, ist die Firewall nicht die Ursache für das Kommunikationsproblem. Aktivieren Sie die Firewall wieder.

#### **Der Drucker druckt langsam**

Probieren Sie die folgenden Lösungswege aus, wenn der Drucker sehr langsam druckt.

- Lösung 1: Niedrigere Einstellung für die Druckqualität verwenden
- [Lösung 2: Tintenfüllstände überprüfen](#page-51-0)
- [Lösung 3: Kontakt zum HP Support aufnehmen](#page-51-0)

#### **Lösung 1: Niedrigere Einstellung für die Druckqualität verwenden**

**Lösung:** Überprüfen Sie die Einstellung für die Druckqualität. Die Einstellungen **Optimal** und **Maximale Auflösung** bieten die beste Qualität, der Druckvorgang dauert jedoch länger als bei der Einstellung **Normal** oder **Entwurf**. Bei der Einstellung **Entwurf** erfolgt der Druck mit der höchsten Geschwindigkeit.

**Mögliche Ursache:** Die Einstellung für die Druckqualität war zu hoch.

Wenn das Problem weiterhin besteht, probieren Sie den nächsten Lösungsweg aus.

#### <span id="page-51-0"></span>**Lösung 2: Tintenfüllstände überprüfen**

**Lösung:** Überprüfen Sie die geschätzten Tintenfüllstände der Tintenpatronen.

- **Hinweis** Die Warnungen und Hinweise in Bezug auf die Tintenfüllstände sind lediglich Schätzwerte, die der besseren Planung dienen. Wenn eine Warnung in Bezug auf einen niedrigen Tintenfüllstand angezeigt wird, sollten Sie eine Ersatzpatrone bereithalten, um mögliche Verzögerungen beim Druck zu vermeiden. Sie müssen die Tintenpatronen erst auswechseln, wenn Sie dazu aufgefordert werden.
- **Vorsicht** Tintenpatronen werden zwar nicht beschädigt, wenn sie außerhalb des Druckers belassen werden, aber es müssen stets alle Patronen im Druckkopf eingesetzt sein, nachdem der Drucker eingerichtet wurde und verwendet wird. Wenn Sie über einen längeren Zeitraum einen oder mehrere Patronenhalterungen leer lassen, kann dies zu Druckqualitätsproblemen und ggf. auch zu Schäden am Druckkopf führen. Wenn vor kurzem eine Patrone für längere Zeit außerhalb des Druckers aufbewahrt wurde oder vor kurzem ein Papierstau aufgetreten ist und Sie eine geringe Druckqualität feststellen, reinigen Sie den [Druckkopf](#page-81-0). Weitere Informationen finden Sie unter Druckkopf [reinigen.](#page-81-0)

Weitere Informationen finden Sie unter:

[Überprüfen der geschätzten Tintenfüllstände](#page-39-0)

**Mögliche Ursache:** Der Tintenfüllstand in den Tintenpatronen reicht möglicherweise nicht aus. Ein nicht ausreichender Tintenfüllstand kann dazu führen, dass sich der Druckkopf überhitzt. In diesem Fall wird der Druck verlangsamt, damit sich der Druckkopf abkühlen kann.

Wenn das Problem weiterhin besteht, probieren Sie den nächsten Lösungsweg aus.

#### **Lösung 3: Kontakt zum HP Support aufnehmen**

**Lösung:** Nehmen Sie Kontakt mit dem HP Support auf.

Rufen Sie folgende Website auf: [www.hp.com/go/customercare](http://h20180.www2.hp.com/apps/Nav?h_pagetype=s-001&h_page=hpcom&h_client=s-h-e008-1&h_product=4322912&h_lang=de&h_cc=de). Auf dieser Website finden Sie Informationen und Dienstprogramme, die Ihnen bei der Lösung zahlreicher gängiger Probleme helfen.

Wählen Sie bei entsprechender Aufforderung Ihr Land/Ihre Region aus, und klicken Sie auf **Kontakt zu HP**, um Kontaktinformationen für den technischen Support zu erhalten.

**Mögliche Ursache:** Es lag ein Problem mit dem Drucker vor.

#### **Der Drucker macht unerwartete Geräusche**

Bisweilen hören Sie unerwartete Geräusche des Druckers. Dabei handelt es sich um Wartungsgeräusche, die während der automatischen Wartungsfunktionen des Druckers auftreten, mit denen der reibungslose Betrieb der Druckköpfe sichergestellt wird.

<span id="page-52-0"></span>**Hinweis** So vermeiden Sie mögliche Schäden am Drucker:

Schalten Sie den Drucker nicht aus, wenn Wartungsmaßnahmen ausgeführt werden. Wenn Sie den Drucker ausschalten, warten Sie, bis dieser vollständig zum

Stillstand gekommen ist, bevor Sie ihn über die Taste (U (Netztaste) ausschalten. Weitere Informationen finden Sie unter [Ausschalten des Druckers.](#page-23-0)

Vergewissern Sie sich, dass alle Tintenpatronen eingesetzt sind. Wenn eine der Tintenpatronen fehlt, wird vom Drucker eine Extrawartung ausgeführt, um die Druckköpfe zu schützen.

#### **Drucker druckt leere oder halbe Seiten**

#### **Reinigen Sie den Druckkopf**

Führen Sie die Arbeitsschritte zur Druckkopfreinigung durch. Weitere Informationen finden Sie unter [Druckkopf reinigen.](#page-81-0) Wenn der Drucker nicht ordnungsgemäß ausgeschaltet wurde, muss der Druckkopf eventuell gereinigt werden.

**Hinweis** Wenn Sie den Drucker nicht auf korrekte Weise ausschalten, kann dies zu Druckqualitätsproblemen wie Leerseiten oder nur teilweise bedruckten Seiten führen. Diese Probleme lassen sich durch eine Druckkopfreinigung beheben, aber durch ein korrektes Ausschalten des Druckers lassen sie sich komplett vermeiden. Schalten Sie den Drucker immer durch Drücken der (U (Netztaste) aus. Warten Sie, bis die LED **Netz** erlischt, bevor Sie das Netzkabel abziehen oder die Steckerleiste ausschalten.

#### **Überprüfen der Medieneinstellungen**

- Stellen Sie sicher, dass Sie im Druckertreiber die richtigen Druckqualitätseinstellungen für die eingelegten Medien angegeben haben.
- Stellen Sie sicher, dass die im Druckertreiber angegebenen Papierformateinstellungen mit den eingelegten Medien übereinstimmen.

#### **Es wird mehr als eine Seite eingezogen**

Weitere Informationen finden Sie unter [Beheben von Problemen bei der Medienzufuhr](#page-59-0).

#### **Die Datei enthält eine leere Seite**

Überprüfen Sie die Datei, um sicherzustellen, dass sie keine leere Seite enthält.

#### **Die Seite ist unvollständig oder fehlerhaft**

#### **Überprüfen der Druckqualität-Diagnoseseite**

Drucken Sie eine Diagnoseseite zum Bestimmen der Druckqualität, um zu entscheiden, ob Wartungstools auszuführen sind, um die Druckqualität der Ausdrucke zu verbessern.

#### <span id="page-53-0"></span>**Überprüfen der Randeinstellungen**

Stellen Sie sicher, dass die Randeinstellungen des Dokuments den Druckbereich des Druckers nicht überschreiten. Weitere Informationen finden Sie unter [Festlegen der](#page-104-0) [Mindestbreite von Rändern](#page-104-0).

#### **Überprüfen der Einstellungen für den Farbdruck**

Vergewissern Sie sich, dass im Druckermenü nicht die Option **In Graustufen drucken** ausgewählt ist.

#### **Überprüfen des Standorts des Druckers und der Länge des USB-Kabels**

Starke elektromagnetische Felder (die z. B. durch USB-Kabel verursacht werden) können bisweilen zu leichten Verzerrungen in Druckausgaben führen. Sorgen Sie für einen größeren Abstand zwischen der Ursache für die elektromagnetischen Felder und dem Drucker. Darüber hinaus empfiehlt sich die Verwendung eines USB-Kabels, das kürzer als 3 m (9,8 Fuß) ist, um die Auswirkungen dieser elektromagnetischen Felder zu minimieren.

#### **Überprüfen des Papierformats**

Vergewissern Sie sich, dass das ausgewählte Papierformat dem Format des zurzeit eingelegten Papiers entspricht.

#### **Die Platzierung von Text oder Grafiken ist falsch**

#### **Überprüfen der Druckmedien auf ordnungsgemäße Lage im Fach**

Kontrollieren Sie, ob die Medienbreiten- und -längenführungen an den Kanten der Druckmedien anliegen, und stellen Sie sicher, dass nicht zu viele Medien in das Fach eingelegt wurden. Weitere Informationen finden Sie unter [Einlegen von Medien.](#page-18-0)

#### **Überprüfen des Medienformats**

- Der Inhalt einer Seite wird abgeschnitten, wenn das Dokumentformat größer als das eingelegte Druckmedium ist.
- Stellen Sie sicher, dass die im Druckertreiber angegebenen Papierformateinstellungen mit den im Fach eingelegten Medien übereinstimmen.

#### **Überprüfen der Randeinstellungen**

Wenn Text oder Grafiken an den Rändern der Seite abgeschnitten sind, müssen Sie sicherstellen, dass die Randeinstellungen des Dokuments nicht den Druckbereich des Druckers überschreiten. Weitere Informationen finden Sie unter [Festlegen der](#page-104-0) [Mindestbreite von Rändern](#page-104-0).

#### **Überprüfen der eingestellten Seitenausrichtung**

Stellen Sie sicher, dass die in der Anwendung ausgewählten Einstellungen für Papierformat und Seitenausrichtung mit den Einstellungen im Druckertreiber übereinstimmen. Weitere Informationen finden Sie unter [Drucken.](#page-24-0)

#### **Überprüfen des Standorts des Druckers und der Länge des USB-Kabels**

Starke elektromagnetische Felder (die z. B. durch USB-Kabel verursacht werden) können bisweilen zu leichten Verzerrungen in Druckausgaben führen. Sorgen Sie für <span id="page-54-0"></span>einen größeren Abstand zwischen der Ursache für die elektromagnetischen Felder und dem Drucker. Darüber hinaus empfiehlt sich die Verwendung eines USB-Kabels, das kürzer als 3 m (9,8 Fuß) ist, um die Auswirkungen dieser elektromagnetischen Felder zu minimieren.

Führt keine dieser Maßnahmen zu einer Lösung, ist das Problem wahrscheinlich darauf zurückzuführen, dass Ihr Softwareprogramm die Druckeinstellungen nicht richtig interpretiert. Suchen Sie in den Versionshinweisen nach bekannten Softwarekonflikten, schlagen Sie in der Dokumentation der Anwendung nach, oder wenden Sie sich an den Hersteller der Software.

**Tipp** Auf der Website des HP Onlinesupports unter [www.hp.com/go/customercare](http://h20180.www2.hp.com/apps/Nav?h_pagetype=s-001&h_page=hpcom&h_client=s-h-e008-1&h_product=4322912&h_lang=de&h_cc=de) finden Sie Informationen und Dienstprogramme, die Ihnen bei der Lösung zahlreicher gängiger Druckerprobleme helfen.

### **Beheben von Problemen mit der Druckqualität**

Führen Sie die Lösungsschritte in diesem Abschnitt aus, um die Probleme mit der Druckqualität Ihres Ausdrucks zu lösen.

- Lösung 1: Stellen Sie sicher, dass Sie Original HP Tintenpatronen verwenden.
- [Lösung 2: Tintenfüllstände überprüfen](#page-55-0)
- [Lösung 3: Papier im Zufuhrfach überprüfen](#page-55-0)
- [Lösung 4: Papiertyp überprüfen](#page-56-0)
- [Lösung 5: Druckeinstellungen überprüfen](#page-57-0)
- [Lösung 6: Druckqualitätsbericht drucken und auswerten](#page-57-0)
- [Lösung 7: Kontakt zum HP Support aufnehmen](#page-59-0)

#### **Lösung 1: Stellen Sie sicher, dass Sie Original HP Tintenpatronen verwenden.**

**Lösung:** Prüfen Sie, ob es sich bei Ihren Tintenpatronen um Original HP Tintenpatronen handelt.

Es wird empfohlen, nur Original HP Tintenpatronen zu verwenden. Original HP Tintenpatronen wurden speziell für HP Drucker konzipiert und zertifiziert, damit Sie bei jedem Druckvorgang problemlos herausragende Ergebnisse erzielen.

**Hinweis** HP kann die Qualität und Zuverlässigkeit des Zubehörs und der Verbrauchsmaterialien von anderen Herstellern nicht garantieren. Druckerwartungen oder -reparaturen, die auf die Verwendung von Zubehör und Verbrauchsmaterialien anderer Hersteller zurückzuführen sind, fallen nicht unter die Gewährleistung.

Wenn Sie überzeugt sind, Original HP Tintenpatronen erworben zu haben, rufen Sie die folgende Website auf:

[www.hp.com/go/anticounterfeit](http://www.hp.com/go/anticounterfeit)

**Mögliche Ursache:** Es wurden Tintenpatronen anderer Hersteller (nicht HP) verwendet.

<span id="page-55-0"></span>Wenn das Problem weiterhin besteht, probieren Sie den nächsten Lösungsweg aus.

#### **Lösung 2: Tintenfüllstände überprüfen**

**Lösung:** Überprüfen Sie die geschätzten Tintenfüllstände der Tintenpatronen.

- **Hinweis** Die Warnungen und Hinweise in Bezug auf die Tintenfüllstände sind lediglich Schätzwerte, die der besseren Planung dienen. Wenn eine Warnung in Bezug auf einen niedrigen Tintenfüllstand angezeigt wird, sollten Sie eine Ersatzpatrone bereithalten, um mögliche Verzögerungen beim Druck zu vermeiden. Sie müssen die Tintenpatronen erst auswechseln, wenn Sie dazu aufgefordert werden.
- **Vorsicht** Tintenpatronen werden zwar nicht beschädigt, wenn sie außerhalb des Druckers belassen werden, aber es müssen stets alle Patronen im Druckkopf eingesetzt sein, nachdem der Drucker eingerichtet wurde und verwendet wird. Wenn Sie über einen längeren Zeitraum einen oder mehrere Patronenhalterungen leer lassen, kann dies zu Druckqualitätsproblemen und ggf. auch zu Schäden am Druckkopf führen. Wenn vor kurzem eine Patrone für längere Zeit außerhalb des Druckers aufbewahrt wurde oder vor kurzem ein Papierstau aufgetreten ist und Sie eine geringe Druckqualität feststellen, reinigen Sie den Druckkopf. Weitere Informationen finden Sie unter [Druckkopf](#page-81-0) [reinigen.](#page-81-0)

Weitere Informationen finden Sie unter:

[Überprüfen der geschätzten Tintenfüllstände](#page-39-0)

**Mögliche Ursache:** Der Tintenfüllstand in den Tintenpatronen reicht möglicherweise nicht aus.

Wenn das Problem weiterhin besteht, probieren Sie den nächsten Lösungsweg aus.

#### **Lösung 3: Papier im Zufuhrfach überprüfen**

**Lösung:** Vergewissern Sie sich, dass das Papier korrekt eingelegt, nicht zerknittert oder zu dick ist.

- Legen Sie das Papier mit der zu bedruckenden Seite nach unten ein. Legen Sie beispielsweise hochglänzendes Fotopapier mit der glänzenden Seite nach unten ein.
- Vergewissern Sie sich, dass das Papier flach im Zufuhrfach liegt und nicht zerknittert ist. Wenn sich das Papier beim Ausdrucken zu nahe am Druckkopf befindet, kann die Tinte verschmieren. Dies tritt häufig bei der Verwendung von gewelltem, zerknittertem oder sehr dickem Papier, z. B. bei Umschlägen, auf.

Weitere Informationen finden Sie unter:

[Einlegen von Medien](#page-18-0)

<span id="page-56-0"></span>**Mögliche Ursache:** Das Papier wurde falsch eingelegt oder ist zerknittert oder zu dick.

Wenn das Problem weiterhin besteht, probieren Sie den nächsten Lösungsweg aus.

#### **Lösung 4: Papiertyp überprüfen**

**Lösung:** HP empfiehlt die Verwendung von HP Papier und anderen Papiertypen mit ColorLok-Technologie, die für den Drucker geeignet sind. Alle Papiere mit dem ColorLok-Logo wurden unabhängig voneinander auf höchste Standards in Bezug auf Zuverlässigkeit und Druckqualität getestet. Dabei wurde auch geprüft, ob sie gestochen scharfe, brillante Farben sowie kräftigere Schwarztöne und ein schnelleres Trocknungsverhalten aufweisen als Normalpapier.

Vergewissern Sie sich, dass das zu bedruckende Papier nicht gewellt ist. Die besten Ergebnisse beim Drucken von Bildern erzielen Sie mit HP Advanced Fotopapier.

Bewahren Sie Spezialdruckmedien in der Originalverpackung in einem wieder verschließbaren Kunststoffbeutel auf einer ebenen Fläche an einem kühlen, trockenen Ort auf. Entnehmen Sie zum Drucken nur die sofort benötigte Papiermenge. Legen Sie nicht verwendetes Fotopapier nach dem Drucken zurück in den Kunststoffbeutel. Dadurch wird verhindert, dass sich das Fotopapier wellt.

**Hinweis** Dieses Problem bezieht sich nicht auf das Tintenzubehör. Daher müssen die Tintenpatronen nicht ausgewechselt werden.

Weitere Informationen finden Sie unter:

[Auswählen von Druckmedien](#page-14-0)

**Mögliche Ursache:** Im Zufuhrfach war der falsche Papiertyp eingelegt.

Wenn das Problem weiterhin besteht, probieren Sie den nächsten Lösungsweg aus.

#### <span id="page-57-0"></span>**Lösung 5: Druckeinstellungen überprüfen**

**Lösung:** Überprüfen Sie die Druckeinstellungen.

- Überprüfen Sie, ob die Farbeinstellungen korrekt sind. Überprüfen Sie beispielsweise, ob für das Dokument der Druck in Graustufen eingestellt wurde. Überprüfen Sie auch, ob das Erscheinungsbild der Farben durch erweiterte Farbeinstellungen wie Sättigung, Helligkeit oder Farbton verändert wurde.
- Überprüfen Sie die Einstellung der Papierqualität, um sicherzustellen, dass der Papiertyp dem im Drucker eingelegten Papier entspricht. Stellen Sie eine niedrigere Druckqualität ein, wenn die Farben ineinander laufen. Oder wählen Sie eine höhere Einstellung aus, wenn Sie ein hochwertiges Foto drucken und stellen Sie sicher, dass Fotopapier wie HP Advanced Fotopapier im Zufuhrfach eingelegt ist.
- **Hinweis** Auf einigen Computerbildschirmen sehen die Farben anders aus als im späteren Ausdruck auf Papier. In diesem Fall liegt kein Problem mit dem Drucker, den Druckeinstellungen oder den Tintenpatronen vor. Es ist keine Fehlerbehebung erforderlich.

Weitere Informationen finden Sie unter:

#### [Auswählen von Druckmedien](#page-14-0)

**Mögliche Ursache:** Die Druckeinstellungen wurden falsch konfiguriert.

Wenn das Problem weiterhin besteht, probieren Sie den nächsten Lösungsweg aus.

#### **Lösung 6: Druckqualitätsbericht drucken und auswerten**

#### **Lösung:**

#### **So drucken Sie einen Druckqualitätsbericht:**

- **Bedienfeld:** Halten Sie die Taste (U) (Netztaste) gedrückt, und drücken Sie siebenmal die Taste X (Abbrechen), drücken Sie zweimal die Taste
	- (Fortsetzen), und lassen Sie die Netztaste (Netztaste) los.
- **Eingebetteter Webserver:** Klicken Sie auf der Registerkarte **Extras** unter **Dienstprogramme** auf **Druckqualitäts-Toolbox** und dann auf die Schaltfläche **Druckqualitätsbericht**.
- **HP Dienstprogramm (Mac OS X):** Klicken Sie im Abschnitt **Informationen und Support** auf **Druckqualitätsdiagnose** und dann auf **Drucken**.

#### HP Officejet 6100 ePrinter Series **Print Quality Diagnostic Page**

#### **Printer Information**

PTINTET INTOTTITATION<br>Product serial number: CB863A<br>Product serial number: CN0BO1T10705KR<br>Service ID: 21024<br>Farges printed: Tray 1=14, Tray 2=0, Total=14, Auto-duplex unit=0<br>Ink cartridge level\*: K=60, Y=60, M=60, C=60<br>Ink \*Estimates only. Actual ink levels may vary.

Test Pattern 1<br>If the lines are not straight and connected, align the printheads.

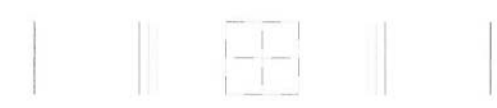

Test Pattern 2<br>If you see thin white lines across any of the colored blocks, clean the printheads.

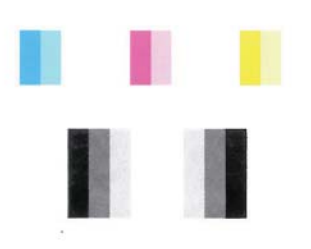

#### **Test Pattern 3**

If you see dark lines or white gaps where the arrows are pointing, align printhead.

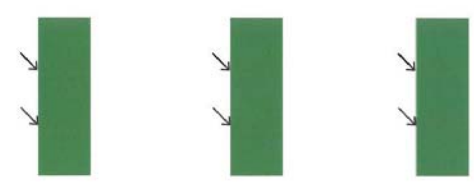

<span id="page-59-0"></span>Wenn im Bericht zur Druckqualitätsdiagnose Fehler angezeigt werden, führen Sie die folgenden Schritte aus:

- **1.** Wenn die Linien in Testmuster 1 nicht gerade und nicht durchgängig sind, richten Sie den Drucker aus. Weitere Informationen finden Sie unter [Druckkopf ausrichten.](#page-82-0)
- **2.** Wenn Sie weiße Linien in einem der Farbblöcke in Testmuster 2 sehen, reinigen Sie den Druckkopf. Weitere Informationen finden Sie unter [Druckkopf reinigen](#page-81-0).
- **3.** Wenn Sie weiße oder dunkle Linien in den Bereichen sehen, zu denen die Pfeile in Testmuster 3 zeigen, richten Sie den Drucker aus. Weitere Informationen finden Sie unter [Druckkopf ausrichten.](#page-82-0)

**Mögliche Ursache:** Druckqualitätsprobleme können viele Ursachen haben: Softwareeinstellungen, eine mangelhafte Bilddatei oder das Drucksystem selbst. Wenn Sie nicht mit der Qualität der gedruckten Dokumente zufrieden sind, können Sie eine Seite zur Druckqualitätsdiagnose drucken, um festzustellen, ob das Drucksystem korrekt funktioniert.

#### **Lösung 7: Kontakt zum HP Support aufnehmen**

**Lösung:** Nehmen Sie Kontakt mit dem HP Support auf.

Wählen Sie bei entsprechender Aufforderung Ihr Land/Ihre Region aus, und klicken Sie auf **Kontakt zu HP**, um Kontaktinformationen für den technischen Support zu erhalten.

**Tipp** Auf der Website des HP Onlinesupports unter [www.hp.com/go/](http://h20180.www2.hp.com/apps/Nav?h_pagetype=s-001&h_page=hpcom&h_client=s-h-e008-1&h_product=4322912&h_lang=de&h_cc=de) [customercare](http://h20180.www2.hp.com/apps/Nav?h_pagetype=s-001&h_page=hpcom&h_client=s-h-e008-1&h_product=4322912&h_lang=de&h_cc=de) finden Sie Informationen und Dienstprogramme, die Ihnen bei der Lösung zahlreicher gängiger Druckerprobleme helfen.

**Mögliche Ursache:** Es lag ein Problem mit dem Druckkopf vor.

### **Beheben von Problemen bei der Medienzufuhr**

**Tipp** Auf der Website des HP Onlinesupports unter [www.hp.com/go/customercare](http://h20180.www2.hp.com/apps/Nav?h_pagetype=s-001&h_page=hpcom&h_client=s-h-e008-1&h_product=4322912&h_lang=de&h_cc=de) finden Sie Informationen und Dienstprogramme, die Ihnen bei der Lösung zahlreicher gängiger Druckerprobleme helfen.

#### **Das Druckmedium wird vom Drucker oder Fach nicht unterstützt**

Verwenden Sie ausschließlich Medien, die für den Drucker und das verwendete Fach geeignet sind. Weitere Informationen finden Sie unter [Spezifikationen für Druckmedien](#page-101-0).

#### **Aus einem Fach werden keine Medien eingezogen**

- Stellen Sie sicher, dass Druckmedien im Fach eingelegt sind. Weitere Informationen finden Sie unter [Einlegen von Medien.](#page-18-0) Fächern Sie die Druckmedien vor dem Einlegen auf.
- Stellen Sie sicher, dass die Papierführungen auf die richtigen, dem eingelegten Papierformat entsprechenden Markierungen im Fach eingestellt sind. Stellen Sie außerdem sicher, dass die Führungen dicht aber nicht zu fest am Druckmedienstapel anliegen.
- Stellen Sie sicher, dass die eingelegten Druckmedien nicht gewellt sind. Entfernen Sie die Wellung, indem Sie das Papier vorsichtig in die entgegengesetzte Richtung biegen.

#### **Die Medien werden nicht richtig ausgegeben**

• Stellen Sie sicher, dass die Verlängerung des Ausgabefachs ausgezogen ist, damit die gedruckten Seiten nicht aus dem Drucker herausfallen.

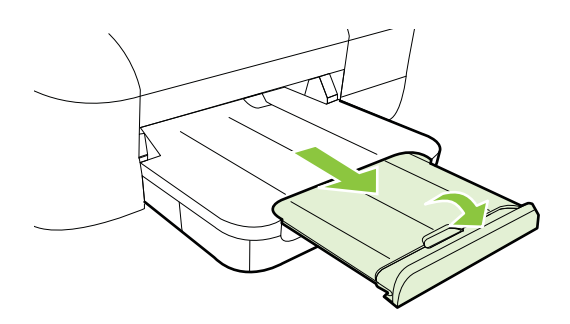

• Entfernen Sie die überzähligen Medien aus dem Ausgabefach. Das Fach kann nur eine bestimmte Anzahl von Medien aufnehmen.

#### **Die Seiten werden schief ausgegeben**

- Kontrollieren Sie, ob die in die Fächer eingelegten Medien an den Papierführungen anliegen. Ziehen Sie bei Bedarf die Fächer aus dem Drucker, und legen Sie die Medien korrekt ein. Stellen Sie dabei sicher, dass die Papierführungen eng an den Medien anliegen.
- Laden Sie während des Druckvorgangs keine Medien in den Drucker.

#### **Es werden mehrere Seiten gleichzeitig eingezogen**

- Fächern Sie die Druckmedien vor dem Einlegen auf.
- Stellen Sie sicher, dass die Papierführungen auf die richtigen, dem eingelegten Papierformat entsprechenden Markierungen im Fach eingestellt sind. Stellen Sie außerdem sicher, dass die Führungen dicht aber nicht zu fest am Druckmedienstapel anliegen.
- Stellen Sie sicher, dass sich nicht zu viele Druckmedien im Fach befinden.
- Optimale Druckqualität und -effizienz erzielen Sie mit Druckmedien von HP.

## <span id="page-61-0"></span>**Lösen von Problemen beim Verwenden von HP ePrint und HP Websites**

Dieser Abschnitt behandelt Lösungen zu gängigen Problemen bei der Verwendung von HP ePrint und HP Websites.

- Lösen von Problemen beim Verwenden von HP ePrint
- [Lösen von Problemen beim Verwenden von HP Websites](#page-62-0)

### **Lösen von Problemen beim Verwenden von HP ePrint**

Sollten Probleme bei der Verwendung von HP ePrint auftreten, überprüfen Sie Folgendes:

- Vergewissern Sie sich, dass der Drucker über eine Ethernet- oder eine Wireless-Verbindung mit dem Internet verbunden ist.
	- **Hinweis** Die Webfunktionen sind nicht verfügbar, wenn der Drucker über ein USB-Kabel angeschlossen ist.
- Vergewissern Sie sich, dass die neuesten Produktaktualisierungen auf dem Drucker installiert wurden. Weitere Informationen finden Sie unter [Aktualisieren](#page-22-0) [des Druckers](#page-22-0).
- Vergewissern Sie sich, dass HP ePrint auf dem Drucker aktiviert ist. Weitere Informationen finden Sie unter [Einrichten von HP ePrint über das Bedienfeld des](#page-35-0) [Druckers](#page-35-0).
- Prüfen Sie, ob die externen Netzwerkgeräte (Hub, Switch, Router) eingeschaltet sind und korrekt funktionieren.
- Wenn der Drucker über ein Ethernet-Kabel mit dem Netzwerk verbunden ist, kontrollieren Sie, ob Sie versehentlich ein Telefonkabel oder ein Netzwerkkabel mit überkreuzten Anschlüssen (Crossover-Kabel) verwendet haben. Überzeugen Sie sich vom festen Sitz des Ethernet-Kabels im Drucker. Weitere Informationen finden Sie unter [Beheben von Problemen mit kabelgebundenen Netzwerken](#page-62-0) [\(Ethernet\)](#page-62-0).
- Wenn Sie den Drucker über eine Wireless-Verbindung anschließen, überprüfen Sie, ob das Wireless-Netzwerk ordnungsgemäß funktioniert. Weitere Informationen finden Sie unter [Beheben von Problemen mit Wireless-](#page-63-0)[Verbindungen](#page-63-0).
- <span id="page-62-0"></span>• Überprüfen Sie Folgendes bei der Verwendung von HP ePrint:
	- Vergewissern Sie sich, dass die E-Mail-Adresse des Druckers korrekt ist.
	- Stellen Sie sicher, dass nur die E-Mail-Adresse des Druckers in der Zeile "An" der E-Mail-Nachricht aufgeführt ist. Wenn weitere E-Mail-Adressen in der Zeile "An" aufgelistet sind, werden die von Ihnen gesendeten Anhänge möglicherweise nicht gedruckt.
	- Stellen Sie sicher, dass Sie Dokumente senden, die den Anforderungen für HP ePrint entsprechen. Weitere Informationen finden Sie unter [Spezifikationen für HP ePrint](#page-105-0).
- Wenn vom Netzwerk beim Herstellen der Verbindung zum Internet Proxy-Einstellungen verwendet werden, vergewissern Sie sich, dass die eingegebenen Proxy-Einstellungen gültig sind:
	- Überprüfen Sie die Einstellungen, die von dem von Ihnen verwendeten Webbrowser (z. B. Internet Explorer, Firefox oder Safari) verwendet werden.
	- Lassen Sie sich dabei vom IT-Administrator oder der Person unterstützen, von der Ihre Firewall eingerichtet wurde. Wenn die von Ihrer Firewall verwendeten Proxy-Einstellungen geändert wurden, müssen Sie diese Einstellungen über das Bedienfeld des Druckers aktualisieren. Wenn diese Einstellungen nicht aktualisiert werden, können Sie HP ePrint nicht verwenden.

Weitere Informationen finden Sie unter [Einrichten von HP ePrint über das](#page-35-0) [Bedienfeld des Druckers](#page-35-0).

**Tipp** Weitere Unterstützung zum Einrichten und Verwenden von HP ePrint finden Sie im ePrintCenter [\(www.eprintcenter.com](http://www.eprintcenter.com)).

#### **Lösen von Problemen beim Verwenden von HP Websites**

Sollten bei der Verwendung von HP Websites vom Computer aus Probleme auftreten, prüfen Sie Folgendes:

- Stellen Sie sicher, dass der verwendete Computer mit dem Internet verbunden ist.
- Stellen Sie sicher, dass der Webbrowser den minimalen Systemanforderungen entspricht. Weitere Informationen finden Sie unter [Spezifikationen für HP](#page-105-0) [Websites](#page-105-0).
- Wenn von Ihrem Webbrowser Proxy-Einstellungen zum Verbinden mit dem Internet verwendet werden, deaktivieren Sie diese Einstellungen. Weitere Informationen finden Sie in der Dokumentation zu Ihrem Webbrowser.

### **Beheben von Problemen mit kabelgebundenen Netzwerken (Ethernet)**

Wenn sich der Drucker nicht mit dem verkabelten (Ethernet-)Netzwerk verbinden lässt, ergreifen Sie eine der folgenden Maßnahmen.

- <span id="page-63-0"></span>**Hinweis** Nachdem Sie eine der folgenden Fehlerbedingungen beseitigt haben, führen Sie das Installationsprogramm erneut aus.
- Behebung allgemeiner Netzwerkfehler

#### **Behebung allgemeiner Netzwerkfehler**

Wenn sich die mit dem Drucker gelieferte HP Software nicht installieren lässt, stellen Sie Folgendes sicher:

- Alle Verbindungskabel zwischen Computer und Drucker sind fest eingesteckt.
- Das Netzwerk ist betriebsbereit und der Hub, Switch oder Router ist eingeschaltet.
- Bei Computern, auf denen Windows ausgeführt wird, sind alle Anwendungen (auch Viren- und Spyware-Schutzprogramme sowie Firewalls) geschlossen oder deaktiviert.
- Der Drucker ist im gleichen Subnetz installiert wie die Computer, die auf den Drucker zugreifen.

Wenn das Installationsprogramm den Drucker nicht erkennen kann, drucken Sie die Netzwerkkonfigurationsseite, und geben Sie die IP-Adresse manuell in das Installationsprogramm ein. Weitere Informationen finden Sie unter [Beschreibung der](#page-79-0) [Netzwerkkonfigurationsseite.](#page-79-0)

Die Zuweisung einer statischen IP-Adresse für den Drucker wird zwar generell nicht empfohlen, bestimmte Installationsprobleme (z. B. Konflikte mit persönlichen Firewalls) lassen sich dadurch jedoch beheben.

**Tipp** Auf der Website des HP Onlinesupports unter [www.hp.com/go/customercare](http://h20180.www2.hp.com/apps/Nav?h_pagetype=s-001&h_page=hpcom&h_client=s-h-e008-1&h_product=4322912&h_lang=de&h_cc=de) finden Sie Informationen und Dienstprogramme, die Ihnen bei der Lösung zahlreicher gängiger Druckerprobleme helfen.

### **Beheben von Problemen mit Wireless-Verbindungen**

Dieser Abschnitt enthält Informationen zum Lösen von Problemen, die ggf. beim Herstellen einer Verbindung zwischen dem Drucker und dem Wireless-Netzwerk auftreten.

Führen Sie die vorgeschlagenen Arbeitsschritte der Reihe nach aus. Beginnen Sie dabei mit den Arbeitsschritten im Abschnitt "Grundlegende Fehlerbehebung beim Wireless-Betrieb". Sollten weiterhin Probleme auftreten, befolgen Sie die Vorschläge im Abschnitt "Erweiterte Fehlerbehebung beim Wireless-Betrieb".

- [Grundlegende Fehlerbehebung beim Wireless-Betrieb](#page-64-0)
- [Erweiterte Fehlerbehebung beim Wireless-Betrieb](#page-64-0)
- [Nach dem Lösen der Probleme](#page-70-0)

**Tipp** Weitere Informationen zur Behebung von Problemen mit Wireless-Netzwerkverbindungen finden Sie unter [www.hp.com/go/wirelessprinting](http://www.hp.com/go/wirelessprinting). <span id="page-64-0"></span>**Tipp** Wenn Sie einen Windows-Computer verwenden, stellt HP Ihnen ein Tool namens HP Dienstprogramm zur Home-Netzwerkdiagnose zur Verfügung, das Ihnen dabei hilft, diese Informationen für einige Systeme abzurufen. Besuchen Sie zur Verwendung dieses Tools das HP Wireless Printing Center unter [www.hp.com/](http://www.hp.com/go/wirelessprinting) [go/wirelessprinting](http://www.hp.com/go/wirelessprinting), und klicken Sie im Bereich **Direkte Links** auf **Netzwerkdiagnoseprogramm**. (Zurzeit ist das Tool ggf. nicht in allen Sprachen verfügbar.)

**Hinweis** Befolgen Sie nach Lösen des Problems die Anweisungen im Abschnitt [Nach dem Lösen der Probleme](#page-70-0).

#### **Grundlegende Fehlerbehebung beim Wireless-Betrieb**

Führen Sie die folgenden Lösungsschritte in der angegebenen Reihenfolge aus:

**Schritt 1 – Sicherstellen, dass die LED für den Wireless- (802.11) Betrieb leuchtet** Falls die blaue LED neben der Wireless-Taste des Druckers nicht leuchtet, sind die Wireless-Funktionen möglicherweise deaktiviert. Drücken Sie die Taste (H) (Wireless), um die Wireless-Funktionen des Druckers einzuschalten.

**Hinweis** Wenn Ihr Drucker den Ethernet-Netzwerkbetrieb unterstützt, vergewissern Sie sich, dass kein Ethernet-Kabel an den Drucker angeschlossen wurde. Beim Anschluss eines Ethernet-Kabels wird die Wireless-Funktion des Druckers deaktiviert.

#### **Schritt 2 – Komponenten des Wireless-Netzwerks neu starten**

Schalten Sie den Router und den Drucker aus, und schalten Sie diese in der genannten Reihenfolge wieder ein: zuerst den Router und dann den Drucker. Falls Sie immer noch keine Verbindung herstellen können, schalten Sie den Router, den Drucker und den Computer aus. Manchmal lassen sich Probleme mit der Netzwerkkommunikation durch Ausschalten und erneutes Einschalten beheben.

#### **Schritt 3 – Test des Wireless-Netzwerks ausführen**

Falls Probleme mit dem Wireless-Netzwerkbetrieb auftreten, führen Sie den Test für das Wireless-Netzwerk aus. Wenn Sie eine Testseite für das Wireless-Netzwerk

drucken möchten, halten Sie die Taste (Fortsetzen) gedrückt, und drücken Sie dann die Taste (H) (Wireless). Wenn ein Problem erkannt wird, enthält der gedruckte Testbericht Empfehlungen zur Behebung.

**Tipp** Wenn beim Test des Wireless-Netzwerks eine geringe Signalstärke festgestellt wird, stellen Sie den Drucker näher am Wireless-Router auf.

#### **Erweiterte Fehlerbehebung beim Wireless-Betrieb**

Wenn die Lösungsschritte im Abschnitt unter Grundlegende Fehlerbehebung beim Wireless-Betrieb ausgeführt wurden, Sie aber weiterhin keine Verbindung vom Drucker zum Wireless-Netzwerk herstellen können, führen Sie die folgenden Lösungsschritte in der angegebenen Reihenfolge aus:

- Schritt 1: Sicherstellen, dass der Computer mit dem Netzwerk verbunden ist
- [Schritt 2: Sicherstellen, dass der Drucker mit dem Netzwerk verbunden ist](#page-67-0)
- [Schritt 3: Überprüfen, ob die Firewallsoftware die Kommunikation sperrt](#page-68-0)
- [Schritt 4: Überprüfen, ob der Drucker online und bereit ist](#page-68-0)
- [Schritt 5: Sicherstellen, dass die Wireless-Version des Druckers als](#page-69-0) [Standarddruckertreiber eingestellt ist \(nur Windows\)](#page-69-0)
- [Schritt 6: Sicherstellen, dass der Computer nicht über ein VPN \(Virtual Private](#page-70-0) [Network\) mit dem Netzwerk verbunden ist](#page-70-0)

#### **Schritt 1: Sicherstellen, dass der Computer mit dem Netzwerk verbunden ist**

Stellen Sie sicher, dass der Computer mit dem Netzwerk (verkabeltes Netzwerk (Ethernet) oder Wireless-Netzwerk) verbunden ist. Wenn der Computer nicht mit dem Netzwerk verbunden ist, können Sie den Drucker nicht über das Netzwerk verwenden.

#### **So überprüfen Sie eine verkabelte (Ethernet-)Verbindung:**

- ▲ Viele Computer verfügen über LEDs neben dem Anschluss, über den der Router über ein Ethernet-Kabel mit dem Computer verbunden wird. Normalerweise befinden sich hier zwei LEDs, eine LED, die durchgehend leuchtet, und eine LED, die blinkt. Wenn Ihr Computer mit LEDs ausgestattet ist, überprüfen Sie, ob diese leuchten bzw. blinken. Wenn die LEDs nicht leuchten bzw. blinken, lösen Sie das Ethernet-Kabel vom Computer und vom Router, und schließen Sie es dann erneut an. Wenn die LEDs weiterhin nicht leuchten bzw. blinken, liegt möglicherweise ein Problem mit dem Router, dem Ethernet-Kabel oder dem Computer vor.
	- **Extra]** Hinweis Macintosh Computer sind nicht mit diesen LEDs ausgestattet. Klicken Sie zum Überprüfen der Ethernet-Verbindung bei einem Macintosh Computer im Dock auf **Systemeinstellungen** und dann auf **Netzwerk**. Wenn die Ethernet-Verbindung korrekt funktioniert, wird **Ethernet (integriert)** in Kombination mit der IP-Adresse und weiteren Statusinformationen in der Liste mit den Verbindungen angezeigt. Wenn **Ethernet (integriert)** nicht in der Liste angezeigt wird, liegt möglicherweise ein Problem mit dem Router, dem Ethernet-Kabel oder dem Computer vor. Für weitere Informationen klicken Sie im Fenster auf die Schaltfläche "Hilfe".

#### **So prüfen Sie eine Wireless-Verbindung:**

- **1.** Stellen Sie sicher, dass die Wireless-Funktion Ihres Computers eingeschaltet ist. (Weitere Informationen hierzu finden Sie in der Dokumentation des Computers.)
- **2.** Wenn Sie keinen eindeutigen Netzwerknamen (SSID) verwenden, besteht die Möglichkeit, dass Ihr Wireless-Computer mit einem anderen Netzwerk in Ihrer Nähe verbunden wird.

Mit den folgenden Schritten können Sie besser bestimmen, ob Ihr Computer mit Ihrem Netzwerk verbunden ist.

#### **Windows**

**a**. Klicken Sie auf **Start** und **Systemsteuerung**. Zeigen Sie auf **Netzwerkverbindungen**, und klicken Sie dann auf **Netzwerkstatus und aufgaben anzeigen**.

– ODER –

Klicken Sie auf **Start**, und wählen Sie **Einstellungen** aus. Klicken Sie auf **Systemsteuerung**, und doppelklicken Sie auf **Netzwerkverbindungen**. Klicken Sie anschließend auf das Menü **Ansicht**, und wählen Sie **Details** aus.

Lassen Sie das Dialogfenster "Netzwerk" geöffnet, während Sie mit dem nächsten Schritt fortfahren.

- **b**. Ziehen Sie das Netzkabel vom Wireless-Router ab. Daraufhin sollte sich der Verbindungsstatus Ihres Computers in **Nicht verbunden** ändern.
- **c**. Ziehen Sie das Netzkabel vom Wireless-Router ab. Daraufhin sollte sich der Verbindungsstatus in **Verbindung hergestellt** ändern.

#### **Mac OS X**

- ▲ Klicken Sie auf der Menüleiste im oberen Abschnitt des Bildschirms auf **AirPort**. Im daraufhin angezeigten Menü können Sie feststellen, ob AirPort aktiviert ist und mit welchem Wireless-Netzwerk Ihr Computer verbunden ist.
	- **Hinweis** Klicken Sie für detaillierte Informationen zur AirPort-Verbindung im Dock auf **Systemeinstellungen** und dann auf **Netzwerk**. Wenn die Wireless-Verbindung korrekt funktioniert, erscheint in der Liste mit den Verbindungen neben AirPort ein grüner Punkt. Für weitere Informationen klicken Sie im Fenster auf die Schaltfläche "Hilfe".

Wenn Sie keine Verbindung zwischen Ihrem Computer und Ihrem Netzwerk herstellen können, wenden Sie sich an die Person, von der Ihr Netzwerk eingerichtet wurde oder an den Hersteller des Routers, da ein Hardwareproblem auf Ihrem Router oder Ihrem Computer vorliegen könnte.

**Tipp** Wenn Sie auf das Internet zugreifen können und einen Windows-Computer verwenden, erhalten Sie auch Zugang zum HP Netzwerkassistenten, der Sie beim Einrichten von Netzwerken unterstützt. Rufen Sie zur Verwendung dieses Tools die Website [www.hp.com/sbso/wireless/tools-setup.html?jumpid=reg\\_R1002\\_USEN](http://www.hp.com/sbso/wireless/tools-setup.html?jumpid=reg_R1002_USEN) auf. (Diese Website ist nur in englischer Sprache verfügbar.)

#### <span id="page-67-0"></span>**Schritt 2: Sicherstellen, dass der Drucker mit dem Netzwerk verbunden ist**

Wenn der Drucker mit demselben Netzwerk verbunden ist wie der Computer, können Sie den Drucker nicht über das Netzwerk verwenden. Führen Sie die in diesem Abschnitt beschriebenen Schritte aus, um zu ermitteln, ob der Drucker aktiv mit dem richtigen Netzwerk verbunden ist.

**Hinweis** Falls Ihr Wireless-Router oder Ihre Apple AirPort-Basisstation eine versteckte SSID verwendet, kann der Drucker das Netzwerk nicht automatisch erkennen.

#### **A: Überprüfen der Netzwerkverbindung des Druckers**

- **1.** Wenn der Drucker die Netzwerkverbindung über Ethernet unterstützt und an ein Ethernet-Netzwerk angeschlossen ist, vergewissern Sie sich, dass auf der Rückseite des Druckers kein Ethernet-Kabel eingesteckt ist. Falls ein Ethernet-Kabel auf der Rückseite angeschlossen ist, wird die Funkverbindung deaktiviert.
- **2.** Wenn der Drucker an ein Wireless-Netzwerk angeschlossen ist, drucken Sie die Wireless-Konfigurationsseite des Druckers. Weitere Informationen finden Sie unter [Beschreibung der Netzwerkkonfigurationsseite](#page-79-0).
- **3.** Nach dem Drucken der Seite überprüfen Sie den Netzwerkstatus und die URL:

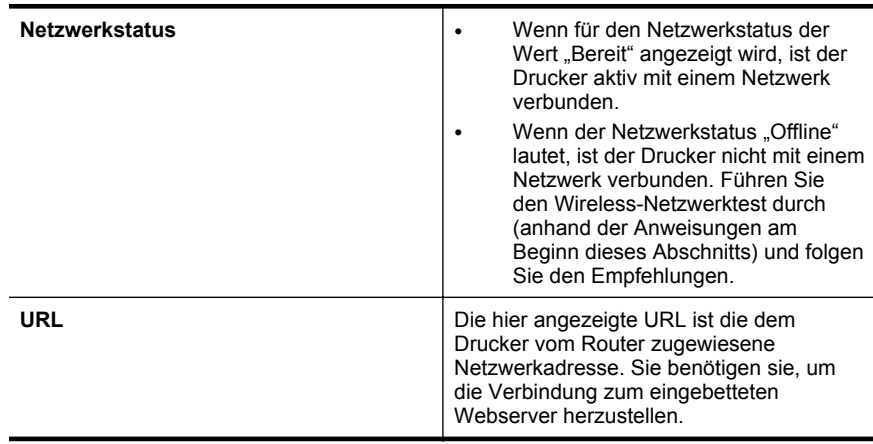

Informationen zum Verbinden des Druckers mit einem Wireless-Netzwerk finden Sie unter [Einrichten des Druckers für die Wireless-Kommunikation.](#page-131-0)

#### **B: Überprüfen, ob der Zugriff auf den EWS möglich ist**

▲ Ist sicher, dass sowohl der Computer als auch das HP Gerät aktive Verbindungen zu einem Netzwerk besitzen, können Sie über den eingebetteten Webserver (EWS) des Druckers überprüfen, ob sie sich beide im selben

<span id="page-68-0"></span>Netzwerk befinden. Weitere Informationen finden Sie unter [Eingebetteter](#page-138-0) [Webserver.](#page-138-0)

#### **So greifen Sie auf den EWS zu:**

- **a**. Öffnen Sie auf dem Computer den eingebetteten Webserver (EWS). Weitere Informationen finden Sie unter [Eingebetteter Webserver.](#page-138-0)
	- **Hinweis** Wenn Sie einen Proxyserver in Ihrem Browser verwenden, müssen Sie diesen möglicherweise deaktivieren, um auf den eingebetteten Webserver zugreifen zu können.
- **b**. Wenn Sie den EWS öffnen können, versuchen Sie, den Drucker (z. B. zum Drucken) über das Netzwerk zu verwenden. Auf diese Weise stellen Sie fest, ob das Netzwerk erfolgreich eingerichtet wurde. Wenn Sie den EWS nicht öffnen können und weiterhin Probleme bei der Verwendung des Druckers über das Netzwerk auftreten, fahren Sie mit dem nächsten Abschnitt in Bezug auf Firewalls fort.

### **Schritt 3: Überprüfen, ob die Firewallsoftware die Kommunikation sperrt**

Wenn kein Zugriff auf den EWS möglich ist und Sie sicher sind, dass sowohl der Computer als auch der Drucker aktiv mit demselben Netzwerk verbunden sind, wird die Kommunikation möglicherweise durch die Firewall-Sicherheitssoftware gesperrt. Deaktivieren Sie vorübergehend die auf Ihrem Computer ausgeführte Firewall-Sicherheitssoftware, und versuchen Sie dann erneut, auf den EWS zuzugreifen. Wenn Sie auf den EWS zugreifen können, versuchen Sie, den Drucker zu benutzen (zum Drucken).

Wenn Sie den EWS öffnen und Ihren Drucker mit deaktivierter Firewall benutzen können, müssen Sie Ihre Firewalleinstellungen so ändern, dass der Computer und der Drucker über das Netzwerk miteinander kommunizieren können. Weitere Informationen finden Sie unter [Konfigurieren der Firewallsoftware für den Drucker.](#page-70-0)

Wenn Sie bei deaktivierter Firewall zwar den EWS öffnen, aber der Drucker nicht verwenden können, versuchen Sie, die Firewallsoftware so zu einzustellen, dass diese den Drucker erkennt.

#### **Schritt 4: Überprüfen, ob der Drucker online und bereit ist**

Wenn die HP Software installiert ist, können Sie den Status des Druckers über Ihren Computer prüfen, um festzustellen, ob kein Zugriff auf den Drucker möglich ist, weil er sich im Modus "Angehalten" oder "Offline" befindet.

So prüfen Sie den Status des Druckers:

#### **Windows**

- **1.** Klicken Sie auf **Start** und dann auf **Drucker** oder **Drucker und Faxgeräte** oder **Geräte und Drucker**.
	- ODER –

Klicken Sie auf **Start** und **Systemsteuerung** und doppelklicken Sie dann auf **Drucker**.

**2.** Wenn die Drucker an Ihrem Computer nicht in der Ansicht "Details" aufgelistet werden, klicken Sie auf das Menü **Ansicht** und dann auf **Details**.

- <span id="page-69-0"></span>**3.** Führen Sie je nach Druckerstatus einen der folgenden Schritte aus:
	- **a**. Wenn der Status **Offline** lautet, klicken Sie mit der rechten Maustaste auf den Drucker, und klicken Sie dann auf **Drucker online verwenden**.
	- **b**. Wenn der Status **Angehalten** lautet, klicken Sie mit der rechten Maustaste auf den Drucker, und klicken Sie dann auf **Druckvorgang fortsetzen**.
- **4.** Versuchen Sie, über das Netzwerk auf den Drucker zuzugreifen.

#### **Mac OS X**

- **1.** Klicken Sie im Dock auf **Systemeinstellungen** und dann auf **Drucken & Faxen** oder **Drucken & Scannen**.
- **2.** Wählen Sie den Drucker aus, und klicken Sie dann auf **Druckwarteschlange öffnen**.
- **3.** Wenn der Druckauftrag angehalten wurde, klicken Sie auf **Fortsetzen**.
- **4.** Wenn sich der Drucker im Pausenmodus befindet, klicken Sie auf **Drucken fortsetzen**.

Falls sich die Probleme durch die oben beschriebenen Maßnahmen nicht beheben lassen, könnte die Kommunikation durch die Firewall blockiert sein.

Wenn Sie den Drucker immer noch nicht im Netzwerk verwenden können, fahren Sie mit dem nächsten Abschnitt fort.

#### **Schritt 5: Sicherstellen, dass die Wireless-Version des Druckers als Standarddruckertreiber eingestellt ist (nur Windows)**

Wenn Sie die HP Software erneut installieren, erstellt das Installationsprogramm möglicherweise eine zweite Version des Druckertreibers im Ordner **Drucker** oder **Drucker und Faxgeräte** oder **Geräte und Drucker**. Falls Probleme beim Drucken oder beim Herstellen einer Verbindung mit dem Drucker Probleme auftreten, vergewissern Sie sich, dass die korrekte Version des Druckertreibers als Standard ausgewählt ist.

**1.** Klicken Sie auf **Start** und dann auf **Drucker** oder **Drucker und Faxgeräte** oder **Geräte und Drucker**.

– ODER –

Klicken Sie auf **Start** und **Systemsteuerung**, und doppelklicken Sie dann auf **Drucker**.

- **2.** Überprüfen Sie, ob die Version des Druckertreibers im Ordner **Drucker** oder **Drucker und Faxgeräte** oder **Geräte und Drucker** für einen wireless verbundenen Drucker gilt:
	- **a**. Klicken Sie mit der rechten Maustaste auf das Druckersymbol und danach auf **Eigenschaften**, **Standardeinstellungen für Dokumente** oder **Druckeinstellungen**.
	- **b**. Suchen Sie auf der Registerkarte **Anschlüsse** den Anschluss, der durch ein Häkchen gekennzeichnet ist. Neben dem Häkchen ist die Version des Druckertreibers, der wireless verbunden ist, mit der Beschreibung **Standard TCP/IP-Anschluss** versehen.
- **3.** Klicken Sie mit der rechten Maustaste auf das Druckersymbol für den Druckertreiber des wireless verbundenen Druckers, und wählen Sie **Als Standarddrucker festlegen** aus.

<span id="page-70-0"></span>**Hinweis** Wenn für den Drucker mehr als ein Symbol vorhanden ist, klicken Sie mit der rechten Maustaste auf das Symbol der Version des Druckertreibers, die wireless verbunden ist, und wählen Sie **Als Standard definieren** aus.

#### **Schritt 6: Sicherstellen, dass der Computer nicht über ein VPN (Virtual Private Network) mit dem Netzwerk verbunden ist**

Ein VPN-Netzwerk (Virtual Private Network) ist ein Computernetzwerk, bei dem über das Internet eine sichere Remote-Verbindung zum Netzwerk eines Unternehmens hergestellt wird. Die meisten VPN-Dienste gestatten jedoch keinen Zugriff auf lokale Geräte (wie den Drucker) im lokalen Netzwerk, während der Drucker mit dem VPN verbunden ist.

Soll eine Verbindung zum Drucker hergestellt werden, trennen Sie die Verbindung zum VPN.

**Tipp** Wenn Sie den Drucker verwenden möchten, während er mit dem VPN verbunden ist, können Sie den Drucker über ein USB-Kabel an den Computer anschließen. Der Drucker verwendet die USB- und die Netzwerkverbindung gleichzeitig.

Weitere Informationen erhalten Sie von Ihrem Netzwerkadministrator oder der Person, von der das Wireless-Netzwerk eingerichtet wurde.

### **Nach dem Lösen der Probleme**

Nachdem die Probleme gelöst wurden und der Drucker erfolgreich mit dem Wireless-Netzwerk verbunden wurde, führen Sie die folgenden Schritte für Ihr Betriebssystem aus:

#### **Windows**

- **1.** Klicken Sie auf dem Desktop des Computers auf **Start**, wählen Sie **Programme** oder **Alle Programme** aus, klicken Sie auf **HP**, wählen Sie den Namen des Druckers aus, und klicken Sie dann auf **Druckereinrichtung & -software**.
- **2.** Klicken Sie auf **Neuen Drucker verbinden**, und wählen Sie den Typ der zu verwendenden Verbindung aus.

#### **Mac OS X**

- **1.** Öffnen Sie das [HP](#page-138-0) Dienstprogramm. Weitere Informationen finden Sie unter HP [Dienstprogramm \(Mac OS X\)](#page-138-0).
- **2.** Klicken Sie in der Symbolleiste des HP Dienstprogramms auf **Programme**. Doppelklicken Sie auf den **HP Einrichtungsassistenten**, und befolgen Sie die angezeigten Anweisungen.

### **Konfigurieren der Firewallsoftware für den Drucker**

Die Kommunikation zwischen dem Drucker und dem Computer kann durch eine Firewall (ein Sicherheitsprogramm auf dem Computer) blockiert werden.

Bisweilen treten Probleme wie die folgenden auf:

- Drucker wird beim Installieren der HP Software nicht gefunden
- Kein Drucken möglich, der Druckauftrag bleibt in der Druckwarteschlange stecken oder der Drucker wechselt in den Offlinemodus
- Kein Anzeigen des Druckerstatus auf Ihrem Computer möglich

Die Firewall könnte verhindern, dass der Drucker seine ID-Informationen an die Computer im Netzwerk sendet.

Wenn Sie die HP Software auf einem Windows-Computer verwenden und der Drucker während der Installation der HP Software nicht erkannt wird (und Sie wissen, dass eine Netzwerkverbindung besteht) oder die HP Software beim Auftreten von Problemen bereits installiert ist, führen Sie folgende Schritte durch:

- Wenn die HP Software soeben installiert wurde, schalten Sie den Computer und den Drucker aus und danach beide wieder ein.
- Halten Sie die Sicherheitssoftware stets auf dem neuesten Stand. Viele Hersteller von Sicherheitssoftware stellen Aktualisierungen zur Verfügung, über die bekannte Probleme behoben und neueste Schutzmaßnahmen gegen neue Sicherheitsbedrohungen bereitgestellt werden.
- Wenn für Ihre Firewall die Sicherheitseinstellungen "Hoch", "Mittel" oder "Niedrig" verfügbar sind, verwenden Sie die Einstellung "Mittel", wenn der Computer mit dem Netzwerk verbunden wird.
- Wenn die Standardwerte der Firewalleinstellungen geändert wurden, setzen Sie die Werte wieder auf die Standardeinstellungen zurück.
- Wenn Ihre Firewall über eine Einstellung namens "Vertrauenszone" verfügt, verwenden Sie diese Einstellung, wenn der Computer mit dem Netzwerk verbunden wird.
- Wenn Ihre Firewall über eine Einstellung verfügt, bei der keine Warnmeldungen angezeigt werden, müssen Sie diese Einstellung deaktivieren. Wenn Sie die HP Software installieren und den HP Drucker verwenden, werden ggf. Warnmeldungen von Ihrer Firewallsoftware angezeigt, in denen die Optionen "Zulassen", "Gestatten" oder "Entsperren" bereitgestellt werden. Lassen Sie sämtliche HP Software zu, die Warnmeldungen verursacht. Wenn in der Warnung die Option "Diese Aktion merken" oder "Regel für diese Warnung erstellen" bereitgestellt wird, wählen Sie diese Option aus. Auf diese Weise werden der Firewall die vertrauenswürdigen Bereiche in Ihrem Netzwerk mitgeteilt.
- Achten Sie darauf, dass nicht mehrere Firewalls gleichzeitig auf Ihrem Computer aktiviert sind. Beispiel: Die vom Betriebssystem bereitgestellte Windows-Firewall und die Firewall eines anderen Herstellers sind gleichzeitig aktiviert. Wenn mehrere Firewalls gleichzeitig auf dem Computer aktiviert sind, macht dies den Computer nicht sicherer, und dies kann zu Problemen führen.

Weitere Informationen zur Verwendung des Druckers in Kombination mit Firewallsoftware finden Sie unter [www.hp.com/go/wirelessprinting](http://www.hp.com/go/wirelessprinting). Klicken Sie hier im Bereich **Benötigen Sie Hilfe zur Fehlerbehebung?** auf **Hilfe zu Firewalls**.

**Hinweis** Derzeit sind einige Teile der HP Website nur in englischer Sprache verfügbar.
# **Beheben von Druckerverwaltungsproblemen**

Dieser Abschnitt enthält Lösungen für häufig auftretende Probleme im Zusammenhang mit der Druckerverwaltung. Dieser Abschnitt enthält folgende Themen:

- Eingebetteter Webserver lässt sich nicht öffnen
- **Hinweis** Zur Verwendung des eingebetteten Webservers (EWS) muss das Produkt über ein Ethernet-Kabel oder wireless mit einem Netzwerk verbunden sein. Sie können den eingebetteten Webserver nicht verwenden, wenn der Drucker mit einem USB-Kabel an einem Computer angeschlossen ist.

### **Eingebetteter Webserver lässt sich nicht öffnen**

### **Überprüfen Sie die Netzwerkeinrichtung**

- Stellen Sie sicher, dass der Drucker nicht mit einem Telefonkabel oder einem Crossover-Kabel mit dem Netzwerk verbunden ist.
- Stellen Sie sicher, dass das Netzwerkkabel fest an den Drucker angeschlossen ist.
- Prüfen Sie, ob die externen Netzwerkgeräte (Hub, Switch, Router) eingeschaltet sind und korrekt funktionieren.

### **Überprüfen Sie den Computer**

Stellen Sie sicher, dass der verwendete Computer an das Netzwerk angeschlossen ist.

**Hinweis** Zur Verwendung des eingebetteten Webservers (EWS) muss das Produkt über ein Ethernet-Kabel oder wireless mit einem Netzwerk verbunden sein. Sie können den eingebetteten Webserver nicht verwenden, wenn der Drucker mit einem USB-Kabel an einem Computer angeschlossen ist.

### **Überprüfen des Webbrowsers**

- Stellen Sie sicher, dass der Webbrowser den minimalen Systemanforderungen entspricht. Weitere Informationen finden Sie unter [Spezifikationen des](#page-101-0) [eingebetteten Webservers](#page-101-0).
- Wenn von Ihrem Webbrowser Proxyeinstellungen zum Verbinden mit dem Internet verwendet werden, deaktivieren Sie diese Einstellungen. Weitere Informationen finden Sie in der Dokumentation zu Ihrem Webbrowser.
- Stellen Sie sicher, dass JavaScript und Cookies in Ihrem Webbrowser aktiviert sind. Weitere Informationen finden Sie in der Dokumentation zu Ihrem Webbrowser.

### **Überprüfen Sie die IP-Adresse des Druckers**

• Um die IP-Adresse des Druckers zu überprüfen, drucken Sie eine Netzwerkkonfigurationsseite, in der die IP-Adresse angegeben ist. Halten Sie die

Taste  $\mathcal{H}$  (Fortsetzen) gedrückt, und drücken Sie dann die Taste  $\mathcal{H}$  (Wireless), um die Netzwerkkonfigurationsseite zu drucken.

• Pingen Sie den Drucker mithilfe der IP-Adresse von einer Eingabeaufforderung (Windows) oder vom Netzwerk-Dienstprogramm (Mac OS X) aus. (Das Netzwerkdienst-Programm befindet sich im Ordner **Dienstprogramme** im Ordner **Programme** in der höchsten Ordnerebene auf der Festplatte.) Wenn die IP-Adresse beispielsweise 123.123.123.123 lautet, geben Sie folgenden Befehl hinter der Eingabeaufforderung (Windows) ein: C:\Ping 123.123.123.123 Oder Im Netzwerk-Dienstprogramm (Mac OS X) klicken Sie auf die Registerkarte **Ping** und geben 123.123.123.123 in das Feld ein. Klicken Sie dann auf **Ping**. Wenn eine Antwort angezeigt wird, ist die IP-Adresse richtig. Wird ein

Zeitüberschreitungsfehler angezeigt, ist die IP-Adresse nicht richtig.

**Tipp** Auf der Website des HP Onlinesupports unter [www.hp.com/go/customercare](http://h20180.www2.hp.com/apps/Nav?h_pagetype=s-001&h_page=hpcom&h_client=s-h-e008-1&h_product=4322912&h_lang=de&h_cc=de) finden Sie Informationen und Dienstprogramme, die Ihnen bei der Lösung zahlreicher gängiger Druckerprobleme helfen.

# **Fehlerbehebung bei Installationsproblemen**

Wenn die folgenden Themen nicht hilfreich sind, finden Sie Informationen zum HP Support unter [HP Support.](#page-44-0)

- Vorschläge für die Hardwareinstallation
- [Vorschläge für die HP Softwareinstallation](#page-74-0)
- [Beheben von Netzwerkproblemen](#page-74-0)

### **Vorschläge für die Hardwareinstallation**

### **Überprüfen des Druckers**

- Stellen Sie sicher, dass Klebeband und Verpackungsmaterial von der Außenund Innenseite des Druckers entfernt wurden.
- Stellen Sie sicher, dass Papier in den Drucker eingelegt wurde.
- Vergewissern Sie sich, dass außer der LED "Bereit" (die leuchten muss) keine LEDs leuchten.

### **Überprüfen der Hardware-Verbindungen**

- Stellen Sie sicher, dass sich alle Kabel in einem ordnungsgemäßen Funktionszustand befinden.
- Stellen Sie sicher, dass das Netzkabel sowohl fest am Drucker als auch an einer funktionierenden Netzsteckdose angeschlossen ist.

### <span id="page-74-0"></span>**Überprüfen der Tintenpatronen**

Sorgen Sie dafür, dass alle Tintenpatronen fest in ihre jeweiligen farblich gekennzeichneten Halterungen eingesetzt und korrekt ausgerichtet sind. Eine korrekt eingesetzte Tintenpatrone darf sich nicht bewegen, wenn Sie leicht an ihr ziehen. Wenn nicht alle Patronen eingesetzt sind, kann der Drucker nicht korrekt funktionieren.

### **Vorschläge für die HP Softwareinstallation**

### **Überprüfen des Computersystems**

- Stellen Sie sicher, dass auf dem Computer eines der unterstützten Betriebssysteme ausgeführt wird.
- Stellen Sie sicher, dass der Computer die Mindestsystemanforderungen erfüllt.
- Achten Sie darauf, dass die USB-Treiber im Windows Geräte-Manager nicht deaktiviert sind.
- Wenn auf dem verwendeten Computer Windows ausgeführt wird und der Drucker nicht erkannt wird, führen Sie das Deinstallationsprogramm (util\ccc\uninstall.bat auf der Installations-CD) aus, um den Druckertreiber vollständig zu deinstallieren. Starten Sie das System neu, und installieren Sie den Druckertreiber erneut.

### **Überprüfen der Installationsvorbereitungen**

- Verwenden Sie ausschließlich die Installations-CD mit der richtigen HP Software für Ihr Betriebssystem.
- Stellen Sie vor der Installation der HP Software sicher, dass alle anderen Programme geschlossen sind.
- Wenn der Computer den von Ihnen angegebenen Pfad zum CD-ROM-Laufwerk nicht erkennt, überprüfen Sie, ob Sie den richtigen Laufwerksbuchstaben eingegeben haben.
- Wenn die Installations-CD im CD-ROM-Laufwerk nicht vom Computer erkannt wird, überprüfen Sie die Installations-CD auf Schäden. Sie können den Druckertreiber von der HP Website [\(www.hp.com/go/customercare](http://h20180.www2.hp.com/apps/Nav?h_pagetype=s-001&h_page=hpcom&h_client=s-h-e008-1&h_product=4322912&h_lang=de&h_cc=de)) herunterladen. Auf dieser Website finden Sie Informationen und Dienstprogramme, die Ihnen bei der Lösung zahlreicher gängiger Probleme helfen.
- **Hinweis** Führen Sie nach dem Beheben aller Fehler das Installationsprogramm erneut aus.

### **Beheben von Netzwerkproblemen**

### **Behebung allgemeiner Netzwerkfehler**

- Wenn die HP Software nicht installiert werden kann, überprüfen Sie Folgendes:
	- Alle Verbindungskabel zwischen Computer und Drucker sind fest eingesteckt.
	- Das Netzwerk ist betriebsbereit und der Hub, Switch oder Router ist eingeschaltet.
- Bei Computern, auf denen Windows ausgeführt wird, sind alle Anwendungen (auch Viren- und Spyware-Schutzprogramme sowie Firewalls) geschlossen oder deaktiviert.
- Stellen Sie sicher, dass der Drucker im gleichen Subnetz installiert ist wie die Computer, die auf den Drucker zugreifen.
- Wenn das Installationsprogramm den Drucker nicht erkennen kann, drucken Sie die Netzwerkkonfigurationsseite, und geben Sie die IP-Adresse manuell in das Installationsprogramm ein. Weitere Informationen finden Sie unter [Beschreibung der Netzwerkkonfigurationsseite](#page-79-0).
- Wenn Sie einen Computer verwenden, auf dem Windows ausgeführt wird, achten Sie darauf, dass die vom Druckertreiber erstellten Netzwerkports mit der IP-Adresse des Druckers übereinstimmen:
	- Drucken Sie die Netzwerkkonfigurationsseite des Druckers. Weitere Informationen finden Sie unter [Beschreibung der](#page-79-0) [Netzwerkkonfigurationsseite.](#page-79-0)
	- Klicken Sie auf **Start** und dann auf **Drucker** oder **Drucker und Faxgeräte** oder **Geräte und Drucker**.
		- ODER –

Klicken Sie auf **Start** und **Systemsteuerung** und doppelklicken Sie dann auf **Drucker**.

- Klicken Sie mit der rechten Maustaste auf das Druckersymbol, klicken Sie auf **Eigenschaften** und dann auf die Registerkarte **Anschlüsse**.
- Wählen Sie **Standard-TCP/IP-Portmonitor** für den Drucker aus, und klicken Sie dann auf **Anschluss konfigurieren...** aus.
- Achten Sie darauf, dass die IP-Adresse im Dialogfenster mit der IP-Adresse auf der Netzwerkkonfigurationsseite übereinstimmt. Wenn die IP-Adressen unterschiedlich sind, ändern Sie die IP-Adresse im Dialogfenster entsprechend der Adresse auf der Netzwerkkonfigurationsseite.
- Klicken Sie zweimal auf **OK**, um die Einstellungen zu speichern und die Dialogfenster zu schließen.

### **Probleme beim Verbinden mit einem kabelgebundenen Netzwerk**

- Wenn die LED **Wireless** am Drucker nicht leuchtet, achten Sie darauf, dass alle der unter "Behebung allgemeiner Netzwerkfehler" genannten Bedingungen erfüllt sind.
- Die Zuweisung einer statischen IP-Adresse für den Drucker wird zwar generell nicht empfohlen, bestimmte Installationsprobleme (z. B. Konflikte mit persönlichen Firewalls) lassen sich dadurch jedoch beheben.

### **So setzen Sie die Netzwerkeinstellungen des Druckers zurück:**

- **1.** Halten Sie die Taste (Municless) und die Taste X (Abbrechen) für drei Sekunden gedrückt.
- **2.** Halten Sie die Taste (Fortsetzen) gedrückt, und drücken Sie die Taste (Wireless), um die Netzwerkkonfigurationsseite zu drucken und zu überprüfen, ob die Netzwerkeinstellungen wiederhergestellt wurden. Standardmäßig lautet der Netzwerkname (SSID) "HP-Setup-xx-Officejet-6100", wobei "xx" eine vom Drucker generierte zufällige Zahl ist. Die Kommunikationsmethode ist "Infrastruktur".
- **Tipp** Auf der Website des HP Onlinesupports unter [www.hp.com/go/customercare](http://h20180.www2.hp.com/apps/Nav?h_pagetype=s-001&h_page=hpcom&h_client=s-h-e008-1&h_product=4322912&h_lang=de&h_cc=de) finden Sie Informationen und Dienstprogramme, die Ihnen bei der Lösung zahlreicher gängiger Druckerprobleme helfen.

# **Erläuterungen zum Druckerstatusbericht**

Der Druckerstatusbericht enthält aktuelle Informationen über den Drucker und den Status der Tintenpatronen. Der Druckerstatusbericht unterstützt Sie auch bei der Behebung von Problemen mit dem Drucker.

Außerdem umfasst der Druckerstatusbericht ein Protokoll der letzten Ereignisse.

Wenn Sie bei HP anrufen müssen, drucken Sie zuvor den Druckerstatusbericht.

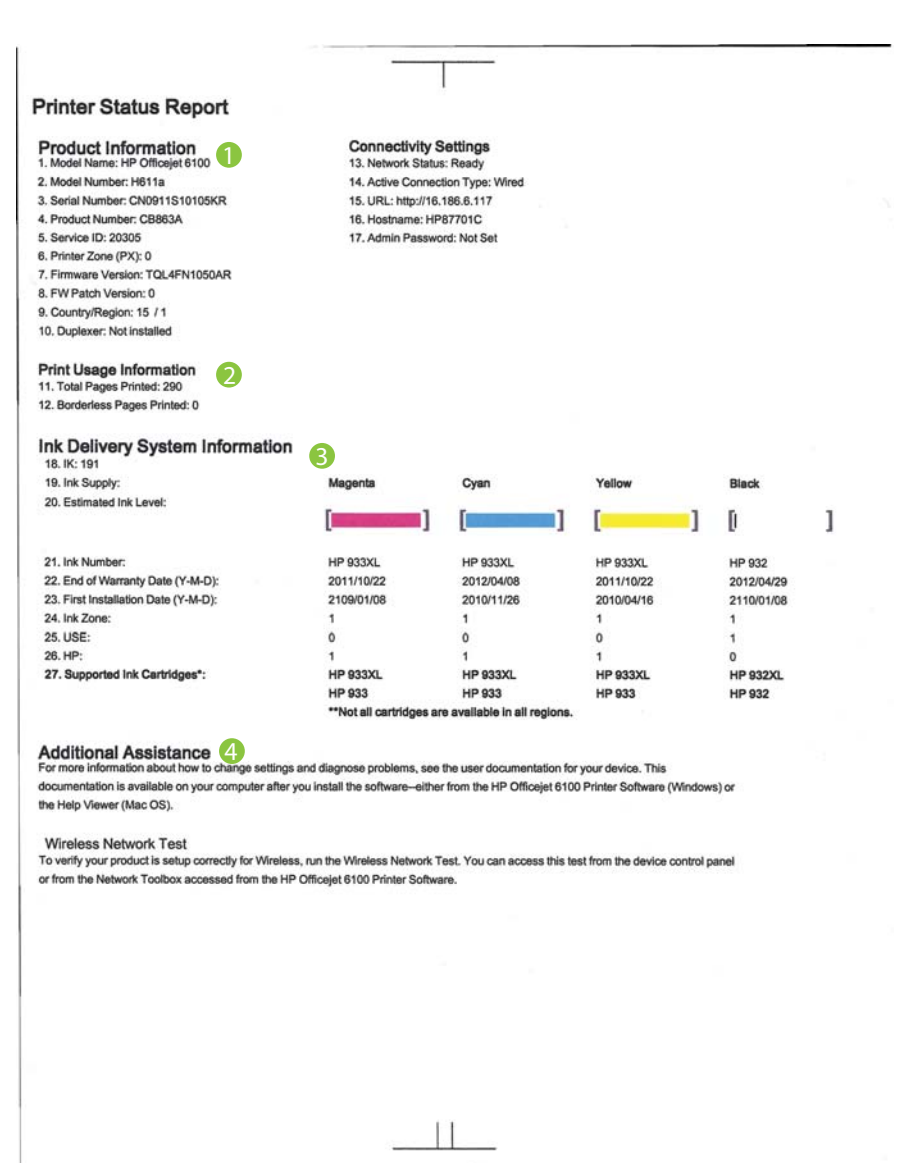

- **1. Produktinformationen:** Enthalten Druckerdaten (wie Druckername, Modellnummer, Seriennummer und Versionsnummer der Firmware) sowie die Anzahl der über die Fächer und das Zubehör gedruckten Seiten.
- **2. Druckerinformationen:** Zeigt zusammenfassende Informationen zu mit dem Drucker gedruckten Seiten an.
- **3. Tintenausgabe Systeminformationen:** Zeigt die geschätzten Tintenfüllstände (als Grafik), die Teilenummern und den Ablauf der Garantie für die Tintenpatronen an.
	- **Hinweis** Warnhinweise und Anzeigen zum Tintenfüllstand sind ungefähre Angaben und dienen lediglich zur besseren Planung. Wenn auf der Anzeige eine Warnung wegen eines niedrigen Tintenfüllstands angezeigt wird, besorgen Sie sich eine Ersatzpatrone, um eventuelle Verzögerungen beim Drucken zu vermeiden. Das Austauschen von Tintenpatronen ist erst erforderlich, wenn Sie dazu aufgefordert werden.
- **4. Weitere Unterstützung:** Zeigt Quellen für weitere Informationen zur Verwendung des Druckers an.

### **So drucken Sie den Druckerstatusbericht:**

Halten Sie die Taste X (Abbrechen) drei Sekunden lang gedrückt.

# <span id="page-79-0"></span>**Beschreibung der Netzwerkkonfigurationsseite**

Wenn der Drucker mit einem Netzwerk verbunden ist, können Sie eine Netzwerkkonfigurationsseite drucken, um die Netzwerkeinstellungen für den Drucker einzusehen. Die Netzwerkkonfigurationsseite erleichtert es Ihnen, Netzwerkverbindungsprobleme zu beheben. Meistens ist es sinnvoll, die Seite vor einem Anruf beim HP Support zu drucken.

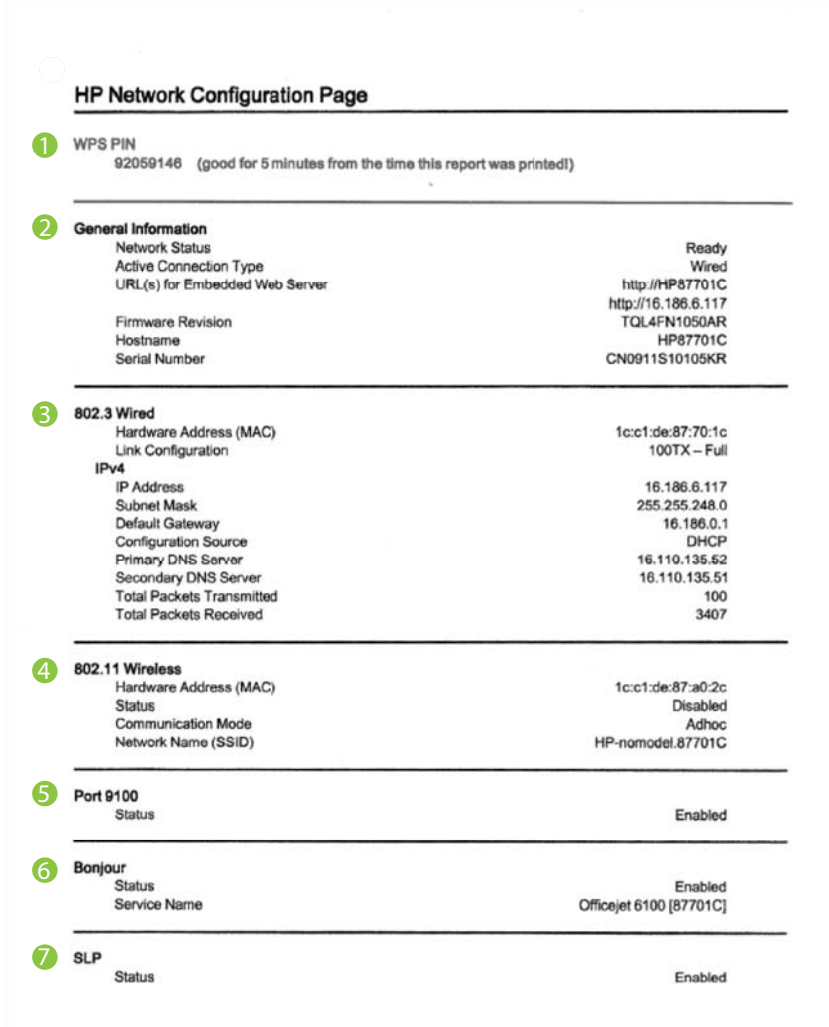

### **Abbildung 5-1 Netzwerkkonfigurationsseite (1 von 2)**

### **Abbildung 5-2 Netzwerkkonfigurationsseite (2 von 2)**

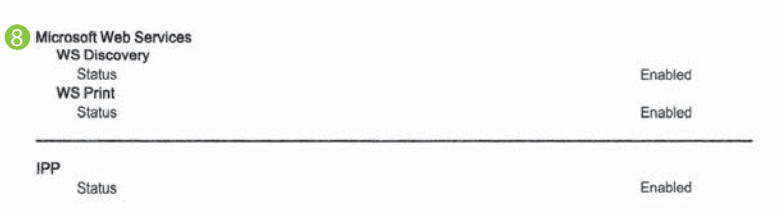

- **1. WPS-PIN:** Zeigt die WPS PIN an, mit der sich der Drucker mithilfe der PIN-Methode im Wireless-Netzwerk einrichten lässt.
- **2. Allgemeine Informationen:** Zeigt Informationen zum aktuellen Status und aktiven Netzwerkverbindungstyp sowie die URL des eingebetteten Webservers an.
- **3. 802.3 Verkabelt:** Zeigt Informationen zur aktiven kabelgebundenen Netzwerkverbindung an, z. B. IP-Adresse, Subnetzmaske, Standard-Gateway und Hardwareadresse des Druckers.
- **4. 802.11 Wireless (einige Modelle):** Zeigt Informationen über die Wireless-Netzwerkverbindung an, z. B. Hostname, IP-Adresse, Subnetzmaske, Standardgateway und Server.
- **5. Anschluss 9100**: Der Drucker unterstützt den IP-Druck im Raw-Format über den TCP-Anschluss 9100. Dieser proprietäre TCP/IP-Anschluss des Druckers ist der Standardanschluss zum Drucken. Auf ihn wird über HP Software zugegriffen (beispielsweise über den HP Standard Port).
- **6. Bonjour**: Bonjour-Dienste (die auf mDNS oder dem Multicast Domain Name System basieren) werden in der Regel in kleinen Netzwerken für IP-Adressen und Namensauflösung (über UDP-Anschluss 5353) verwendet, in denen ein konventioneller DNS-Server nicht zum Einsatz kommt.
- **7. SLP**: Service Location Protocol (SLP) ist ein Netzwerkprotokoll gemäß Industriestandard, das das Framework bereitstellt, über das Netzwerkanwendungen das Vorhandensein, die Position und die Konfiguration von Netzwerkdiensten in Unternehmensnetzwerken erkennen können. Dieses Protokoll vereinfacht die Erkennung und die Verwendung von Netzwerkressourcen wie Drucker, Webserver, Faxgeräte, Videokameras, Dateisysteme, Sicherungsgeräte (Bandlaufwerke), Datenbanken, Verzeichnisse, Mailserver und Kalender.
- **8. Microsoft Webdienste**: Aktivieren oder deaktivieren Sie die Microsoft Web Services Dynamic Discovery-Protokolle (WS Discovery) oder Microsoft Web Services for Devices-Druckdienste (WSD), die auf dem Drucker unterstützt werden. Deaktivieren Sie nicht verwendete Druckdienste, um den Zugang über diese Dienste zu verhindern.
	- **Hinweis** Weitere Informationen zu WS Discovery und WSD Print finden Sie unter [www.microsoft.com.](http://www.microsoft.com)

### <span id="page-81-0"></span>**So drucken Sie die Netzwerkkonfigurationsseite über das Bedienfeld des Druckers:**

Halten Sie die Taste (Fortsetzen) gedrückt, und drücken Sie dann die Taste (t) (Wireless), um die Netzwerkkonfigurationsseite zu drucken.

# **Druckkopfwartung**

Wenn Probleme beim Drucken auftreten, kann der Druckkopf die Ursache dafür sein. Führen Sie die in den folgenden Abschnitten beschriebenen Schritte nur aus, wenn Sie zwecks Behebung von Druckqualitätsproblemen dazu aufgefordert werden.

Durch unnötige Ausrichtungs- und Reinigungsvorgänge kann Tinte verschwendet und die Lebensdauer der Patronen verkürzt werden.

Dieser Abschnitt enthält folgende Themen:

- Druckkopf reinigen
- [Druckkopf ausrichten](#page-82-0)

### **Druckkopf reinigen**

Wenn der Ausdruck Streifen oder falsche bzw. fehlende Farben aufweist, muss ggf. der Druckkopf gereinigt werden.

Es gibt zwei Reinigungsstufen. Jede Reinigungsstufe dauert ungefähr zwei Minuten, erfordert ein Blatt Papier und verbraucht eine zunehmende Menge an Tinte. Prüfen Sie nach jeder Stufe die Qualität der gedruckten Seite. Starten Sie die nächste Reinigungsstufe nur dann, wenn die Druckqualität nicht zufriedenstellend ist.

Wenn die Druckqualität nach den beiden Reinigungsstufen immer noch schlecht ist, richten Sie den Drucker aus. Wenn die Druckqualitätsprobleme nach dem Reinigen und Ausrichten weiterhin auftreten, wenden Sie sich an den HP Support. Weitere Informationen finden Sie unter [HP Support](#page-44-0).

**Hinweis** Beim Reinigungsvorgang wird Tinte verbraucht. Reinigen Sie die Druckköpfe deshalb nur, wenn es notwendig ist. Die Reinigung nimmt einige Minuten in Anspruch. Bei diesem Vorgang können Geräusche auftreten. Legen Sie vor dem Reinigen der Druckköpfe unbedingt Papier ein. Weitere Informationen finden Sie unter [Einlegen von Medien](#page-18-0).

Das nicht ordnungsgemäße Ausschalten des Druckers kann die Druckqualität beeinträchtigen. Weitere Informationen hierzu finden Sie unter [Ausschalten des](#page-23-0) [Druckers.](#page-23-0)

### **So reinigen Sie den Druckkopf über das Bedienfeld des Druckers:**

- **1.** Halten Sie die Netztaste (1) auf dem Bedienfeld des Druckers gedrückt.
- **2.** Drücken Sie zweimal die Taste (Abbrechen) und dann einmal die Taste (Fortsetzen).
- **3.** Lassen Sie die Netztaste U wieder los.

### <span id="page-82-0"></span>**So reinigen Sie den Druckkopf mithilfe der Toolbox (Windows):**

- **1.** Öffnen Sie die Toolbox. Weitere Informationen finden Sie unter [Toolbox](#page-138-0) [\(Windows\).](#page-138-0)
- **2.** Klicken Sie auf der Registerkarte **Gerätedienste** auf das Symbol links neben **Druckköpfe reinigen**.
- **3.** Befolgen Sie die angezeigten Anweisungen.

### **So reinigen Sie den Druckkopf mithilfe des HP Dienstprogramms (Mac OS X):**

- **1.** Öffnen Sie das HP Dienstprogramm. Weitere Informationen finden Sie unter [HP](#page-138-0) [Dienstprogramm \(Mac OS X\)](#page-138-0).
- **2.** Klicken Sie im Bereich **Informationen und Unterstützung** auf **Druckköpfe reinigen**.
- **3.** Klicken Sie auf **Reinigen**, und befolgen Sie die angezeigten Anweisungen.

### **So reinigen Sie den Druckkopf über den eingebetteten Webserver (EWS):**

- **1.** Öffnen Sie den EWS. Weitere Informationen finden Sie unter [So öffnen Sie den](#page-139-0) [eingebetteten Webserver:](#page-139-0).
- **2.** Klicken Sie auf die Registerkarte **Extras** und dann im Bereich **Dienstprogramme** auf **Druckqualitäts-Toolbox**.
- **3.** Klicken Sie auf **Druckkopf reinigen**, und befolgen Sie die angezeigten Anweisungen.

### **Druckkopf ausrichten**

Während der anfänglichen Einrichtung wird der Druckkopf automatisch vom Drucker ausgerichtet.

Sie können diese Funktion aber auch verwenden, wenn die Farbfelder auf der Druckerstatusseite Streifen bzw. weiße Linien aufweisen oder wenn die Druckqualität der Druckausgabe nicht zufriedenstellend ist.

### **So richten Sie den Druckkopf über das Bedienfeld des Druckers aus:**

- **1.** Legen Sie unbenutztes weißes Papier im Format Letter, DIN A4 oder Legal in das Hauptfach ein.
- **2.** Halten Sie die Netztaste U auf dem Bedienfeld des Druckers gedrückt.
- **3.** Drücken Sie dreimal die Taste (Fortsetzen).

### **So richten Sie den Druckkopf mithilfe der Toolbox aus (Windows):**

- **1.** Öffnen Sie die Toolbox. Weitere Informationen finden Sie unter [Toolbox](#page-138-0) [\(Windows\).](#page-138-0)
- **2.** Klicken Sie auf der Registerkarte **Gerätedienste** auf das Symbol links neben **Druckköpfe ausrichten**.
- **3.** Befolgen Sie die angezeigten Anweisungen.

### <span id="page-83-0"></span>**So richten Sie den Druckkopf mithilfe des HP Dienstprogramms aus (Mac OS X):**

- **1.** Öffnen Sie das HP Dienstprogramm. Weitere Informationen finden Sie unter [HP](#page-138-0) [Dienstprogramm \(Mac OS X\)](#page-138-0).
- **2.** Klicken Sie im Bereich **Informationen und Unterstützung** auf **Ausrichten**.
- **3.** Klicken Sie auf **Ausrichten**, und befolgen Sie die angezeigten Anweisungen.

### **So richten Sie den Druckkopf über den eingebetteten Webserver (EWS) aus:**

- **1.** Öffnen Sie den EWS. Weitere Informationen finden Sie unter [So öffnen Sie den](#page-139-0) [eingebetteten Webserver:](#page-139-0).
- **2.** Klicken Sie auf die Registerkarte **Extras** und dann im Bereich **Dienstprogramme** auf **Druckqualitäts-Toolbox**.
- **3.** Klicken Sie auf **Drucker ausrichten**, und befolgen Sie die angezeigten Anweisungen.

# **Beseitigen von Staus**

Bisweilen treten bei einem Auftrag Medienstaus auf.

Dieser Abschnitt enthält folgende Themen:

- Beseitigen von Papierstaus
- [Vermeiden von Papierstaus](#page-85-0)

### **Beseitigen von Papierstaus**

- **Vorsicht** Beheben Sie Papierstaus schnellstmöglich, um Schäden am Druckkopf zu vermeiden.
- **Tipp** Reinigen Sie den Druckkopf, wenn die Druckqualität nicht mehr zufrieden stellend ist. Weitere Informationen finden Sie unter [Druckkopf reinigen.](#page-81-0)

### **So beseitigen Sie einen Papierstau:**

Gehen Sie wie folgt vor, um einen Papierstau zu beseitigen.

- **1.** Entfernen Sie alle Medien aus dem Ausgabefach.
- **2.** Schieben Sie den Griff der hinteren Zugangsklappe zur Seite, und ziehen Sie die Klappe in Ihre Richtung.

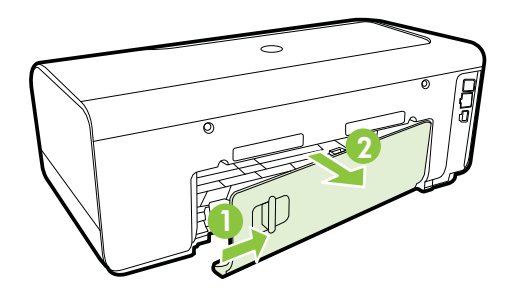

- **Vorsicht** Wenn Sie versuchen, einen Papierstau von der Vorderseite des Druckers zu beseitigen, kann der Druckmechanismus beschädigt werden. Beseitigen Sie Papierstaus stets durch die hintere Zugangsklappe.
- **3.** Ziehen Sie das Papier vorsichtig aus den Walzen heraus.
	- **Vorsicht** Wenn das Papier reißt, während Sie versuchen, es zwischen den Walzen hervorzuziehen, untersuchen Sie Walzen und Rädchen gründlich auf Papierreste. Diese dürfen nicht im Drucker verbleiben. Wenn Sie nicht alle Papierstückchen aus dem Drucker entfernen, kommt es mit großer Wahrscheinlichkeit zu weiteren Papierstaus.
- **4.** Bringen Sie die hintere Zugangsklappe wieder an. Schieben Sie die Klappe vorsichtig nach vorne, bis sie einrastet.
- **5.** Überprüfen Sie die Vorderseite des Druckers.
	- **a**. Öffnen Sie die Zugangsklappe zu den Tintenpatronen.
	- **b**. Wenn noch Papier im Inneren des Druckers vorhanden ist, vergewissern Sie sich, dass sich der Patronenwagen auf der rechten Seite des Druckers befindet. Lösen Sie Papierreste bzw. verknitterte Medien, und ziehen Sie diese oben aus dem Drucker heraus.

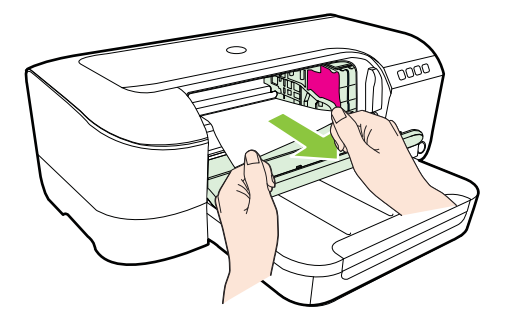

<span id="page-85-0"></span>**c**. Bewegen Sie den Druckwagen nach links. Suchen Sie nach dem gestauten Papier im Drucker rechts neben dem Wagen. Lösen Sie Papierreste bzw. verknitterte Medien, und ziehen Sie diese oben aus dem Drucker heraus.

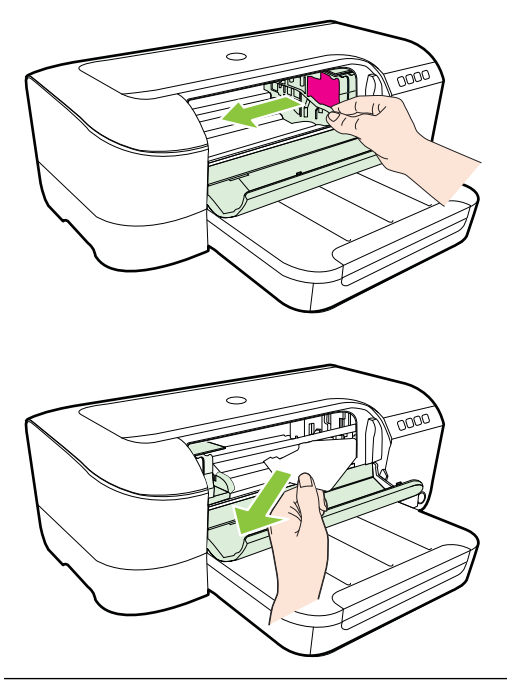

- **Warnung** Greifen Sie nicht in den Drucker, wenn dieser eingeschaltet und der Patronenwagen blockiert ist. Wenn Sie die Zugangsklappe zu den Tintenpatronen öffnen, sollte der Patronenwagen automatisch in seine Position an der rechten Seite des Druckers zurückkehren. Wenn dies nicht der Fall ist, schalten Sie den Drucker aus, bevor Sie den Papierstau beseitigen.
- **6.** Nachdem Sie den Papierstau beseitigt haben, schließen Sie alle Abdeckungen, schalten Sie den Drucker wieder ein (wenn Sie ihn ausgeschaltet haben), und senden Sie den Druckauftrag erneut.

### **Vermeiden von Papierstaus**

Um Papierstaus zu vermeiden, beachten Sie Folgendes.

- Nehmen Sie das Papier häufig aus dem Ausgabefach heraus.
- Stellen Sie sicher, dass die Druckmedien nicht zerknittert, gefaltet oder beschädigt sind.
- Vermeiden Sie die Bildung von Rissen und Knitterfalten im Papier, indem Sie es flach in einer wiederverschließbaren Tüte lagern.
- Verwenden Sie kein Papier, das zu dick oder zu dünn für den Drucker ist.
- Stellen Sie sicher, dass das Fach korrekt eingesetzt und nicht zu voll ist. Weitere Informationen finden Sie unter [Einlegen von Medien.](#page-18-0)
- Vergewissern Sie sich, dass das im Zufuhrfach eingelegte Papier flach aufliegt und die Kanten nicht geknickt oder eingerissen sind.
- Legen Sie ausschließlich Stapel mit identischem Papiertyp und -format in das Zufuhrfach ein.
- Stellen Sie die Papierquerführung im Zufuhrfach so ein, dass sie eng am Papier anliegt. Vergewissern Sie sich, dass die Papierquerführung das Papier im Zufuhrfach nicht zusammendrückt.
- Schieben Sie das Papier nicht zu weit in das Zufuhrfach hinein.
- Wenn Papier beidseitig bedruckt wird, dürfen Sie keine Bilder mit hoch gesättigten Farben auf leichtes Papier drucken.
- Verwenden Sie die für den Drucker empfohlenen Papiertypen. Weitere Informationen finden Sie unter [Spezifikationen für Druckmedien](#page-101-0).
- Stellen Sie sicher, dass der Drucker gereinigt ist.

# **Legende für Bedienfeld-LEDs**

Die Bedienfeld-LEDs zeigen den Status des Druckers an und erweisen sich beim Diagnostizieren von Druckproblemen als nützlich. Dieser Abschnitt enthält Informationen zu den LEDs, den über sie angezeigten Informationen sowie den bei Bedarf zu treffenden Maßnahmen.

Weitere Informationen erhalten Sie auf der Website von HP ([www.hp.com/go/](http://h20180.www2.hp.com/apps/Nav?h_pagetype=s-001&h_page=hpcom&h_client=s-h-e008-1&h_product=4322912&h_lang=de&h_cc=de) [customercare\)](http://h20180.www2.hp.com/apps/Nav?h_pagetype=s-001&h_page=hpcom&h_client=s-h-e008-1&h_product=4322912&h_lang=de&h_cc=de). Dort finden Sie die neuesten Informationen zur Fehlerbehebung sowie Anpassungen und Updates für das Produkt. Auf dieser Website finden Sie Informationen und Dienstprogramme, die Ihnen bei der Lösung zahlreicher gängiger Probleme helfen.

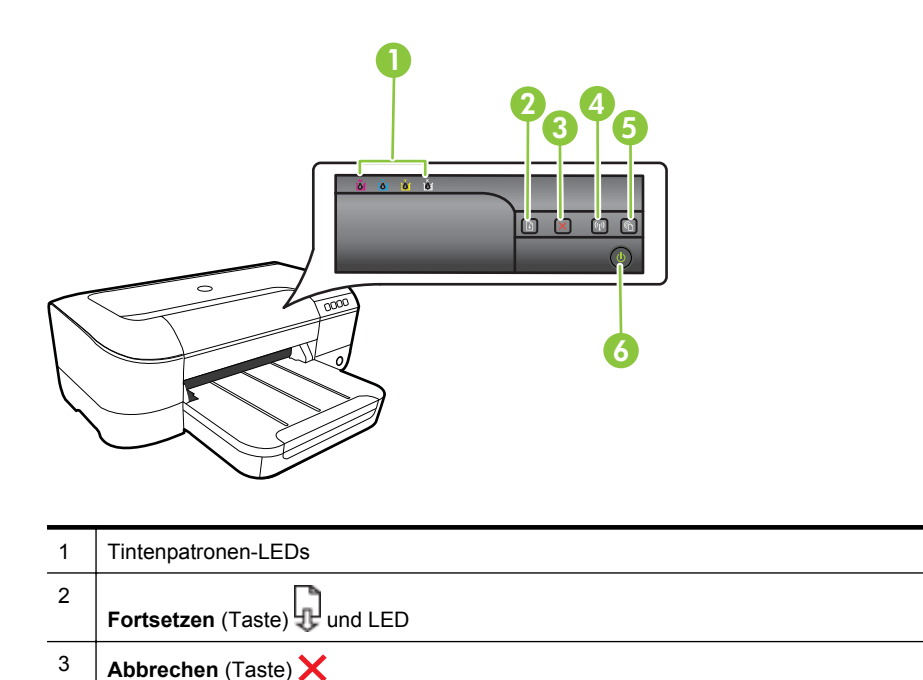

### (Fortsetzung)

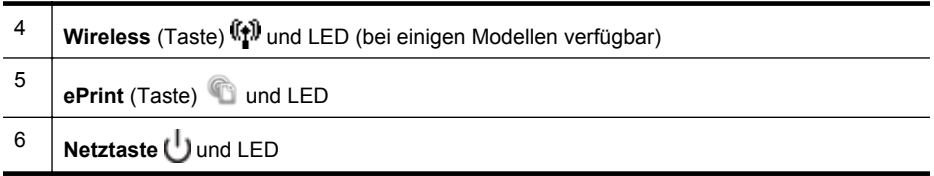

### **Bedeutung der Bedienfeld-LEDs**

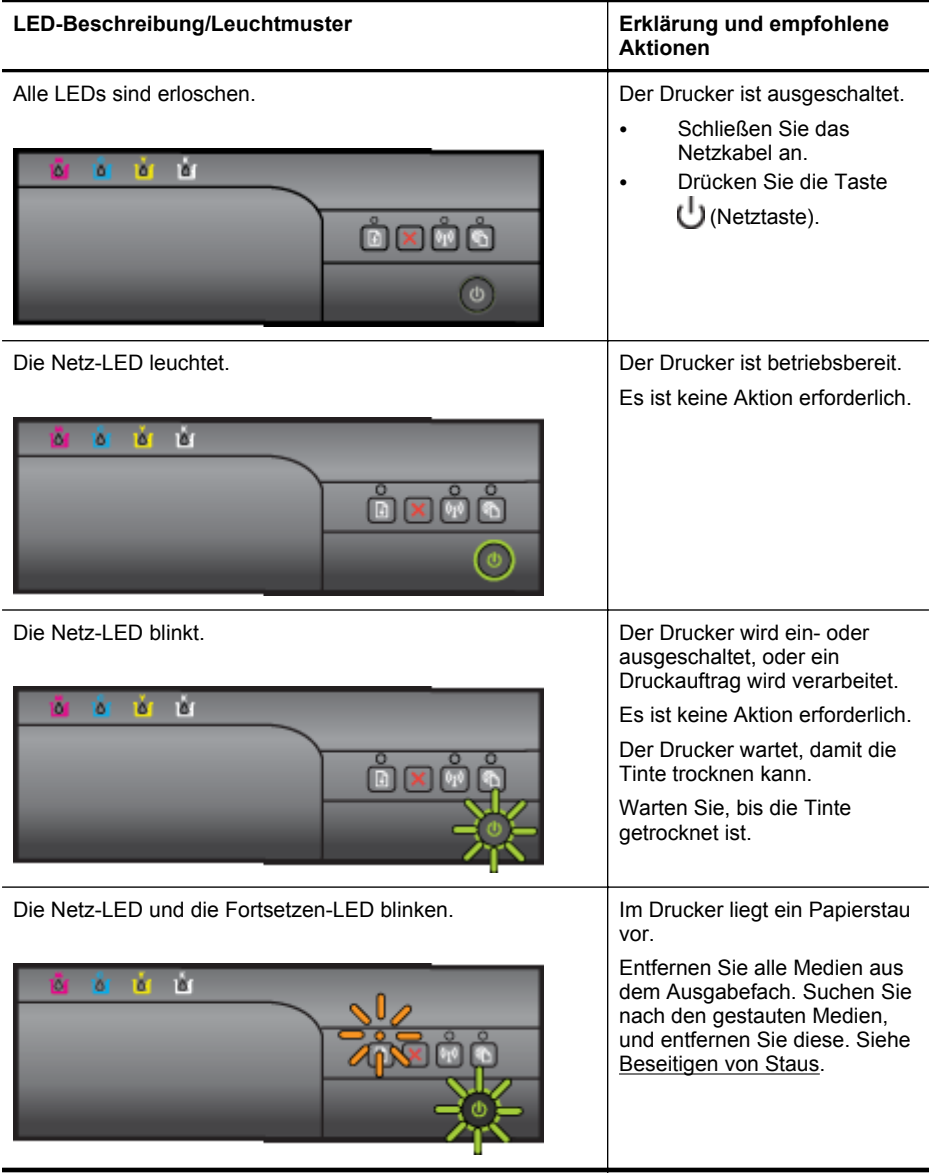

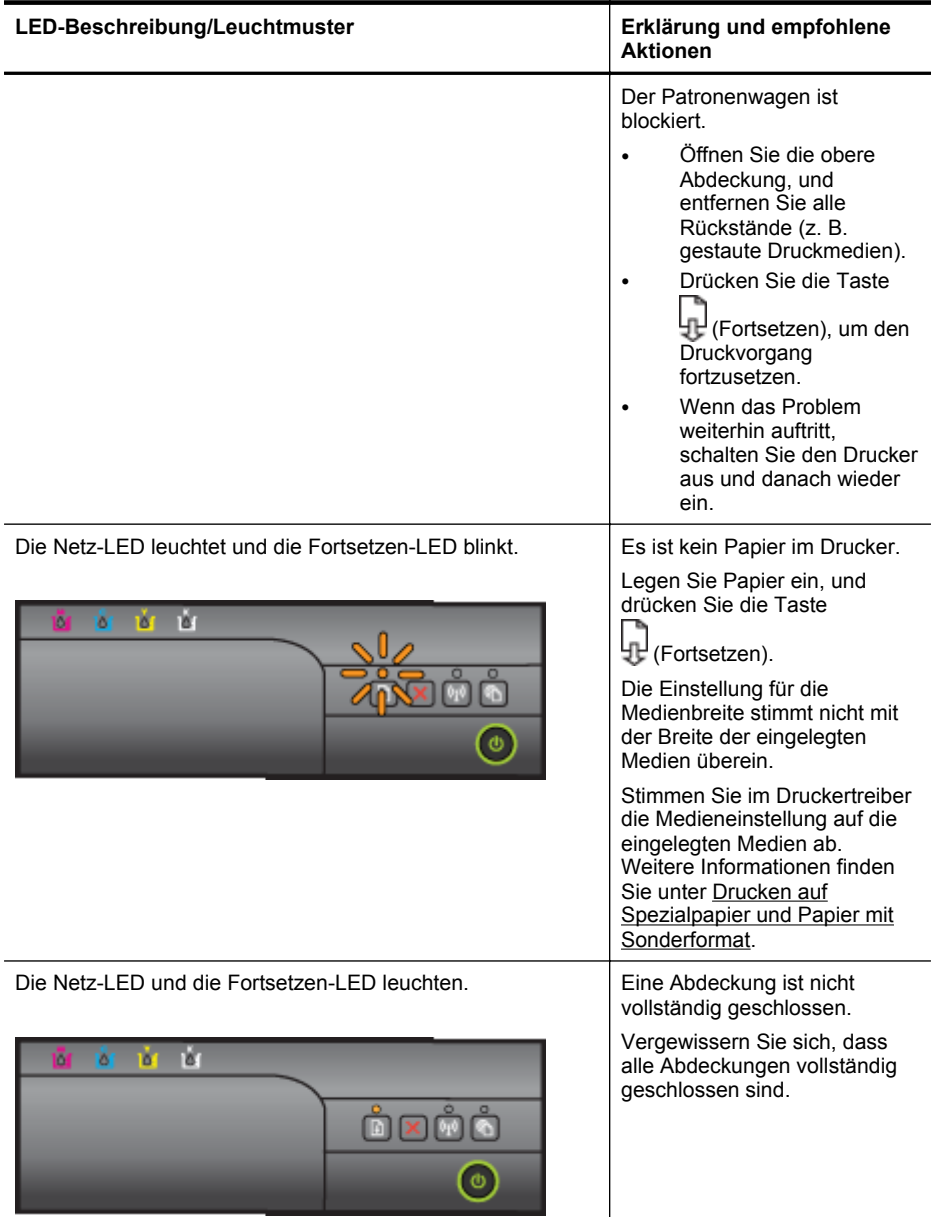

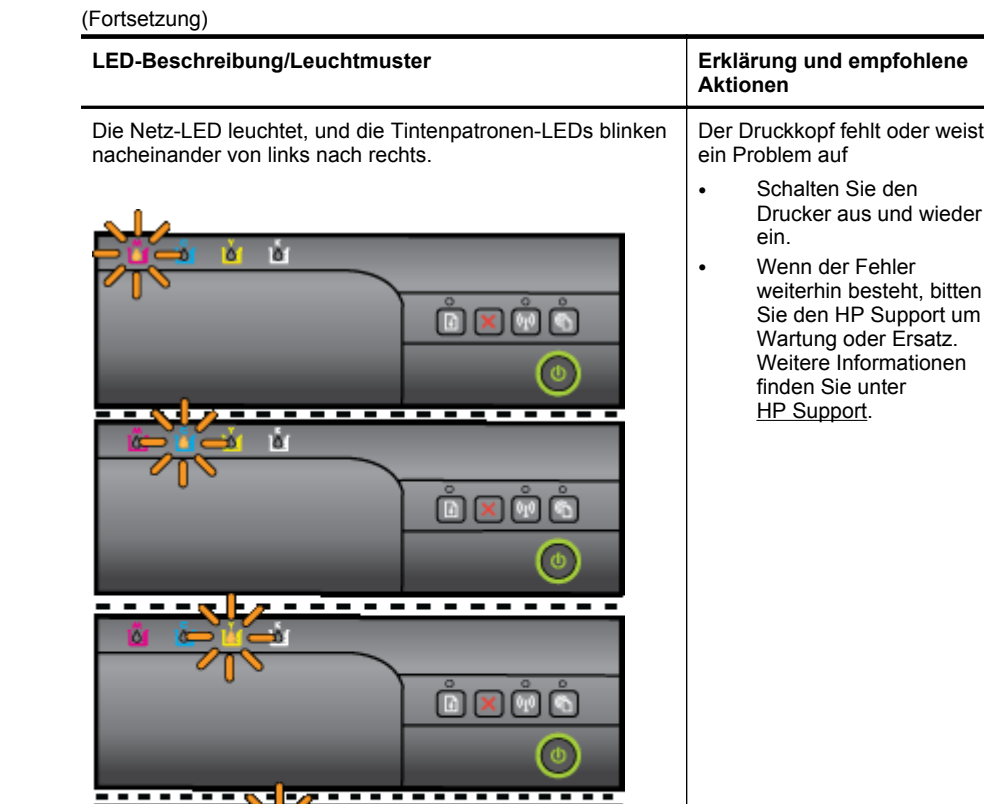

 $\overset{\circ}{\boxdot} \boxtimes \overset{\circ}{\boxdot} \overset{\circ}{\textbf{S}}$ 

 $\circledcirc$ 

ů Ď п

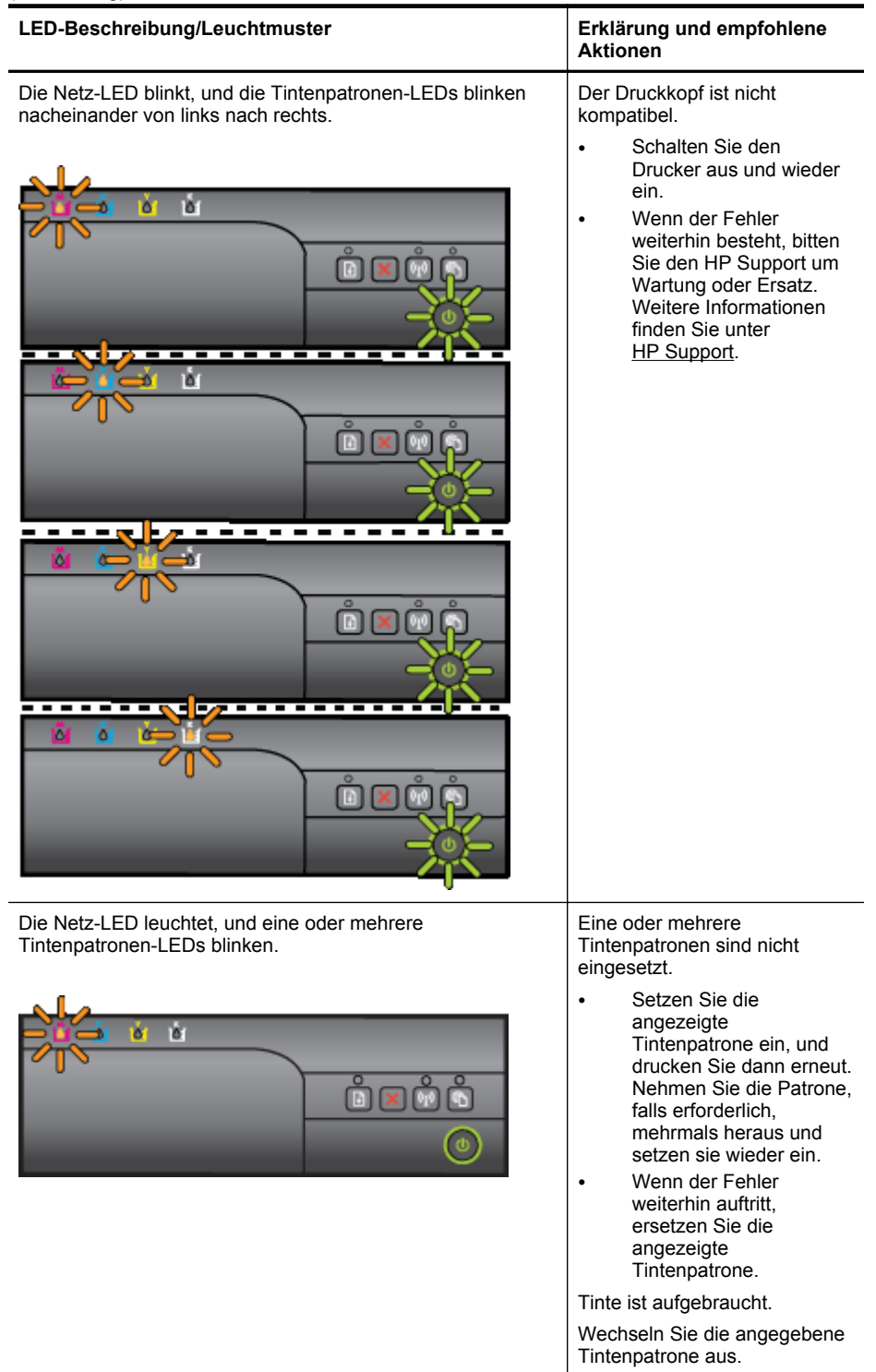

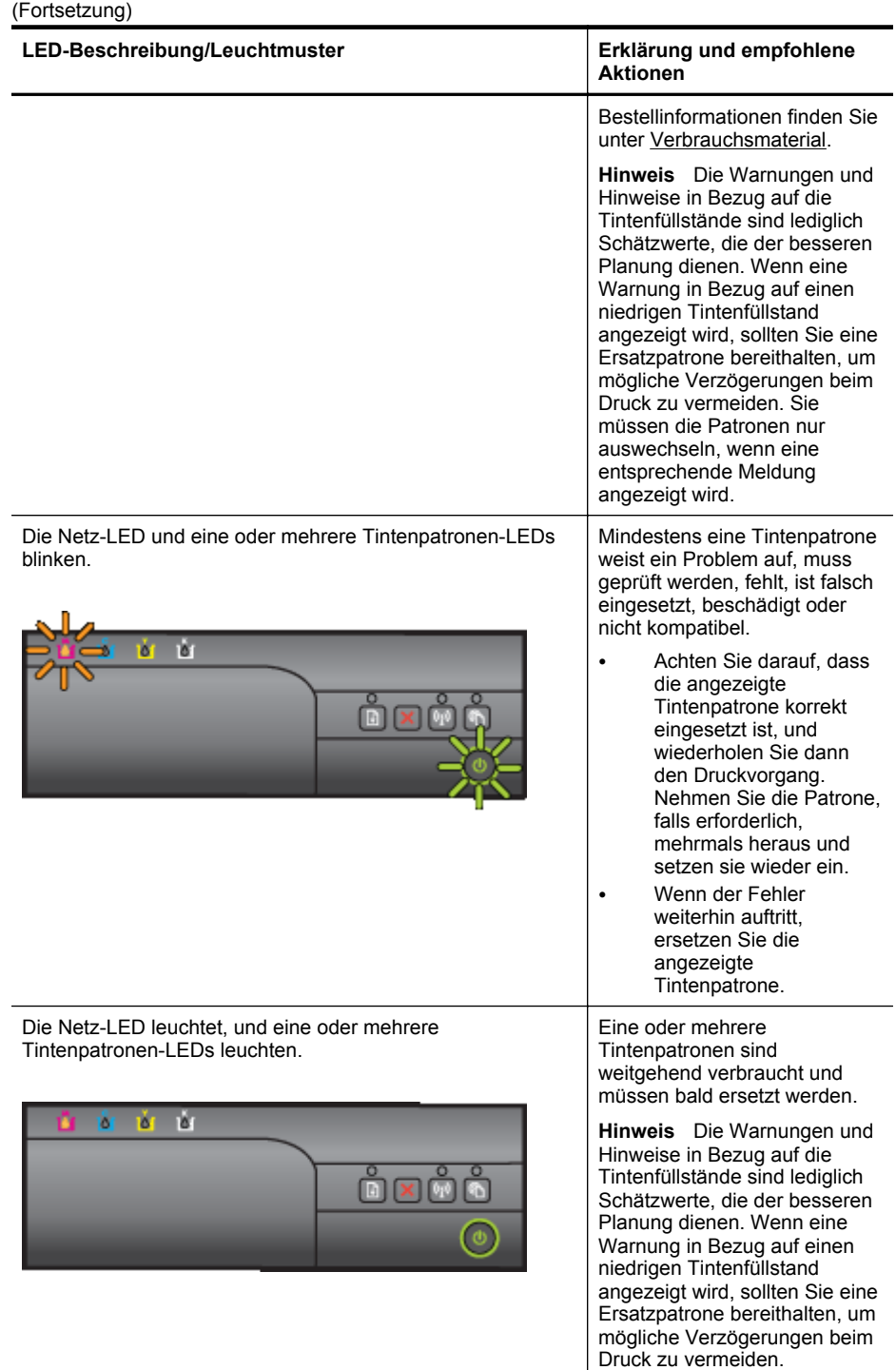

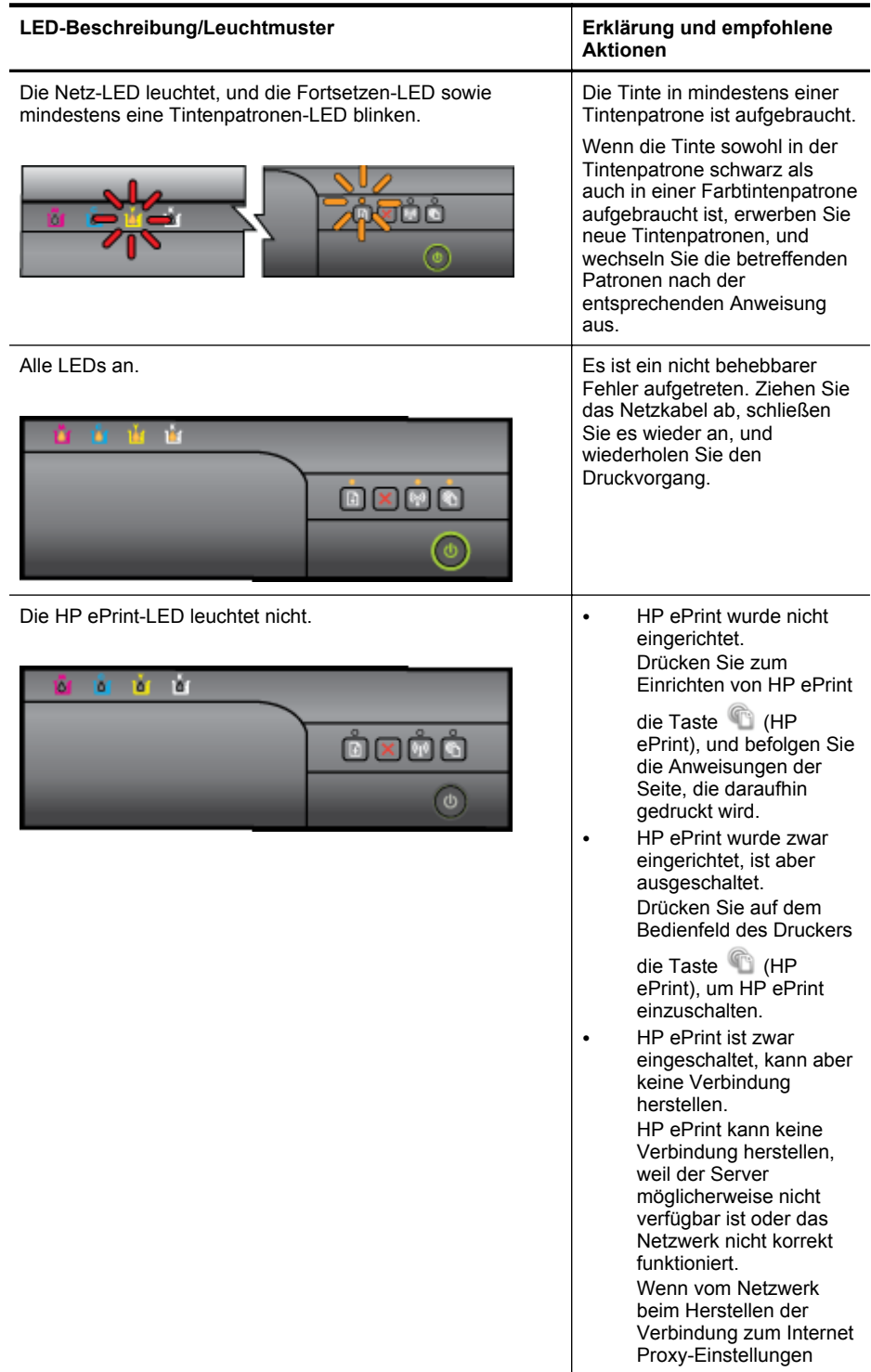

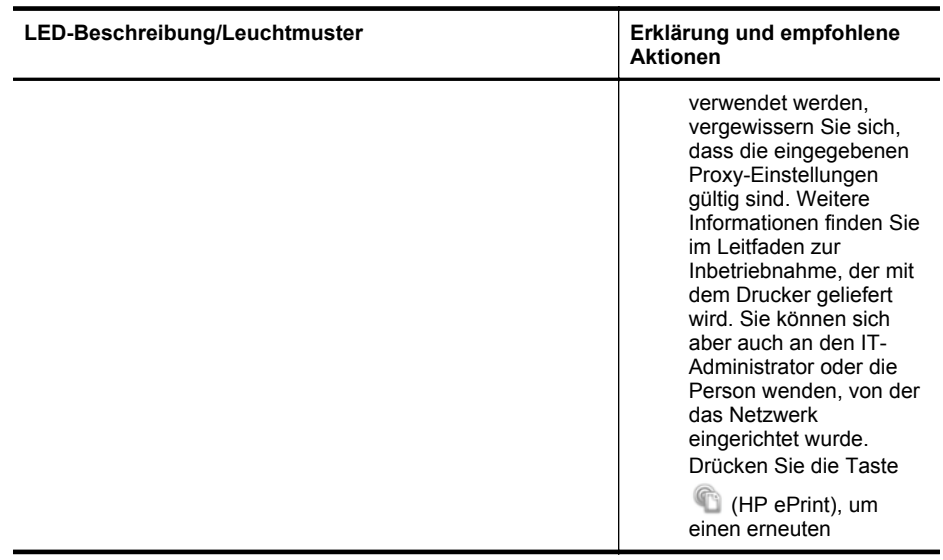

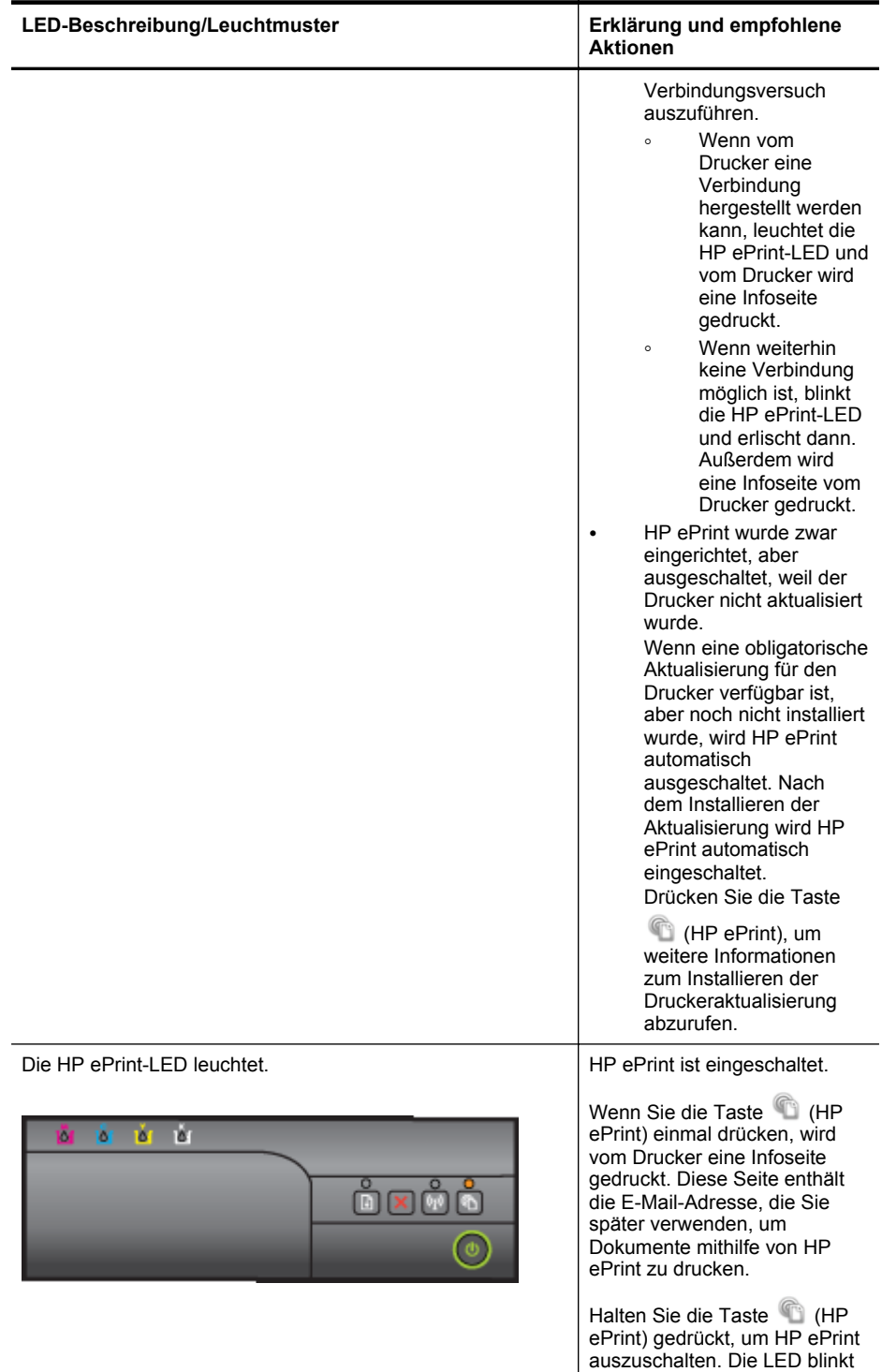

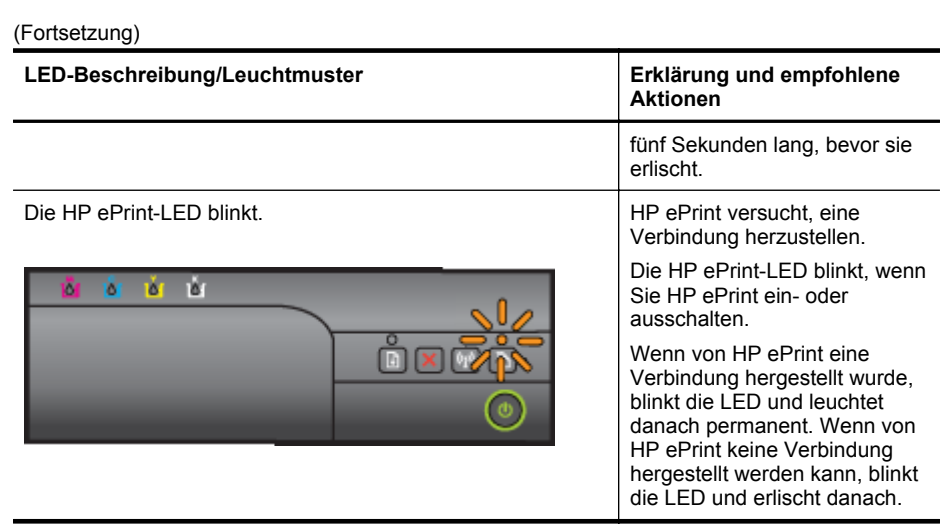

# **A Technische Daten**

Dieser Abschnitt enthält folgende Themen:

- Garantie-Informationen
- [Druckerspezifikationen](#page-99-0)
- [Zulassungshinweise](#page-107-0)
- [Programm zur umweltfreundlichen Produktherstellung](#page-115-0)
- [Lizenzen von Fremdherstellern](#page-119-0)

# **Garantie-Informationen**

Dieser Abschnitt enthält folgende Themen:

- [Eingeschränkte Gewährleistung von Hewlett-Packard](#page-97-0)
- [Gewährleistungsinformationen zu den Tintenpatronen](#page-98-0)

### <span id="page-97-0"></span>**Eingeschränkte Gewährleistung von Hewlett-Packard**

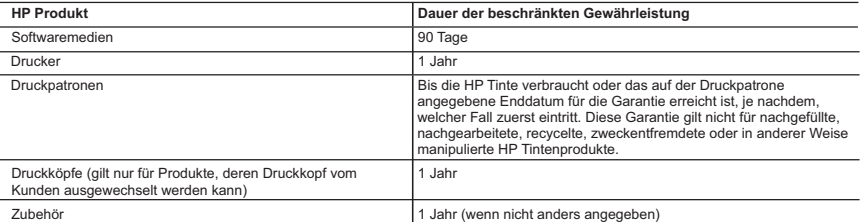

- 1. Umtang der beschränkten Gewährleistung<br>1. Hewlett-Packard (HP) gewährleistungszeiteums für Produkte während des oben genannten Gewährleistungszeit-raums<br>1. Hewlett-Packard (HP) gewährleistungszeiteums beginnt mit dem Ka
	-
	- Fehler, die durch Folgendes verursacht wurden:
		-
- a. Unsachgemäße Wartung oder Abänderung des Produkts;<br>b. Software, Druckmedien, Ersatzteile oder Verbrauchsmaterial, die nicht von HP geliefert oder unterstützt werden;
	-
- c. Betrieb des Produkts, der nicht den technischen Daten entspricht;<br>d. Unberechtigte Abänderung oder falsche Verwendung.<br>4. Bei HP Druckerprodukten wirkt sich die Verwendung einer nicht von HP hergestellten bzw. einer auf Kunden bzw. aut jegliche Unterstützungsverträge mit dem Kunden aus. Wenn der Austall bzw. die Beschädigung des Druckers jedoch aut die<br>Verwendung einer nicht von HP hergestellten bzw. einer aufgefülten Patrona oder einer d
- 5. Wenn HP während des jeweils zutreffenden Gewährleistungszeitraums von einem Schaden an einem unter die Gewährleistung von HP fallenden Produkt in Kenntnis gesetzt wird, wird das betreffende Produkt nach Wahl von HP entweder repariert oder ersetzt.<br>6. Sollte HP nicht in der Lage sein, ein fehlerhaftes, unter die Gewährleistung fallendes Produkt zu reparier
- eines angemessenen Zeitraums nach Benachrichtigung über den Schaden den vom Endkunden bezahlten Kautpreis tür das Produkt zurück.<br>7. HP ist erst dann verpflichtet, das mangelhafte Produkt zu reparieren, zu ersetzen oder de
	- HP zurückgesandt hat. 8. Ersatzprodukte können entweder neu oder neuwertig sein, solange sie über mindestens denselben Funktionsumfang verfügen wie das zu ersetzende
- Produkt. 9. HP Produkte können aufgearbeitete Teile, Komponenten oder Materialien enthalten, die in der Leistung neuen Teilen entsprechen.
	-
- 10. Die Erklärung zur beschränkten Gewährleistung von HP gilt in jedem Land, in dem die autgetührten Produkte von HP vertrieben werden.<br>Weitergehende auf der Gewährleistung beruhende Dienstleistungen (z.B. Vor-Ort-Service)
- B. Einschränkungen der Gewährleistung<br>VEDER-HP NOCH DESSEN ZUILFERER ÜBERNEHMEN ÜBER DAS NACH GEITENDEM RECHT ZULÄSSIGE AUSMASS HINAUS ANDERE<br>AUSDRÜCKLICHE ODER STILLSCHWEIGENDE GEWÄHRLEISTUNGEN ODER ZUSICHERUNGEN HINSICHT ZUFRIEDEN STELLENDEN QUALITÄT UND EIGNUNG FÜR EINEN BESTIMMTEN ZWECK.
- 
- C. Haftungsbeschränkung<br>1. Sofem durch die geltende Gesetzgebung keine anderen Bestimmungen festgelegt sind, stehen dem Endkunden über die in dieser<br>5. Gewährleistungsvereinbarung genannten Leistungen hinaus keine weiteren
	- 2. IN DEM NACH GELTENDEM RECHT ZULÄSSIGEN MASS UND MIT AUSNAHME DER IN DIESER GEWÄHRLEISTUNGSVEREINBARUNG AUSDRUCKLICH ANGEGEBENEN VERPFLICHTUNGEN SIND WEDER HP NOCH DESSEN ZUIEFERER ERSATZPFLICHTIG FUR DIREKTE,<br>INDIREKTE, BESONDERE, ZUFÄLIGE ODER FOLGESCHÄDEN, UNABHÄNGIG DAVON, OB DIESE AUF DER GRUNDLAGE VON VERTRÄGEN,<br>UNERLA VON DER MÖGLICHKEIT EINES SOLCHEN SCHADENS UNTERRICHTET WORDEN SIND.
- D. Geltendes Recht
- 1. Diese Gewährleistungsvereinbarung stattet den Endkunden mit bestimmten Rechten aus. Der Endkunde hat unter Umständen noch weitere Rechte, die<br>in den Vereinigten Staaten von Bundesstaat zu Bundesstaat, in Kanada von Prov
- können.<br>2. Soweit diese Gewährleistungsvereinbarung nicht dem geltenden Recht entspricht, soll sie als dahingehend abgeändert gelten, dass die hierin<br>2. Soweit diese Gewährleistungsvereinbarung möglicherweise nicht als gel
	- Großbritannien);
	- b. ist ein Hersteller nicht berechtigt, solche Erklärungen und Einschränkungen durchzusetz
	- c. verfügt ein Endkunde über weitere Gewährleistungsansprüche; insbesondere kann die Dauer stillschweigender Gewährleistungen durch das geltende Recht geregelt sein und darf vom Hersteller nicht eingeschränkt werden, oder eine zeitliche Einschränkung der stillschweigenden<br>Gesucht der stillschweigenden
- Gewährleistung ist zulässig. 3. DURCH DIESE GEWÄHRLEISTUNGSVEREINBARUNG WERDEN DIE ANSPRÜCHE DES ENDKUNDEN, DIE DURCH DAS IN DIESEN LÄNDERN GELTENDE RECHT IM ZUSAMMENHANG MIT DEM KAUF VON HP PRODUKTEN GEWAHRT WERDEN, NUR IM GESETZLICH ZULASSIGEN<br>RAHMEN AUSGESCHICOSEN, EINGESCHRÄNKT ODER GEÄNDERT. DIE BEDINGUNGEN DIESER GEWÄHRLEISTUNGS-VEREINBARUNG<br>GELTEN ZUSÄT

#### HP Herstellergarantie

Als Anlage linden Sie die Namen und Adressen der jeweiligen HP Gesellschaft, die in Ihrem Land die HP Herstellergarantie gewährt.<br>**Deutschland**: Hewlett-Packard GmbH, Herrenberger Straße 140, D-71034 Böblingen<br>**Österreich:** 

**Deutschland und Österreich:**<br>Über die Herstellergarantie hinaus haben Sie gegebenenfalls Mängelansprüche gegenüber Ihrem Verkäufer aus dem Kaufvertrag, die durch diese<br>Herstellergarantie nicht eingeschränkt werden.

#### Luxemburg:

Uber die Herstellergarantie hinaus haben Sie gegebenenfalls gesetzliche Ansprüche gegenüber Ihrem Verkäufer aus dem Kaufvertrag, die durch diese<br>Herstellergarantie nicht eingeschränkt werden. Insbesondere werden für Verbra

#### Belgien:

Sie haben gegebenenfalls zusätzliche Ansprüche gegenüber Ihrem Verkäufer aus dem Kaufvertrag, die durch diese HP Herstellergarantie nicht eingeschränkt werden.

### <span id="page-98-0"></span>**Gewährleistungsinformationen zu den Tintenpatronen**

Die HP Garantie für Tintenpatronen gilt für Produkte, die in dem dafür vorgesehenen HP Druckgerät verwendet werden. Diese Gewährleistung umfasst keine HP Tintenprodukte, die wieder aufgefüllt, wieder verwertet, wieder aufbereitet, falsch verwendet oder an denen Änderungen vorgenommen wurden.

Während des Garantiezeitraums gilt die Garantie für das Produkt, solange die HP Tinte nicht aufgebraucht und das Ende der Garantiefrist nicht erreicht wurde. Das Verfallsdatum für die Garantie ist im Format JJJJ-MM wie gezeigt am Produkt zu finden:

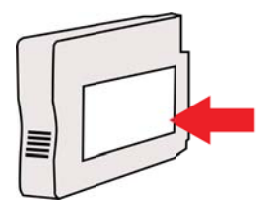

## <span id="page-99-0"></span>**Druckerspezifikationen**

Dieser Abschnitt enthält folgende Themen:

- Abmessungen und Gewicht
- Produktfunktionen und Fassungsvermögen
- [Prozessor- und Speicherspezifikationen](#page-100-0)
- [Systemanforderungen](#page-100-0)
- [Netzwerkprotokollspezifikationen](#page-101-0)
- [Spezifikationen des eingebetteten Webservers](#page-101-0)
- [Spezifikationen für Druckmedien](#page-101-0)
- [Druckspezifikationen](#page-104-0)
- [Spezifikationen für HP ePrint und HP Websites](#page-105-0)
- [Umgebungsbedingungen](#page-105-0)
- [Spezifikationen zur Stromversorgung](#page-105-0)
- [Spezifikationen zur Geräuschemission](#page-106-0)

### **Abmessungen und Gewicht**

**Hinweis** Die Modellnummer Ihres Geräts finden Sie unter [Position der Modellnummer des](#page-14-0) [Druckers.](#page-14-0)

### **Druckerabmessungen (Breite x Höhe x Tiefe)**

468 x 178 x 388 mm (18,4 x 7 x 15,3 Zoll)

### **Gewicht des Druckers (ohne Verbrauchsmaterial)**

5,18 kg (11,4 lb)

### **Produktfunktionen und Fassungsvermögen**

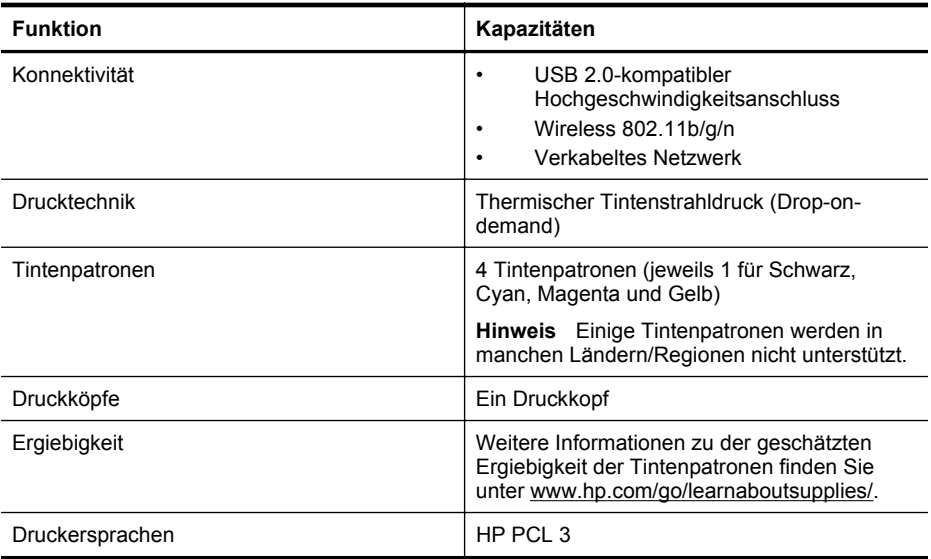

<span id="page-100-0"></span>(Fortsetzung)

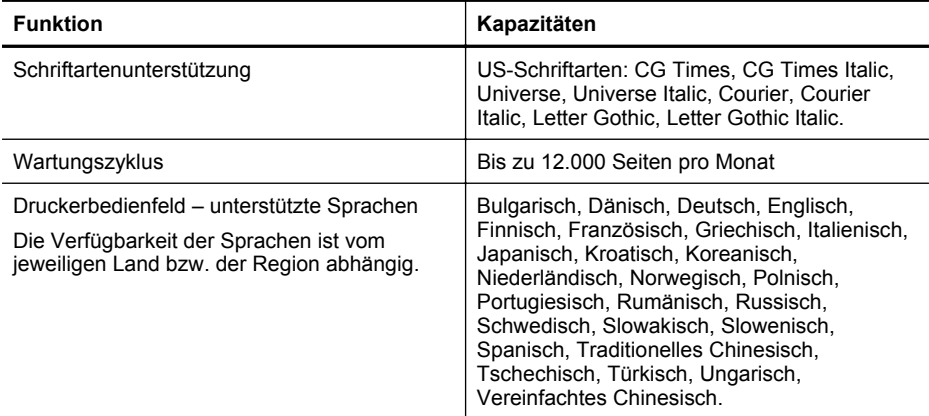

### **Prozessor- und Speicherspezifikationen**

**Druckerprozessor** ARM R4

**Druckerspeicher**

128 MB RAM

### **Systemanforderungen**

**Hinweis** Aktuelle Informationen zu den unterstützten Betriebssystemen und den Systemanforderungen finden Sie unter [www.hp.com/go/customercare.](http://h20180.www2.hp.com/apps/Nav?h_pagetype=s-001&h_page=hpcom&h_client=s-h-e008-1&h_product=4322912&h_lang=de&h_cc=de) Auf dieser Website finden Sie Informationen und Dienstprogramme, die Ihnen bei der Lösung zahlreicher gängiger Probleme helfen.

### **Betriebssystemkompatibilität**

- Windows XP Service Pack 3, Windows Vista, Windows 7
- Mac OS X 10.5, 10.6, 10.7
- Linux (Weitere Informationen finden Sie unter [http://hplipopensource.com/hplip-web/](http://hplipopensource.com/hplip-web/index.html) [index.html\)](http://hplipopensource.com/hplip-web/index.html)

### **Mindestsystemanforderungen**

- Microsoft® Windows® 7: 1 GHz 32 Bit (x86) oder 64 Bit (x64) Prozessor; 2 GB Festplattenspeicher, CD-ROM/DVD-Laufwerk oder Internetzugang, USB-Anschluss, Internet Explorer;
- Windows Vista®: 800 MHz 32 Bit (x86) oder 64 Bit (x64) Prozessor; 2 GB Festplattenspeicher, CD-ROM/DVD-Laufwerk oder Internetzugang, USB-Anschluss, Internet Explorer;
- Microsoft Windows XP Service Pack 3 oder höher (nur 32 Bit): Intel Pentium II-, Celeronoder kompatibler Prozessor; 233 MHz oder mehr, 750 MB Festplattenspeicher, CD-ROM/ DVD-Laufwerk oder Internetzugang, USB-Anschluss, Internet Explorer 6 oder höher.
- Mac OS X 10.5, 10.6, 10.7: PowerPC G4, G5 oder Intel Core-Prozessor, 900 MB freier Festplattenspeicher, CD-ROM/DVD-Laufwerk oder Internetzugang, USB-Anschluss

### <span id="page-101-0"></span>**Netzwerkprotokollspezifikationen**

### **Kompatibilität des Netzwerkbetriebssystems**

- Windows XP (32 Bit) (Professional und Home Edition), Windows Vista 32-Bit und 64-Bit (Ultimate Edition, Enterprise Edition und Business Edition), Windows 7 (32-Bit und 64-Bit)
- Windows Small Business Server 2003 32-Bit und 64-Bit, Windows 2003 Server 32-Bit und 64-Bit, Windows 2003 Server R2 32-Bit und 64-Bit (Standard Edition, Enterprise Edition)
- Windows Small Business Server 2008 64-Bit, Windows 2008 Server 32-Bit und 64-Bit, Windows 2008 Server R2 64-Bit (Standard Edition, Enterprise Edition)
- Citrix XenDesktop 4
- Citrix XenServer 5.5
- Mac OS X 10.5, 10.6, 10.7
- Microsoft Windows 2003 Server Terminal Services
- Microsoft Windows 2003 Server Terminal Services mit Citrix Presentation Server 4.0
- Microsoft Windows 2003 Server Terminal Services mit Citrix Presentation Server 4.5
- Microsoft Windows 2003 Server Terminal Services mit Citrix XenApp 5.0
- Microsoft Windows 2003 Server Terminal Services mit Citrix Metaframe XP mit Feature Release 3
- Microsoft Windows 2003 Small Business Server Terminal Services
- Microsoft Windows Server 2008 Terminal Services
- Microsoft Windows Small Business Server 2008 Terminal Services
- Microsoft Windows 2008 Server Terminal Services mit Citrix XenApp 5.0
- Novell Netware 6.5, Open Enterprise Server 2

### **Kompatible Netzwerkprotokolle**

TCP/IP

### **Netzwerkverwaltung**

Eingebetteter Webserver (Funktion für Remote-Konfiguration und -Verwaltung von Netzwerkdruckern)

### **Spezifikationen des eingebetteten Webservers**

### **Anforderungen**

- TCP/IP-Netzwerk (IPX/SPX-Netzwerke werden nicht unterstützt)
- Webbrowser (Microsoft Internet Explorer 7.0 oder höher, Mozilla Firefox 3.0 oder höher, Safari 3.0 oder höher oder Google Chrome 3.0 oder höher)
- Eine Netzwerkverbindung (Sie können den eingebetteten Webserver nicht verwenden, wenn er direkt an einen Computer mit einem USB-Kabel angeschlossen ist)
- Internetanschluss (für einige Funktionen erforderlich).
	- **Hinweis** Sie können den eingebetteten Webserver öffnen, ohne dass eine Verbindung zum Internet besteht. Einige Funktionen sind in diesem Fall jedoch nicht verfügbar.

**Hinweis** Der eingebettete Webserver muss sich auf derselben Seite einer Firewall wie der Drucker befinden.

### **Spezifikationen für Druckmedien**

Anhand dieser Tabelle können Sie die richtigen Medien für Ihren Drucker finden und feststellen, welche Funktionen mit den Medien möglich sind.

- [Technische Daten der unterstützten Medien](#page-102-0)
- [Festlegen der Mindestbreite von Rändern](#page-104-0)

### <span id="page-102-0"></span>**Technische Daten der unterstützten Medien**

Anhand der Tabelle können Sie die richtigen Medien für Ihren Drucker finden und feststellen, welche Funktionen mit den Medien möglich sind.

- Unterstützte Papierformate
- [Unterstützte Medientypen und -gewichte](#page-103-0)

### **Unterstützte Papierformate**

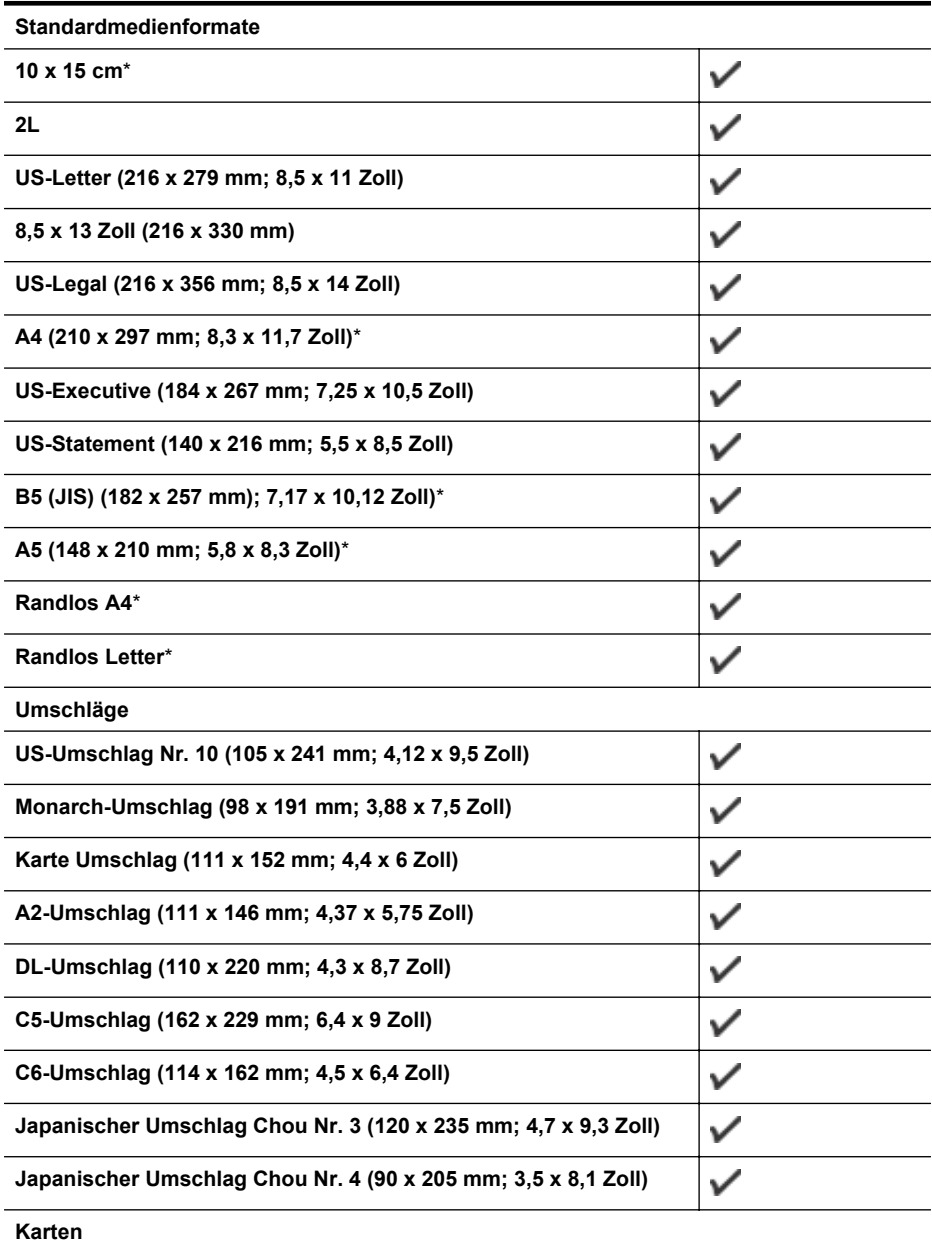

### <span id="page-103-0"></span>Anhang A

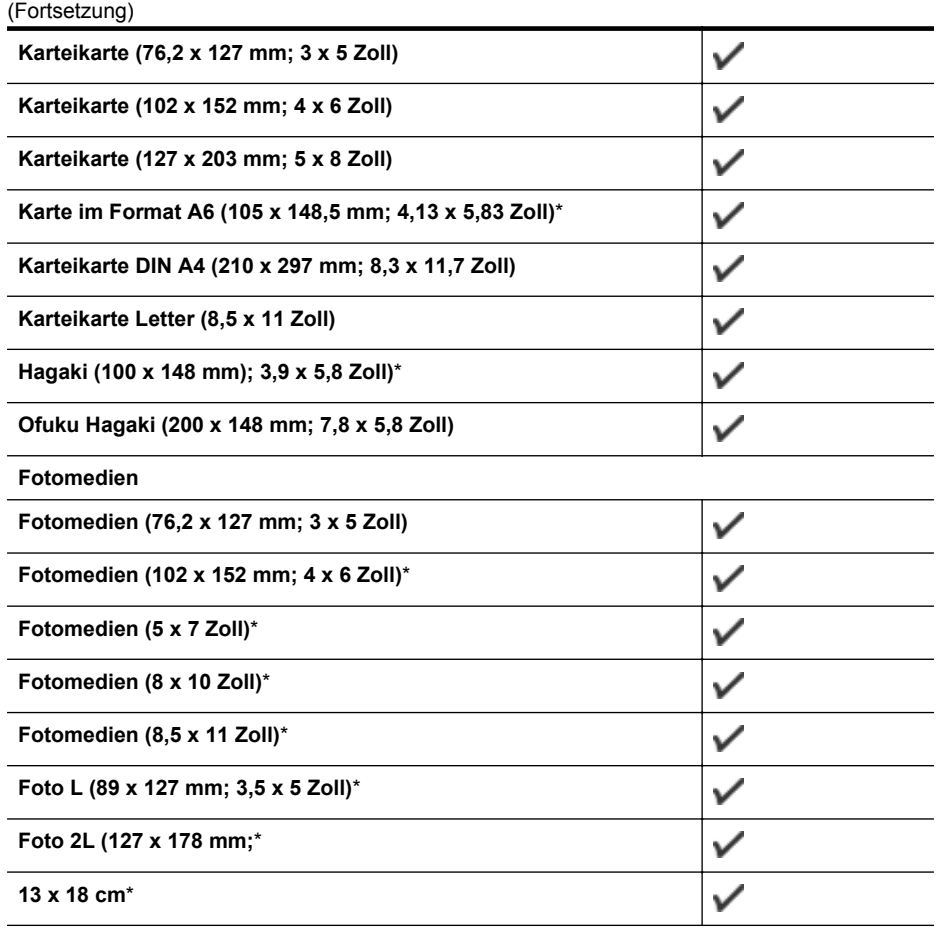

### **Andere Medien**

**Hinweis** Die Definition kundenspezifischer Medienformate ist nur in der HP Drucksoftware im Mac OS X verfügbar.

Medien mit Sonderformaten zwischen 76,2 bis 216 mm Breite und 127 bis 356 mm Länge

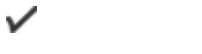

\*Diese Formate eignen sich für randlosen Druck.

### **Unterstützte Medientypen und -gewichte**

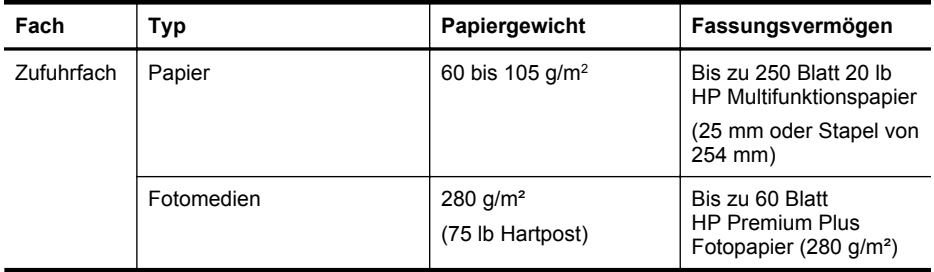

<span id="page-104-0"></span>(Fortsetzung)

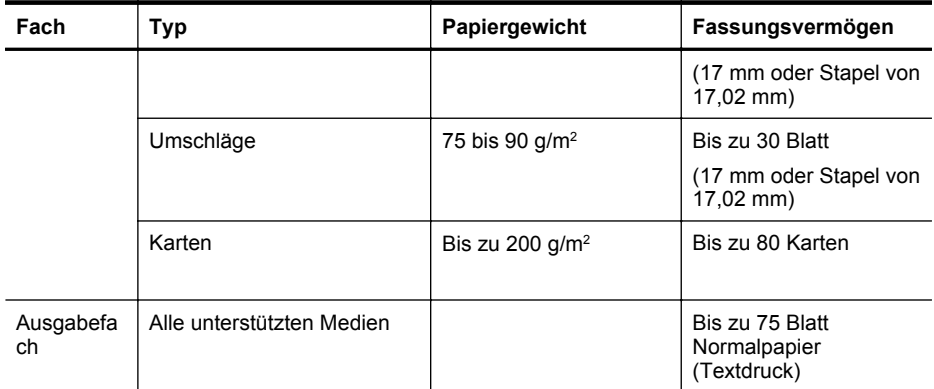

### **Festlegen der Mindestbreite von Rändern**

Die Seitenränder müssen im Hochformat mindestens diesen Randeinstellungen entsprechen.

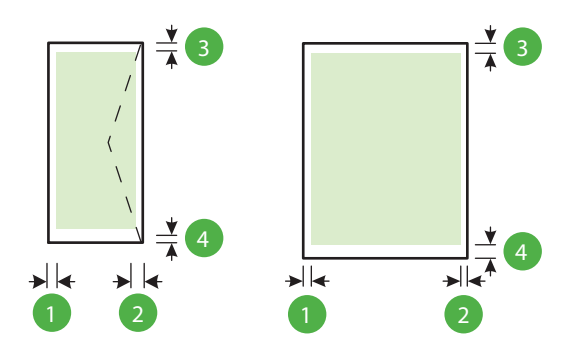

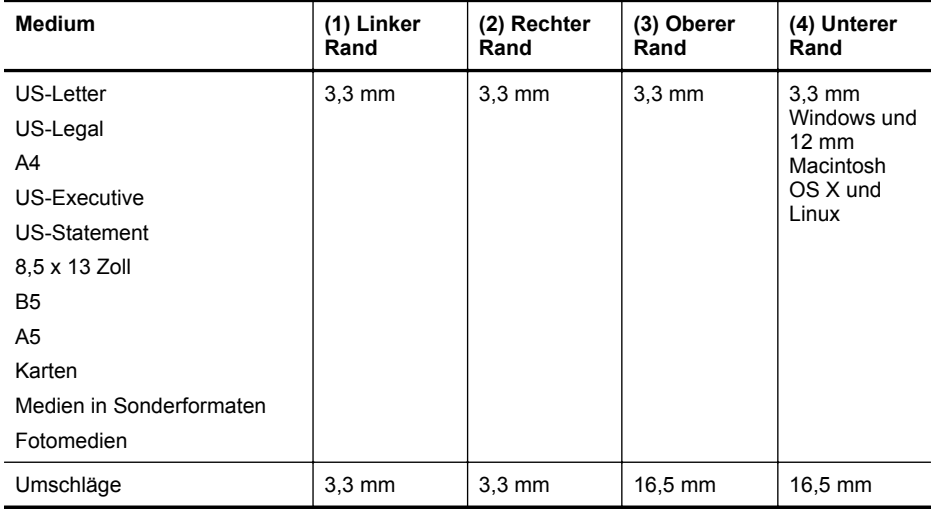

### **Druckspezifikationen**

### **Druckauflösung (schwarz)**

600 x 600 dpi mit pigmentierter schwarzer Tinte

### <span id="page-105-0"></span>Anhang A

### **Druckauflösung (farbig)**

Bis zu 4800 x 1200 dpi (optimiert) bei HP Advanced Fotopapier mit 1200 x 1200 Eingabe-dpi

### **Spezifikationen für HP ePrint und HP Websites**

Dieser Abschnitt enthält folgende Themen:

- Spezifikationen für HP ePrint
- Spezifikationen für HP Websites

### **Spezifikationen für HP ePrint**

- Eine Internetverbindung über eine verkabelte (Ethernet-)Verbindung oder eine Wireless-Verbindung.
- Maximale Größe von E-Mails und Anhängen: 5 MB
- Maximale Anzahl an Anhängen: 10

**Hinweis** Die E-Mail-Adresse des Druckers muss die einzige Adresse sein, die in der Zeile "An" der E-Mail-Nachricht aufgelistet ist.

- Unterstützte Dateitypen:
	- PDF
	- HTML
	- **Standardtextdateiformate**
	- Microsoft Word, PowerPoint
	- Bilddateien wie PNG, JPEG, TIFF, GIF, BMP
	- **Hinweis** Ggf. sind auch andere Dateitypen bei HP ePrint verwendbar. HP kann jedoch nicht garantieren, dass diese vom Drucker einwandfrei verarbeitet werden, da sie nicht vollständig getestet wurden.

### **Spezifikationen für HP Websites**

- Webbrowser (Microsoft Internet Explorer 6.0 oder höher, Mozilla Firefox 2.0 oder höher, Safari 3.2.3 oder höher oder Google Chrome 3.0) mit Adobe Flash-Plug-In (Version 10 oder höher).
- Internetverbindung

### **Umgebungsbedingungen**

### **Betriebsumgebung**

Betriebstemperatur 5 bis 40 °C Empfohlene Betriebsbedingungen 15 bis 32 °C Empfohlene relative Luftfeuchtigkeit 25 bis 75%, nicht kondensierend

### **Lagerungsumgebung**

Lagerungstemperatur: -40 bis 60 °C Relative Luftfeuchtigkeit für Lagerung: Bis zu 90 % nicht kondensierend bei einer Temperatur von 60 °C

### **Spezifikationen zur Stromversorgung**

### **Stromversorgung**

Netzteil (extern)

### **Anschlusswerte**

Eingangsspannung: 100 bis 240 VAC (± 10 %), 50/60 Hz (± 3 Hz) Ausgangsspannung: +32 Vdc/+12 Vdc (1094 mA/250 mA)

### <span id="page-106-0"></span>**Leistungsaufnahme**

30 Watt beim Drucken (Entwurfsmodus)

### **Spezifikationen zur Geräuschemission**

Drucken im Entwurfsmodus, Lautstärkepegel gemäß ISO 7779

- Schalldruck (Standby-Position) LpAm 54 (dBA) (Entwurfsmodus, mono)
- Schallleistung LwAd 6,7 (BA)

# <span id="page-107-0"></span>**Zulassungshinweise**

Der Drucker erfüllt die Produktanforderungen der Kontrollbehörden in Ihrem Land/Ihrer Region. Dieser Abschnitt enthält folgende Themen:

- Modellspezifische Zulassungsnummer
- [FCC-Erklärung](#page-108-0)
- [Hinweis für Benutzer in Korea](#page-108-0)
- [VCCI \(Klasse B\)-Konformitätserklärung für Benutzer in Japan](#page-109-0)
- [Hinweis für Benutzer in Japan zum Netzkabel](#page-109-0)
- [Hinweis zur Geräuschemission \(für Deutschland\)](#page-109-0)
- [Hinweis zu Bildschirmarbeitsplätzen in Deutschland](#page-109-0)
- [Europäische Union Rechtlicher Hinweis](#page-109-0)
- [Konformitätserklärung](#page-111-0)
- [Zulassungshinweise für Wireless-Produkte](#page-112-0)

### **Modellspezifische Zulassungsnummer**

Für Ihr Produkt wurde aus rechtlichen Gründen eine Modellzulassungsnummer vergeben. Die Modellzulassungsnummer für Ihr Produkt ist SNPRC-1002-01. Diese Nummer darf nicht mit dem Produktnamen (HP Officejet 6100 ePrinter) oder der Produktnummer verwechselt werden.
# FCC statement

The United States Federal Communications Commission (in 47 CFR 15.105) has specified that the following notice be brought to the attention of users of this product.

This equipment has been tested and found to comply with the limits for a Class B digital device, pursuant to Part 15 of the FCC Rules. These limits are designed to provide reasonable protection against harmful interference in a residential installation. This equipment generates, uses and can radiate radio frequency energy and, if not installed and used in accordance with the instructions, may cause harmful interference to radio communications. However, there is no guarantee that interference will not occur in a particular installation. If this equipment does cause harmful interference to radio or television reception, which can be determined by turning the equipment off and on, the user is encouraged to try to correct the interference by one or more of the following measures:

- Reorient or relocate the receiving antenna.
- Increase the separation between the equipment and the receiver.
- Connect the equipment into an outlet on a circuit different from that to which the receiver is connected.
- Consult the dealer or an experienced radio/TV technician for help.

For further information, contact:

Manager of Corporate Product Regulations Hewlett-Packard Company 3000 Hanover Street Palo Alto, Ca 94304 (650) 857-1501

Modifications (part 15.21)

The FCC requires the user to be notified that any changes or modifications made to this device that are not expressly approved by HP may void the user's authority to operate the equipment.

This device complies with Part 15 of the FCC Rules. Operation is subject to the following two conditions: (1) this device may not cause harmful interference, and (2) this device must accept any interference received, including interference that may cause undesired operation.

#### **Hinweis für Benutzer in Korea**

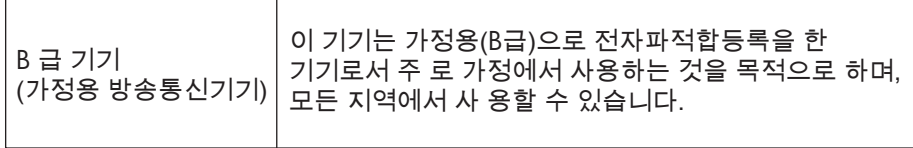

# **VCCI (Klasse B)-Konformitätserklärung für Benutzer in Japan**

この装置は、クラスB情報技術装置です。この装置は、家 庭環境で使用することを目的としていますが、この装置が ラジオやテレビジョン受信機に近接して使用されると、受<br>信障害を引き起こすことがあります。取扱説明書に従って 正しい取り扱いをして下さい。

VCCI-B

#### **Hinweis für Benutzer in Japan zum Netzkabel**

製品には、同梱された電源コードをお使い下さい。 同梱された電源コードは、他の製品では使用出来ません。

## **Hinweis zur Geräuschemission (für Deutschland)**

Geräuschemission

LpA < 70 dB am Arbeitsplatz im Normalbetrieb nach DIN 45635 T. 19

# **Hinweis zu Bildschirmarbeitsplätzen in Deutschland**

# **GS-Erklärung (Deutschland)**

Das Gerät ist nicht für die Benutzung im unmittelbaren Gesichtsfeld am Bildschirmarbeitsplatz vorgesehen. Um störende Reflexionen am Bildschirmarbeitsplatz zu vermeiden, darf dieses Produkt nicht im unmittelbaren Gesichtsfeld platziert werden.

# **Europäische Union – Rechtlicher Hinweis**

 $\epsilon$ 

Produkte, die das CE-Siegel tragen, erfüllen mindestens eine der folgenden EG-Richtlinien: Niederspannungsrichtlinie 2006/95/EG, EMV-Richtlinie 2004/108/EG, Ökodesign-Richtlinie 2009/125/EG, Telekommunikationsrichtlinie 1999/5/EG, RoHS-Richtlinie 2011/65/EU. Die

Konformität mit diesen Richtlinien wird unter Anwendung der geltenden harmonisierten europäischen Standards beurteilt. Die vollständige Konformitätserklärung finden Sie außerdem auf der folgenden Website: [www.hp.com/go/certificates](http://www.hp.com/go/certificates) (Suchen Sie anhand des Produktmodellnamens oder der zugehörigen Zulassungsmodellnummer, die Sie ggf. auf dem Zulassungsetikett finden.)

Bei Fragen zur Normenkonformität wenden Sie sich bitte an:

Hewlett-Packard GmbH, Abt./MS: HQ-TRE, Herrenberger Straße 140, 71034 Böblingen

### **Produkte mit externen Netzteilen**

Die CE-Konformität dieses Produkts ist dann gegeben, wenn das Produkt mit dem richtigen, das CE-Zeichen tragenden Netzteil von HP betrieben wird.

### **Produkte mit Wireless-Funktionalität**

#### **EMF**

Dieses Produkt erfüllt die internationalen Richtlinien (ICNIRP) in Bezug auf die Belastung durch Funkfrequenz-Strahlung.

Wenn das Produkt mit einem Funksende- oder einem Funkempfangsgerät ausgestattet ist, stellt ein Abstand von 20 cm bei Normalbetrieb sicher, dass die Belastung durch Funkfrequenz-Strahlung die Grenzwerte der EU-Anforderungen erfüllt.

#### **Wireless-Funktionalität in Europa**

Dieses Produkt ist für die uneingeschränkte Verwendung in allen EU-Ländern plus Island, Liechtenstein, Norwegen und der Schweiz ausgelegt.

## **Erklärung zu Telefonnetzen in Europa (Modem/Fax)**

HP Produkte mit Faxfunktionalität erfüllen die Anforderungen der Telekommunikationsrichtline 1999/5/EG (Anhang II) und tragen das entsprechende CE-Siegel. Aufgrund der Unterschiede zwischen den jeweiligen öffentlichen Telefonnetzen in den einzelnen Ländern/Regionen bietet die Genehmigung an sich jedoch keine absolute Gewähr für den einwandfreien Betrieb an jedem Hauptanschluss des öffentlichen Telefonnetzes. Wenn Probleme auftreten, sollten Sie sich zuerst an den Lieferanten des Geräts wenden.

# **Konformitätserklärung**

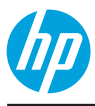

#### **DECLARATION OF CONFORMITY**

according to ISO/IEC 17050-1 and EN 17050-1 **www.hp.eu/certifi cates**

 **DoC #: SNPRC-1002-01-R3** 

 **declares, that the product Product Name and Model:** HP Officejet 6100 ePrinter  **Regulatory Model Number:** 1) SNPRC-1002-01  **Product Options:** All  **Radio Module:** SDGOB-0892  **Power Adapter:** 0957-2304

# **Supplier's Name: Hewlett-Packard Company Supplier's Address:** 138 Depot Road, #04-01, Singapore 109683

 **Telecom:** 

 **Energy Use:** 

 EN 301 489-1 V1.9.2 EN 301 489-17 V2.2.1 EN 300 328 V1.7.1 EN 62311:2008

Regulation (EC) No. 1275/2008

Regulation (EC) No. 278/2009

Supplies (August 11, 2004)

ENERGY STAR® Qualified Imaging Equipment Typical Electricity Consumption (TEC) Test Procedure

 Test Method for Calculating the Energy Efficiency of Single-Voltage External Ac-Dc and Ac-Ac Power

#### **conforms to the following Product Specifi cations and Regulations:**

#### **EMC:**

 CISPR 22:2008 / EN 55022:2010 Class B CISPR 24:2010 / EN 55024:2010 EN 61000-3-2:2006 +A1:2009 +A2:2009 EN 61000-3-3:2008 FCC CFR 47 Part 15 Class B

#### **Safety:**

 IEC 60950-1:2005 (2nd Edition) +A1:2009 EN 60950-1:2006 +A11:2009 +A1:2010 +A12:2011 EN 62479:2010

#### **RoHS:**

EN 50581:2012

 The product herewith complies with the requirements of the Low Voltage Directive 2006/95/EC, the EMC Directive 2004/108/EC, the R&TTE Directive 1999/5/EC, the Ecodesign Directive 2009/125/EC, the RoHS Directive 2011/65/ EU and carries the  $\zeta \in \mathbb{C}$  marking accordingly.

 This device complies with part 15 of the FCC Rules. Operation is subject to the following two conditions: (1) This device may not cause harmful interference, and (2) this device must accept any interference received, including interference that may cause undesired operation.

#### **Additional Information:**

- 1) This product is assigned a Regulatory Model Number which stays with the regulatory aspects of the design. The Regulatory Model Number is the main product identifi er in the regulatory documentation and test reports, this number should not be confused with the marketing name or the product numbers.
- 2) The product was tested in a typical configuration.

 Singapore 17 June 2013

 Product Regulations Manager TCE & Q Inkjet Business and Platform Yik Hou Meng

#### **Local contact for regulatory topics only:**

 EU: Hewlett-Packard GmbH, HQ-TRE, Herrenberger Strasse 140, 71034 Boeblingen, Germany U.S.: Hewlett-Packard, 3000 Hanover St., Palo Alto 94304, U.S.A. 650-857-1501

## **Zulassungshinweise für Wireless-Produkte**

Dieser Abschnitt enthält folgende Informationen über gesetzliche Regelungen zu Wireless-Produkten:

- Belastung durch Hochfrequenzstrahlung
- Hinweis für Benutzer in Brasilien
- [Hinweis für Benutzer in Kanada](#page-113-0)
- [Hinweis für Benutzer in Taiwan](#page-113-0)
- [Hinweis für Benutzer in Mexiko](#page-114-0)
- [Hinweis für Benutzer in Japan](#page-114-0)

### **Belastung durch Hochfrequenzstrahlung**

# **Exposure to radio frequency radiation**

**Caution** The radiated output power of this device is far below the FCC radio frequency exposure limits. Nevertheless, the device shall be used in such a manner that the potential for human contact during normal operation is minimized. This product and any attached external antenna, if supported, shall be placed in such a manner to minimize the potential for human contact during normal operation. In order to avoid the possibility of exceeding the FCC radio frequency exposure limits, human proximity to the antenna shall not be less than 20 cm (8 inches) during normal operation.

## **Hinweis für Benutzer in Brasilien**

# **Aviso aos usuários no Brasil**

Este equipamento opera em caráter secundário, isto é, não tem direito à proteção contra interferência prejudicial, mesmo de estações do mesmo tipo, e não pode causar interferência a sistemas operando em caráter primário. (Res.ANATEL 282/2001).

## <span id="page-113-0"></span>**Hinweis für Benutzer in Kanada**

## **Notice to users in Canada/Note à l'attention des utilisateurs canadiens**

Under Industry Canada regulations, this radio transmitter may only operate using an antenna of a type and maximum (or lesser) gain approved for the transmitter by Industry Canada. To reduce potential radio interference to other users, the antenna type and its gain should be so chosen that the equivalent isotropically radiated power (e.i.r.p.) is not more than that necessary for successful communication.

This device complies with Industry Canada licence-exempt RSS standard(s). Operation is subject to the following two conditions: (1) this device may not cause interference, and (2) this device must accept any interference, including interference that may cause undesired operation of the device.

WARNING! Exposure to Radio Frequency Radiation The radiated output power of this device is below the Industry Canada radio frequency exposure limits. Nevertheless, the device should be used in such a manner that the potential for human contact is minimized during normal operation.

To avoid the possibility of exceeding the Industry Canada radio frequency exposure limits, human proximity to the antennas should not be less than 20 cm (8 inches).

Conformément au Règlement d'Industrie Canada, cet émetteur radioélectrique ne peut fonctionner qu'avec une antenne d'un type et d'un gain maximum (ou moindre) approuvé par Industrie Canada. Afin de réduire le brouillage radioélectrique potentiel pour d'autres utilisateurs, le type d'antenne et son gain doivent être choisis de manière à ce que la puissance isotrope rayonnée équivalente (p.i.r.e.) ne dépasse pas celle nécessaire à une communication réussie.

Cet appareil est conforme aux normes RSS exemptes de licence d'Industrie Canada. Son fonctionnement dépend des deux conditions suivantes : (1) cet appareil ne doit pas provoquer d'interférences nuisibles et (2) doit accepter toutes interférences reçues, y compris des interférences pouvant provoquer un fonctionnement non souhaité de l'appareil.

AVERTISSEMENT relatif à l'exposition aux radiofréquences. La puissance de rayonnement de cet appareil se trouve sous les limites d'exposition de radiofréquences d'Industrie Canada. Néanmoins, cet appareil doit être utilisé de telle sorte qu'il soit mis en contact le moins possible avec le corps humain.

Afin d'éviter le dépassement éventuel des limites d'exposition aux radiofréquences d'Industrie Canada, il est recommandé de maintenir une distance de plus de 20 cm entre les antennes et l'utilisateur.

## **Hinweis für Benutzer in Taiwan**

# 低功率電波輻射性電機管理辦法

第十二條

經型式認證合格之低功率射頻電機,非經許可,公司、商號或使用者均不得擅自變更頻 率、加大功率或變更設計之特性及功能。

第十四條

低功率射頻電機之使用不得影響飛航安全及干擾合法通信;經發現有干擾現象時,應立 即停用,並改善至無干擾時方得繼續使用。

前項合法通信,指依電信法規定作業之無線電通信。低功率射頻電機須忍受合法通信或 工業、科學及醫藥用電波輻射性電機設備之干擾。

# <span id="page-114-0"></span>**Aviso para los usuarios de México**

La operación de este equipo está sujeta a las siguientes dos condiciones: (1) es posible que este equipo o dispositivo no cause interferencia perjudicial y (2) este equipo o dispositivo debe aceptar cualquier interferencia, incluyendo la que pueda causar su operación no deseada.

Para saber el modelo de la tarjeta inalámbrica utilizada, revise la etiqueta regulatoria de la impresora.

# **Hinweis für Benutzer in Japan**

この機器は技術基準適合証明又は工事設計認証を受けた無線設備を搭載しています。

# <span id="page-115-0"></span>**Programm zur umweltfreundlichen Produktherstellung**

Hewlett-Packard hat sich zur umweltfreundlichen Herstellung nachhaltiger Produkte verpflichtet.

- Das Produkt ist so konzipiert, dass es recycelt werden kann.
- Die Anzahl der verwendeten Materialien wurde auf ein Minimum reduziert, ohne die Funktionalität und Zuverlässigkeit des Druckers einzuschränken.
- Verbundstoffe wurden so entwickelt, dass sie einfach zu trennen sind.
- Die Befestigungs- und Verbindungsteile sind gut sichtbar und leicht zugänglich und können mit gebräuchlichen Werkzeugen abmontiert werden.
- Wichtige Komponenten wurden so entwickelt, dass bei Demontage- und Reparaturarbeiten leicht darauf zugegriffen werden kann.

Weitere Informationen finden Sie unter [www.hp.com/ecosolutions](http://www.hp.com/ecosolutions).

Dieser Abschnitt enthält folgende Themen:

- **Papier**
- Kunststoff
- Datenblätter zur Materialsicherheit
- Recyclingprogramm
- Recycling-Programm für HP Inkjet-Verbrauchsmaterialien
- [Entsorgung von Altgeräten durch Benutzer](#page-116-0)
- [Leistungsaufnahme](#page-116-0)
- [Chemische Substanzen](#page-116-0)
- [Entsorgung von Batterien/Akkus in Taiwan](#page-117-0)
- [Hinweis zu Perchloraten \(für den US-Bundesstaat Kalifornien\)](#page-117-0)
- [Tabelle mit giftigen und gefährlichen Stoffen \(China\)](#page-117-0)
- [Richtlinie zur Beschränkung der Verwendung gefährlicher Stoffe \(Ukraine\)](#page-117-0)
- [Richtlinie zur Beschränkung der Verwendung gefährlicher Stoffe \(Indien\)](#page-118-0)

#### **Papier**

Dieses Produkt ist für die Verwendung von Recyclingpapier gemäß DIN 19309 und EN 12281:2002 geeignet.

### **Kunststoff**

Kunststoffteile mit einem Gewicht von mehr als 25 Gramm sind gemäß internationalen Normen gekennzeichnet, um die Identifizierung des Kunststoffs zu Recyclingzwecken nach Ablauf der Lebensdauer des Produkts zu vereinfachen.

#### **Datenblätter zur Materialsicherheit**

Sicherheitsdatenblätter finden Sie auf der HP Webseite unter:

[www.hp.com/go/msds](http://www.hp.com/go/msds)

#### **Recyclingprogramm**

HP bietet in vielen Ländern/Regionen eine wachsende Anzahl von Rückgabe- und Recyclingprogrammen an und kooperiert mit einigen der weltweit größten Recyclingzentren für Elektronik. Durch den Wiederverkauf seiner gängigsten Produkte trägt HP zur Bewahrung natürlicher Ressourcen bei. Informationen zum Recycling von HP Produkten finden Sie auf der Website:

[www.hp.com/hpinfo/globalcitizenship/environment/recycle/](http://www.hp.com/hpinfo/globalcitizenship/environment/recycle/)

### **Recycling-Programm für HP Inkjet-Verbrauchsmaterialien**

HP setzt sich für den Schutz der Umwelt ein. Das Recycling-Programm für HP Inkjet-Verbrauchsmaterial wird in vielen Ländern/Regionen angeboten und ermöglicht es Ihnen, <span id="page-116-0"></span>gebrauchte Druckpatronen kostenlos einer Wiederverwertung zuzuführen. Weitere Informationen finden Sie auf der folgenden Website: [www.hp.com/hpinfo/globalcitizenship/environment/recycle/](http://www.hp.com/hpinfo/globalcitizenship/environment/recycle/)

# **Entsorgung von Altgeräten durch Benutzer**

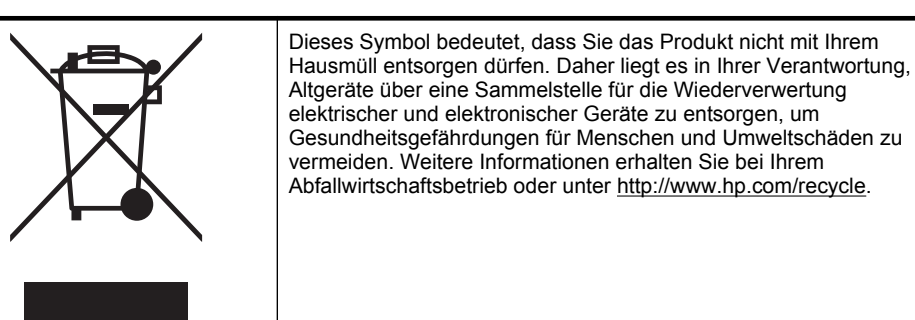

# **Leistungsaufnahme**

Die mit dem ENERGY STAR® Logo versehenen Hewlett-Packard Druck- und Bildbearbeitungsgeräte wurden gemäß den ENERGY STAR Richtlinien für Bildbearbeitungsgeräte der US-Umweltbehörde zertifiziert. Auf ENERGY STAR zertifizierten Bildbearbeitungsprodukten befindet sich das folgende Zeichen:

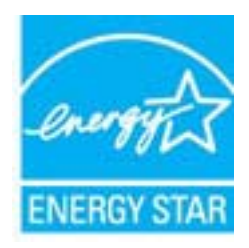

Weitere Modellinformationen zu ENERGY STAR zertifizierten Bildbearbeitungsprodukten finden Sie unter:

[www.hp.com/go/energystar](http://www.hp.com/go/energystar)

## **Chemische Substanzen**

HP hat sich verpflichtet, seine Kunden über die Verwendung chemischer Substanzen in HP Produkten in dem Umfang zu informieren, wie es rechtliche Bestimmungen wie REACH *(Verordnung EG Nr. 1907/2006 des Europäischen Parlaments und des Rates)* vorsehen. Informationen zu den in diesem Produkt verwendeten Chemikalien finden Sie unter: [www.hp.com/](http://www.hp.com/go/reach) [go/reach.](http://www.hp.com/go/reach)

#### <span id="page-117-0"></span>Anhang A

# **Entsorgung von Batterien/Akkus in Taiwan**

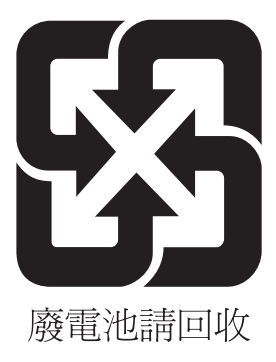

# **Hinweis zu Perchloraten (für den US-Bundesstaat Kalifornien)**

# **California Perchlorate Material Notice**

Perchlorate material - special handling may apply. See: http://www.dtsc.ca.gov/hazardouswaste/perchlorate/

This product's real-time clock battery or coin cell battery may contain perchlorate and may require special handling when recycled or disposed of in California.

# **Tabelle mit giftigen und gefährlichen Stoffen (China)**

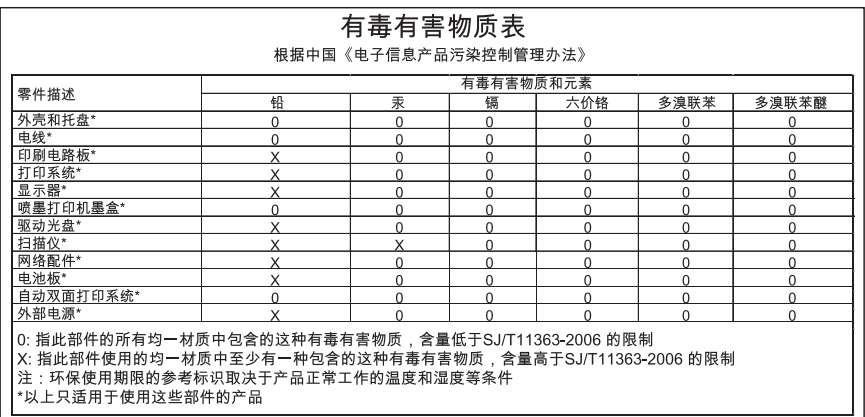

# **Richtlinie zur Beschränkung der Verwendung gefährlicher Stoffe (Ukraine)**

## **Технічний регламент щодо обмеження використання небезпечних речовин (Україна)**

Обладнання відповідає вимогам Технічного регламенту щодо обмеження використання деяких небезпечних речовин в електричному та електронному обладнанні, затвердженого постановою Кабінету Міністрів України від 3 грудня 2008 № 1057

# <span id="page-118-0"></span>Restriction of hazardous substances (India)

This product complies with the "India E-waste (Management and Handling) Rule 2011" and prohibits use of lead, mercury, hexavalent chromium, polybrominated biphenyls or polybrominated diphenyl ethers in concentrations exceeding 0.1 weight % and 0.01 weight % for cadmium, except for the exemptions set in Schedule 2 of the Rule.

# **Lizenzen von Fremdherstellern**

LICENSE.aes-pubdom--crypto

---------------------

/\* rijndael-alg-fst.c

\* @version 3.0 (December 2000)

\* Optimised ANSI C code for the Rijndael cipher (now AES)

\*

\*

\*

- \* @author Vincent Rijmen <vincent.rijmen@esat.kuleuven.ac.be>
- \* @author Antoon Bosselaers <antoon.bosselaers@esat.kuleuven.ac.be>
- \* @author Paulo Barreto <paulo.barreto@terra.com.br>

 \* \* This code is hereby placed in the public domain.

 \* \* THIS SOFTWARE IS PROVIDED BY THE AUTHORS ''AS IS'' AND ANY EXPRESS \* OR IMPLIED WARRANTIES, INCLUDING, BUT NOT LIMITED TO, THE IMPLIED \* WARRANTIES OF MERCHANTABILITY AND FITNESS FOR A PARTICULAR PURPOSE \* ARE DISCLAIMED. IN NO EVENT SHALL THE AUTHORS OR CONTRIBUTORS BE \* LIABLE FOR ANY DIRECT, INDIRECT, INCIDENTAL, SPECIAL, EXEMPLARY, OR \* CONSEQUENTIAL DAMAGES (INCLUDING, BUT NOT LIMITED TO, PROCUREMENT OF \* SUBSTITUTE GOODS OR SERVICES; LOSS OF USE, DATA, OR PROFITS; OR \* BUSINESS INTERRUPTION) HOWEVER CAUSED AND ON ANY THEORY OF LIABILITY, \* WHETHER IN CONTRACT, STRICT LIABILITY, OR TORT (INCLUDING NEGLIGENCE \* OR OTHERWISE) ARISING IN ANY WAY OUT OF THE USE OF THIS SOFTWARE, \* EVEN IF ADVISED OF THE POSSIBILITY OF SUCH DAMAGE. \*/

#### LICENSE.expat-mit--expat

---------------------

Copyright (c) 1998, 1999, 2000 Thai Open Source Software Center Ltd

Permission is hereby granted, free of charge, to any person obtaining a copy of this software and associated documentation files (the "Software"), to deal in the Software without restriction, including without limitation the rights to use, copy, modify, merge, publish, distribute, sublicense, and/or sell copies of the Software, and to permit persons to whom the Software is furnished to do so, subject to the following conditions:

The above copyright notice and this permission notice shall be included in all copies or substantial portions of the Software.

THE SOFTWARE IS PROVIDED "AS IS", WITHOUT WARRANTY OF ANY KIND, EXPRESS OR IMPLIED, INCLUDING BUT NOT LIMITED TO THE WARRANTIES OF MERCHANTABILITY, FITNESS FOR A PARTICULAR PURPOSE AND NONINFRINGEMENT. IN NO EVENT SHALL THE AUTHORS OR COPYRIGHT HOLDERS BE LIABLE FOR ANY CLAIM, DAMAGES OR OTHER LIABILITY, WHETHER IN AN ACTION OF CONTRACT, TORT OR OTHERWISE, ARISING FROM, OUT OF OR IN CONNECTION WITH THE SOFTWARE OR THE USE OR OTHER DEALINGS IN THE SOFTWARE.

LICENSE.hmac-sha2-bsd--nos\_crypto

---------------------

/\* HMAC-SHA-224/256/384/512 implementation

\* Last update: 06/15/2005

\* Issue date: 06/15/2005

\*

\*

\* Copyright (C) 2005 Olivier Gay <olivier.gay@a3.epfl.ch>

\* All rights reserved.

\* Redistribution and use in source and binary forms, with or without

\* modification, are permitted provided that the following conditions

\* are met:

\* 1. Redistributions of source code must retain the above copyright

\* notice, this list of conditions and the following disclaimer.

\* 2. Redistributions in binary form must reproduce the above copyright

\* notice, this list of conditions and the following disclaimer in the

\* documentation and/or other materials provided with the distribution.

\* 3. Neither the name of the project nor the names of its contributors

\* may be used to endorse or promote products derived from this software

\* without specific prior written permission.

\*

\* THIS SOFTWARE IS PROVIDED BY THE PROJECT AND CONTRIBUTORS ``AS IS'' AND \* ANY EXPRESS OR IMPLIED WARRANTIES, INCLUDING, BUT NOT LIMITED TO, THE \* IMPLIED WARRANTIES OF MERCHANTABILITY AND FITNESS FOR A PARTICULAR

\* PURPOSE ARE DISCLAIMED. IN NO EVENT SHALL THE PROJECT OR CONTRIBUTORS

\* BE LIABLE FOR ANY DIRECT, INDIRECT, INCIDENTAL, SPECIAL, EXEMPLARY, OR

\* CONSEQUENTIAL DAMAGES (INCLUDING, BUT NOT LIMITED TO, PROCUREMENT OF

\* SUBSTITUTE GOODS OR SERVICES; LOSS OF USE, DATA, OR PROFITS; OR

\* BUSINESS INTERRUPTION) HOWEVER CAUSED AND ON ANY THEORY OF LIABILITY,

\* WHETHER IN CONTRACT, STRICT LIABILITY, OR TORT (INCLUDING NEGLIGENCE OR

\* OTHERWISE) ARISING IN ANY WAY OUT OF THE USE OF THIS SOFTWARE, EVEN IF

\* ADVISED OF THE POSSIBILITY OF SUCH DAMAGE.

\*/

LICENSE.open\_ssl--open\_ssl

---------------------

Copyright (C) 1995-1998 Eric Young (eay@cryptsoft.com) All rights reserved.

#### Anhang A

This package is an SSL implementation written by Eric Young (eay@cryptsoft.com). The implementation was written so as to conform with Netscapes SSL.

This library is free for commercial and non-commercial use as long as the following conditions are aheared to. The following conditions apply to all code found in this distribution, be it the RC4, RSA, lhash, DES, etc., code; not just the SSL code. The SSL documentation included with this distribution is covered by the same copyright terms except that the holder is Tim Hudson (tjh@cryptsoft.com).

Copyright remains Eric Young's, and as such any Copyright notices in the code are not to be removed.

If this package is used in a product, Eric Young should be given attribution as the author of the parts of the library used.

This can be in the form of a textual message at program startup or in documentation (online or textual) provided with the package.

Redistribution and use in source and binary forms, with or without modification, are permitted provided that the following conditions are met:

1. Redistributions of source code must retain the copyright notice, this list of conditions and the following disclaimer. 2. Redistributions in binary form must reproduce the above copyright notice, this list of conditions and the following disclaimer in the documentation and/or other materials provided with the distribution.

3. All advertising materials mentioning features or use of this software must display the following acknowledgement:

"This product includes cryptographic software written by

Eric Young (eay@cryptsoft.com)"

 The word 'cryptographic' can be left out if the rouines from the library being used are not cryptographic related :-).

4. If you include any Windows specific code (or a derivative thereof) from the apps directory (application code) you must include an acknowledgement: "This product includes software written by Tim Hudson (tjh@cryptsoft.com)"

THIS SOFTWARE IS PROVIDED BY ERIC YOUNG ``AS IS'' AND ANY EXPRESS OR IMPLIED WARRANTIES, INCLUDING, BUT NOT LIMITED TO, THE IMPLIED WARRANTIES OF MERCHANTABILITY AND FITNESS FOR A PARTICULAR PURPOSE ARE DISCLAIMED. IN NO EVENT SHALL THE AUTHOR OR CONTRIBUTORS BE LIABLE FOR ANY DIRECT, INDIRECT, INCIDENTAL, SPECIAL, EXEMPLARY, OR CONSEQUENTIAL DAMAGES (INCLUDING, BUT NOT LIMITED TO, PROCUREMENT OF SUBSTITUTE GOODS OR SERVICES; LOSS OF USE, DATA, OR PROFITS; OR BUSINESS INTERRUPTION) HOWEVER CAUSED AND ON ANY THEORY OF LIABILITY, WHETHER IN CONTRACT, STRICT LIABILITY, OR TORT (INCLUDING NEGLIGENCE OR OTHERWISE)

ARISING IN ANY WAY OUT OF THE USE OF THIS SOFTWARE, EVEN IF ADVISED OF THE POSSIBILITY OF SUCH DAMAGE.

The licence and distribution terms for any publically available version or derivative of this code cannot be changed. i.e. this code cannot simply be copied and put under another distribution licence [including the GNU Public Licence.]

====================================================================

Copyright (c) 1998-2001 The OpenSSL Project. All rights reserved.

Redistribution and use in source and binary forms, with or without modification, are permitted provided that the following conditions are met:

1. Redistributions of source code must retain the above copyright notice, this list of conditions and the following disclaimer.

2. Redistributions in binary form must reproduce the above copyright notice, this list of conditions and the following disclaimer in the documentation and/or other materials provided with the distribution.

3. All advertising materials mentioning features or use of this software must display the following acknowledgment: "This product includes software developed by the OpenSSL Project for use in the OpenSSL Toolkit. (http://www.openssl.org/)"

4. The names "OpenSSL Toolkit" and "OpenSSL Project" must not be used to endorse or promote products derived from this software without prior written permission. For written permission, please contact openssl-core@openssl.org.

5. Products derived from this software may not be called "OpenSSL" nor may "OpenSSL" appear in their names without prior written permission of the OpenSSL Project.

6. Redistributions of any form whatsoever must retain the following acknowledgment:

 "This product includes software developed by the OpenSSL Project for use in the OpenSSL Toolkit (http://www.openssl.org/)"

THIS SOFTWARE IS PROVIDED BY THE OpenSSL PROJECT ``AS IS'' AND ANY EXPRESSED OR IMPLIED WARRANTIES, INCLUDING, BUT NOT LIMITED TO, THE IMPLIED WARRANTIES OF MERCHANTABILITY AND FITNESS FOR A PARTICULAR PURPOSE ARE DISCLAIMED. IN NO EVENT SHALL THE OpenSSL PROJECT OR

#### Anhang A

ITS CONTRIBUTORS BE LIABLE FOR ANY DIRECT, INDIRECT, INCIDENTAL, SPECIAL, EXEMPLARY, OR CONSEQUENTIAL DAMAGES (INCLUDING, BUT NOT LIMITED TO, PROCUREMENT OF SUBSTITUTE GOODS OR SERVICES; LOSS OF USE, DATA, OR PROFITS; OR BUSINESS INTERRUPTION) HOWEVER CAUSED AND ON ANY THEORY OF LIABILITY, WHETHER IN CONTRACT, STRICT LIABILITY, OR TORT (INCLUDING NEGLIGENCE OR OTHERWISE) ARISING IN ANY WAY OUT OF THE USE OF THIS SOFTWARE, EVEN IF ADVISED OF THE POSSIBILITY OF SUCH DAMAGE.

====================================================================

This product includes cryptographic software written by Eric Young (eay@cryptsoft.com). This product includes software written by Tim Hudson (tjh@cryptsoft.com).

====================================================================

Copyright (c) 1998-2006 The OpenSSL Project. All rights reserved.

Redistribution and use in source and binary forms, with or without modification, are permitted provided that the following conditions are met:

1. Redistributions of source code must retain the above copyright notice, this list of conditions and the following disclaimer.

2. Redistributions in binary form must reproduce the above copyright notice, this list of conditions and the following disclaimer in the documentation and/or other materials provided with the distribution.

3. All advertising materials mentioning features or use of this software must display the following acknowledgment: "This product includes software developed by the OpenSSL Project for use in the OpenSSL Toolkit. (http://www.openssl.org/)"

4. The names "OpenSSL Toolkit" and "OpenSSL Project" must not be used to endorse or promote products derived from this software without prior written permission. For written permission, please contact openssl-core@openssl.org.

5. Products derived from this software may not be called "OpenSSL" nor may "OpenSSL" appear in their names without prior written permission of the OpenSSL Project.

6. Redistributions of any form whatsoever must retain the following acknowledgment:

 "This product includes software developed by the OpenSSL Project for use in the OpenSSL Toolkit (http://www.openssl.org/)"

THIS SOFTWARE IS PROVIDED BY THE OpenSSL PROJECT ``AS IS'' AND ANY EXPRESSED OR IMPLIED WARRANTIES, INCLUDING, BUT NOT LIMITED TO, THE IMPLIED WARRANTIES OF MERCHANTABILITY AND FITNESS FOR A PARTICULAR PURPOSE ARE DISCLAIMED. IN NO EVENT SHALL THE OpenSSL PROJECT OR ITS CONTRIBUTORS BE LIABLE FOR ANY DIRECT, INDIRECT, INCIDENTAL, SPECIAL, EXEMPLARY, OR CONSEQUENTIAL DAMAGES (INCLUDING, BUT NOT LIMITED TO, PROCUREMENT OF SUBSTITUTE GOODS OR SERVICES; LOSS OF USE, DATA, OR PROFITS; OR BUSINESS INTERRUPTION) HOWEVER CAUSED AND ON ANY THEORY OF LIABILITY, WHETHER IN CONTRACT, STRICT LIABILITY, OR TORT (INCLUDING NEGLIGENCE OR OTHERWISE) ARISING IN ANY WAY OUT OF THE USE OF THIS SOFTWARE, EVEN IF ADVISED OF THE POSSIBILITY OF SUCH DAMAGE.

====================================================================

This product includes cryptographic software written by Eric Young (eay@cryptsoft.com). This product includes software written by Tim Hudson (tjh@cryptsoft.com).

====================================================================

Copyright 2002 Sun Microsystems, Inc. ALL RIGHTS RESERVED. ECC cipher suite support in OpenSSL originally developed by SUN MICROSYSTEMS, INC., and contributed to the OpenSSL project.

LICENSE.sha2-bsd--nos\_crypto

---------------------

/\* FIPS 180-2 SHA-224/256/384/512 implementation

\* Last update: 02/02/2007

\* Issue date: 04/30/2005

\* Copyright (C) 2005, 2007 Olivier Gay <olivier.gay@a3.epfl.ch>

\* All rights reserved.

\* Redistribution and use in source and binary forms, with or without

\* modification, are permitted provided that the following conditions

\* are met:

\*

\*

\* 1. Redistributions of source code must retain the above copyright

\* notice, this list of conditions and the following disclaimer.

\* 2. Redistributions in binary form must reproduce the above copyright

\* notice, this list of conditions and the following disclaimer in the

\* documentation and/or other materials provided with the distribution.

\* 3. Neither the name of the project nor the names of its contributors

\* may be used to endorse or promote products derived from this software

\* without specific prior written permission.

\* THIS SOFTWARE IS PROVIDED BY THE PROJECT AND CONTRIBUTORS ``AS IS'' AND

\* ANY EXPRESS OR IMPLIED WARRANTIES, INCLUDING, BUT NOT LIMITED TO, THE

\* IMPLIED WARRANTIES OF MERCHANTABILITY AND FITNESS FOR A PARTICULAR

\* PURPOSE ARE DISCLAIMED. IN NO EVENT SHALL THE PROJECT OR CONTRIBUTORS **BE** 

\* LIABLE FOR ANY DIRECT, INDIRECT, INCIDENTAL, SPECIAL, EXEMPLARY, OR \* CONSEQUENTIAL DAMAGES (INCLUDING, BUT NOT LIMITED TO, PROCUREMENT OF \* SUBSTITUTE GOODS OR SERVICES; LOSS OF USE, DATA, OR PROFITS; OR BUSINESS \* INTERRUPTION) HOWEVER CAUSED AND ON ANY THEORY OF LIABILITY, WHETHER IN \* CONTRACT, STRICT LIABILITY, OR TORT (INCLUDING NEGLIGENCE OR OTHERWISE) \* ARISING IN ANY WAY OUT OF THE USE OF THIS SOFTWARE, EVEN IF ADVISED OF \* THE POSSIBILITY OF SUCH DAMAGE.

\*/

\*

LICENSE.zlib--zlib

---------------------

zlib.h -- interface of the 'zlib' general purpose compression library version 1.2.3, July 18th, 2005

Copyright (C) 1995-2005 Jean-loup Gailly and Mark Adler

This software is provided 'as-is', without any express or implied warranty. In no event will the authors be held liable for any damages arising from the use of this software.

Permission is granted to anyone to use this software for any purpose, including commercial applications, and to alter it and redistribute it freely, subject to the following restrictions:

1. The origin of this software must not be misrepresented; you must not claim that you wrote the original software. If you use this software in a product, an acknowledgment in the product documentation would be appreciated but is not required.

2. Altered source versions must be plainly marked as such, and must not be misrepresented as being the original software.

3. This notice may not be removed or altered from any source distribution.

Jean-loup Gailly Mark Adler jloup@gzip.org madler@alumni.caltech.edu

The data format used by the zlib library is described by RFCs (Request for Comments) 1950 to 1952 in the files http://www.ietf.org/rfc/rfc1950.txt

(zlib format), rfc1951.txt (deflate format) and rfc1952.txt (gzip format).

# <span id="page-127-0"></span>**B HP Verbrauchsmaterialien und Zubehör**

Dieser Abschnitt enthält Informationen zu HP Verbrauchsmaterialien und Zubehör für Ihren Drucker. Änderungen vorbehalten. Die aktuellen Informationen finden Sie auf der HP Website [\(www.hpshopping.com](http://www.hpshopping.com)). Sie können über die Website auch Verbrauchsmaterialien und Zubehör erwerben.

**Hinweis** Einige Patronen sind in manchen Ländern/Regionen nicht erhältlich.

Dieser Abschnitt enthält folgende Themen:

- Onlinebestellung von Druckerverbrauchsmaterial
- Verbrauchsmaterial

# **Onlinebestellung von Druckerverbrauchsmaterial**

Zum Onlineerwerb von Verbrauchsmaterialien oder zum Erstellen einer Einkaufsliste öffnen Sie die HP Software, die mit dem Drucker geliefert wurde, und klicken Sie auf **Shopping**. Wählen Sie **Zubehör einkaufen – Online** aus. Die HP Software lädt mit Ihrer Einwilligung Informationen zum Drucker hoch, einschließlich Modellnummer, Seriennummer und geschätzter Tintenfüllstände. Die für Ihren Drucker geeigneten HP Verbrauchsmaterialien sind bereits vorausgewählt. Sie können die Mengen ändern, Artikel hinzufügen oder entfernen und anschließend die Liste drucken oder die enthaltenen Artikel online im HP Store oder bei anderen Onlinehändlern bestellen (die Optionen variieren je nach Land/Region). Tintenfüllstandswarnungen enthalten auch Angaben und Links zum Onlinebezug der Patronen.

Sie können die Bestellung auch online auf [www.hp.com/buy/supplies](http://www.hp.com/buy/supplies) vornehmen. Wählen Sie nach der Aufforderung Ihr Land/Ihre Region aus. Befolgen Sie dann die Anweisungen zum Auswählen Ihres Druckers und der benötigten Verbrauchsmaterialien.

**Hinweis** Die Onlinebestellung von Patronen wird nicht in allen Ländern/Regionen unterstützt. In vielen Ländern sind jedoch Informationen verfügbar, um telefonisch zu bestellen, ein Geschäft vor Ort zu finden und eine Einkaufsliste zu drucken. Zusätzlich können Sie sich mit der Option "Kaufen" oben auf der Seite [www.hp.com/buy/supplies](http://www.hp.com/buy/supplies) auch Informationen zum Kaufen von HP Produkten in Ihrem Land anzeigen lassen.

# **Verbrauchsmaterial**

- **Tintenpatronen**
- [HP Medien](#page-128-0)

# **Tintenpatronen**

Die Onlinebestellung von Patronen wird nicht in allen Ländern/Regionen unterstützt. In vielen Ländern sind jedoch Informationen verfügbar, um telefonisch zu bestellen, ein Geschäft vor Ort zu finden und eine Einkaufsliste zu drucken. Zusätzlich können Sie sich mit der Option "Kaufen" oben auf der Seite [www.hp.com/buy/supplies](http://www.hp.com/buy/supplies) auch Informationen zum Kaufen von HP Produkten in Ihrem Land anzeigen lassen.

<span id="page-128-0"></span>Verwenden Sie ausschließlich Ersatzpatronen, die dieselbe Patronennummer aufweisen wie die auszuwechselnde Tintenpatrone. Die Patronennummer finden Sie an folgenden Stellen:

- Klicken Sie im eingebetteten Webserver auf **Extras** und dann unter **Produktinformationen** auf **Tintenstandanz.**. Weitere Informationen finden Sie unter [Eingebetteter Webserver.](#page-138-0)
- Auf der Beschriftung der Tintenpatrone, die Sie ersetzen.
- Auf der Druckerstatusseite (siehe [Erläuterungen zum Druckerstatusbericht](#page-77-0)).
- **Hinweis** Warnhinweise und Anzeigen zum Tintenfüllstand sind ungefähre Angaben und dienen lediglich zur besseren Planung. Wenn auf der Anzeige eine Warnung wegen eines niedrigen Tintenfüllstands angezeigt wird, besorgen Sie sich eine Ersatzpatrone, um eventuelle Verzögerungen beim Drucken zu vermeiden. Das Austauschen von Tintenpatronen ist erst erforderlich, wenn Sie dazu aufgefordert werden.

# **HP Medien**

Um Druckmedien wie das HP Premium-Papier zu bestellen, gehen Sie zu [www.hp.com.](http://www.hp.com)

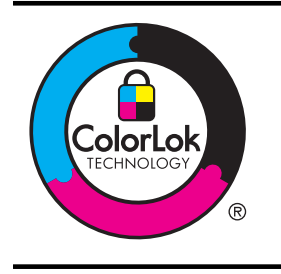

HP empfiehlt die Verwendung von Normalpapier mit dem ColorLok-Logo zum Drucken von Dokumenten für den täglichen Gebrauch. Alle Papiere mit dem ColorLok Logo wurden unabhängig voneinander auf höchste Standards bei Zuverlässigkeit und Druckqualität getestet. Dabei wurde auch geprüft, ob sie gestochen scharfe, brillante Farben sowie kräftigere Schwarztöne und ein schnelleres Trocknungsverhalten aufweisen als Normalpapier. Papiere mit dem ColorLok-Logo sind in einer Vielzahl von Gewichten und Formaten bei größeren Papierherstellern erhältlich.

# **C Netzwerkeinrichtung**

Sie können die Netzwerkeinstellungen des Druckers über das Bedienfeld des Druckers verwalten (siehe der folgende Abschnitt). Zusätzliche erweiterte Einstellungen sind im eingebetteten Webserver verfügbar. Dabei handelt es sich um ein Konfigurations- und Statustool, auf das Sie mithilfe Ihres Webbrowsers über eine vorhandene Netzwerkverbindung zum Drucker zugreifen. Weitere Informationen finden Sie unter [Eingebetteter Webserver](#page-138-0).

Dieser Abschnitt enthält folgende Themen:

- Ändern grundlegender Netzwerkeinstellungen
- Ändern erweiterter Netzwerkeinstellungen
- [Einrichten des Druckers für die Wireless-Kommunikation](#page-131-0)
- [Deinstallieren und Neuinstallieren der HP Software](#page-136-0)

# **Ändern grundlegender Netzwerkeinstellungen**

Die Optionen auf dem Bedienfeld ermöglichen Ihnen, eine Funkverbindung einzurichten und zu verwalten sowie vielfältige Aufgaben zum Netzwerkmanagement auszuführen. Dazu zählen das Anzeigen der Netzwerkeinstellungen, das Wiederherstellen der Standardwerte für das Netzwerk, Ein- und Ausschalten des Funknetzes und Ändern der Netzwerkeinstellungen.

Dieser Abschnitt enthält folgende Themen:

- Anzeigen und Drucken von Netzwerkeinstellungen
- Aktivieren/Deaktivieren der Funkverbindung

#### **Anzeigen und Drucken von Netzwerkeinstellungen**

Sie können sich eine Zusammenfasssung der Netzwerkeinstellungen in der HP Software anzeigen lassen, die mit dem Drucker geliefert wurde. Sie können auch eine detaillierte Netzwerkkonfigurationsseite drucken, auf der alle wichtigen Netzwerkeinstellungen wie IP-Adresse, Verbindungsgeschwindigkeit, DNS und mDNS aufgelistet werden. Weitere Informationen finden Sie unter [Beschreibung der Netzwerkkonfigurationsseite.](#page-79-0)

# **Aktivieren/Deaktivieren der Funkverbindung**

Der Funkmodus ist standardmäßig eingeschaltet. Dies wird durch die blaue LED an der Vorderseite des Druckers angezeigt. Der Funkmodus muss eingeschaltet bleiben, um die Verbindung zum Wireless-Netzwerk aufrechtzuerhalten. Wenn Ihr Drucker jedoch mit einem verkabelten Netzwerk verbunden und nur eine USB-Anschlussverbindung vorhanden ist, wird der Funkmodus nicht verwendet. In diesem Fall können Sie den Funkmodus ausschalten. Halten Sie

zum Ausschalten des Funkmodus die Taste (H) (Wireless) gedrückt, bis die LED erlischt.

# **Ändern erweiterter Netzwerkeinstellungen**

**Vorsicht** Die Netzwerkeinstellungen bieten Ihnen zusätzliche Konfigurationsmöglichkeiten. Einige dieser Einstellungen dürfen jedoch nicht geändert werden (z. B. Verbindungsgeschwindigkeit, IP-Einstellungen, Standard-Gateway und Firewalleinstellungen).

Dieser Abschnitt enthält folgende Themen:

- [Einstellen der Verbindungsgeschwindigkeit](#page-130-0)
- [Anzeigen der IP-Einstellungen](#page-130-0)
- [Ändern der IP-Einstellungen](#page-130-0)
- [Zurücksetzen der Netzwerkeinstellungen](#page-130-0)

# <span id="page-130-0"></span>**Einstellen der Verbindungsgeschwindigkeit**

Sie können die Geschwindigkeit ändern, mit der die Daten über das Netzwerk übertragen werden. Der Standardwert ist **Automatisch**.

- **1.** Öffnen Sie den eingebetteten Webserver (EWS). Weitere Informationen finden Sie unter [So](#page-139-0) [öffnen Sie den eingebetteten Webserver:.](#page-139-0)
- **2.** Klicken Sie auf die Registerkarte **Netzwerk** und dann im Bereich **Verkabelt (802.3)** auf **Erweitert**.
- **3.** Klicken Sie im Bereich **Verbindungseinstellungen** auf **Manuell**.
- **4.** Klicken Sie, um die gewünschte Verbindungsgeschwindigkeit auszuwählen, die der Hardware Ihres Netzwerks entspricht:
	- **2. 10-Voll**
	- **3. 10-Halb**
	- **4. 100-Voll**
	- **5. 100-Halb**

# **Anzeigen der IP-Einstellungen**

So zeigen Sie die IP-Adresse des Druckers an:

- Drucken Sie die Netzwerkkonfigurationsseite. Weitere Informationen hierzu finden Sie unter [Beschreibung der Netzwerkkonfigurationsseite](#page-79-0).
- Sie können auch die HP Software (Windows) öffnen. Klicken Sie auf die Registerkarte **Netzwerkeinstellungen** und auf die Registerkarte **Verkabelt** oder **Wireless** (je nach der aktuellen Verbindung). Klicken Sie dann auf **IP-Einstellungen**.

# **Ändern der IP-Einstellungen**

Die Standardeinstellung für die IP-Einstellungen lautet **Automatisch**. Hiermit werden die IP-Einstellungen automatisch festgelegt. Sie können Einstellungen wie die IP-Adresse, die Subnetzmaske (Subnet Mask) und den Standard-Gateway jedoch auch manuell ändern.

- **Vorsicht** Gehen Sie beim manuellen Zuordnen der IP-Adresse äußerst sorgfältig vor. Wenn Sie während der Installation eine ungültige IP-Adresse eingeben, kann von den Netzwerkkomponenten keine Verbindung zum Drucker hergestellt werden.
- **1.** Öffnen Sie den eingebetteten Webserver. Weitere Informationen finden Sie unter [So öffnen](#page-139-0) [Sie den eingebetteten Webserver:](#page-139-0).
- **2.** Klicken Sie auf die Registerkarte **Netzwerk** und dann im Bereich **Verkabelt (802.3)** auf **IPv4**.
- **3.** Klicken Sie im Bereich **IP-Adressenkonfiguration** auf **Manuell**.
- **4.** Sie werden in einer Meldung gewarnt, dass bei Änderung der IP-Adresse der Drucker aus dem Netzwerk entfernt wird. Klicken Sie auf **OK**, um fortzufahren.
- **5.** Ändern Sie die IP-Einstellungen:
	- **Manuelle IP-Adresse**
	- **Manuelle Teilnetzmaske**
	- **Manuelles Standard-Gateway**
- **6.** Klicken Sie auf **Übernehmen**.

# **Zurücksetzen der Netzwerkeinstellungen**

Sollen das Administratorkennwort und die Netzwerkeinstellungen zurückgesetzt werden, halten Sie die Taste ( $\leftarrow$ ) (Wireless) und die Taste  $\times$  (Abbrechen) drei Sekunden lang gedrückt.

<span id="page-131-0"></span>**Hinweis** Drucken Sie die Netzwerkkonfigurationsseite aus, und überprüfen Sie, ob die Netzwerkeinstellungen zurückgesetzt wurden. Weitere Informationen finden Sie unter [Beschreibung der Netzwerkkonfigurationsseite.](#page-79-0)

Standardmäßig lautet der Netzwerkname (SSID) "HP-Setup-xx-Officejet-6100", wobei "xx" eine vom Drucker erzeugte zufällige Zahl ist.

# **Einrichten des Druckers für die Wireless-Kommunikation**

Sie können den Drucker für die Wireless-Kommunikation einrichten.

Dieser Abschnitt enthält folgende Themen:

- Vorbereitungen
- [Einrichten des Druckers im Wireless-Netzwerk](#page-132-0)
- [Wechseln des Verbindungstyps](#page-133-0)
- [Testen der Wireless-Verbindung](#page-134-0)
- [Richtlinien für die Sicherheit in Wireless-Netzwerken](#page-134-0)
- [Richtlinien zum Verringern der Funkstörungen in einem Wireless-Netzwerk](#page-136-0)
- **Hinweis** Falls Probleme beim Herstellen der Verbindung zum Drucker auftreten, lesen Sie den Abschnitt [Beheben von Problemen mit Wireless-Verbindungen.](#page-63-0)
- **Tipp** Weitere Informationen zum Einrichten und Verwenden des Druckers bei Wireless-Betrieb finden Sie im HP Wireless Printing Center [\(www.hp.com/go/wirelessprinting\)](http://www.hp.com/go/wirelessprinting).

#### **Vorbereitungen**

Überprüfen Sie Folgendes, bevor Sie mit der Einrichtung der Wireless-Verbindung beginnen:

- Der Drucker ist nicht über ein Netzwerkkabel am Netzwerk angeschlossen.
- Das Wireless-Netzwerk ist eingerichtet und funktioniert korrekt.
- Der Drucker und die Computer, die den Drucker verwenden sollen, befinden sich im selben Netzwerk (Subnetz).

Beim Herstellen der Verbindung zum Drucker werden Sie ggf. aufgefordert, den Namen des Wireless-Netzwerks (SSID) und ein Wireless-Kennwort einzugeben:

- Der Name des Wireless-Netzwerks ist die Bezeichnung eines Wireless-Netzwerks.
- Das Wireless-Kennwort verhindert, dass andere Personen nicht ohne Ihre Zustimmung eine Verbindung zum Wireless-Netzwerk herstellen können. Je nach erforderlichem Sicherheitslevel erfordert Ihr Wireless-Netzwerk einen WPA-Schlüssel oder einen WEP-Kennwortschlüssel.

Wenn der Netzwerkname oder der Sicherheitsschlüssel seit der Einrichtung des Wireless-Netzwerks nicht geändert wurde, finden Sie diese Angaben bisweilen hinten oder seitlich am Wireless-Router.

Wenn Sie den Netzwerknamen oder den Sicherheitsschlüssel nicht finden oder sich nicht an die Daten erinnern können, schlagen Sie in der Dokumentation zum Computer oder zum Wireless-Router nach. Wenn Sie diese Angaben weiterhin nicht finden, fragen Sie Ihren Netzwerkadministrator oder die Person, von der das Wireless-Netzwerk eingerichtet wurde.

**Tipp** Wenn Sie einen Windows-Computer verwenden, stellt HP Ihnen ein Tool namens HP Dienstprogramm zur Home-Netzwerkdiagnose zur Verfügung, das Ihnen dabei hilft, diese Informationen für einige Systeme abzurufen. Besuchen Sie zur Verwendung dieses Tools das HP Wireless Printing Center unter [www.hp.com/go/wirelessprinting](http://www.hp.com/go/wirelessprinting), und klicken Sie im Bereich **Direkte Links** auf **Netzwerkdiagnoseprogramm**. (Zurzeit ist das Tool ggf. nicht in allen Sprachen verfügbar.)

## <span id="page-132-0"></span>**Einrichten des Druckers im Wireless-Netzwerk**

Verwenden Sie eine der folgenden Methoden, um den Drucker in Ihrem Wireless-Netzwerk einzurichten:

- Einrichten des Druckers mithilfe der HP Druckersoftware (empfohlen)
- Einrichten des Druckers mithilfe von WiFi Protected Setup (WPS)
- [Einrichten des Druckers über den eingebetteten Webserver \(EWS\)](#page-133-0)

**Hinweis** Wenn der Drucker bereits mit einer Verbindung anderen Typs wie einer USB-Verbindung verwendet wurde, befolgen Sie die Anweisungen unter [Wechseln des](#page-133-0) [Verbindungstyps](#page-133-0), um den Drucker im Wireless-Netzwerk einzurichten.

### **Einrichten des Druckers mithilfe der HP Druckersoftware (empfohlen)**

Zusätzlich zum Aktivieren der zentralen Druckerfunktionen können Sie die mit Ihrem Drucker gelieferte HP Druckersoftware auch dazu verwenden, die Wireless-Kommunikation einzurichten. Wenn der Drucker bereits mit einer Verbindung anderen Typs wie einer USB-Verbindung verwendet wurde, befolgen Sie die Anweisungen unter [Wechseln des Verbindungstyps](#page-133-0), um den Drucker im Wireless-Netzwerk einzurichten.

#### **Einrichten des Druckers mithilfe von WiFi Protected Setup (WPS)**

Wi-Fi Protected Setup (WPS) ermöglicht Ihnen, den Drucker schnell im Wireless-Netzwerk einzurichten, ohne den Namen des Wireless-Netzwerks (SSID), das Wireless-Kennwort (WPA-Kennwortschlüssel, WEP-Schlüssel) oder andere Wireless-Einstellungen eingeben zu müssen.

**Hinweis** Richten Sie den Wireless-Betrieb nur dann über WPS ein, wenn Ihr Wireless-Netzwerk mit WPA-Datenverschlüsselung arbeitet. Wenn Ihr Wireless-Netzwerk mit WEP arbeitet oder überhaupt keine Verschlüsselung verwendet, richten Sie den Drucker über eine der anderen in diesem Abschnitt beschriebenen Methoden im Wireless-Netzwerk ein.

**Hinweis** Vergewissern Sie sich bei der Verwendung von WPS, dass vom Wireless-Router bzw. vom Wireless-Zugriffspunkt (Wireless Access Point) WPS unterstützt wird. Router, die

WPS unterstützen, verfügen häufig über eine Taste oder eine Taste mit der Beschriftung "WPS".

Mit einer der folgenden Methoden lässt sich der Drucker über WPS einrichten:

•

- **Methode mit WPS-Taste:** Verwenden Sie die Taste (WPS) oder die WPS-Taste, falls verfügbar, am Router.
- **PIN-Methode:** Geben Sie die vom Drucker generierte PIN in die Konfigurationssoftware des Routers ein.

#### **So stellen Sie mithilfe der Tastenmethode eine Verbindung zum Drucker her:**

- **1.** Halten Sie am Drucker die Taste (t) (Wireless) für 3 Sekunden gedrückt. Die Wireless-LED beginnt zu blinken.
- **2.** Halten Sie am Wireless-Router oder am Wireless-Zugriffspunkt die WPS-Taste für 3 Sekunden gedrückt.

Warten Sie ca. 2 Minuten. Ist die Verbindung zum Drucker erfolgreich, leuchtet die Wireless-LED durchgehend.

#### <span id="page-133-0"></span>**So stellen Sie mithilfe der PIN-Methode eine Verbindung zum Drucker her:**

- **1.** Drucken Sie eine Netzwerkkonfigurationsseite, und suchen Sie nach der PIN für WPS. Weitere Informationen finden Sie unter [Beschreibung der Netzwerkkonfigurationsseite.](#page-79-0)
- **2.** Halten Sie am Drucker die Taste (H) (Wireless) für 3 Sekunden gedrückt. Die Wireless-LED beginnt zu blinken.
- **3.** Öffnen Sie das Konfigurationsprogramm oder die Konfigurationssoftware für den Wireless-Router bzw. den Wireless-Zugriffspunkt, und geben Sie die WPS PIN ein, die auf die Netzwerkkonfigurationsseite gedruckt wurde.
	- **Hinweis** Weitere Informationen zur Verwendung des Konfigurationsprogramms finden Sie in der Dokumentation zum Router bzw. zum Wireless-Zugriffspunkt.

Warten Sie ca. 2 Minuten. Ist die Verbindung zum Drucker erfolgreich, leuchtet die Wireless-LED durchgehend.

## **Einrichten des Druckers über den eingebetteten Webserver (EWS)**

Wenn der Drucker mit einem Netzwerk verbunden ist, können Sie den eingebetteten Webserver (EWS) des Druckers verwenden, um die Wireless-Kommunikation einzurichten.

- **1.** Öffnen Sie den EWS. Weitere Informationen finden Sie unter [Eingebetteter Webserver](#page-138-0).
- **2.** Klicken Sie auf der Registerkarte **Startseite** im Bereich **Einrichtung** auf **Wireless-Einrichtungsassistent**.
- **3.** Befolgen Sie die angezeigten Anweisungen.
- **Tipp** Sie können die Wireless-Kommunikation auch einrichten, indem Sie einzelne Wireless-Einstellungen eingeben oder ändern. Klicken Sie zum Ändern dieser Einstellungen auf der Registerkarte **Netzwerk** im Bereich **Wireless (802.11)** auf der linken Seite auf **Erweitert**, ändern Sie die Wireless-Einstellungen, und klicken Sie dann auf **Anwenden**.

#### **Wechseln des Verbindungstyps**

Nachdem die HP Software installiert und der Drucker mit Ihrem Computer oder einem Netzwerk verbunden wurde, können Sie mithilfe der HP Software den Verbindungstyp wechseln (z. B. von einer USB-Verbindung zu einer Wireless-Verbindung).

**Hinweis** Wenn Sie zu einer Wireless-Verbindung wechseln, müssen Sie sich vergewissern, dass kein Ethernet-Kabel am Drucker angeschlossen ist. Beim Anschluss eines Ethernet-Kabels wird die Wireless-Funktion des Druckers deaktiviert. Während der Einrichtung werden Sie ggf. auch aufgefordert, vorübergehend ein USB-Kabel anzuschließen.

#### **So wechseln Sie von einer Ethernet-Verbindung zu einer Wireless-Verbindung:**

#### **Windows**

- **1.** Klicken Sie auf dem Desktop des Computers auf **Start**, wählen Sie **Programme** oder **Alle Programme** aus, klicken Sie auf **HP**, wählen Sie den Namen des Druckers aus, und klicken Sie dann auf **Druckereinrichtung & -software**.
- **2.** Klicken Sie auf **Neuen Drucker verbinden**, und wählen Sie den Typ der zu verwendenden Verbindung aus.
- **3.** Befolgen Sie die angezeigten Anweisungen, um die Installation abzuschließen.

#### **Mac OS X**

- **1.** Öffnen Sie das HP Dienstprogramm. Weitere Informationen finden Sie unter [HP](#page-138-0) [Dienstprogramm \(Mac OS X\).](#page-138-0)
- **2.** Klicken Sie in der Symbolleiste des HP Dienstprogramms auf das Symbol **Programme**.
- **3.** Doppelklicken Sie auf das Symbol für den **HP Einrichtungsassistenten**, und befolgen Sie die angezeigten Anweisungen.

## <span id="page-134-0"></span>**So wechseln Sie von einer USB-Verbindung zu einer Wireless-Verbindung:**

Befolgen Sie die Anweisungen für Ihr Betriebssystem.

#### **Windows**

- **1.** Klicken Sie auf dem Desktop des Computers auf **Start**, wählen Sie **Programme** oder **Alle Programme** aus, klicken Sie auf **HP**, wählen Sie den Namen des Druckers aus, und klicken Sie dann auf **Druckereinrichtung & -software**.
- **2.** Klicken Sie auf **Neuen Drucker verbinden** und dann auf **Bei Druckerverbindung von USB zu Wireless wechseln**.
- **3.** Befolgen Sie die angezeigten Anweisungen, um die Installation abzuschließen.

#### **Mac OS X**

- **1.** Öffnen Sie das HP Dienstprogramm. Weitere Informationen finden Sie unter [HP](#page-138-0) [Dienstprogramm \(Mac OS X\).](#page-138-0)
- **2.** Klicken Sie in der Symbolleiste des HP Dienstprogramms auf das Symbol **Programme**.
- **3.** Doppelklicken Sie auf das Symbol für den **HP Einrichtungsassistenten**, und befolgen Sie die angezeigten Anweisungen.

### **So wechseln Sie von einer Wireless-Verbindung zu einer USB- oder Ethernet-Verbindung:**

Schließen Sie zum Wechseln von einer Wireless-Verbindung zu einer USB- oder Ethernet-Verbindung das USB- oder das Ethernet-Kabel an den Drucker an.

#### **Testen der Wireless-Verbindung**

Drucken Sie die Testseite für das Wireless-Netzwerk, um Informationen zur Wireless-Verbindung des Druckers zu erhalten. Die Testseite für das Wireless-Netzwerk enthält Informationen zum Status des Druckers, zur Hardwareadresse (MAC) sowie zur IP-Adresse. Wenn der Drucker mit einem Netzwerk verbunden ist, erscheinen auf der Testseite detaillierte Informationen zu den Netzwerkeinstellungen.

Halten Sie zum Drucken des Testberichts für das Wireless-Netzwerk die Taste  $\bigcup$  gedrückt, und drücken Sie dann die Taste (H) (Wireless), wenn das Netzwerk aktiviert ist.

#### **Richtlinien für die Sicherheit in Wireless-Netzwerken**

Die folgenden Informationen helfen Ihnen, Ihr Wireless-Netzwerk und den Wireless-Drucker vor Verwendung durch Unbefugte zu schützen.

Weitere Informationen finden Sie unter [www.hp.com/go/wirelessprinting.](http://www.hp.com/go/wirelessprinting)

Dieser Abschnitt enthält folgende Themen:

- [Übersicht über Sicherheitseinstellungen](#page-135-0)
- [Hinzufügen von Hardwareadressen zu einem Wireless-Router \(MAC-Filterung\)](#page-135-0)
- [Weitere Richtlinien für Wireless-Sicherheit](#page-136-0)

**Hinweis** Wenn Sie einen Computer unter Mac OS X verwenden, fügen Sie den Drucker zur Druckwarteschlange hinzu. Klicken Sie im Dock auf **Systemeinstellungen**. Klicken Sie dann im Bereich **Hardware** auf **Drucken & Faxen** oder **Drucken & Scannen** und auf **+**. Wählen Sie anschließend den Drucker aus.

# <span id="page-135-0"></span>**Übersicht über Sicherheitseinstellungen**

Vom Drucker werden zahlreiche Typen der Netzwerkauthentifizierung wie WEP, WPA und WPA2 unterstützt, um die Sicherheit des Wireless-Netzwerks zu verbessern und den Zugriff durch unbefugte Benutzer zu verhindern.

- WEP: Bietet Sicherheit durch Verschlüsselung der Daten, die über Funkwellen von einem Wireless-Gerät zu einem anderen gesendet werden. Geräte in einem WEP-aktivierten Netzwerk verwenden WEP-Schlüssel zur Codierung von Daten. Falls Ihr Netzwerk WEP benutzt, benötigen Sie den/die verwendeten WEP-Schlüssel.
- WPA: Verbessert den Datenschutz bei Wireless-Übertragung und die Zugangssteuerung bei vorhandenen und künftigen Wireless-Netzwerken. Es behebt alle bekannten Schwächen von WEP (Wired Equivalent Privacy), dem ursprünglichen nativen Sicherheitsmechanismus beim 802.11-Standard. WPA bedient sich Temporal Key Integrity Protocol (TKIP) zur Verschlüsselung und verwendet 802.1X-Authentifizierung mit einem der heute verfügbaren standardmäßigen Extensible Authentication Protocol (EAP)-Typen.
- WPA2: Stellt für Benutzer von Wireless-Netzwerken für gewerbliche oder private Zwecke auf zuverlässige Weise sicher, dass nur berechtigte Personen auf ihre Wireless-Netzwerke zugreifen können. WPA2 stellt den Advanced Encryption Standard (AES) bereit. AES wird im CCM-Modus (Counter Cipher-Block Chaining Mode) definiert und unterstützt IBSS (Independent Basic Service Set), um die Sicherheit zwischen Client-Workstations zu aktivieren, die ohne Wireless-Router (wie Linksys Wireless-Router oder Apple AirPort Base Station) wireless miteinander verbunden sind.

# **Hinzufügen von Hardwareadressen zu einem Wireless-Router (MAC-Filterung)**

MAC-Filterung ist ein Sicherheitsmerkmal, bei dem ein Wireless-Router bzw. ein Wireless-Zugriffspunkt mit einer Liste von Hardwareadressen (auch "MAC-Adressen" genannt) konfiguriert wird, denen der Zugang zum Netzwerk über den Router erlaubt ist.

Wenn der Router Hardwareadressen filtert, muss die Hardwareadresse des Druckers zur Liste des Routers mit den akzeptierten Hardwareadressen hinzugefügt werden. Wenn der Router nicht über die Hardwareadresse des Druckers verfügt, der den Zugriff auf das Netzwerk versucht, verweigert der Router den Zugriff des Druckers auf das Netzwerk.

**Vorsicht** Diese Methode wird jedoch nicht empfohlen, da Ihre MAC-Adressen von  $\wedge$ unbefugten Benutzern außerhalb Ihres Netzwerks problemlos gelesen und verfälscht werden können.

#### **So fügen Sie Hardwareadressen zu einem Wireless-Router bzw. einem Wireless-Zugriffspunkt hinzu:**

- **1.** Drucken Sie eine Netzwerkkonfigurationsseite, um die Hardwareadresse des Druckers zu ermitteln: Weitere Informationen finden Sie unter [Beschreibung der](#page-79-0) [Netzwerkkonfigurationsseite](#page-79-0).
	- **Hinweis** Vom Drucker werden separate Hardwareadressen für die Ethernet-Verbindung und für die Wireless-Verbindung verwaltet. Beide Hardwareadressen werden auf der Netzwerkkonfigurationsseite des Druckers aufgelistet.
- **2.** Öffnen Sie das Konfigurationsprogramm für den Wireless-Router oder den Wireless-Zugriffspunkt, und fügen Sie die Hardwareadresse des Druckers in die Liste zulässiger Hardwareadressen ein.
- **Hinweis** Weitere Informationen zur Verwendung des Konfigurationsprogramms finden Sie in der Dokumentation zum Router bzw. zum Wireless-Zugriffspunkt.

# <span id="page-136-0"></span>**Weitere Richtlinien für Wireless-Sicherheit**

Beachten Sie für die Sicherheit des Wireless-Netzwerks die folgenden Richtlinien:

- Verwenden für die Wireless-Übertragung ein Kennwort mit mindestens 20 zufälligen Zeichen. Wireless-Kennwörter können aus bis zu 64 Zeichen bestehen.
- Verwenden Sie als Kennwort für die Wireless-Übertragung keine gängigen Wörter oder Begriffe, keine einfachen Zeichenfolgen (z. B. nur Einsen) und keine Angaben zu Ihrer Person. Verwenden Sie immer zufällige Zeichenketten, die Groß- und Kleinbuchstaben, Ziffern sowie (wenn zulässig) auch Sonderzeichen (z.B. Satzzeichen) enthalten.
- Ändern Sie das Standardkennwort für die Wireless-Übertragung, das vom Hersteller für den Administratorzugriff auf den Zugriffspunkt oder den WLAN-Router eingerichtet wurde. Einige Router erlauben auch die Änderung des Administratornamens.
- Deaktivieren Sie nach Möglichkeit den Administratorzugriff. In diesem Fall müssen Sie Konfigurationsänderungen am Router über eine kabelgebundene Ethernet-Verbindung vornehmen.
- Deaktivieren Sie nach Möglichkeit den Administratorremotezugriff auf den Router über das Internet. Sie können Remote Desktop verwenden, um eine verschlüsselte Verbindung zu einem hinter Ihrem Router befindlichen Computer herzustellen und Konfigurationsänderungen vom lokalen Computer aus vornehmen, über den Sie auf das Internet zugreifen.
- Um ein versehentliches Verbinden mit einem fremden Wireless-Netzwerk zu verhindern, deaktivieren Sie die Einstellung zur automatischen Verbindung mit nichtbevorzugten Netzwerken. In Windows XP ist diese Funktion standardmäßig deaktiviert.

# **Richtlinien zum Verringern der Funkstörungen in einem Wireless-Netzwerk**

Die folgenden Tipps helfen Ihnen, das Auftreten von Funkstörungen in einem Wireless-Netzwerk zu verhindern:

- Achten Sie auf einen möglichst großen Abstand zwischen den Wireless-Geräten und großen Metallgegenständen wie Aktenschränken oder anderen Geräten mit elektromagnetischen Feldern (z. B. Mikrowellenherde und Schnurlostelefone), da diese die Funksignale unterbrechen können.
- Stellen Sie die Wireless-Geräte nicht in der Nähe von Wänden mit grobem Mauerwerk oder ähnlichen Strukturen auf, da diese die Funksignale absorbieren und das Signal abschwächen können.
- Stellen Sie den Zugriffspunkt bzw. den Wireless-Router an einer zentralen Stelle in Sichtlinie zu den Wireless-Geräten im Netzwerk auf.
- Achten Sie darauf, dass sich alle Wireless-Geräte im Netzwerk innerhalb des Funkbereichs befinden.

# **Deinstallieren und Neuinstallieren der HP Software**

Wenn die Installation unvollständig ist oder das USB-Kabel an den Computer angeschlossen wurde, bevor Sie während der Installation dazu aufgefordert wurden, müssen Sie die mit dem Drucker gelieferte HP Software deinstallieren und dann erneut installieren. Löschen Sie nicht einfach die Drucker-Programmdateien vom Computer. Stellen Sie sicher, dass Sie diese korrekt entfernen, indem Sie das Deinstallationsprogramm verwenden, das in der HP Software verfügbar ist.

#### **So deinstallieren Sie die Software unter Windows (Methode 1):**

- **1.** Trennen Sie die Verbindung zwischen Drucker und Computer. Schließen Sie den Drucker erst wieder an den Computer an, wenn die HP Software neu installiert wurde.
- **2.** Klicken Sie auf dem Desktop des Computers auf **Start**, wählen Sie **Programme** oder **Alle Programme** aus, klicken Sie auf **HP**, klicken Sie auf den Druckernamen und danach auf **Deinstallieren**.
- **3.** Befolgen Sie die angezeigten Anweisungen.

Anhang C

- **4.** Wenn Sie gefragt werden, ob Sie gemeinsam genutzte Dateien entfernen möchten, klicken Sie auf **Nein**. Andernfalls funktionieren andere Programme, die diese Dateien nutzen, möglicherweise nicht korrekt.
- **5.** Starten Sie Ihren Computer neu.
- **6.** Legen Sie zum erneuten Installieren der HP Software die HP Software-CD in das CD-Laufwerk des Computers ein, und befolgen Sie die angezeigten Anleitungen.
- **7.** Schließen Sie den Drucker an den Computer an, wenn Sie von der HP Software dazu aufgefordert werden.
- **8.** Drücken Sie die Taste **Netz**, um den Drucker einzuschalten. Nachdem der Drucker angeschlossen und eingeschaltet wurde, müssen Sie eventuell einige Minuten warten, bis das Plug-and-Play-Verfahren abgeschlossen ist.
- **9.** Befolgen Sie die angezeigten Anweisungen.

#### **So deinstallieren Sie die Software unter Windows (Methode 2):**

- **Hinweis** Verwenden Sie diese Methode, wenn Sie über das Windows-Menü "Start" nicht auf die Option **Deinstallieren** zugreifen können.
- **1.** Klicken Sie auf dem Desktop des Computers auf **Start**, wählen Sie **Einstellungen** aus, klicken Sie auf **Systemsteuerung** und danach auf **Software**. – ODER –

Klicken Sie auf **Start** und **Systemsteuerung**, und doppelklicken Sie dann auf **Programme und Funktionen**.

**2.** Wählen Sie den Druckernamen aus. Klicken Sie dann auf **Ändern/Entfernen** bzw. auf **Deinstallieren/Ändern**.

Befolgen Sie die angezeigten Anweisungen.

- **3.** Trennen Sie die Verbindung zwischen Drucker und Computer.
- **4.** Starten Sie Ihren Computer neu.
	- **Hinweis** Es ist wichtig, dass Sie die Verbindung zum Drucker trennen, bevor Sie den Computer neu starten. Schließen Sie den Drucker erst wieder an den Computer an, wenn die HP Software neu installiert wurde.
- **5.** Legen Sie die HP Software-CD in das CD-Laufwerk des Computers ein, und starten Sie das Installationsprogramm.
- **6.** Befolgen Sie die angezeigten Anweisungen.

#### **So nehmen Sie die Deinstallation auf einem Macintosh-Computer vor:**

- **1.** Doppelklicken Sie auf das Symbol **HP Deinstallationsprogramm** (zu finden im Unterordner **Hewlett-Packard** des Ordners **Programme** auf der Stammebene der Festplatte), und klicken Sie auf **Weiter**.
- **2.** Geben Sie die richtigen Informationen für Administratorname und Kennwort ein, und klicken Sie auf **OK**.
- **3.** Befolgen Sie die angezeigten Anweisungen.
- **4.** Starten Sie nach der Beendigung der **HP Deinstallation** den Computer neu.

# <span id="page-138-0"></span>**D Druckerverwaltungstools**

Dieser Abschnitt enthält folgende Themen:

- Toolbox (Windows)
- HP Dienstprogramm (Mac OS X)
- **Eingebetteter Webserver**

# **Toolbox (Windows)**

Mit der Toolbox können Sie auf Wartungsinformationen zum Drucker zugreifen.

**Hinweis** Die Toolbox kann von der HP Software-CD installiert werden, wenn der Computer die Systemanforderungen erfüllt.

# **Öffnen der Toolbox**

- Klicken Sie auf dem Computerdesktop auf die Registerkarte **Start**, und wählen Sie **Programme** oder **Alle Programme** aus. Wählen Sie **HP**, den Ordner für Ihren HP Drucker und anschließend das Symbol mit dem Namen Ihres Druckers aus.
- Doppelklicken Sie auf **Druckervoreinstellungen** und dann auf **Wartungsaufgaben**.

# **HP Dienstprogramm (Mac OS X)**

Das HP Dienstprogramm enthält Tools zum Konfigurieren der Druckeinstellungen, zum Kalibrieren des Druckers, zur Onlinebestellung von Verbrauchsmaterial und zur Suche nach Supportinformationen auf der Website.

**Hinweis** Die im HP Dienstprogramm verfügbaren Funktionen variieren je nach ausgewähltem Drucker.

Warnhinweise und Anzeigen zum Tintenfüllstand sind ungefähre Angaben und dienen lediglich zur besseren Planung. Wenn auf der Anzeige eine Warnung wegen eines niedrigen Tintenfüllstands angezeigt wird, besorgen Sie sich eine Ersatzpatrone, um eventuelle Verzögerungen beim Drucken zu vermeiden. Das Austauschen von Tintenpatronen ist erst erforderlich, wenn Sie dazu aufgefordert werden.

# **So öffnen Sie das HP Dienstprogramm:**

Doppelklicken Sie auf das Symbol für das HP Dienstprogramm. Dieses Symbol befindet sich im Unterordner **Hewlett-Packard** des Ordners **Programme** auf der Stammebene der Festplatte.

# **Eingebetteter Webserver**

Wenn der Drucker mit einem Netzwerk verbunden ist, können Sie über die Startseite des Druckers (eingebetteter Webserver oder EWS) Statusinformationen anzeigen, Einstellungen ändern und den Drucker von Ihrem Computer aus verwalten.

**Hinweis** Die Systemanforderungen für den eingebetteten Webserver finden Sie unter [Spezifikationen des eingebetteten Webservers.](#page-101-0)

Zum Anzeigen oder Ändern bestimmter Einstellung benötigen Sie möglicherweise ein Kennwort.

Sie können den eingebetteten Webserver öffnen und verwenden, ohne dass eine Verbindung zum Internet besteht. Einige Funktionen sind in diesem Fall jedoch nicht verfügbar.

<span id="page-139-0"></span>Dieser Abschnitt enthält folgende Themen:

- Informationen zu Cookies
- So öffnen Sie den eingebetteten Webserver:

### **Informationen zu Cookies**

Der eingebettete Webserver (EWS, Embedded Web Server) speichert sehr kleine Textdateien (Cookies) auf der Festplatte, wenn Sie damit arbeiten. Diese Dateien dienen dazu, Ihren Computer zu erkennen, wenn Sie den EWS das nächste Mal aufrufen. Wenn Sie beispielsweise die EWS-Sprache konfiguriert haben, wird diese Einstellung in einem Cookie abgelegt, sodass die Seiten beim nächsten Zugreifen auf den EWS in der betreffenden Sprache angezeigt werden. Manche Cookies werden am Ende jeder Sitzung gelöscht (z. B. das Cookie, in dem die ausgewählte Sprache gespeichert ist). Andere Cookies bleiben so lange auf dem Computer gespeichert, bis sie manuell gelöscht werden (z. B. das Cookie, in dem die benutzerdefinierten Einstellungen gespeichert sind).

Sie können Ihren Browser wahlweise so konfigurieren, dass Cookies automatisch angenommen werden oder jedes Mal nachgefragt wird, wenn ein Cookie angeboten wird. In letzterem Fall können Sie Cookies einzeln annehmen oder ablehnen. Sie können mit Ihrem Browser auch unerwünschte Cookies entfernen.

- **Hinweis** Wenn Sie Cookies deaktivieren, sind je nach Drucker eine oder mehrere der folgenden Funktionen nicht mehr verfügbar:
- Starten an der Position, an der die Anwendung verlassen wurde (besonders nützlich, wenn Einrichtungsassistenten verwendet werden)
- Erinnern an die Spracheinstellung für den EWS-Browser
- Personalisieren der EWS-Startseite

In der Dokumentation zu Ihrem Webbrowser finden Sie weitere Informationen dazu, wie Sie die Einstellungen für Datenschutz und Cookies ändern und wie Sie Cookies anzeigen oder löschen.

#### **So öffnen Sie den eingebetteten Webserver:**

**Hinweis** Der Drucker muss sich in einem Netzwerk befinden und über eine IP-Adresse verfügen. Die IP-Adresse und der Hostname für den Drucker werden im Statusbericht aufgelistet. Weitere Informationen finden Sie unter [Beschreibung der](#page-79-0) [Netzwerkkonfigurationsseite.](#page-79-0)

Geben Sie in einem unterstützten Webbrowser auf Ihrem Computer die IP-Adresse oder den Hostnamen ein, die/der dem Drucker zugeordnet wurde.

Wenn die IP-Adresse beispielsweise 123.123.123.123 lautet, geben Sie folgende Adresse in den Webbrowser ein: http://123.123.123.123.

**Tipp** Nachdem der eingebettete Webserver geöffnet wurde, können Sie ihn mit einem Lesezeichen versehen, um schnell zu ihm zurückkehren zu können.

**Tipp** Wenn Sie den Safari Webbrowser unter Mac OS X verwenden, können Sie auch das Bonjour Lesezeichen verwenden, um den EWS ohne Eingabe der IP-Adresse zu öffnen. Öffnen Sie zum Verwenden des Bonjour Lesezeichens Safari, und klicken Sie dann im Menü **Safari** auf **Einstellungen**. Wählen Sie auf der Registerkarte **Lesezeichen** im Bereich **Lesezeichenleiste** die Option **Bonjour anzeigen** aus. Schließen Sie dann das Fenster. Öffnen Sie das Lesezeichen für **Bonjour,** und wählen Sie Ihr Netzwerkgerät aus, um den EWS zu öffnen.

# **E Vorgehensweise**

- **[Erste Schritte](#page-9-0)**
- [Drucken](#page-24-0)
- [HP ePrint](#page-34-0)
- [Arbeiten an den Tintenpatronen](#page-38-0)
- [Beheben von Problemen](#page-44-0)

# **F Fehler (Windows)**

# **Niedriger Tintenstand**

Der Tintenfüllstand der in der Meldung angegebenen Tintenpatrone ist niedrig.

Warnhinweise und Anzeigen zum Tintenfüllstand sind ungefähre Angaben und dienen lediglich zur besseren Planung. Wenn eine Warnung in Bezug auf einen niedrigen Tintenfüllstand angezeigt wird, sollten Sie eine Ersatzpatrone bereithalten, um mögliche Verzögerungen beim Druck zu vermeiden. Das Austauschen von Tintenpatronen ist erst erforderlich, wenn Sie dazu aufgefordert werden.

Informationen zum Auswechseln der Tintenpatronen finden Sie unter [Auswechseln der](#page-40-0) [Tintenpatronen](#page-40-0). Informationen zum Bestellen von Tintenpatronen finden Sie unter [Onlinebestellung von Druckerverbrauchsmaterial](#page-127-0). Weitere Informationen zum Wiederverwerten gebrauchter Tintenverbrauchsmaterialien finden Sie unter [Recycling-Programm für HP Inkjet-](#page-115-0)[Verbrauchsmaterialien](#page-115-0).

**Hinweis** Die Tinte in den Patronen wird beim Druckvorgang auf unterschiedliche Weise verwendet. Hierzu gehört auch die Initialisierung, um den Drucker und die Patronen für den Druck vorzubereiten. Darüber hinaus verbleiben nach der Verwendung Tintenrückstände in den Patronen. Weitere Informationen finden Sie unter [www.hp.com/go/inkusage.](http://www.hp.com/go/inkusage)

# **Problem mit der Patrone**

Die in der Meldung angegebene Tintenpatrone fehlt, ist beschädigt, inkompatibel oder befindet sich im Drucker in der falschen Halterung.

**Hinweis** Falls die Patrone in der Meldung als inkompatibel bezeichnet wird, finden Sie Informationen zum Bezug von Patronen für den Drucker unter [Onlinebestellung von](#page-127-0) [Druckerverbrauchsmaterial.](#page-127-0)

Beheben Sie dieses Problem wie folgt. Die Lösungswege sind so sortiert, dass die wahrscheinlichste Lösung am Anfang steht. Wenn sich das Problem mit dem ersten Lösungsweg nicht lösen lässt, probieren Sie die weiteren Lösungswege aus, bis das Problem behoben ist.

- Lösung 1: Drucker aus- und einschalten
- Lösung 2: Tintenpatronen korrekt einsetzen
- Lösung 3: Tintenpatrone auswechseln

#### **Lösung 1: Drucker aus- und einschalten**

Schalten Sie den Drucker aus und wieder ein.

Wenn das Problem weiterhin besteht, fahren Sie mit der nächsten Lösung fort.

#### **Lösung 2: Tintenpatronen korrekt einsetzen**

Stellen Sie sicher, dass alle Tintenpatronen korrekt eingesetzt sind:

- **1.** Öffnen Sie vorsichtig die Zugangsklappe zu den Patronen.
- **2.** Drücken Sie die Zugangsklappe nach innen, um sie frei zu geben, und ziehen Sie dann fest in Ihre Richtung.
- **3.** Setzen Sie die Patrone in die Halterung ein. Drücken Sie fest auf die Patrone, um guten Kontakt zu gewährleisten.
- **4.** Schließen Sie die Zugangsklappe zu den Tintenpatronen, und prüfen Sie, ob die Ursache für die Fehlermeldung behoben wurde.

# **Tintenpatrone auswechseln**

Wechseln Sie die angegebene Tintenpatrone aus. Weitere Informationen finden Sie unter [Auswechseln der Tintenpatronen](#page-40-0).

**Hinweis** Wenn Ihre Patrone noch unter die Garantie fällt, bitten Sie den HP Support um Wartung und Ersatz. Weitere Informationen zur Garantie für Tintenpatronen finden Sie in den Garantiebedingungen für Tintenpatronen. Wenn das Problem nach dem Auswechseln der Patrone weiterhin besteht, wenden Sie sich an den HP Support. Weitere Informationen finden Sie unter [HP Support](#page-44-0).

# **Papier unzulässig**

Die Einstellungen für Papierformat und -typ im Druckertreiber entsprechen nicht dem Papier im Zufuhrfach des Druckers. Stellen Sie sicher, dass das richtige Papier in den Drucker eingelegt ist, und drucken Sie das Dokument erneut. Weitere Informationen finden Sie unter [Einlegen von](#page-18-0) [Medien.](#page-18-0)

# **Der Patronenwagen kann sich nicht bewegen**

Die Tintenpatronenhalterung des Druckers wird durch einen Fremdkörper blockiert.

Schalten Sie zum Beseitigen des Hindernisses den Drucker mit der Taste U (Netztaste) aus, und prüfen Sie, ob Papierstaus im Drucker vorliegen.

Weitere Informationen finden Sie unter [Beseitigen von Staus.](#page-83-0)

# **Papierstau**

Papier staut sich im Drucker.

Überprüfen Sie Folgendes, bevor Sie versuchen, den Papierstau zu beseitigen:

- Stellen Sie sicher, dass Papier eingelegt wurde, das den Spezifikationen entspricht und das weder verknittert, gefaltet noch beschädigt ist.
- Stellen Sie sicher, dass der Drucker gereinigt ist.
- Stellen Sie sicher, dass die Fächer korrekt eingesetzt und nicht zu voll sind. Weitere Informationen finden Sie unter [Einlegen von Medien.](#page-18-0)

Die Anweisungen zum Beheben von Staus sowie weitere Informationen zum Vermeiden von Staus finden Sie unter [Beseitigen von Staus.](#page-83-0)

# **Es ist kein Papier im Drucker**

Das Standardfach ist leer. Legen Sie mehr Papier ein und tippen Sie auf **OK**. Weitere Informationen finden Sie unter [Einlegen von Medien](#page-18-0).

# **Dokument konnte nicht gedruckt werden**

Das Dokument konnte nicht gedruckt werden, weil ein Problem im Drucksystem aufgetreten ist. Informationen zum Beheben von Druckproblemen finden Sie im Abschnitt [Beheben von](#page-49-0) [Druckerproblemen](#page-49-0).

**Hinweis** Wenn das in den Drucker eingelegte Papier das korrekte Format aufweist, ändern Sie das Papierformat im Druckertreiber. Drucken Sie das Dokument anschließend erneut.

# **Druckerfehler**

Es lag ein Problem mit dem Drucker vor. In der Regel lassen sich derartige Probleme mit den folgenden Schritten beheben:

- **1.** Schalten Sie den Drucker mit der Taste (1) (Netztaste) aus.
- **2.** Ziehen Sie den Netzstecker, und stecken Sie ihn wieder ein.
- **3.** Drücken Sie die (Netztaste), um den Drucker einzuschalten.

Sollte das Problem weiterhin bestehen, notieren Sie den in der Meldung genannten Fehlercode, und wenden Sie sich an den HP Support. Weitere Informationen finden Sie unter [HP Support.](#page-44-0)

# **Klappe oder Abdeckung offen**

Damit Dokumente gedruckt werden können, müssen alle Klappen und Abdeckungen des Druckers geschlossen sein.

**Tipp** Die meisten Klappen und Abdeckungen rasten beim vollständigen Schließen hörbar ein.

Falls sich das Problem nicht durch ordnungsgemäßes Schließen aller Klappen und Abdeckungen beheben lässt, wenden Sie sich an den HP Support. Weitere Informationen finden Sie unter [HP Support.](#page-44-0)

# **Gebrauchte Tintenpatrone eingesetzt**

Die in der Meldung angegebene Tintenpatrone wurde zuvor in einem anderen Drucker verwendet. Sie können Tintenpatronen zwar in verschiedene Drucker einsetzen, aber dies kann sich negativ auf die Druckqualität von Dokumenten auswirken, wenn die Patronen über längere Zeit nicht in einem Drucker eingesetzt sind. Darüber hinaus sind die Angaben der Tintenfüllstandsanzeige nicht präzise oder nicht verfügbar, wenn Tintenpatronen in einem anderen Drucker verwendet wurden.

Wenn die Druckqualität nicht zufrieden stellend ist, reinigen Sie die Druckköpfe. Weitere Informationen finden Sie unter [Druckkopf reinigen.](#page-81-0)

**Hinweis** Die Tinte aus den Patronen wird während des Druckprozesses auf unterschiedliche Weise verwendet, einschließlich des Initialisierungsprozesses, der den Drucker und die Druckpatronen auf den Druckvorgang vorbereitet. Zu diesen Prozessen gehört auch die Druckkopfwartung, durch die die Druckdüsen frei und der Tintenfluss gleichmäßig bleiben. Darüber hinaus verbleiben nach der Verwendung Tintenrückstände in den Patronen. Weitere Informationen erhalten Sie unter [www.hp.com/go/inkusage](http://www.hp.com/go/inkusage).

Weitere Informationen finden Sie unter [Verbrauchsmaterial.](#page-127-0)

# **Tintenpatronen leer**

Die in der Meldung angegebenen Patronen müssen ersetzt werden, um mit dem Drucken fortzufahren. HP empfiehlt, Tintenpatronen erst herauszunehmen, wenn eine Ersatzpatrone zum Einsetzen verfügbar ist.

Weitere Informationen finden Sie unter [Auswechseln der Tintenpatronen.](#page-40-0)

# **Tintenpatrone defekt**

Die in der Meldung angegebenen Patronen sind beschädigt oder fehlerhaft. Weitere Informationen finden Sie unter [Auswechseln der Tintenpatronen.](#page-40-0)
# **Druckerzubehör-Upgrade**

Die in der Meldung angegebene Patrone kann nur zum Upgrade eines Druckers verwendet werden. Klicken Sie auf OK, um sie in diesem Drucker zu verwenden. Wenn Sie das Zubehör-Upgrade für diesen Drucker nicht fortsetzen möchten, klicken Sie auf "Druck abbrechen" und nehmen Sie die Patrone heraus.

# **Druckerzubehör-Upgrade erfolgreich**

Das Druckerzubehör-Upgrade war erfolgreich. Die in der Meldung aufgeführten Patronen können jetzt im Drucker verwendet werden.

## **Problem beim Druckerzubehör-Upgrade**

Das Zubehör-Upgrade war nicht erfolgreich. Die in der Meldung aufgeführten Patronen können weiterhin in diesem Drucker verwendet werden. Wechseln Sie die Zubehör-Upgrade-Patrone aus. Weitere Informationen finden Sie unter [Auswechseln der Tintenpatronen.](#page-40-0)

## **Eine nicht von HP stammende Tintenpatrone ist eingesetzt**

HP kann die Qualität und Zuverlässigkeit des Zubehörs und der Verbrauchsmaterialien von anderen Herstellern nicht garantieren. Druckerwartungen oder -reparaturen, die auf die Verwendung von Zubehör und Verbrauchsmaterialien anderer Hersteller zurückzuführen sind, fallen nicht unter die Garantie. Falls Ihnen diese Patronen als Original HP Tintenpatronen verkauft wurden, besuchen Sie bitte die HP Website [www.hp.com/go/anticounterfeit,](http://hp.com/go/anticounterfeit) um weitere Informationen zu erhalten oder einen Fälschungsverdacht zu melden.

# **Nutzung von Original HP Patronen lohnt sich**

HP belohnt treue Kunden für die Verwendung von Original HP Verbrauchsmaterialien. Klicken Sie auf die Schaltfläche unterhalb der Meldung, um sich online über die Prämien zu informieren. Prämien sind möglicherweise nicht in allen Regionen verfügbar.

## **Beratung bei gefälschten Patronen**

Die eingesetzte Patrone ist keine neue Original HP Patrone. Wenden Sie sich an die Verkaufsstelle, in der die Patrone erworben wurde. Besuchen Sie die HP Website [www.hp.com/](http://hp.com/go/anticounterfeit) [go/anticounterfeit,](http://hp.com/go/anticounterfeit) um einen Fälschungsverdacht zu melden. Klicken Sie auf "Weiter", um die Patrone weiterhin zu verwenden.

## **Benutzte, wiederbefüllte oder gefälschte Patrone erkannt**

Die Original HP Tinte in der Patrone ist aufgebraucht. Zur Lösung dieses Problems wechseln Sie die Tintenpatrone aus, oder klicken Sie auf OK, um die Patrone weiter zu verwenden. Weitere Informationen hierzu finden Sie unter [Auswechseln der Tintenpatronen.](#page-40-0) HP belohnt treue Kunden für die Verwendung von Original HP Verbrauchsmaterialien. Klicken Sie auf die Schaltfläche unterhalb der Meldung, um sich online über die Prämien zu informieren. Prämien sind möglicherweise nicht in allen Regionen verfügbar.

**Warnung** Die HP Garantie für Tintenpatronen gilt nicht für Tinten oder Patronen, die nicht von HP stammen. Die HP Druckergarantie deckt keine Reparatur- oder Wartungsmaßnahmen ab, die durch Patronen oder Tinten anderer Hersteller als HP verursacht wurden. HP gibt keine Garantie für die Qualität oder Zuverlässigkeit von Tinten anderer Hersteller. Bei Tintenpatronen anderer Hersteller sind keine Informationen über Tintenfüllstände verfügbar.

## **SETUP-Patronen verwenden**

Verwenden Sie die mit dem Drucker gelieferten SETUP-Patronen für die Initialisierung des Druckers. Zum Löschen dieser Meldung ersetzen Sie die Patrone mit der Setup-Patrone. Weitere Informationen finden Sie unter [Auswechseln der Tintenpatronen.](#page-40-0)

## **Keine SETUP-Patronen verwenden**

SETUP-Patronen können nicht verwendet werden, nachdem der Drucker initialisiert wurde. Nehmen Sie die SETUP-Patronen heraus und ersetzen Sie diese durch Patronen für den Normalbetrieb. Weitere Informationen finden Sie unter [Auswechseln der Tintenpatronen](#page-40-0).

# **Tintenstandswarnung bei neuem Druckkopf**

Der Tintenfüllstand der in der Meldung angegebenen Patronen reicht möglicherweise nicht aus, um die Vorgänge zur erstmaligen Inbetriebnahme abzuschließen.

Lösung: Setzen Sie neue Patronen ein, oder klicken Sie auf **Weiter**, um die eingesetzten Patronen zu verwenden.

Wenn die Ersteinrichtung mit den eingesetzten Patronen nicht abgeschlossen werden kann, werden neue Patronen benötigt. Informationen zum Einsetzen neuer Patronen finden Sie unter [Auswechseln der Tintenpatronen](#page-40-0).

## **Nur schwarze Tinte?**

Die Tinte der in der Meldung angegebenen Patronen ist aufgebraucht.

Lösungen: Wechseln Sie die leeren Patronen aus, um in Farbe zu drucken. Informationen zum Einsetzen neuer Patronen finden Sie unter [Auswechseln der Tintenpatronen](#page-40-0).

Klicken Sie auf **Nur Schwarz**, um vorübergehend nur mit schwarzer Tinte zu drucken. Farben werden dann als Graustufen gedruckt. Die leeren Patronen müssen baldmöglichst ersetzt werden.

**Vorsicht** Nehmen Sie die leere Farbpatrone nicht heraus, um im Modus **Nur Schwarz** zu drucken.

# **Nur Farbtinte?**

Die Tinte in der Patrone schwarz ist aufgebraucht.

Lösungen: Klicken Sie auf **Nur Farbe**, um Schwarz vorübergehend mit Farben darzustellen. Schwarz wird simuliert. Die Qualität von Text und Foto wird von der Druckversion abweichen, bei der Sie alle Patronen verwenden. Die Patrone schwarz muss bald ausgewechselt werden.

Wechseln Sie die schwarze Tintenpatrone aus, um mit schwarzer Tinte zu drucken. Informationen zum Einsetzen neuer Patronen finden Sie unter [Auswechseln der Tintenpatronen.](#page-40-0)

**Vorsicht** Nehmen Sie die leere Patrone schwarz nicht heraus, um im Modus **Nur Farbe** zu drucken.

## **Inkompatible Tintenpatronen**

Die Tintenpatrone ist nicht mit dem Drucker kompatibel.

Lösung: Nehmen Sie diese Patrone sofort heraus, und ersetzen Sie diese durch eine kompatible Tintenpatrone. Informationen zum Einsetzen neuer Patronen finden Sie unter [Auswechseln der](#page-40-0) [Tintenpatronen](#page-40-0).

# **Keine Kommunikation mit Drucker möglich**

Der Computer kann nicht mit dem Drucker kommunizieren, weil eines der folgenden Ereignisse aufgetreten ist:

- Der Drucker wurde ausgeschaltet.
- Das Kabel, über das der Drucker verbunden war, z.B. ein USB-Kabel oder ein Netzwerkkabel (Ethernet), wurde entfernt.
- Wenn die Verbindung mit dem Drucker über ein Wireless-Netzwerk erfolgt, wurde die Wireless-Verbindung unterbrochen.

Beheben Sie dieses Problem wie folgt:

- Stellen Sie sicher, dass der Drucker eingeschaltet ist und dass die LED ( I ) (Netztaste) leuchtet.
- Stellen Sie sicher, dass das Netzkabel und die anderen Kabel funktionieren und fest mit dem Drucker verbunden sind.
- Stellen Sie sicher, dass das Netzkabel fest mit einer funktionierenden Netzsteckdose verbunden ist.
- Wenn der Drucker mit einem Netzwerk verbunden ist, stellen Sie sicher, dass das Netzwerk korrekt funktioniert. Weitere Informationen finden Sie unter [Beheben von Problemen mit](#page-62-0) [kabelgebundenen Netzwerken \(Ethernet\)](#page-62-0).
- Wenn der Drucker mit einem Wireless-Netzwerk verbunden ist, stellen Sie sicher, dass das Wireless-Netzwerk korrekt funktioniert. Weitere Informationen finden Sie unter [Beheben](#page-63-0) [von Problemen mit Wireless-Verbindungen](#page-63-0).

#### **Tintensensorfehler**

Der Tintensensor ist ausgefallen, und es kann nicht mehr gedruckt werden.

Wenden Sie sich an den technischen Support von HP. Weitere Informationen finden Sie unter [www.hp.com/go/customercare.](http://h20180.www2.hp.com/apps/Nav?h_pagetype=s-001&h_page=hpcom&h_client=s-h-e008-1&h_product=4322912&h_lang=de&h_cc=de)

## **Tintensensor-Warnung**

Der Tintensensor meldet einen unerwarteten Zustand. Dies könnte durch die Patrone verursacht worden sein. Möglicherweise ist auch der Sensor selbst fehlerhaft. Bei einem Sensordefekt kann nicht mehr ermittelt werden, wann die Tinte in den Patronen aufgebraucht ist. Beim Drucken mit einer leeren Patrone gelangt Luft in das Tintensystem, was zu schlechter Druckqualität führt. Zur Behebung dieser Situation ist eine erhebliche Tintenmenge erforderlich, wodurch der Tintenfüllstand aller Patronen stark abnimmt.

Lösung: Klicken Sie auf **OK**, um das Drucken fortzusetzen, oder wechseln Sie die Patrone aus. Informationen zum Einsetzen neuer Patronen finden Sie unter [Auswechseln der Tintenpatronen.](#page-40-0)

## **Problem mit der Druckervorbereitung**

Die Druckeruhr ist fehlerhaft, und die Tintenvorbereitung ist möglicherweise nicht abgeschlossen. Die Anzeige der geschätzten Tintenfüllstände ist möglicherweise ungenau.

Lösung: Überprüfen Sie die Druckqualität Ihres Druckauftrags. Falls diese nicht zufrieden stellend ist, kann sie durch das Ausführen der Tintenkopfreinigung über die Toolbox möglicherweise verbessert werden. Weitere Informationen finden Sie unter [Druckkopf reinigen.](#page-81-0)

## **Farbpatrone leer**

Die Tinte der in der Meldung angegebenen Patronen ist aufgebraucht.

Lösungen: Wechseln Sie die leeren Patronen aus, um in Farbe zu drucken. Informationen zum Einsetzen neuer Patronen finden Sie unter [Auswechseln der Tintenpatronen](#page-40-0).

Um vorübergehend nur mit schwarzer Tinte zu drucken, klicken Sie auf "Druck abbrechen", und senden Sie den Druckauftrag erneut. Die Meldung **Nur schwarze Tinte?** wird angezeigt, bevor der Auftrag gedruckt wird. Die leeren Patronen müssen baldmöglichst ersetzt werden.

**Vorsicht** Nehmen Sie die leere Farbpatrone nicht heraus, um im Modus **Nur Schwarz** zu drucken.

## **Tinte in Patrone schwarz aufgebraucht**

Die Tinte in der Patrone schwarz ist aufgebraucht.

Lösungen: Wechseln Sie die Tintenpatrone schwarz aus. Informationen zum Einsetzen neuer Patronen finden Sie unter [Auswechseln der Tintenpatronen](#page-40-0).

Klicken Sie auf "Druck abbrechen", und senden Sie den Druckauftrag erneut, um vorübergehend Schwarz mit Farben zu simulieren. Die Meldung **Nur Farbtinte?** wird angezeigt, bevor der Auftrag gedruckt wird. Die Patrone schwarz muss bald ausgewechselt werden.

**Vorsicht** Nehmen Sie die leere Patrone schwarz nicht heraus, um im Modus **Nur Farbe** zu drucken.

# **Index**

## **A**

Abgeschnittene Seiten, Fehlerbehebung [50](#page-53-0) Anschlüsse, Position [11](#page-14-0) Anschlüsse, Spezifikationen [96](#page-99-0) anzeigen Netzwerkeinstellungen [126](#page-129-0) Ausgabefach Position [9](#page-12-0) unterstützte Druckmedien [101](#page-104-0) Ausrichten des Druckkopfs [79](#page-82-0) Auswechseln der Tintenpatronen [37](#page-40-0)

#### **B**

Bedienfeld Abbildung [84](#page-87-0) LEDs, Bedeutung [84](#page-87-0) Benutzerdefiniertes Papierformat Drucken auf [28](#page-31-0) Mac OS [28,](#page-31-0) [29](#page-32-0) Bericht Funktest [131](#page-134-0) Berichte Diagnose [54](#page-57-0) Druckkopf [78](#page-81-0) Druckqualität [54](#page-57-0) Briefumschläge [16](#page-19-0)

## **D**

Dauer des telefonischen Supports Dauer des Supports [43](#page-46-0) Deinstallieren der HP Software Windows [133](#page-136-0) Diagnoseseite [54](#page-57-0) Druckeinstellungen Druckqualität [51](#page-54-0) Drucken Diagnoseseite [54](#page-57-0) Druckerstatusbericht [75](#page-78-0) Druckqualitätsbericht [54](#page-57-0)

Fehlerbehebung [46](#page-49-0) langsam, Fehlerbehebung [47](#page-50-0) Drucken auf Briefumschlägen Mac OS [25](#page-28-0) Drucken auf Umschlägen [25](#page-28-0) Drucken von Broschüren Drucken [24](#page-27-0) Drucken von Fotos Mac OS [27](#page-30-0) Windows [26](#page-29-0) Drucker-Außenseite reinigen [19](#page-22-0) Druckerbedienfeld Netzwerkeinstellungen [126](#page-129-0) Position [9](#page-12-0) Druckerstatusbericht Drucken [75](#page-78-0) Informationen zu [74](#page-77-0) Druckertreiber Gewährleistung [94](#page-97-0) Druckkopf Reinigen [78](#page-81-0) Druckkopf, ausrichten [79](#page-82-0) Druckköpfe LEDs [84](#page-87-0) online bestellen [124](#page-127-0) Unterstützt [96](#page-99-0) Druckqualitätsbericht [54](#page-57-0)

## **E**

Eingabehilfen [3,](#page-3-0) [6](#page-9-0) eingebetteter Webserver Fehlerbehebung, lässt sich nicht öffnen [69](#page-72-0) Infos [135](#page-138-0) öffnen [136](#page-139-0) Systemanforderungen [98](#page-101-0) Einlegen Fach [15](#page-18-0), [16](#page-19-0) Foto [17](#page-20-0), [18](#page-21-0) Einlegen von Medien [15](#page-18-0) Einstellungen Netzwerk [126](#page-129-0)

EWS. *siehe* eingebetteter Webserver

#### **F**

Fächer Abbildung der Papierführungen [9](#page-12-0) Beseitigen von Staus [80](#page-83-0) Fehlerbehebung, Einzug [57](#page-60-0) Kapazitäten [100](#page-103-0) Medien einlegen [15](#page-18-0) Position<sub>9</sub> unterstützte Medienformate [99](#page-102-0) unterstützte Medientypen und Gewichte [100](#page-103-0) Fassungsvermögen Fächer [100](#page-103-0) Fehlende oder fehlerhafte Informationen, Fehlerbehebung [49](#page-52-0) Fehlerbehebung abgeschnittene Seiten, fehlerhafte Platzierung von Text oder Grafiken [50](#page-53-0) Behebung allgemeiner Netzwerkfehler [60](#page-63-0) Drucken [46](#page-49-0) Drucker druckt leere Seiten [49](#page-52-0) Druckerstatusbericht [74](#page-77-0) eingebetteter Webserver [69](#page-72-0) fehlende oder fehlerhafte Informationen [49](#page-52-0) Firewalls [47](#page-50-0) Installationsprobleme [70](#page-73-0) kabelgebundenes Netzwerk [59](#page-62-0) keine Druckausgabe [46](#page-49-0) LEDs [84](#page-87-0) Medien werden nicht eingezogen [57](#page-60-0)

mehrere Seiten werden gleichzeitig eingezogen [57](#page-60-0) Netzwerkkonfigurationsseit e [76](#page-79-0) Netzwerkprobleme beheben [71](#page-74-0) Probleme bei der Medienzufuhr [56](#page-59-0) Probleme mit Wireless-Verbindungen [60](#page-63-0) schief ausgegebene Seiten [57](#page-60-0) Staus, Papier [82](#page-85-0) Stromversorgung [46](#page-49-0) Tipps [45](#page-48-0) Vorschläge für die Hardwareinstallation [70](#page-73-0) Vorschläge für die HP Softwareinstallation [71](#page-74-0) Firewall konfigurieren [67](#page-70-0) Firewalls, Fehlerbehebung [47](#page-50-0) Fotomedien unterstützte Formate [100](#page-103-0) Funkstörungen Verringern [133](#page-136-0) Zulassungshinweise [109](#page-112-0) Funktestbericht drucken [131](#page-134-0) Funkverbindung, Deaktivieren [126](#page-129-0)

#### **G**

Geräuschdaten [103](#page-106-0) Geräuschemissionen [103](#page-106-0) Gewährleistung [94](#page-97-0)

#### **H**

Hintere Zugangsklappe Abbildung [11](#page-14-0) Beseitigen von Staus [80](#page-83-0) Hinweise von Hewlett-Packard Company [3](#page-3-0) HP Dienstprogramm (Mac OS X) öffnen [135](#page-138-0) HP Software unter Windows deinstallieren [133](#page-136-0)

**I** Installation Fehlerbehebung [70](#page-73-0) Vorschläge für die Hardwareinstallation [70](#page-73-0) Vorschläge für die HP Softwareinstallation [71](#page-74-0) IP-Adresse für Drucker überprüfen [70](#page-73-0) IP-Einstellungen [127](#page-130-0)

#### **K**

Karten unterstützendes Zufuhrfach [100](#page-103-0) Unterstützte Formate [99](#page-102-0) Karten einlegen [17,](#page-20-0) [18](#page-21-0) Konfigurieren Firewall [67](#page-70-0) Kopf [78](#page-81-0) Kundendienst elektronisch [42](#page-45-0)

# **L**

LED-Legende [83](#page-86-0) LEDs auf Bedienfeld Abbildung [84](#page-87-0) Bedeutung [84](#page-87-0) Leere Seiten, Fehlerbehebung Drucken [49](#page-52-0) Luftfeuchtigkeit [102](#page-105-0)

## **M**

Mac OS Benutzerdefiniertes Papierformat [28,](#page-31-0) [29](#page-32-0) Druckeinstellungen [22](#page-25-0) Drucken von Fotos [27](#page-30-0) Randloses Drucken [30](#page-33-0) Mac OS X HP Dienstprogramm [135](#page-138-0) Medien auswählen [14](#page-17-0) Beseitigen von Staus [80](#page-83-0) Drucken auf benutzerdefiniertem Format [28](#page-31-0) Fehlerbehebung, Einzug [57](#page-60-0) HP, bestellen [125](#page-128-0) in Fach einlegen [15](#page-18-0)

schief ausgegebene Seiten [57](#page-60-0) Spezifikationen [98](#page-101-0) Technische Daten [99](#page-102-0) unterstützte Papierformate [99](#page-102-0) unterstützte Typen und Gewichte [100](#page-103-0) Medien mit Sonderformaten Unterstützte Formate [100](#page-103-0) Mehrfacheinzug, Fehlerbehebung [57](#page-60-0) Modellnummer [75](#page-78-0) Modellspezifische Zulassungsnummer [104](#page-107-0)

## **N**

Nach Ablauf des Supportzeitraums [45](#page-48-0) Netzanschluss, Position [11](#page-14-0) **Netzwerke** Anschlussabbildung [11](#page-14-0) Einstellungen, ändern [126](#page-129-0) Einstellungen anzeigen und drucken [126](#page-129-0) erweiterte Einstellungen [126](#page-129-0) Firewalls, Fehlerbehebung [47](#page-50-0) IP-Einstellungen [127](#page-130-0) Problemlösung [71](#page-74-0) Systemanforderungen [98](#page-101-0) unterstützte Betriebssysteme [98](#page-101-0) unterstützte Protokolle [98](#page-101-0) Verbindungsgeschwindigkei t [127](#page-130-0) Wireless-Einstellungen [76](#page-79-0) Wireless-Kommunikation einrichten [128](#page-131-0)

## **P**

Papier Staus [80,](#page-83-0) [82](#page-85-0) Patronen. *siehe* Tintenpatronen Probleme bei der Medienzufuhr, Fehlerbehebung [56](#page-59-0) Prozessorspezifikationen [97](#page-100-0)

#### **R**

Ränder Einstellungen festlegen [101](#page-104-0) Randloses Drucken Mac OS [30](#page-33-0) Windows [29](#page-32-0) Recycling Tintenpatronen [112](#page-115-0) **Reinigen** äußeres Gehäuse [19](#page-22-0) Druckkopf [78](#page-81-0)

## **S**

Schalldruckpegel [103](#page-106-0) Schiefe Druckausgabe, Fehlerbehebung Drucken [57](#page-60-0) Seiten pro Monat (Wartungszyklus) [97](#page-100-0) Seriennummer [75](#page-78-0) Sicherheit Wireless-Kommunikation [131](#page-134-0) **Software** Gewährleistung [94](#page-97-0) Spannungsspezifikationen [102](#page-105-0) Speicher Spezifikationen [97](#page-100-0) Spezifikationen Betriebsumgebung [102](#page-105-0) Geräuschemissionen [103](#page-106-0) Lagerungsumgebung [102](#page-105-0) Medien [98](#page-101-0) Netzwerkprotokolle [98](#page-101-0) physisch [96](#page-99-0) Prozessor und Speicher [97](#page-100-0) Stromversorgung [102](#page-105-0) Systemanforderungen [97](#page-100-0) Spezifikationen der Lagerungsumgebung [102](#page-105-0) Spezifikationen für die Betriebsumgebung [102](#page-105-0) Spezifikationen zur Stromversorgung [102](#page-105-0) Sprache, Drucker [96](#page-99-0), [97](#page-100-0) **Status** Druckerstatusbericht [75](#page-78-0) Netzwerkkonfigurationsseit e [76](#page-79-0)

**Staus** Entfernen [80](#page-83-0) nicht zu verwendende Medien [14](#page-17-0) Papier [80,](#page-83-0) [82](#page-85-0) Strom Spezifikationen [102](#page-105-0) Stromversorgung Fehlerbehebung [46](#page-49-0) Support [41](#page-44-0) Systemanforderungen [97](#page-100-0)

#### **T**

Technische Daten Medien [99](#page-102-0) Telefonischer Support [42](#page-45-0) Temperaturbereich [102](#page-105-0) Text Fehlerbehebung [50](#page-53-0) **Tintenausgabe** Status [75](#page-78-0) Teilenummern [75](#page-78-0) Verfallsdaten [75](#page-78-0) Tintenfüllstände, prüfen [36](#page-39-0) **Tintenpatronen** auswechseln [37](#page-40-0) Ergiebigkeit [96](#page-99-0) Gewährleistung [94](#page-97-0) LEDs [84](#page-87-0) online bestellen [124](#page-127-0) Position [9](#page-12-0) Teilenummern [124](#page-127-0) Tintenfüllstände prüfen [36](#page-39-0) Tipps [35](#page-38-0) unterstützte [96](#page-99-0) Tintenpatronenklappe, Position [9](#page-12-0) Toolbox (Windows) Infos [135](#page-138-0) öffnen [135](#page-138-0) **Treiber** Gewährleistung [94](#page-97-0)

## **U**

Umgebungsbedingungen [102](#page-105-0) Umschläge unterstützendes Zufuhrfach [100](#page-103-0) Unterstützte Formate [99](#page-102-0) Umwelt, Nachhaltigkeitsprogramm [112](#page-115-0)

Unterstützte Betriebssysteme [97](#page-100-0) Unterstützte Schriftarten [97](#page-100-0) Unterstützung für PCL 3 [96](#page-99-0) USB-Anschluss technische Daten [96](#page-99-0) USB-Verbindung Anschluss, Position [9](#page-12-0), [11](#page-14-0)

## **V**

Verbindungsgeschwindigkeit, Einstellen [127](#page-130-0) Verbindungstyp wechseln [130](#page-133-0) Verbrauchsmaterial Druckerstatusbericht [75](#page-78-0) Ergiebigkeit [96](#page-99-0) online bestellen [124](#page-127-0)

#### **W**

**Warten** Druckkopf [78](#page-81-0) Wartung Auswechseln der Tintenpatronen [37](#page-40-0) Diagnoseseite [54](#page-57-0) Druckkopf [78](#page-81-0) Druckkopf ausrichten [79](#page-82-0) Druckkopf reinigen [78](#page-81-0) Druckqualitätsbericht [54](#page-57-0) Tintenfüllstände prüfen [36](#page-39-0) Wartungszyklus [97](#page-100-0) **Websites** Bestellen von Verbrauchsmaterialien und Zubehör [124](#page-127-0) Informationen zu Eingabehilfen [3,](#page-3-0) [6](#page-9-0) Kundendienst [42](#page-45-0) Materialergiebigkeit, Datenblatt [96](#page-99-0) Umweltprogramme [112](#page-115-0) Windows Broschüren drucken [23](#page-26-0) Deinstallieren der HP Software [133](#page-136-0) Druckeinstellungen [22](#page-25-0) Drucken von Fotos [26](#page-29-0) randlos [29](#page-32-0) Systemanforderungen [97](#page-100-0) Wireless-Kommunikation einrichten [128](#page-131-0)

erweiterte Fehlerbehebung beim Wireless-Betrieb [61](#page-64-0) Funkstörungen verringern [133](#page-136-0) Funkverbindung, deaktivieren [126](#page-129-0) grundlegende Fehlerbehebung beim Wireless-Betrieb [61](#page-64-0) Sicherheit [131](#page-134-0) Zulassungshinweise [109](#page-112-0)

# **Z**

Zubehör Druckerstatusbericht [75](#page-78-0) Gewährleistung [94](#page-97-0) Zufuhrfach Fassungsvermögen [100](#page-103-0) unterstützte Medienformate [99](#page-102-0) unterstützte Medientypen und Gewichte [100](#page-103-0) Zulassungshinweise [104](#page-107-0), [109](#page-112-0)

# © 2014 Hewlett-Packard Development Company, L.P. www.hp.com

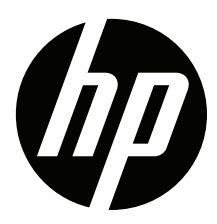